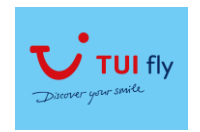

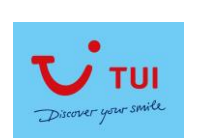

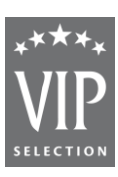

# **De producten van TUI Fly – TUI en VIP reserveren via BTN4U**

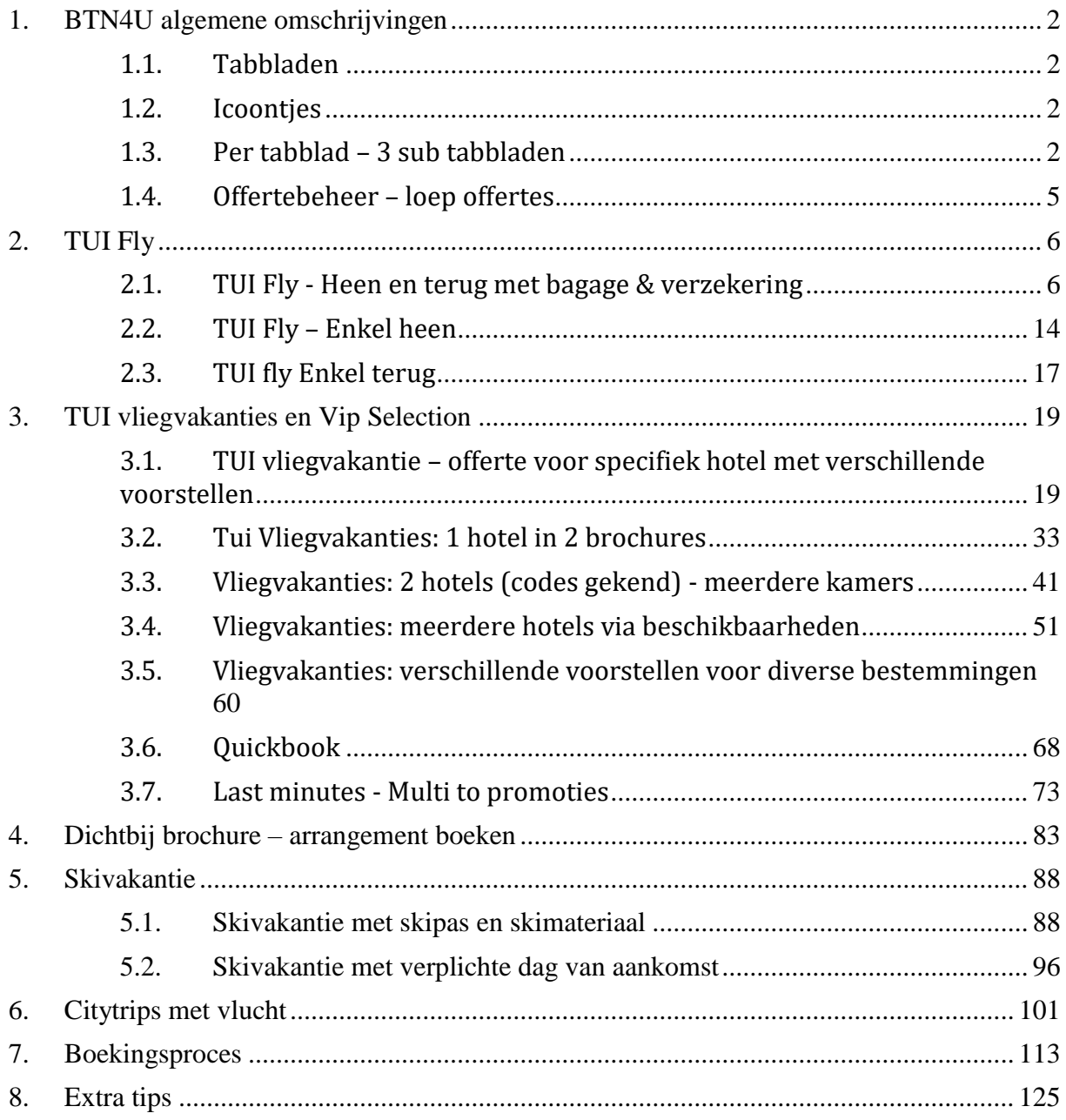

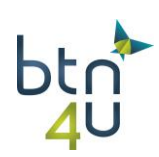

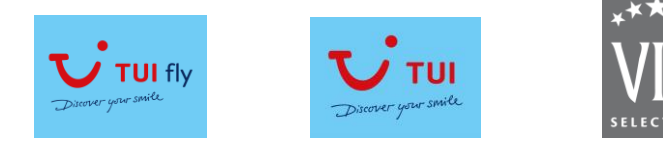

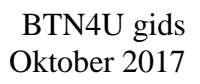

# <span id="page-1-0"></span>**1. BTN4U algemene omschrijvingen**

### **1.1. Tabbladen**

<span id="page-1-1"></span>1 tabblad = 1 klant die 1 of meerdere voorstellen vraagt voor een specifieke reis 1 offerte = 1 tabblad = verzameling van voorstellen voor 1 klant

Klik op + tabblad om nieuwe taak te starten

#### **1.2. Icoontjes**

<span id="page-1-2"></span>"potloodje" = wijzigen "vuilbakje" = verwijderen "loep" = zoeken

### <span id="page-1-3"></span>**1.3. Per tabblad – 3 sub tabbladen**

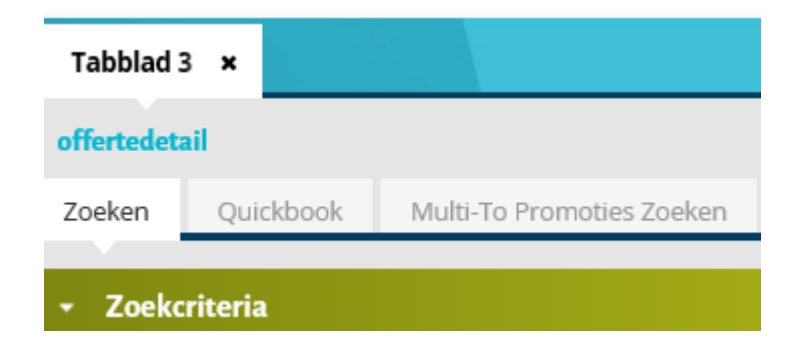

#### *1.3.1. Zoekscherm*

1 scherm met alle criteria onderverdeeld in categorieën Helemaal rechts van elke categorie staat er vuilbakje om zoekcriteria per categorie te kunnen verwijderen en opnieuw in te geven

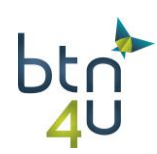

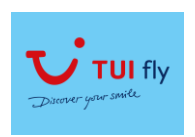

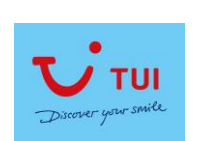

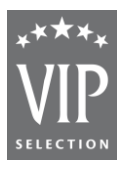

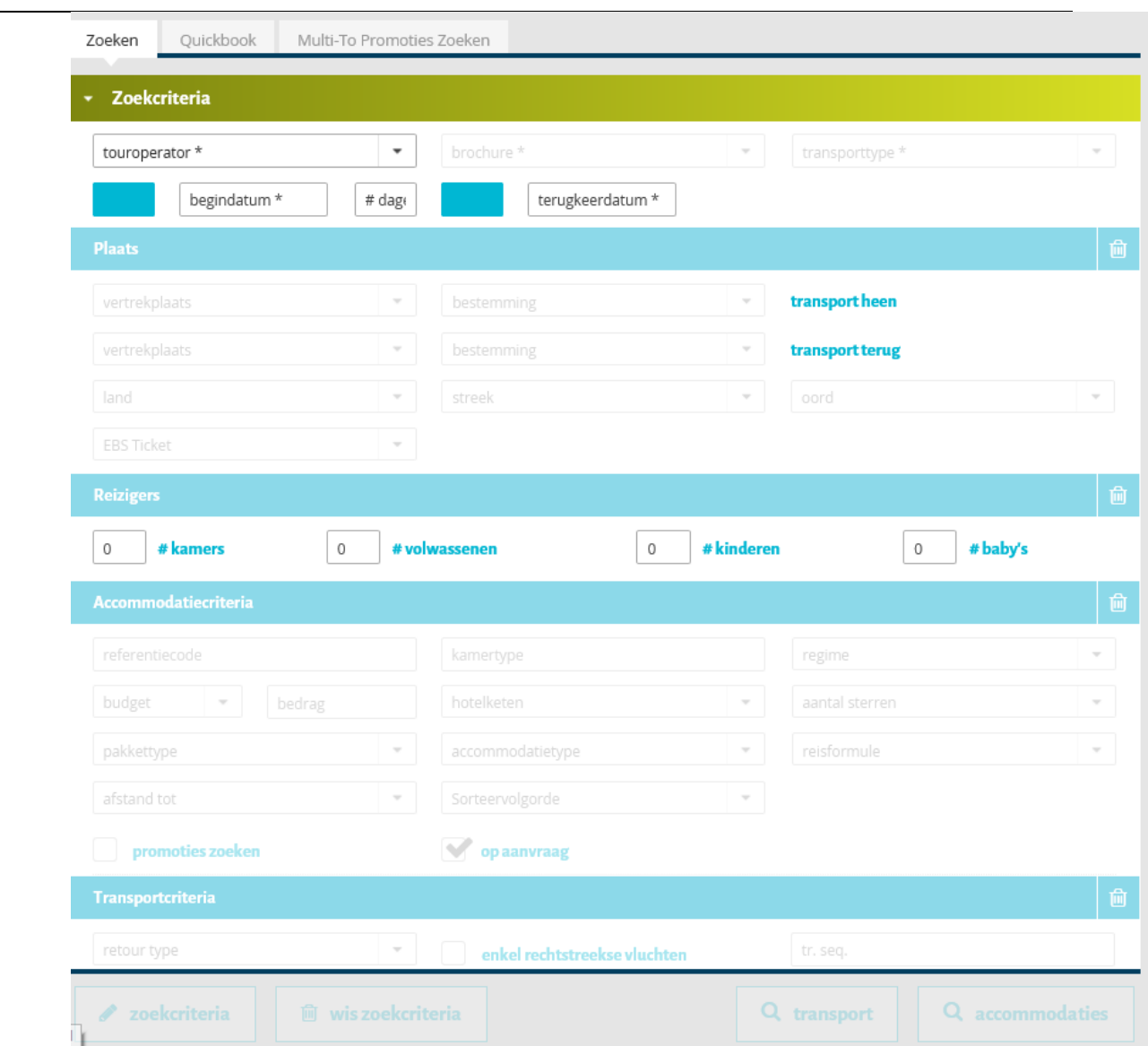

# *1.3.2. Quickbook*

Alle gegevens gekend en je wenst niet via beschikbaarheden te gaan? Gebruik dan het sub tabblad Quick Book

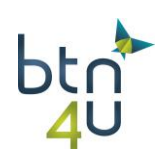

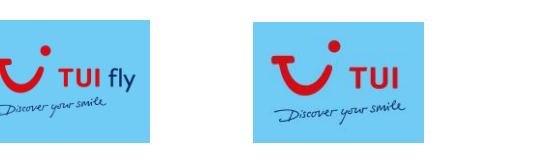

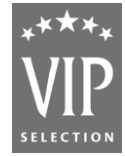

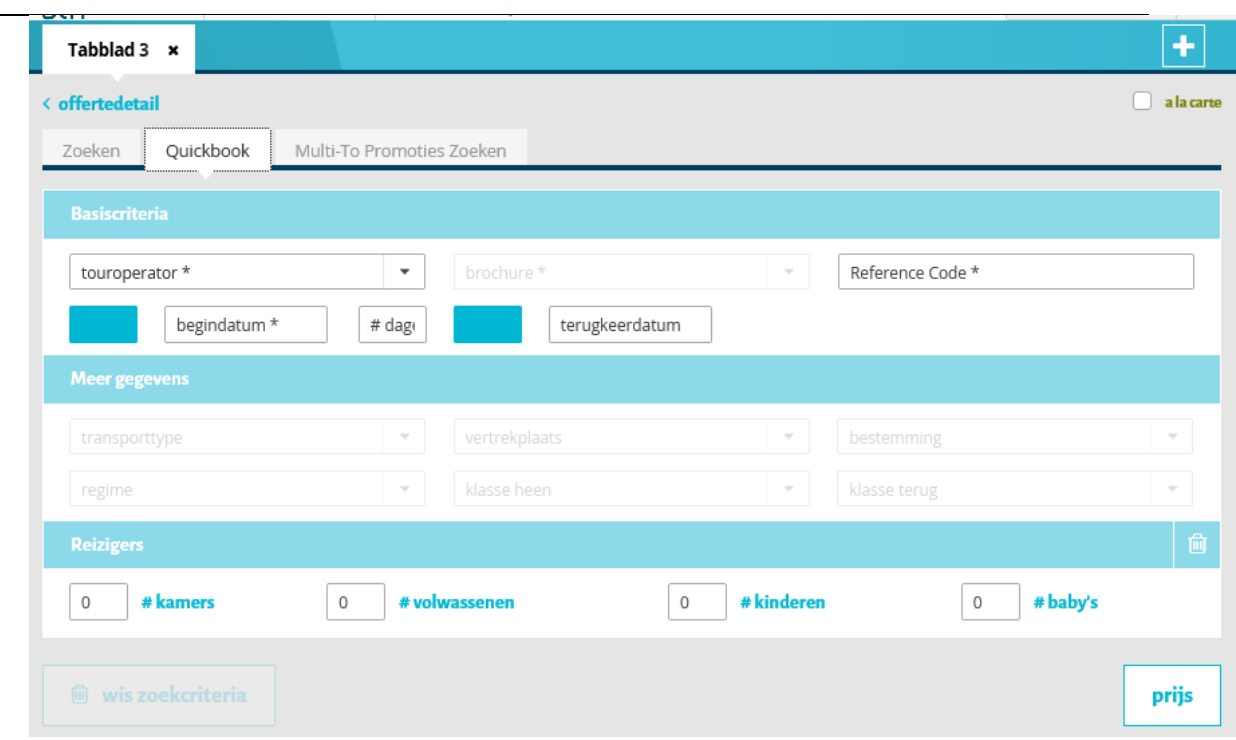

# *1.3.3. Multito promoties*

# Last minutes zoeken over de verschillende touroperators heen

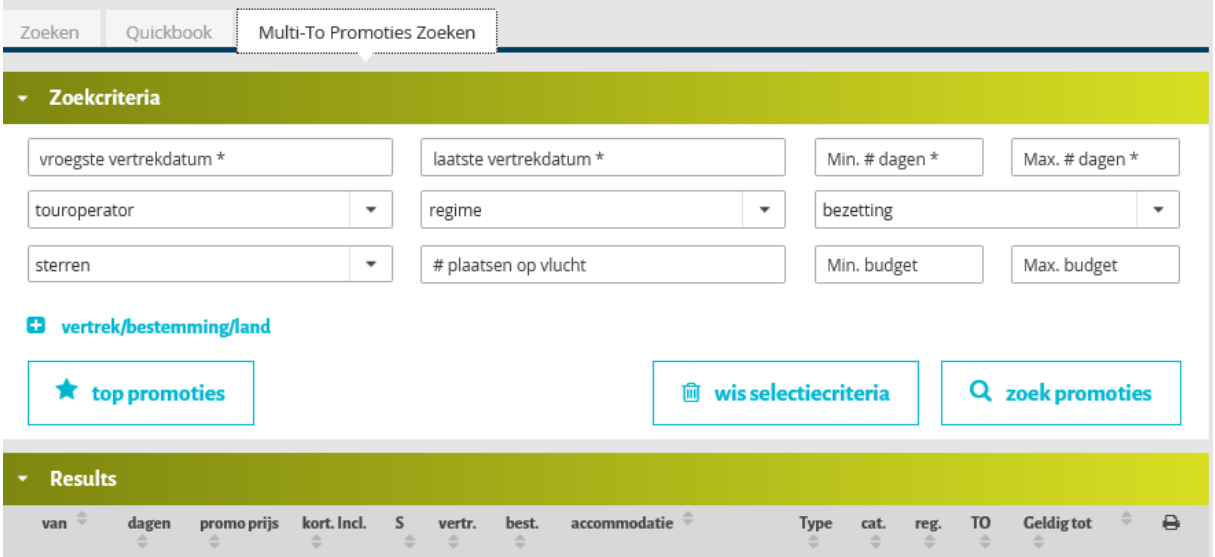

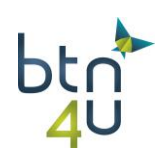

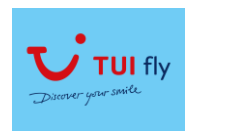

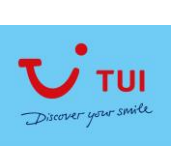

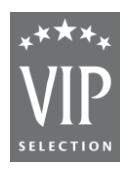

# <span id="page-4-0"></span>**1.4. Offertebeheer – loep offertes**

Een offerte kan verschillende voorstellen bevatten als je de functie 'opslaan als nieuw voorstel' gebruikt. Dit kost geen tijd of moeite en heeft heel wat voordelen:

- Voorstel is makkelijk aan te passen
- Het is eenvoudig om nieuwe voorstellen toe te voegen aan offerte (ook als klant dag nadien belt om extra voorstellen te ontvangen)
- Vergelijken van voorstellen binnen 1 offerte
- Voorstel is makkelijk om te zetten in een boeking
- Voorstellen kunnen door alle kantoormedewerkers geraadpleegd en bewerkt worden
- Voorstellen blijven bewaard tot 1 week na vertrek

Alle offertes zijn terug te vinden via de functie 'loep offertes':

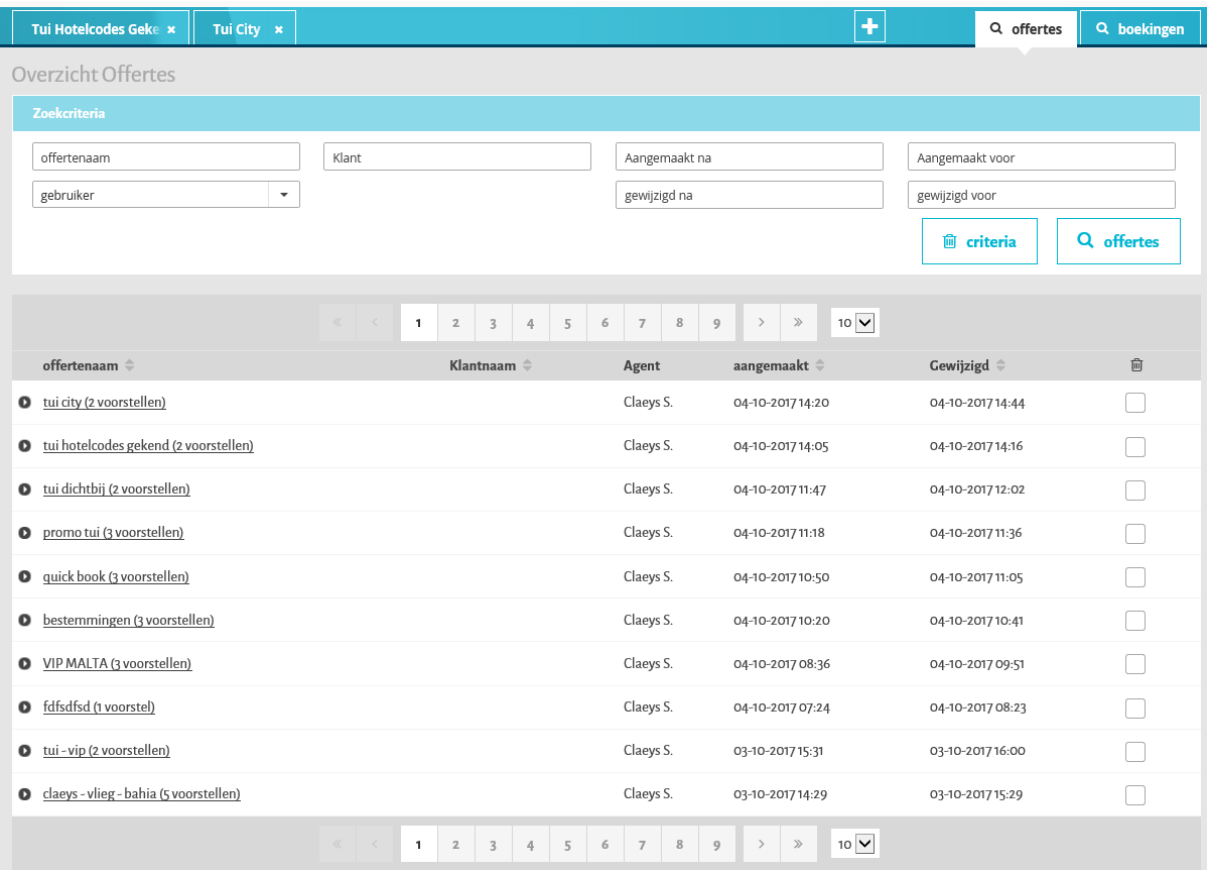

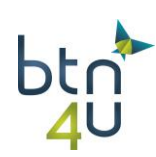

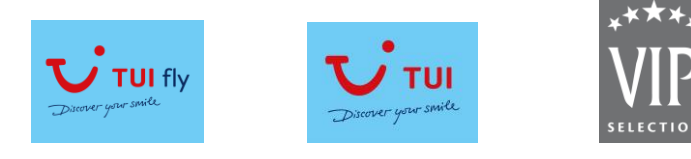

# <span id="page-5-0"></span>**2. TUI Fly**

# <span id="page-5-1"></span>**2.1. TUI Fly - Heen en terug met bagage & verzekering**

Stap 1: vul de zoekcriteria in

TUI - TUI Fly – 18 maart 2018 in 8 dagen Brussel – Tenerife / 2 volwassenen Klasse heen: x no meals en klasse terug: standard meals

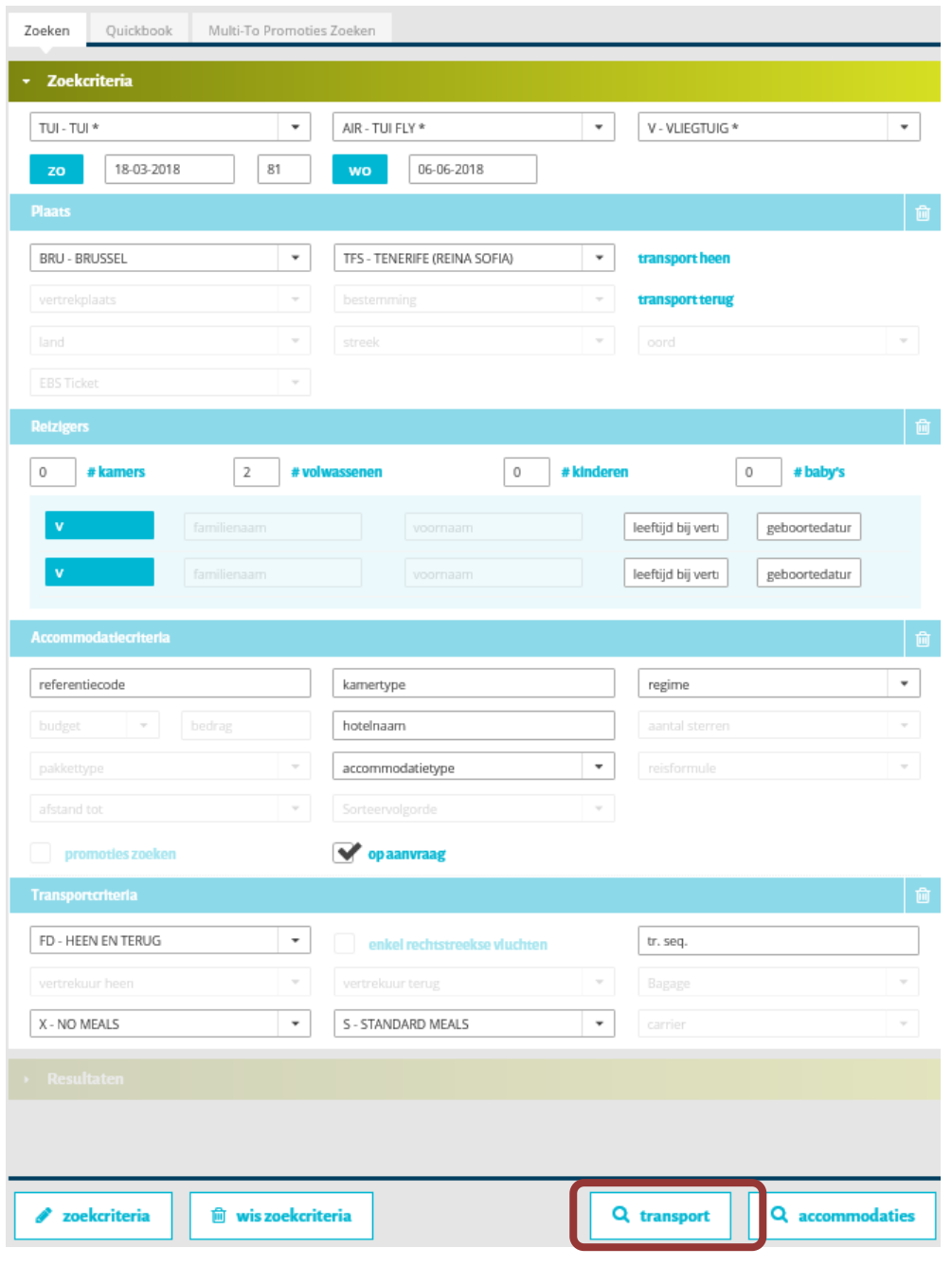

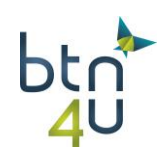

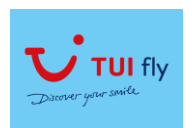

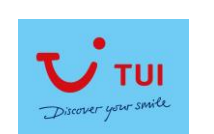

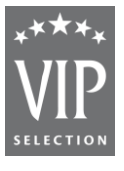

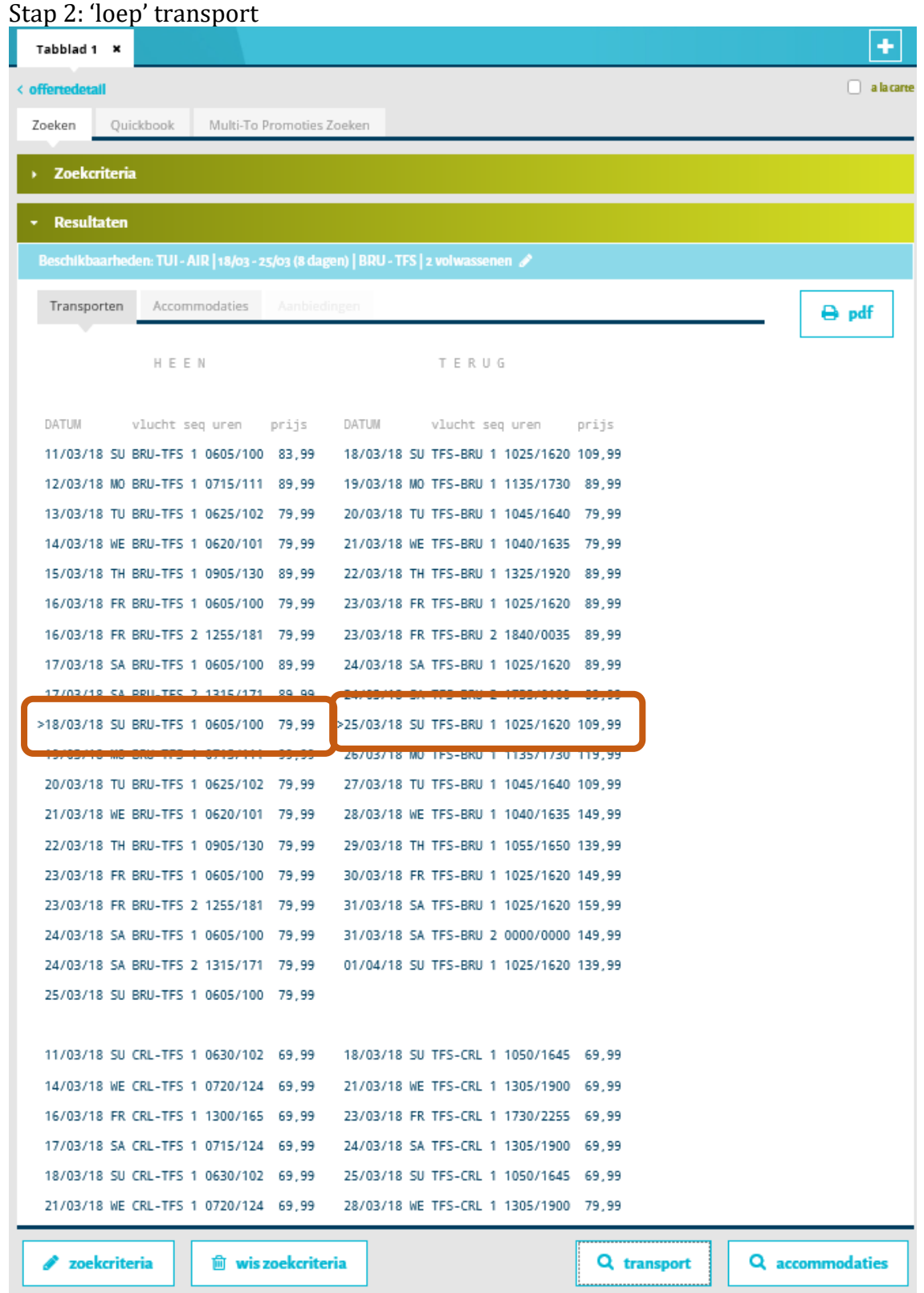

Tip:

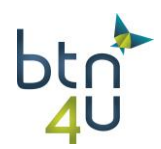

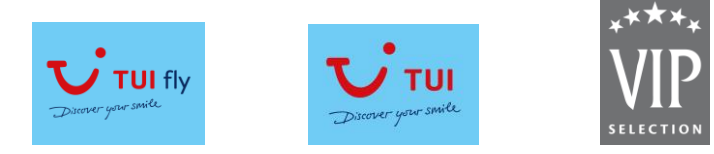

Gestructureerd overzicht van vluchten gesorteerd per vertrekluchthaven. Combinatie van verschillend vertrek- en retourluchthaven blijft mogelijk.

Stap 3: Selecteer de gewenste vluchten en voeg toe aan trip of om onmiddellijk de prijs te berekenen, klik je op "toevoegen aan trip + prijs"

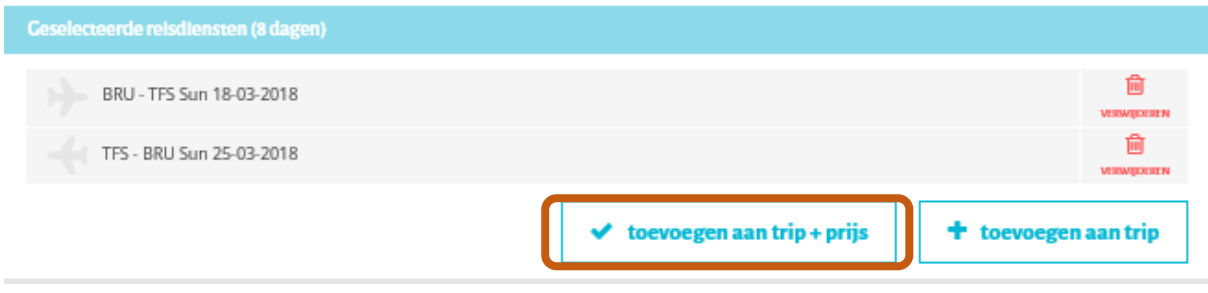

Tip: indien u maaltijdkeuze nog niet gemaakt had, wordt automatisch de klasse 'zonder maaltijden' gekozen.

Wens je deze aan te passen, klik dan op 'potloodje' bij heenvlucht (1)

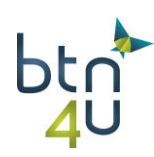

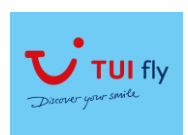

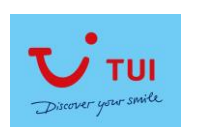

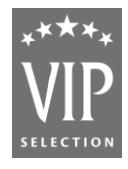

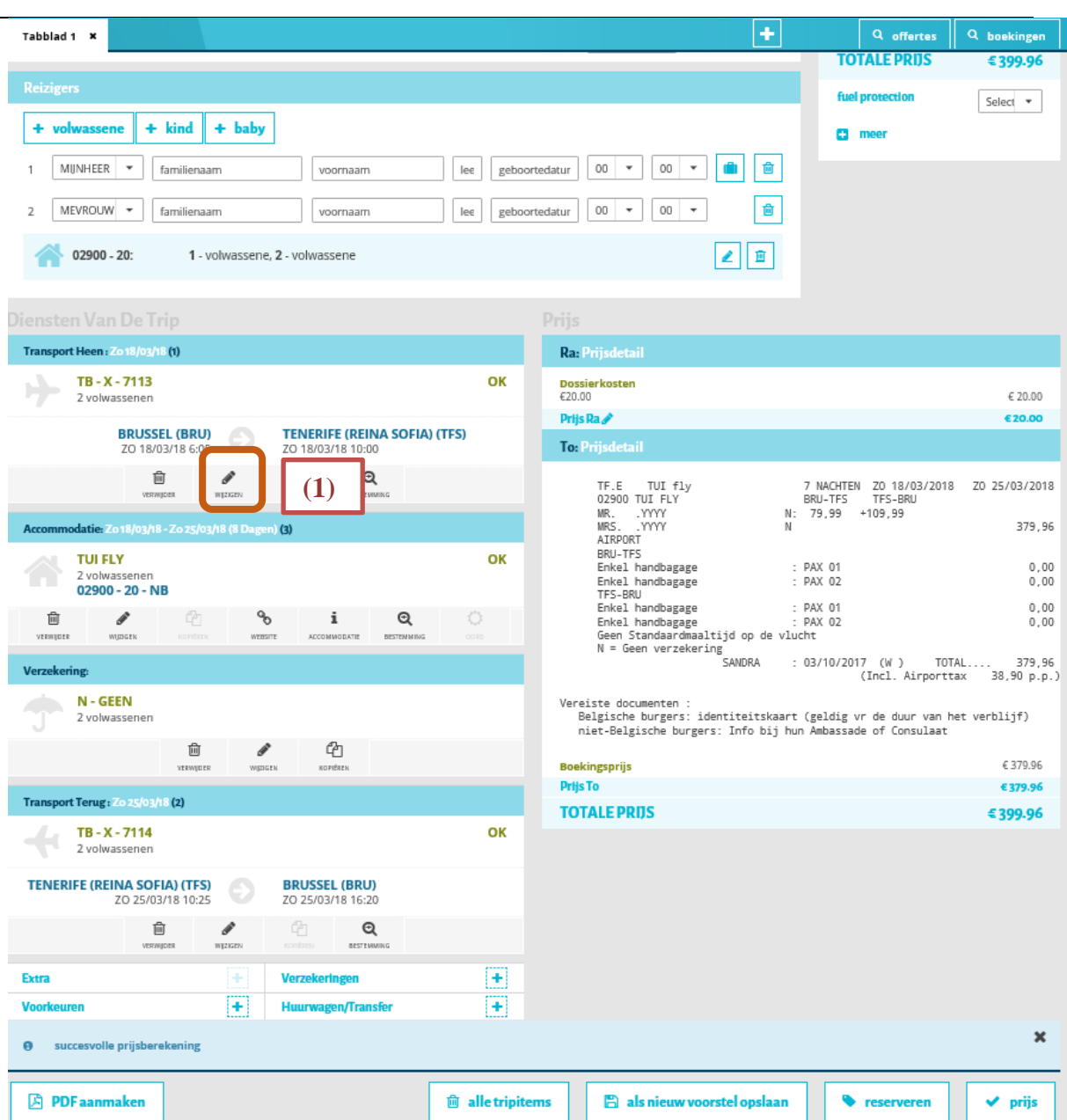

In de detail van transportgegevens:

Selecteer de maaltijdkeuze in veldje klasse (2) Klik onderaan op 'pijltje' volgende. (3)

Selecteer deze voor de terugvlucht.

Klik op "prijs" (4) als je verder niets wenst aan te passen.

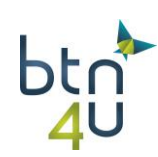

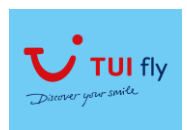

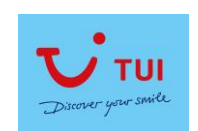

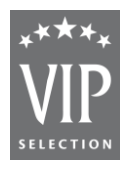

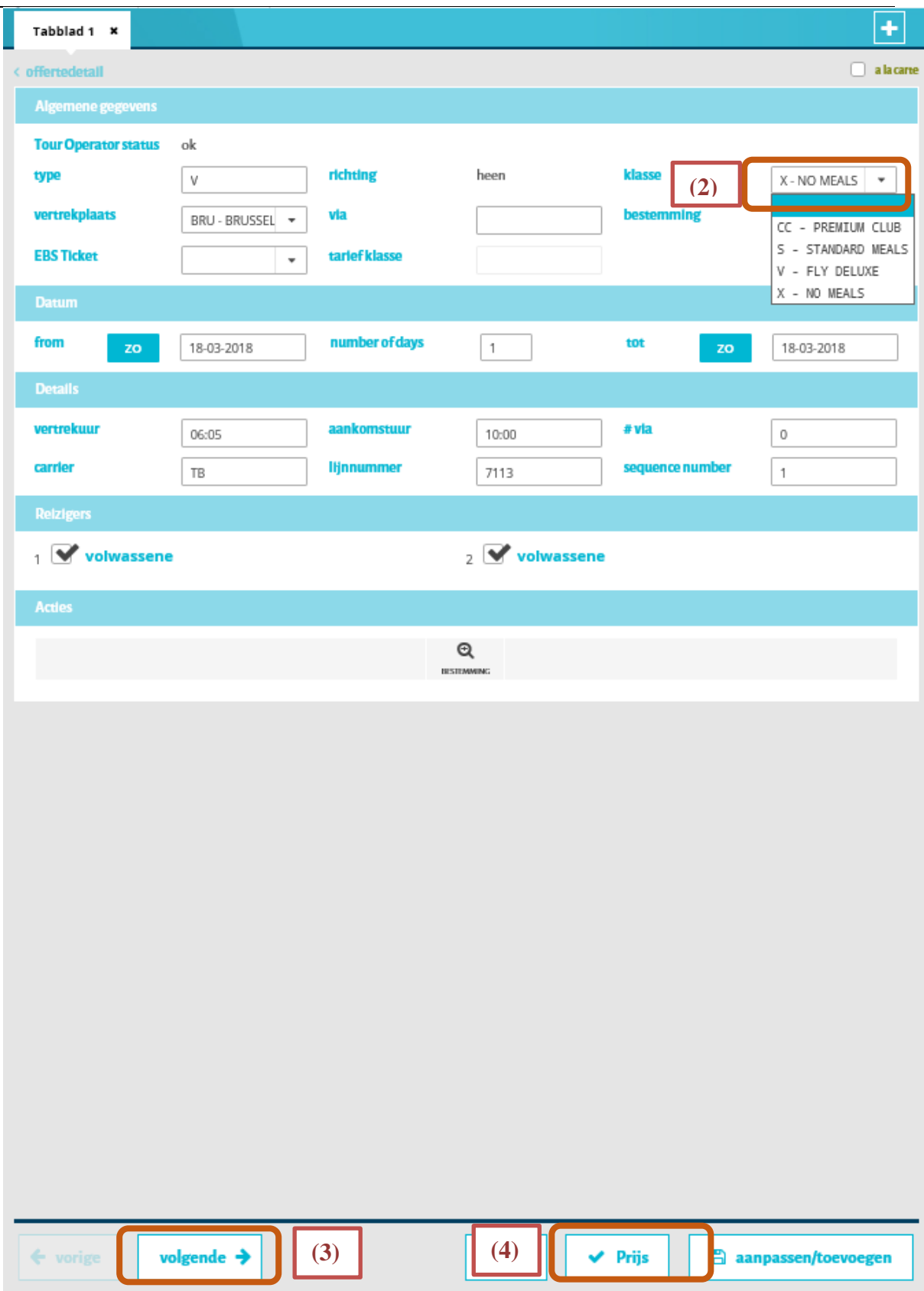

![](_page_9_Picture_5.jpeg)

![](_page_10_Picture_0.jpeg)

Stap 5 : bagage bijboeken

Selecteer op reizigersniveau het gewenste aantal kilo voor de heen- en de terugvlucht (1) ù. l.

![](_page_10_Picture_72.jpeg)

Tip : wens je voor de volgende reizigers dezelfde bagage bij te boeken, klik dan op het valiesje naast de bagagevelden bij de eerste reiziger (2)

Stap 6 : verzekering toevoegen

![](_page_10_Picture_73.jpeg)

Klik op het 'vuilbakje' om de 'geen' te verwijderen **(1)**

![](_page_10_Picture_74.jpeg)

![](_page_10_Picture_10.jpeg)

![](_page_11_Picture_0.jpeg)

Selecteer de gewenste verzekering en klik op 'pijltje' trip als je nog iets anders wenst te wijzigen of klik onmiddellijk op 'prijs' :

![](_page_11_Picture_32.jpeg)

![](_page_11_Picture_4.jpeg)

![](_page_12_Picture_0.jpeg)

![](_page_12_Picture_1.jpeg)

![](_page_12_Picture_2.jpeg)

| pru                                                                                          |                                |                                                                                                    |                   |                                               |                                 |
|----------------------------------------------------------------------------------------------|--------------------------------|----------------------------------------------------------------------------------------------------|-------------------|-----------------------------------------------|---------------------------------|
| Tabblad 1 ×                                                                                  |                                |                                                                                                    | ÷                 | Q offertes                                    | Q boekingen                     |
| < offertedetail                                                                              |                                |                                                                                                    | $\Box$ a la carte |                                               | Q naar zoek/quickbook           |
| Samenvatting (Tripdetail)                                                                    |                                |                                                                                                    |                   |                                               |                                 |
| <b>Aangemaakt Door: Sandra Claeys</b>                                                        |                                |                                                                                                    |                   |                                               |                                 |
| touroperator: TUI<br>Brochure: TUI FLY                                                       |                                | gevalideerd: $\blacktriangleright$<br>touroperator status: OK                                                                           |                   |                                               | TUI flv                         |
| Extra info $\frac{2}{3}$<br>dossiernummer:                                                   |                                | Contact: SANDRA                                                                                                    |                   |                                               |                                 |
| optie                                                                                        |                                | noodnummer klant:                                                                                                    |                   | <b>Diversen</b>                               |                                 |
| Reservation of a type of seat                                                                |                                | taal klant: Nederlands $\blacktriangleright$                                                                                            |                   | <b>TOTALE PRIIS</b>                           | € 516.95                        |
| <b>Reizigers</b>                                                                             |                                |                                                                                                    |                   |                                               |                                 |
| ÷.<br>volwassene<br>+ kind<br>+ baby                                                         |                                |                                                                                                    |                   | fuel protection                               | Select $\overline{\phantom{a}}$ |
|                                                                                              |                                |                                                                                                    |                   | $+$ meer                                      |                                 |
| MUNHEER<br>. .<br>familienaam<br>voornaam                                                    | lee                            | 20<br>20<br>$\overline{\phantom{a}}$<br>٠<br>geboortedatur                                                                              | 會                 |                                               |                                 |
| MEVROUW -<br>familienaam<br>voornaam                                                         | lee                            | $_{00}$<br>00<br>$\overline{\phantom{a}}$<br>$\overline{\phantom{a}}$<br>geboortedatur                                                  | Ô                 |                                               |                                 |
| $02900 - 20$<br>1 - volwassene, 2 - volwassene                                               |                                |                                                                                                    | 宜                 |                                               |                                 |
|                                                                                              |                                |                                                                                                    |                   |                                               |                                 |
| Diensten Van De Trip                                                                         |                                | Prijs                                                                                                    |                   |                                               |                                 |
| Transport Heen: Zo 18/03/18 (1)                                                              |                                | <b>Ra: Prijsdetail</b>                                                                                                    |                   |                                               |                                 |
| $TB - S - 7113$<br>2 volwassenen                                                             | OK                             | <b>Dossierkosten</b><br>£20.00                                                                                                    |                   |                                               | € 20.00                         |
| <b>BRUSSEL (BRU)</b><br><b>TENERIFE (REINA SOFIA) (TFS)</b>                                  |                                | Prijs Ra                                                                                                    |                   |                                               | €20.00                          |
| ZO 18/03/18 6:05<br>ZO 18/03/18 10:00                                                        |                                | <b>To: Prijsdetail</b>                                                                                                    |                   |                                               |                                 |
| œ<br>Q<br>窅<br>Á<br><b>VERWIJDER</b><br>BESTEMMING<br><b>WEZIGEN</b>                         |                                | TF.E<br>TUI fly<br>02900 TUI FLY                                                                                                    |                   | 7 NACHTEN ZO 18/03/2018<br>BRU-TFS<br>TFS-BRU | Z0 25/03/2018                   |
| Accommodatie: Zo 18/03/18 - Zo 25/03/18 (8 Dagen) (3)                                        |                                | MR.<br>. YYYY<br>MRS.<br>.YYYY<br>AIRPORT                                                                                               | M                 | M: 79,99<br>$+109,99$                         | 379,96                          |
| <b>TUI FLY</b>                                                                               | OK                             | BRU-TFS<br>20 kg ruimbagage                                                                                                    |                   | : PAX 01                                      | 10,00                           |
| 2 volwassenen<br>02900 - 20 - NB                                                             |                                | Enkel handbagage<br>TFS-BRU<br>20 kg ruimbagage                                                                                         |                   | : PAX 02<br>: PAX 01                          | 0,00<br>10.00                   |
| ዔ<br>匬<br>i<br>i<br>œ<br>VERNUDER<br>WUDGEN<br>weestre<br><b>ACCOMMODATIE</b><br>sonnella es | Q<br><b>BESTEMMING</b><br>OORD | Enkel handbagage<br>Geen Standaardmaaltijd op terugreis TFS-BRU                                                                         |                   | : PAX 02                                      | 0,00                            |
| Verzekering:                                                                                 |                                | Standaardmaaltijd op heenreis B: 10,00X 2<br>W = Bijstands- en bagage verz :<br>L= Platinum Annuleringsverzeker: 20,99                  |                   | 28,00X 2                                      | 20,00<br>56,00<br>20,99         |
| M - PLATINUM (100%) & BIJSTANDS- & BAGAGEVERZEKERING                                         |                                | M = Platinum (100%) & Bijst. & bagage verz<br>SANDRA                                                                                    |                   | $: 03/10/2017$ (W)<br>TOTAL.                  | 496.95                          |
| 2 volwassenen                                                                                |                                | Uw totale toeslag:                                                                                                    | 116,99 Euro       | (Incl. Airporttax                             | 38,90 p.p.)                     |
| ఆ<br>圙<br>A<br>YERWIDER<br>KOPIŠEN<br>WEDGEN                                                 |                                | Vereiste documenten :                                                                                                    |                   |                                               |                                 |
| <b>Transport Terug: Zo 25/03/18 (2)</b>                                                      |                                | Belgische burgers: identiteitskaart (geldig vr de duur van het verblijf)<br>niet-Belgische burgers: Info bij hun Ambassade of Consulaat |                   |                                               |                                 |
| $TB - X - 7114$                                                                              | OK                             | <b>Boekingsprijs</b>                                                                                                    |                   |                                               | €496.95                         |
| <b>A</b> PDF aanmaken                                                                        | <b>m</b> alle tripitems        | als nieuw voorstel opslaan                                                                                                    |                   | <b>v</b> reserveren                           | prijs                           |
|                                                                                              |                                |                                                                                                    |                   |                                               |                                 |

Stap 7 : reserveren

Tip : maaltijden wijzigen, bagage toevoegen en verzekering wijzigen kan je ook in het boekingsproces doen.

![](_page_12_Picture_7.jpeg)

![](_page_13_Picture_0.jpeg)

![](_page_13_Picture_1.jpeg)

# <span id="page-13-0"></span>**2.2. TUI Fly – Enkel heen**

Stap 1 : vul de zoekcriteria in

TUI - TUI Fly – 20/03/17 in 1 dag

Antwerpen – Barcelona – 2 volwassenen

Transportcriteria : Sequentie : enkel heen (SD) **(1)** - Klasse heen: maaltijdkeuze **(2)**

![](_page_13_Picture_102.jpeg)

Stap 2: 'loep' transport **(3)**

Stap 3: selecteer – toevoegen aan trip+prijs - reserveren

![](_page_13_Picture_11.jpeg)

![](_page_14_Picture_0.jpeg)

![](_page_14_Picture_1.jpeg)

![](_page_14_Picture_2.jpeg)

![](_page_14_Picture_28.jpeg)

![](_page_14_Picture_5.jpeg)

![](_page_15_Picture_0.jpeg)

![](_page_15_Picture_1.jpeg)

![](_page_15_Picture_2.jpeg)

![](_page_15_Picture_28.jpeg)

![](_page_15_Picture_5.jpeg)

![](_page_16_Picture_0.jpeg)

![](_page_16_Picture_1.jpeg)

# <span id="page-16-0"></span>**2.3. TUI fly Enkel terug**

Stap 1: voer de zoekcriteria in:

TUI - TUI Fly – 01 maart 2018

Oostende – Alicante

# 1 volwassene

Transportcriteria: Sequentie: enkel terug (SR) **(1)** - Klasse terug: maaltijdkeuze als je met maaltijden wenst **(2)**

![](_page_16_Picture_89.jpeg)

Stap 2: 'loep' transport

![](_page_16_Picture_11.jpeg)

![](_page_17_Picture_0.jpeg)

![](_page_17_Picture_1.jpeg)

![](_page_17_Picture_2.jpeg)

![](_page_17_Picture_43.jpeg)

Stap 3: selecteer vlucht – klik op 'toevoegen aan trip+prijs - reserveren

![](_page_17_Picture_44.jpeg)

![](_page_17_Picture_7.jpeg)

![](_page_18_Picture_0.jpeg)

# <span id="page-18-0"></span>**3. TUI vliegvakanties en Vip Selection**

## <span id="page-18-1"></span>**3.1. TUI vliegvakantie – offerte voor specifiek hotel met verschillende voorstellen**

1 specifiek hotel – verschillende kamertypes – regimes en reisduur (8 dagen / 10 dagen)

Stap 1: Vul de gekende zoekcriteria in

TUI - jet – 15 maart 2018 in 8 d (klant wenst ook voorstel in 10 dagen 2 volw en 1 kind 5 j Hotel Bahia Princess – 02821

![](_page_18_Picture_94.jpeg)

Stap 2: 'loep' transport

![](_page_18_Picture_9.jpeg)

![](_page_19_Picture_0.jpeg)

![](_page_19_Picture_1.jpeg)

![](_page_19_Picture_2.jpeg)

# Stap 3: selecteer transport en klik op 'loep' accommodatie

![](_page_19_Picture_54.jpeg)

Tip:

• Opzoeken van transporten is enkel nodig indien u een bepaalde vlucht wenst te selecteren (vb. bepaald uur of combinatie van luchthavens vertrek vanuit Brussel en retour op Charleroi) Als je onmiddellijk naar 'loep' accommodatie gaat, controleert het systeem onmiddellijk of er op de gekozen datum vluchten zijn.

![](_page_19_Picture_8.jpeg)

![](_page_20_Picture_0.jpeg)

Indien er vluchten zijn, krijg je onmiddellijk de beschikbaarheden van hotel. Bij berekenen van de prijs zullen de transportdiensten automatisch aangemaakt worden.

Indien er op de gekozen datum geen vlucht is, zal het systeem, bij het opzoeken van de accommodatiebeschikbaarheden, automatisch de transportalternatieven terugzenden

• Toevoegen aan trip : dienst per dienst kan maar hoeft niet. Je kan alle diensten selecteren en dan klikken op "toevoegen aan trip+prijs" klikken

![](_page_20_Picture_78.jpeg)

# Stap 3: 'loep' accommodatie

![](_page_20_Picture_7.jpeg)

![](_page_21_Picture_0.jpeg)

![](_page_21_Picture_1.jpeg)

![](_page_21_Picture_2.jpeg)

Tip:

- Samenvatting zoekcriteria (1)
- Wijzigen van zoekcriteria: 'potloodje' naast de samenvatting zoekcriteria (2) of onderaan 'potloodje' zoekcriteria (3)

# Stap 4: selecteer kamer / regime

![](_page_21_Picture_101.jpeg)

Tip:

- Website  $link(1)$
- Extra gegevens hotel (2)

Stap 5: klik op 'toevoegen aan trip+prijs' (3)

Stap 6: opslaan als nieuw voorstel

![](_page_21_Picture_14.jpeg)

![](_page_22_Picture_0.jpeg)

![](_page_22_Picture_1.jpeg)

![](_page_22_Picture_2.jpeg)

![](_page_22_Picture_48.jpeg)

Tip:

• Offertenaam wordt gevraagd. Stem dit af met je collega's zodat de offertes makkelijk terug te vinden zijn

![](_page_22_Picture_49.jpeg)

• Naam tabblad = offertenaam

![](_page_22_Picture_9.jpeg)

![](_page_23_Picture_0.jpeg)

Nu hebben we ons eerste voorstel klaar. Klant wenst dit nu ook voor ander kamertype:

Stap 7: klik op "potloodje" wijzigen in het eerste voorstel

![](_page_23_Picture_3.jpeg)

![](_page_24_Picture_39.jpeg)

BTN4U gids Oktober 2017

Stap 8: Je krijgt dan samenvatting van voorstel en van hieruit gaan we nieuw voorstel aanmaken. Ga naar de dienst dat je wenst te wijzigen. In dit geval 'accommodatiedienst'

![](_page_24_Picture_3.jpeg)

![](_page_25_Picture_0.jpeg)

![](_page_25_Picture_29.jpeg)

Je krijgt nu het detailscherm van de dienst dat je wenst te wijzigen:

![](_page_25_Picture_4.jpeg)

![](_page_26_Picture_0.jpeg)

![](_page_26_Picture_1.jpeg)

![](_page_26_Picture_60.jpeg)

Twee mogelijke werkwijzen:

- 1. Je kent het kamertype en past dit manueel aan (1a) en je klikt op 'prijs' (1b)
- 2. Je kent het kamertype niet, klik dan op 'loep' accommodatie (2)

![](_page_26_Picture_7.jpeg)

![](_page_27_Picture_0.jpeg)

![](_page_27_Picture_1.jpeg)

![](_page_27_Picture_2.jpeg)

![](_page_27_Picture_43.jpeg)

Je krijgt de beschikbaarheden van de accommodatie en selecteert het gewenste kamertype naast regime.

Vervolgens klikt u 'toevoegen aan trip+prijs'

Stap 9: opslaan al nieuw voorstel

![](_page_27_Picture_8.jpeg)

![](_page_28_Picture_0.jpeg)

![](_page_28_Picture_1.jpeg)

![](_page_28_Picture_2.jpeg)

![](_page_28_Picture_75.jpeg)

Stap 10: klant wenst nu voor beide voorstellen de prijs in 'fb' te kennen:

Volg hiervoor de werkwijze hierboven beschreven in stap 8 Klik op 'potloodje' wijzigen van eerste voorstel. (1) In samenvatting, klik op 'potloodje' van accommodatiedienst Pas het regime in detailscherm accommodatie aan (indien je code niet kent, klik op 'loep' accommodatie) Klik op 'prijs'

Als nieuw voorstel opslaan

Doe dit vervolgens ook voor het voorstel in kamertype 22

Na al deze stappen uitgevoerd te hebben krijg je de voorstellen naast elkaar:

![](_page_28_Figure_10.jpeg)

![](_page_29_Picture_0.jpeg)

![](_page_29_Picture_1.jpeg)

![](_page_29_Picture_2.jpeg)

![](_page_29_Picture_82.jpeg)

Tip: voor 4<sup>e</sup> voorstel: klik op ">" (1)

Stap 13: klant wenst van nog de prijs te kennen met reisduur 10 dagen

Als hij dit wenst voor alle voorstellen dien je per voorstel volgende acties te doen:

Klik op 'potloodje' wijzigen

In samenvatting klik je nu op 'loep bestemming' bij transportdienst en krijgt overzicht van transportbeschikbaarheden

![](_page_29_Figure_10.jpeg)

![](_page_29_Picture_11.jpeg)

![](_page_30_Picture_0.jpeg)

Je krijgt lijst van transportbeschikbaarheden en selecteert de terugvlucht twee dagen later

![](_page_30_Picture_48.jpeg)

#### Tip:

### De heendatum = zelfde gebleven De einddatum van hotelverblijf is ook aangepast

![](_page_30_Picture_49.jpeg)

Sla als nieuw voorstel op. Dit kan je doen voor alle voorstellen.

![](_page_30_Picture_8.jpeg)

![](_page_31_Picture_0.jpeg)

![](_page_31_Picture_26.jpeg)

![](_page_31_Picture_3.jpeg)

![](_page_32_Picture_0.jpeg)

# <span id="page-32-0"></span>**3.2. Tui Vliegvakanties: 1 hotel in 2 brochures**

Voorstel 1:

Stap 1: gekende zoekcriteria invullen:

TUI – TUI vliegvakanties – 02 april 2018 in 8 dagen – 2 volwassenen Hotelreferentie: 02926

![](_page_32_Picture_92.jpeg)

Stap 2: klik op 'loep' transport - vlucht selecteren Stap 3: klik op 'loep' accommodatie en kamertype selecteren Stap 4: 'toevoegen aan trip+prijs

![](_page_32_Picture_8.jpeg)

![](_page_33_Picture_0.jpeg)

![](_page_33_Picture_1.jpeg)

![](_page_33_Picture_2.jpeg)

o  $\hat{\mathbf{1}}$ 圙 02926 - 20 - BB - 2 volwassenen **WEBSITE VERWIJDEREN** ACCOMMODATIE 圙 BRU - TFS Mon 02-04-2018 **VERWIJDEREN** ⋒ TFS - BRU Mon 09-04-2018 **VERWIJDEREN**  $\sqrt{\phantom{a}^{\prime}$  toevoegen aan trip + prijs  $+$  toevoegen aan trip

![](_page_33_Picture_79.jpeg)

Stap 5: als nieuw voorstel opslaan

Stap 6: Voorstel 2

Dit hotel staat ook in de Vip-brochure en de klant wenst het prijsverschil te kennen

Klik op het 'potloodje' boven het opgeslagen voorstel

![](_page_33_Figure_10.jpeg)

![](_page_34_Picture_0.jpeg)

![](_page_34_Picture_1.jpeg)

![](_page_34_Picture_2.jpeg)

![](_page_34_Picture_41.jpeg)

Voorstel wordt geopend "samenvatting"

Stap 7: brochure aanpassen – klik op het 'potloodje' naast de brochure

![](_page_34_Figure_7.jpeg)

![](_page_35_Picture_0.jpeg)

![](_page_35_Picture_1.jpeg)

![](_page_35_Picture_2.jpeg)

Samenvatting (Tripdetail) TUI JET BRU TFS 2/4 -> 9/4 Aangemaakt Door: Sandra Claeys touroperator: TUI  $e$ evalideerd:  $\pmb{\times}$ touroperator status: OK Brochure: VIP - VIP SELECTION ÷ dossiernun JET - TUI VLIEGVAKANTIES Contact: SANDRA VIP - VIP SELECTION noodnummer klant: HOT - HOTEL ONLY AIR - TUI FLY  $\overrightarrow{p}_{\text{occ}}$ taal klant: Nederlands  $\overline{\phantom{a}}$ JSB - VTB EUROPA/WERELD & TUI WERELDREIZEN AUT - TUI AUTO EUROPA/FRANKRIJK KOR - TUI AUTO DICHTBIJ CIT - TUI CITYTRIPS  $+$  volw DIS - DISNEYLAND PARIS Stap 8: prijs ا جرا ہے ا 1 G.H. E.  $\Box$  $\sqrt{2\pi}$  $\overline{\mathcal{A}}$  . Claeys - Vlieg - Bahia x | Tabblad 4 x | Tui-Vip x Q offertes Q boekingen < offertedetail voorstel is deel van een bestaande offerte  $\overline{a}$  a la carte Q naarzoek/quickbook Samenvatting (Tripdetail) Aangemaakt Door: Sandra Claey \*\*\*\*\* gevalideerd:  $\blacktriangleright$ touroperator: TUI VIP **Brochure: VIP SELECTION** touroperator status dossiernummer: Extra info  $\Box$ Contact: SANDRA SELECTION  $\Box$  optie noodnummer klant: Reservation of a type of seat taal klant: Nederlands  $\overline{\phantom{a}}$ **TOTALE PRIJS** € 20.00 fuel protecti Select  $\star$ + volwassene  $\|$  + kind  $\|$  + baby **Daductio** 面 MIJNHEER + Familienaam voornaam lee geboortedatur **Time**  $\Box$  meet MEVROUW + familienaam voornaam lee geboortedatur | û 1 - volwassene, 2 - volwassene  $2$  $02926 - 20$ Transport Heen: Ma 02/04/18 (1) Ra: Priisdetail  $TB - X - 1213$  $\alpha$ **Dossierkosten**  $\mathbf x$ VIP Selection: kan niet geboekt worden zonder maaltijd op de vlucht.  $\bullet$  $\overline{\mathbf{x}}$  $\bullet$ succesvolle prijsberekening **A** PDF aanmaken **■** alle tripitems 图 als nieuw voorstel opslaan **v** reserveren  $\vee$  priis

Stap 9: maaltijden op heen en terug aanpassen:

![](_page_35_Picture_6.jpeg)
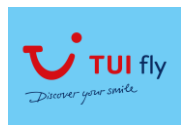

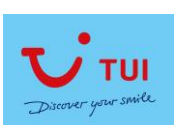

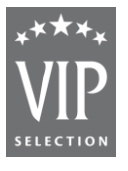

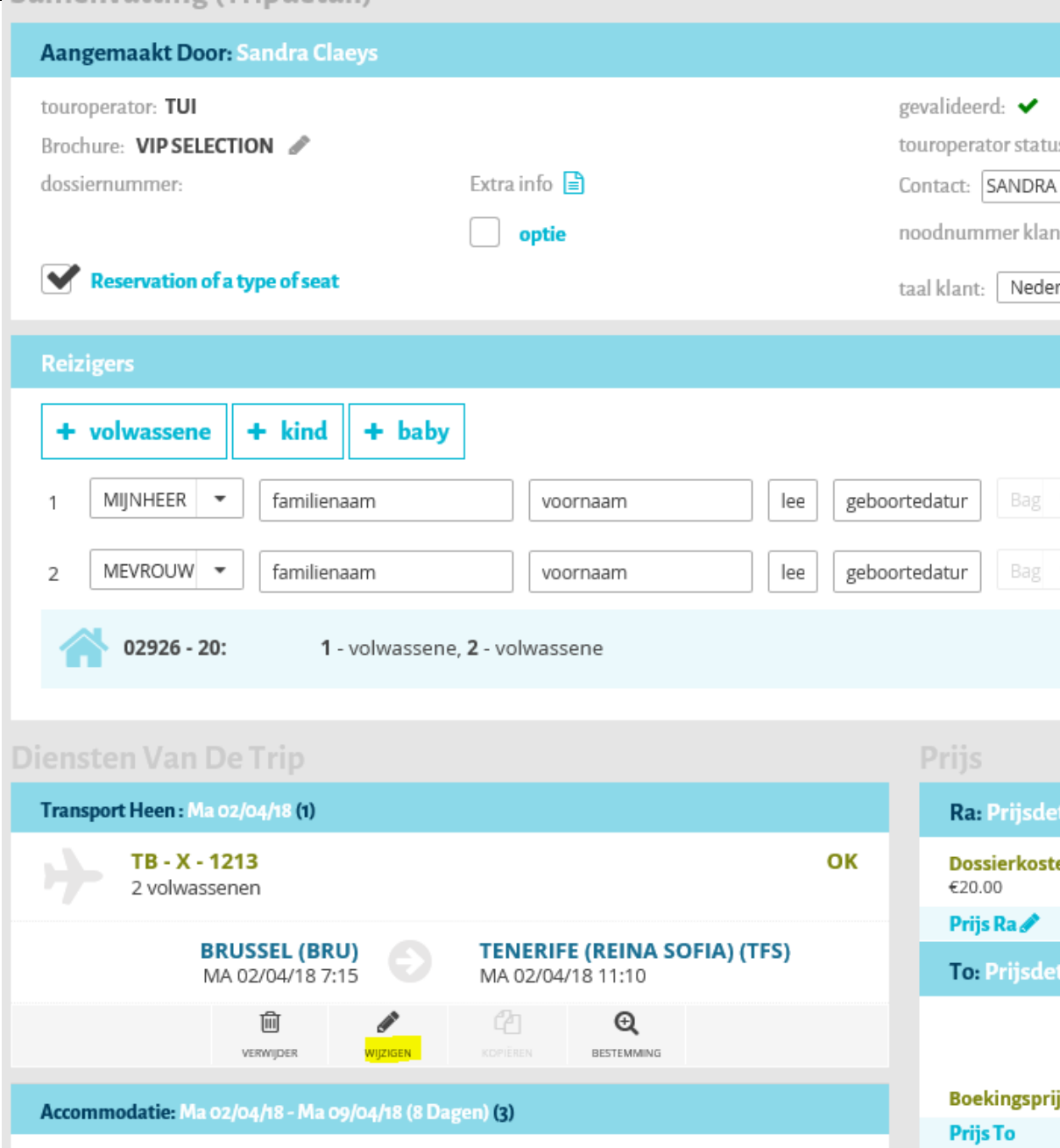

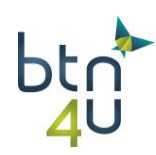

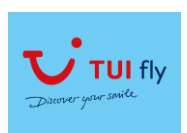

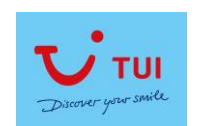

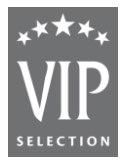

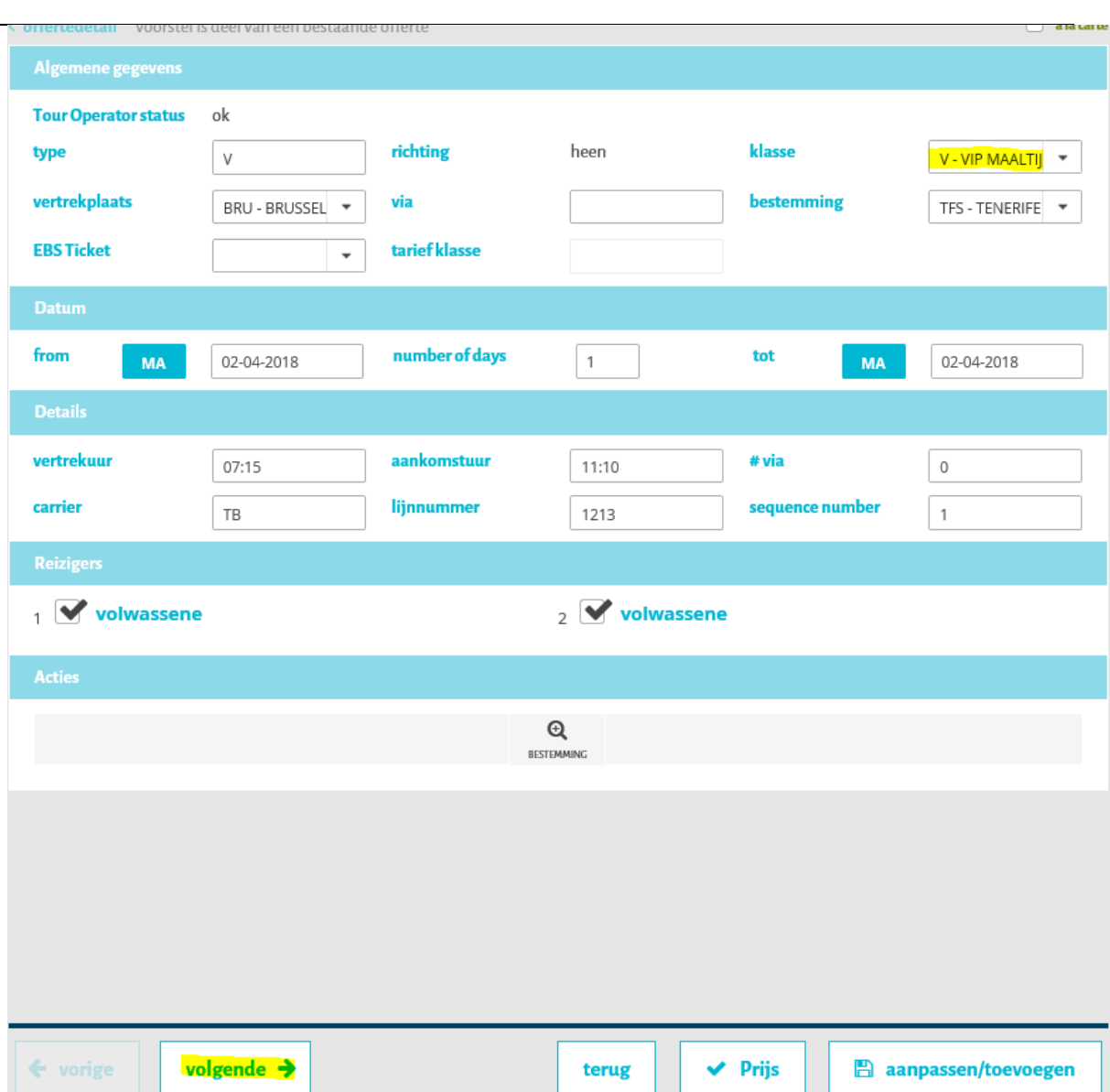

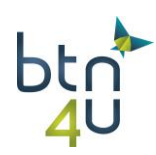

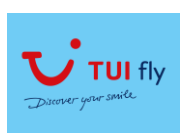

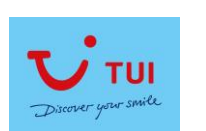

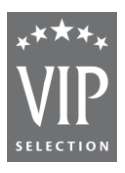

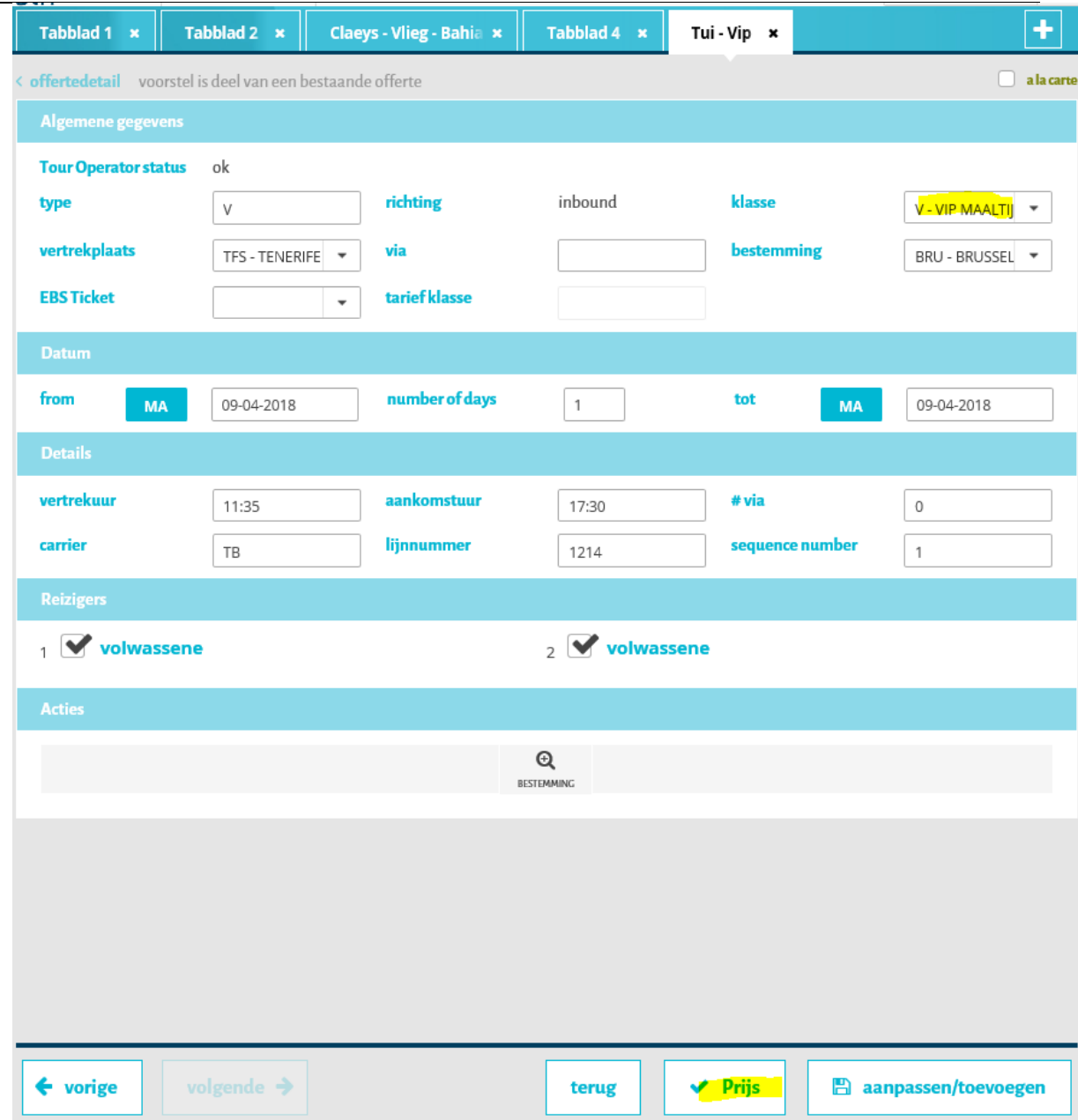

Als nieuw voorstel opslaan en de twee voorstellen zijn nu vergelijkbaar:

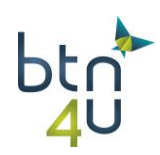

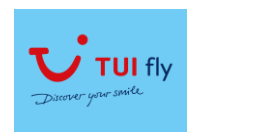

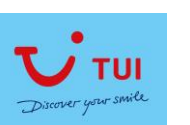

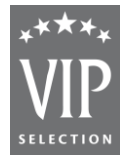

BTN4U gids Oktober 2017

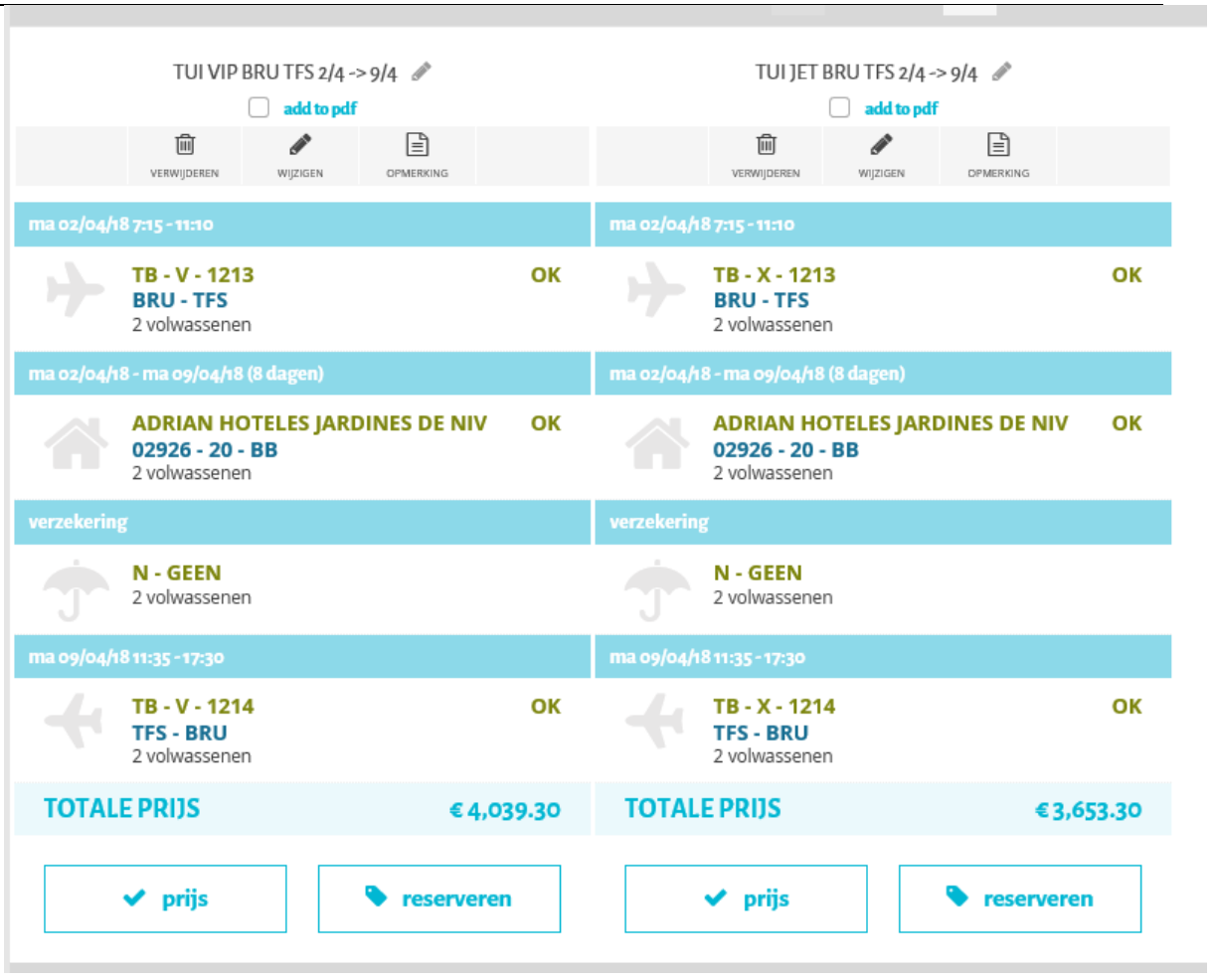

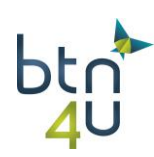

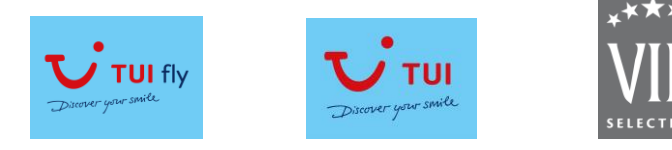

## **3.3. Vliegvakanties: 2 hotels (codes gekend) - meerdere kamers**

Klant wenst voorstellen met bestemming Boa Vista

Stap 1: vul de zoekcriteria in voor eerste voorstel:

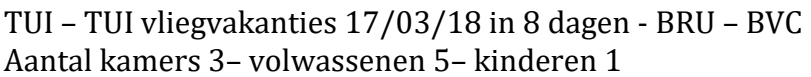

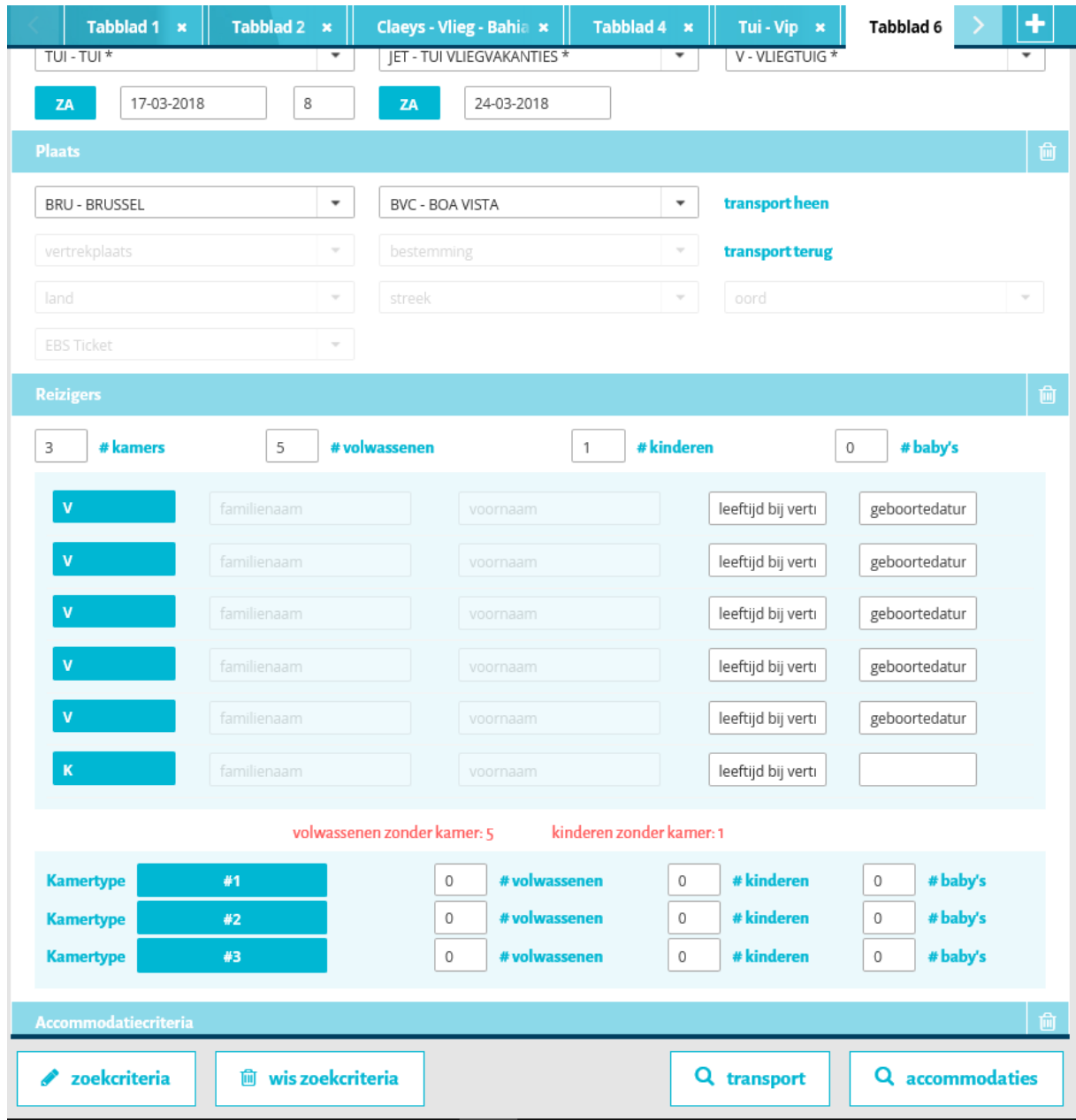

Verdeling van de kamers

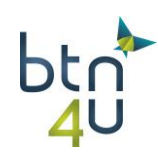

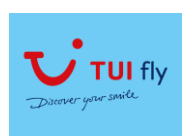

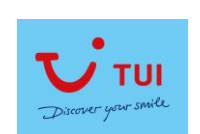

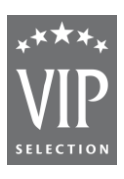

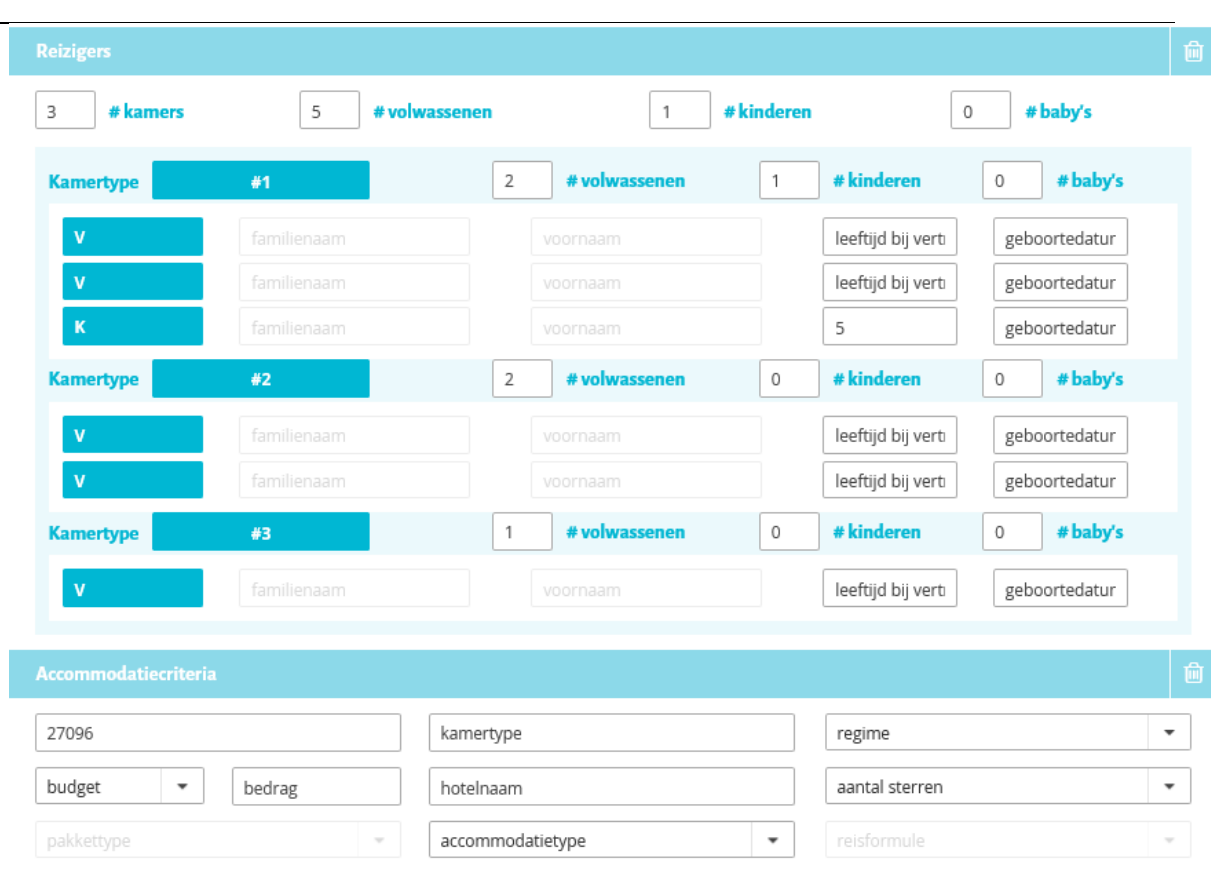

#### Referentiecode: 27096

Stap 2: klik op 'loep' transport – selecteer transport

Stap 3: klik op 'loep' accommodatie

Tip:

- overzicht van kamers bovenaan de resultatenlijst (1)
- tripcriteria: aanduiding voor welke bezetting opvraging is uitgevoerd (2)
- kamer geaccentueerd in blauw = kamer waarvoor we selectie moeten maken (1)

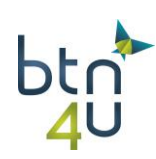

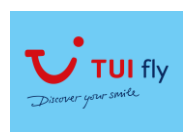

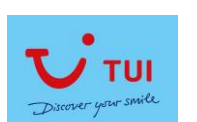

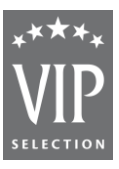

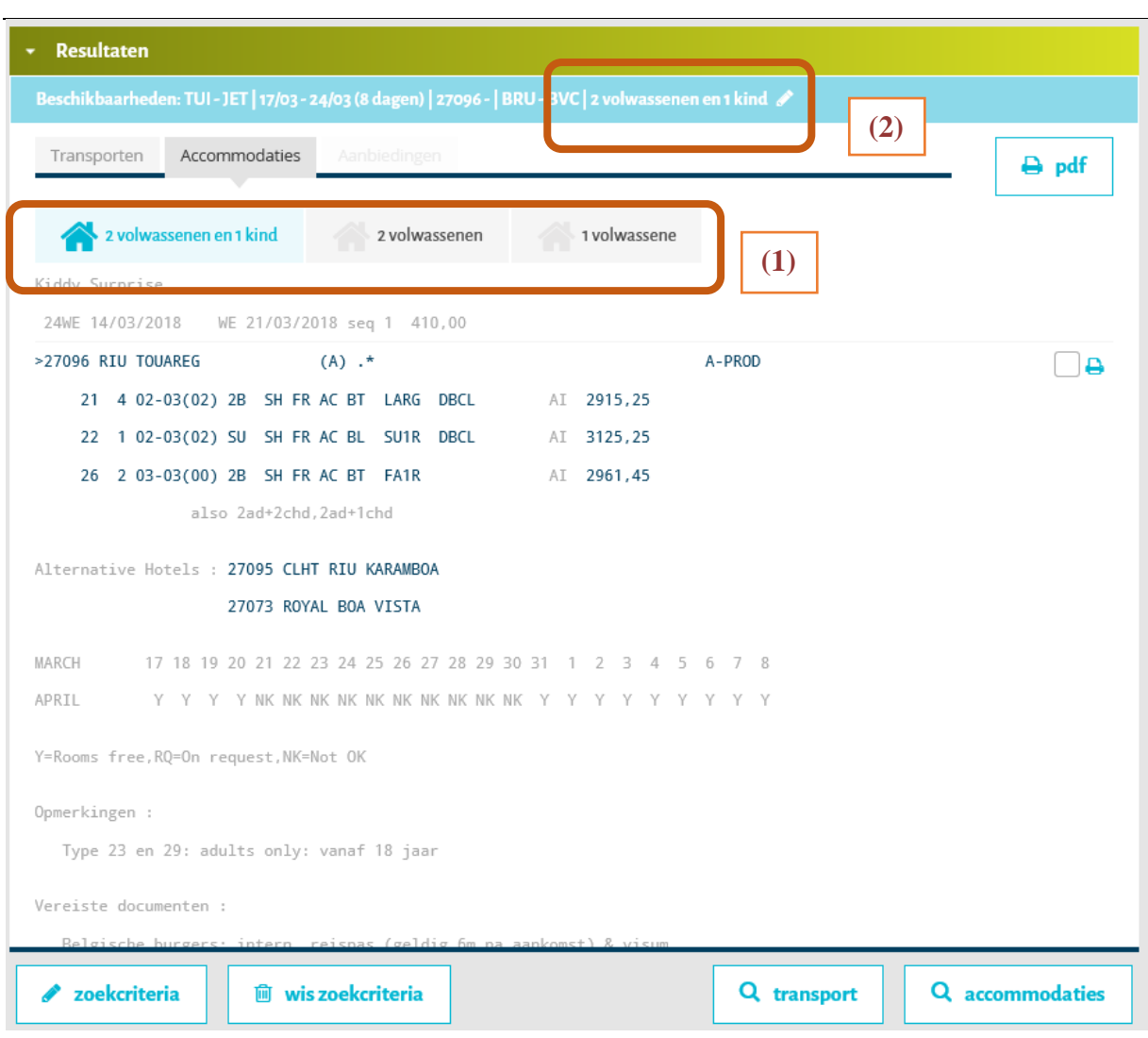

#### Stap 4:

• selecteer eerste kamer aanduiding nog "x" kamers toe te voegen

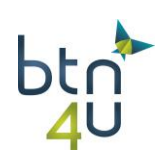

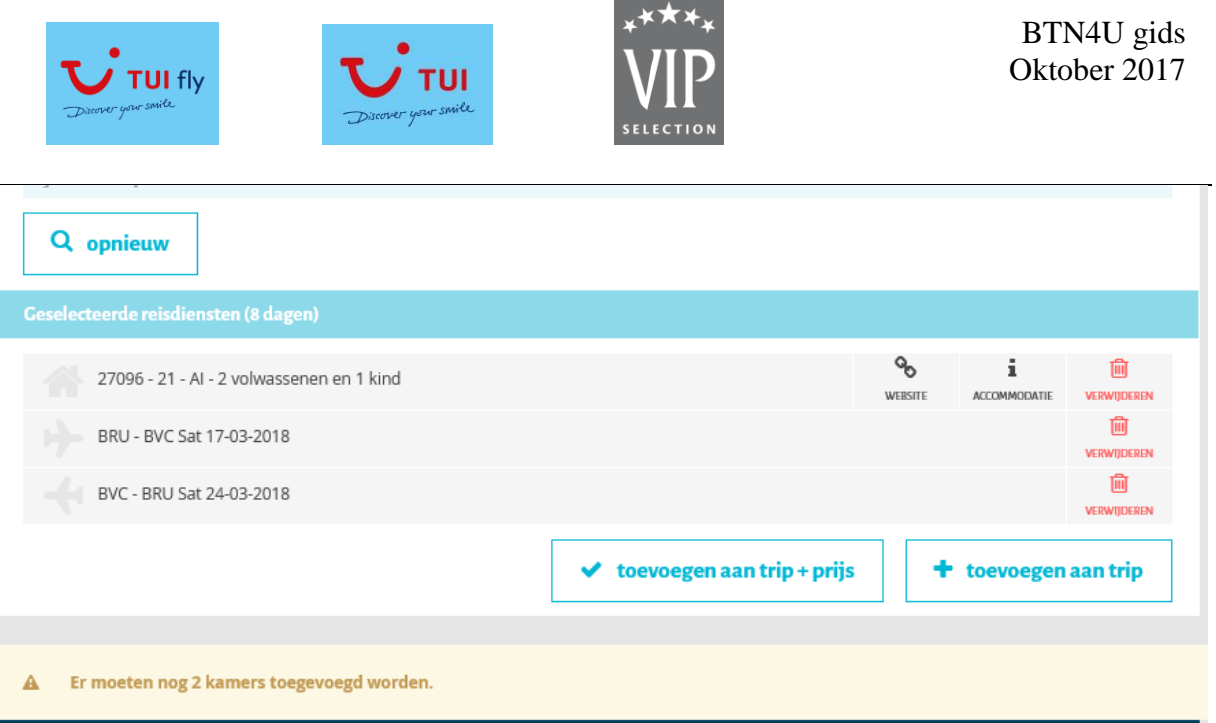

#### Stap 5: selectie 2<sup>e</sup> kamer

- systeem detecteert dat bezetting tweede kamer verschillend is en lanceert opvraging naar touroperator
- in scherm wordt nu tweede kamer geaccentueerd (1)

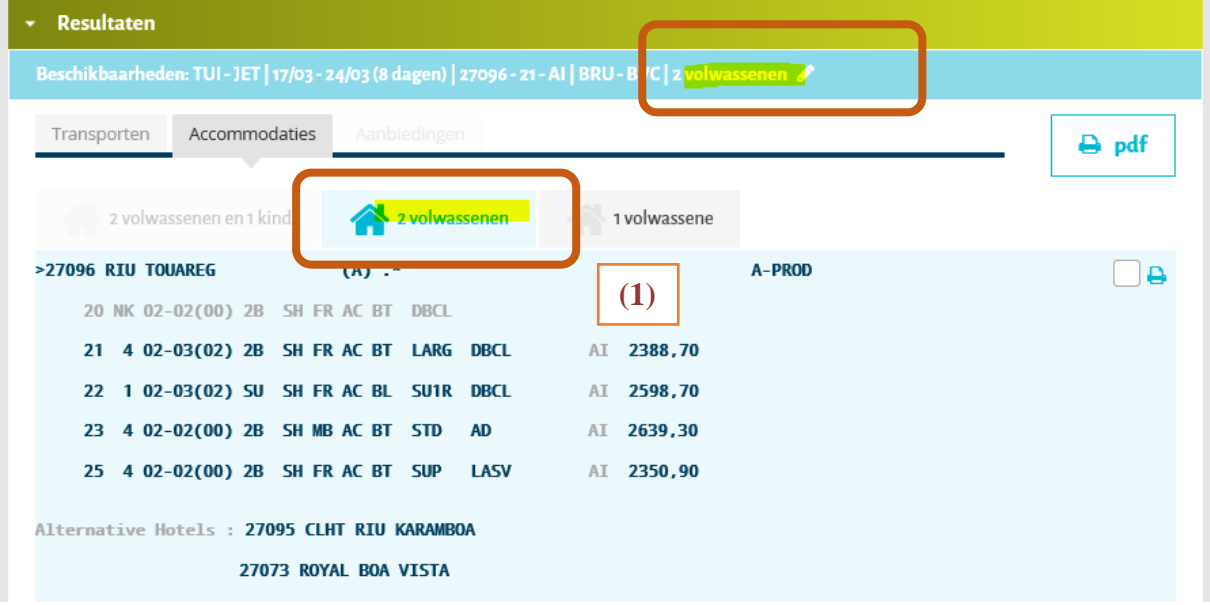

Stap 6: selectie derde kamer:

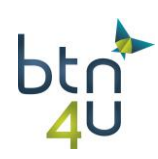

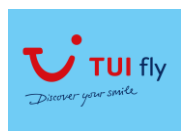

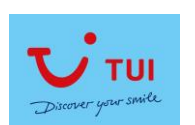

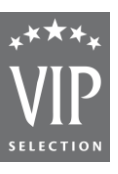

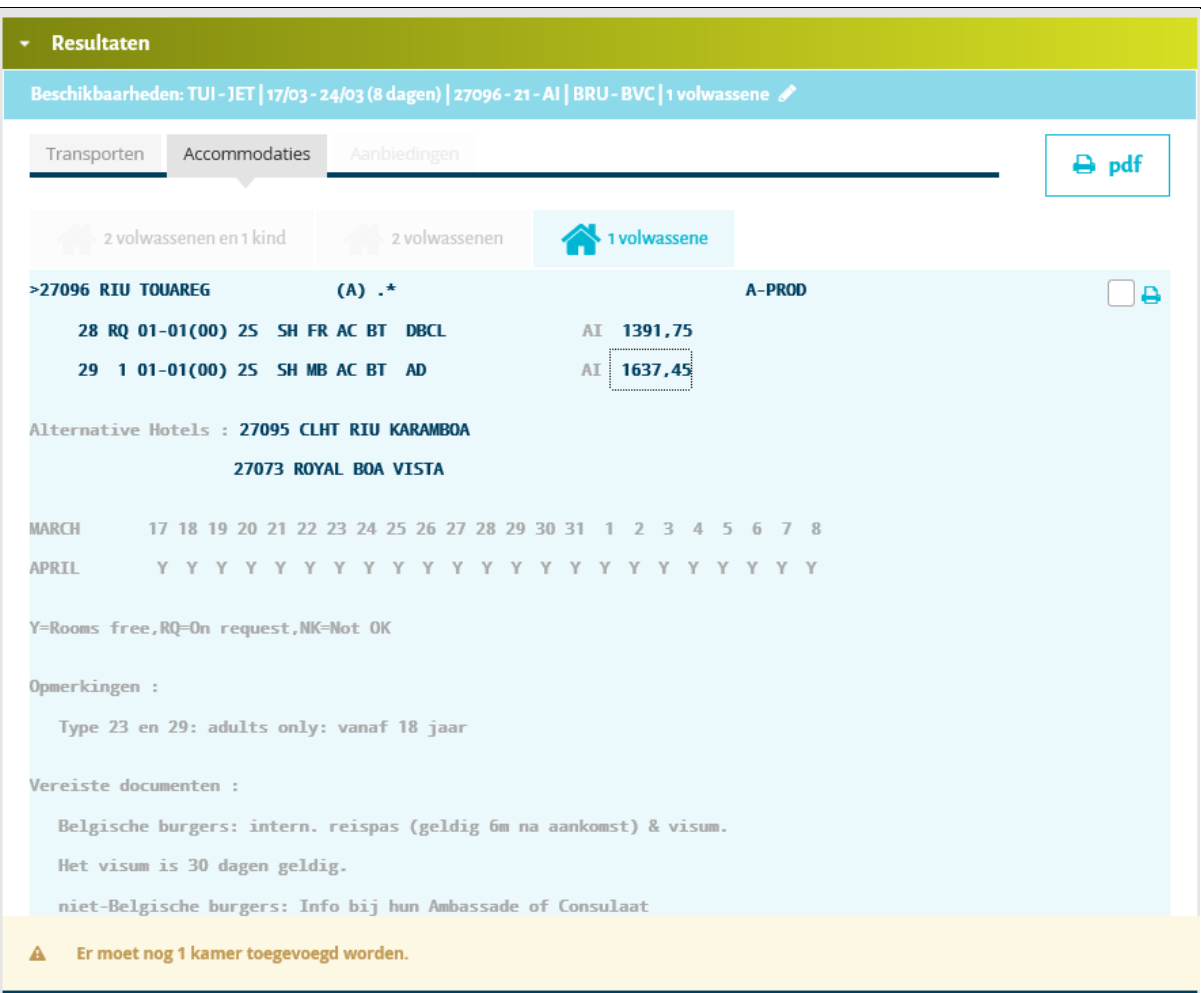

### stap 7: alle kamers geselecteerd. Klik op 'toevoegen aan trip+prijs' en nadien op 'als nieuw voorstel opslaan'

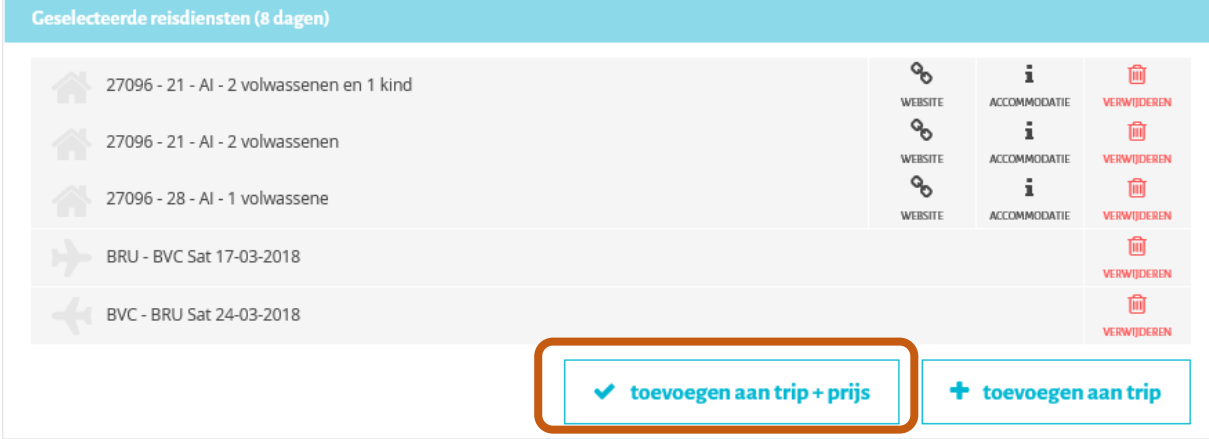

stap 8: klant wenst tweede voorstel voor hotel Riu – code 27095

klik op 'potloodje' wijzigen in het opgeslagen voorstel

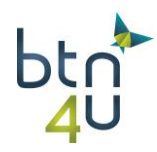

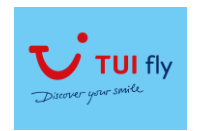

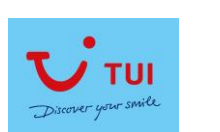

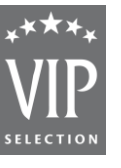

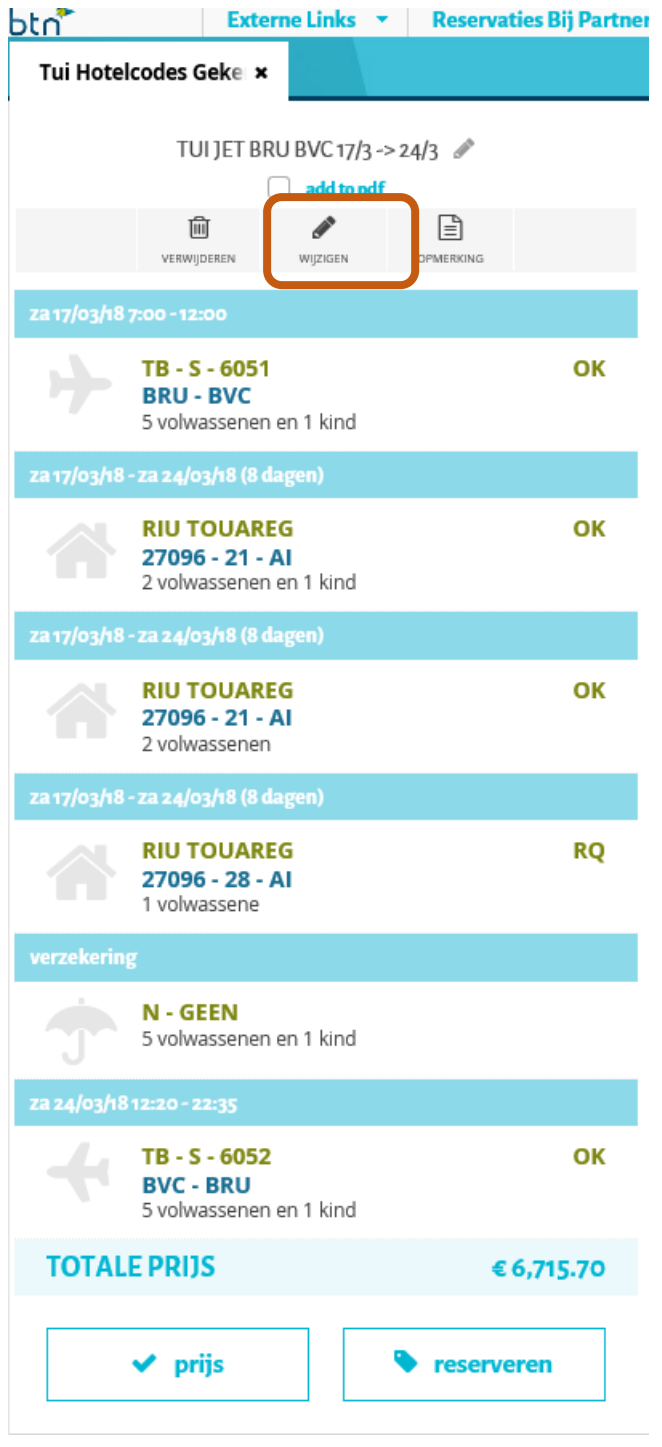

stap 9: in samenvatting: klik op 'potloodje' onder de eerste kamer

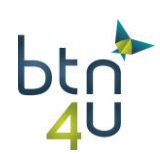

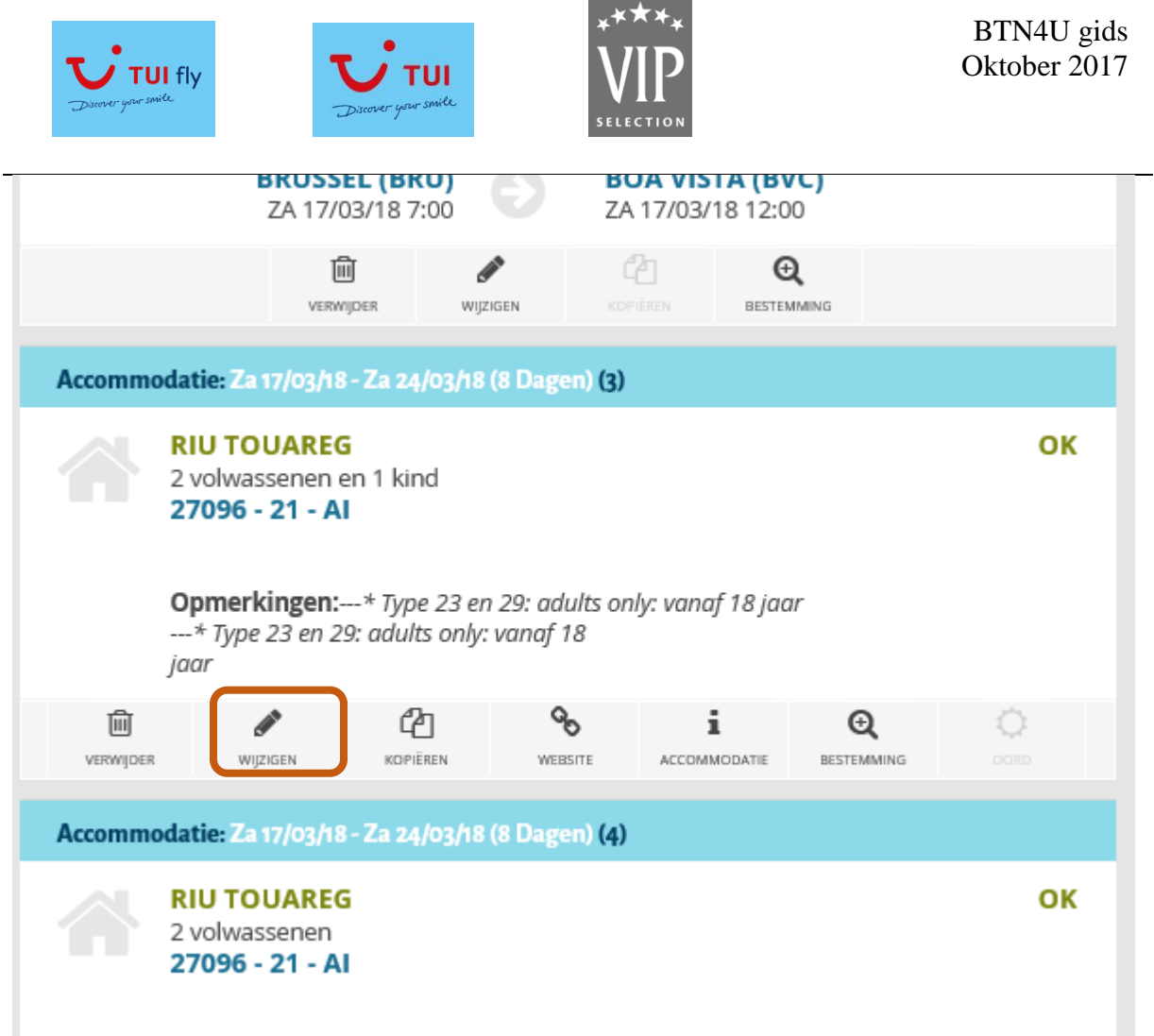

stap 10: pas de code van het hotel aan **(1)** en klik op 'loep' accommodatie **(2):**

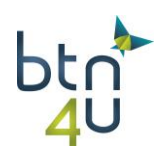

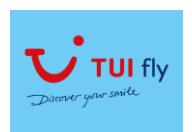

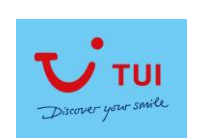

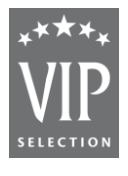

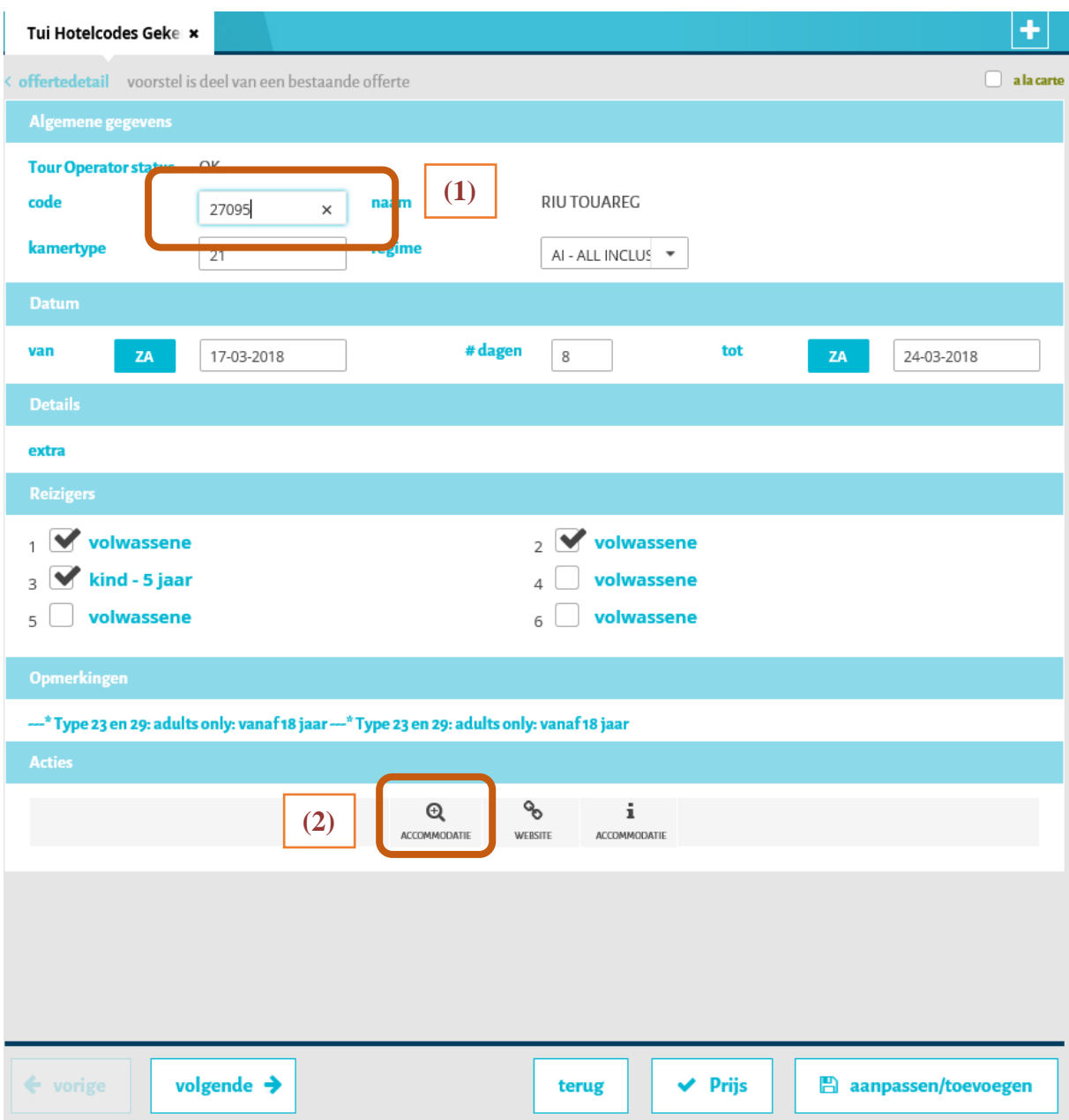

Je krijgt de beschikbaarheden te zien voor het tweede hotel en eerste kamer:

Selecteer de gewenste kamer

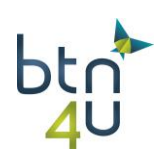

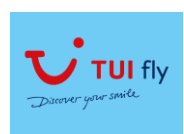

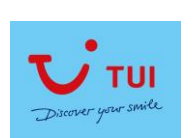

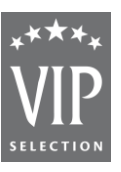

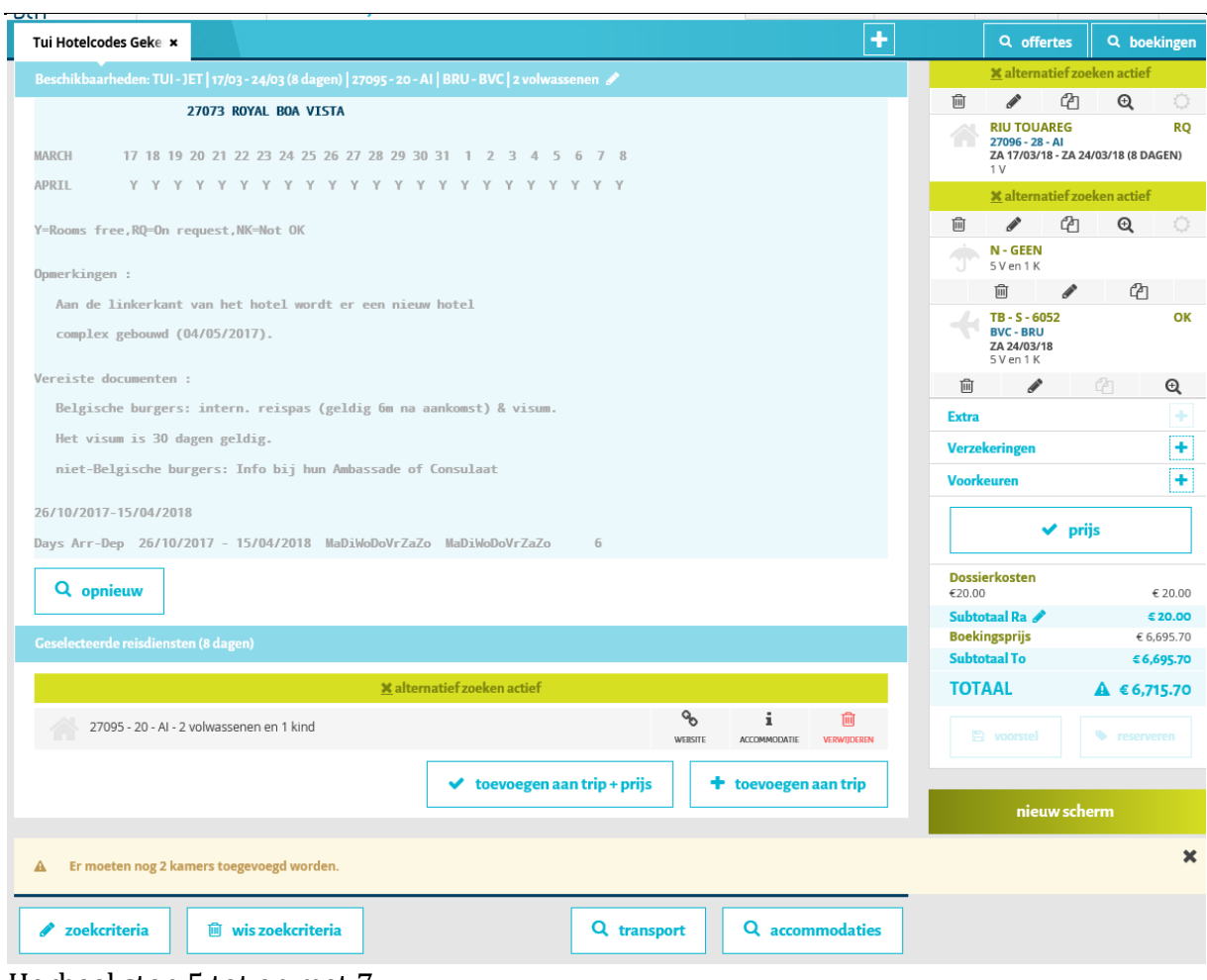

Herhaal stap 5 tot en met 7.

De twee voorstellen staan nu naast elkaar.

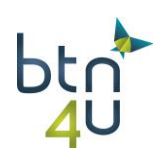

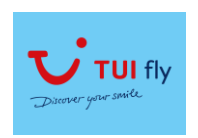

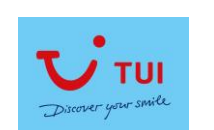

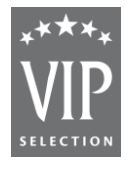

 $\overline{\mathbf{r}}$ Tui Hotelcodes Geke

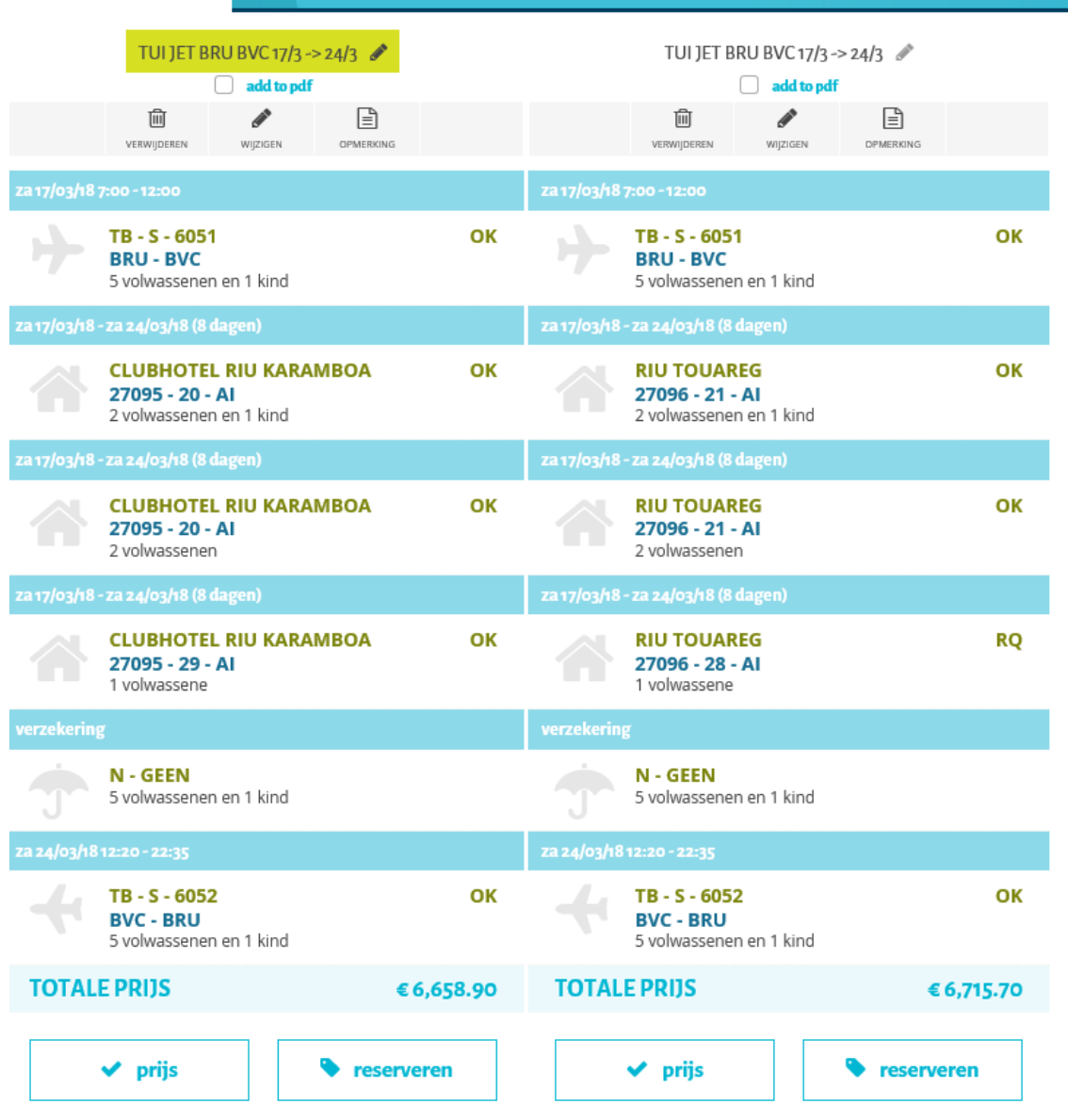

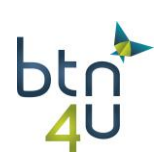

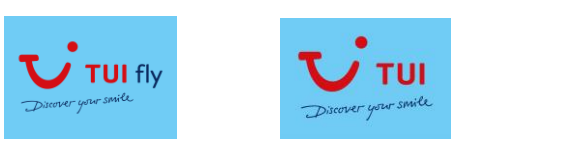

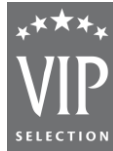

### **3.4. Vliegvakanties: meerdere hotels via beschikbaarheden**

Stap 1: vul zoekcriteria in

TUI – VIP – 17/03/2018 Brussel - Malta Bezetting: 2 personen

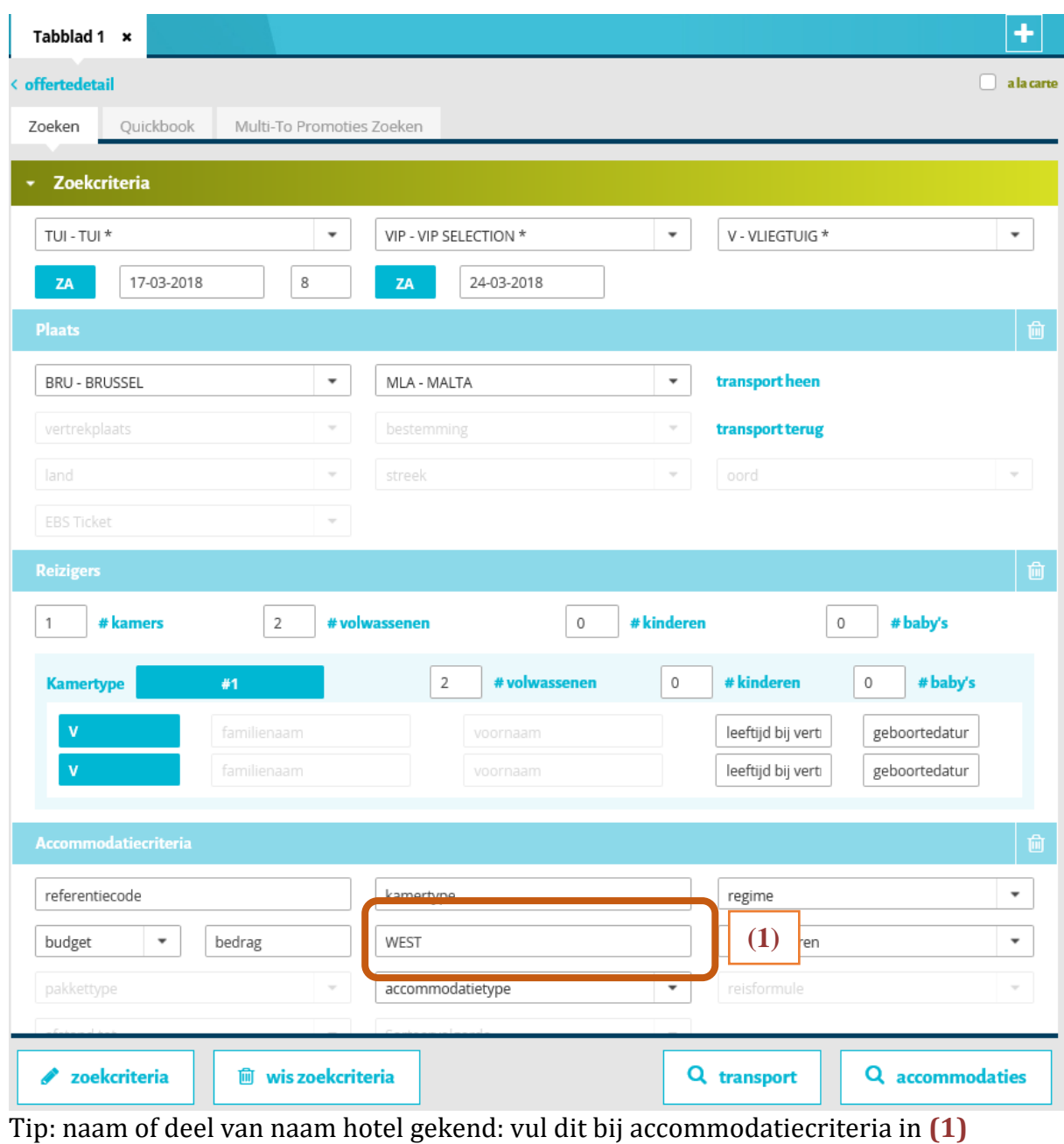

Stap 2: 'loep' accommodaties

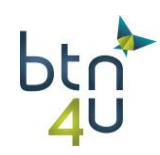

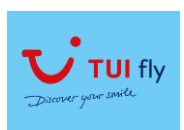

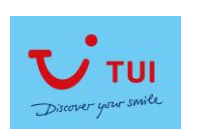

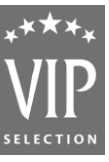

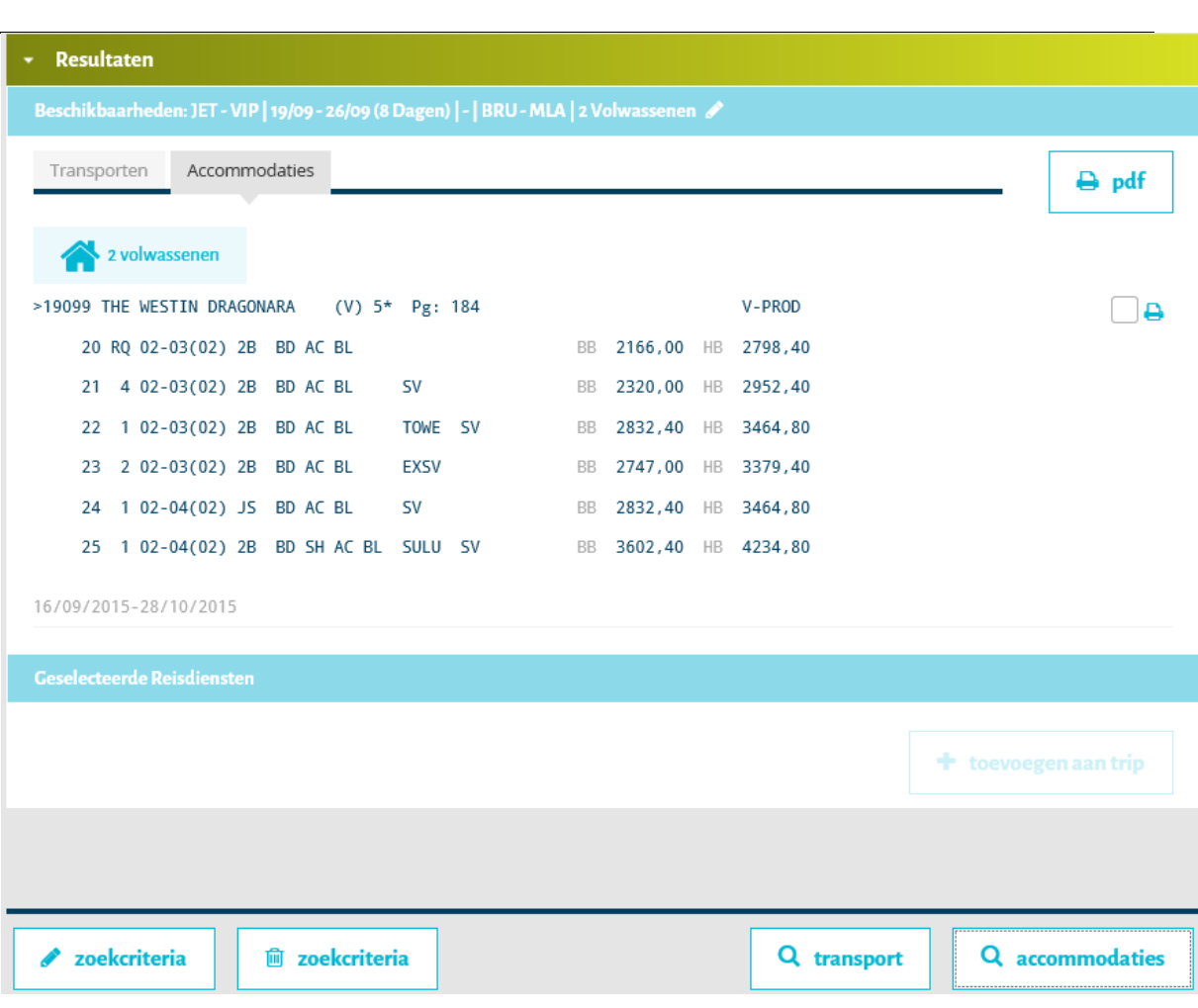

Stap 3: selecteer gewenste hotel – toevoegen aan trip+prijs – opslaan als nieuw voorstel

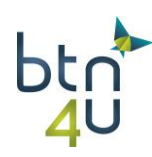

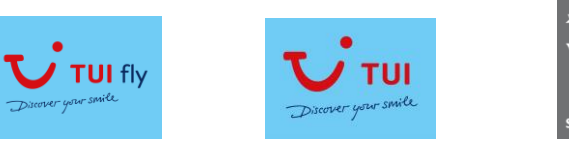

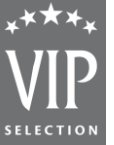

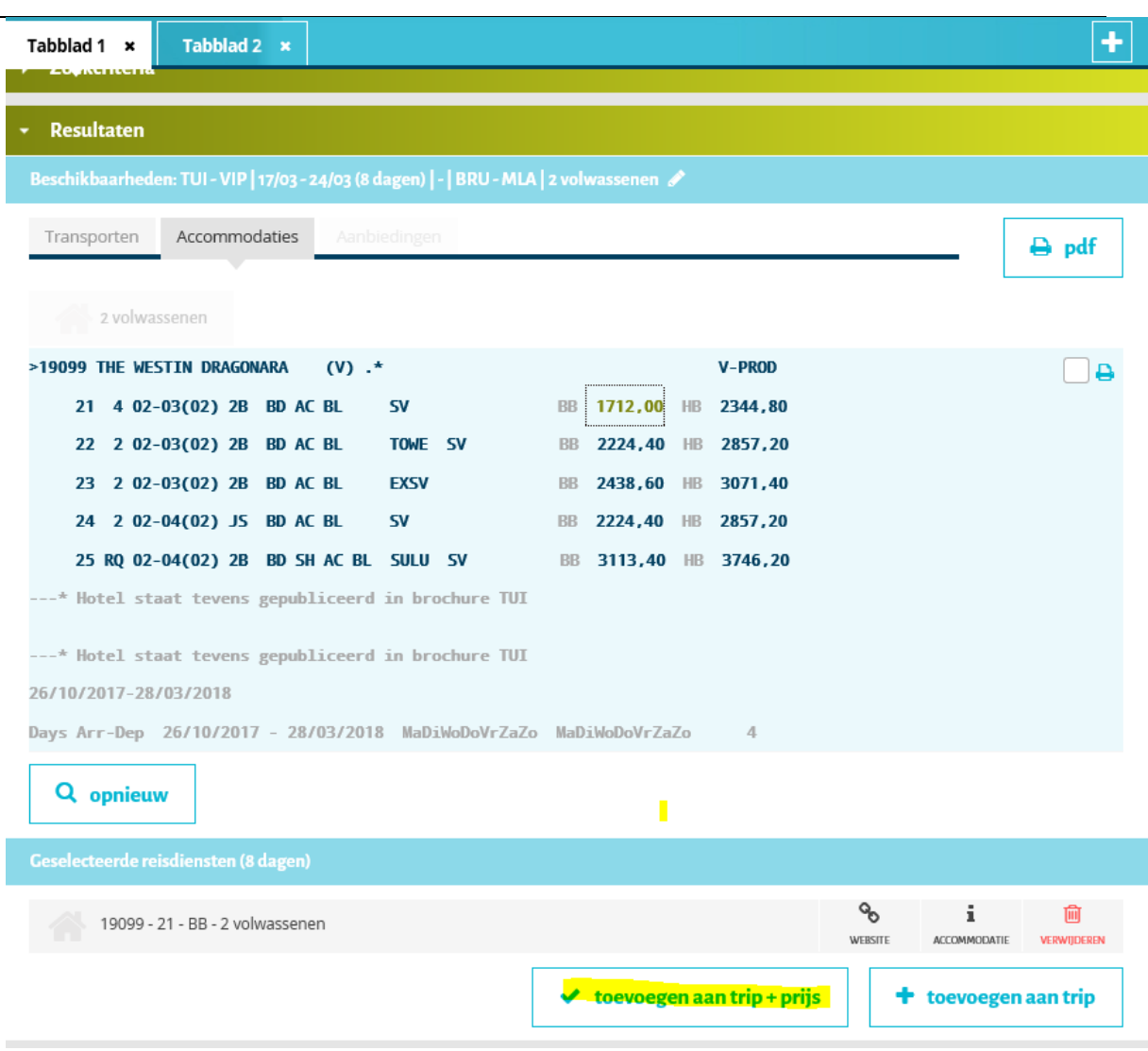

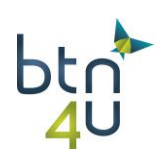

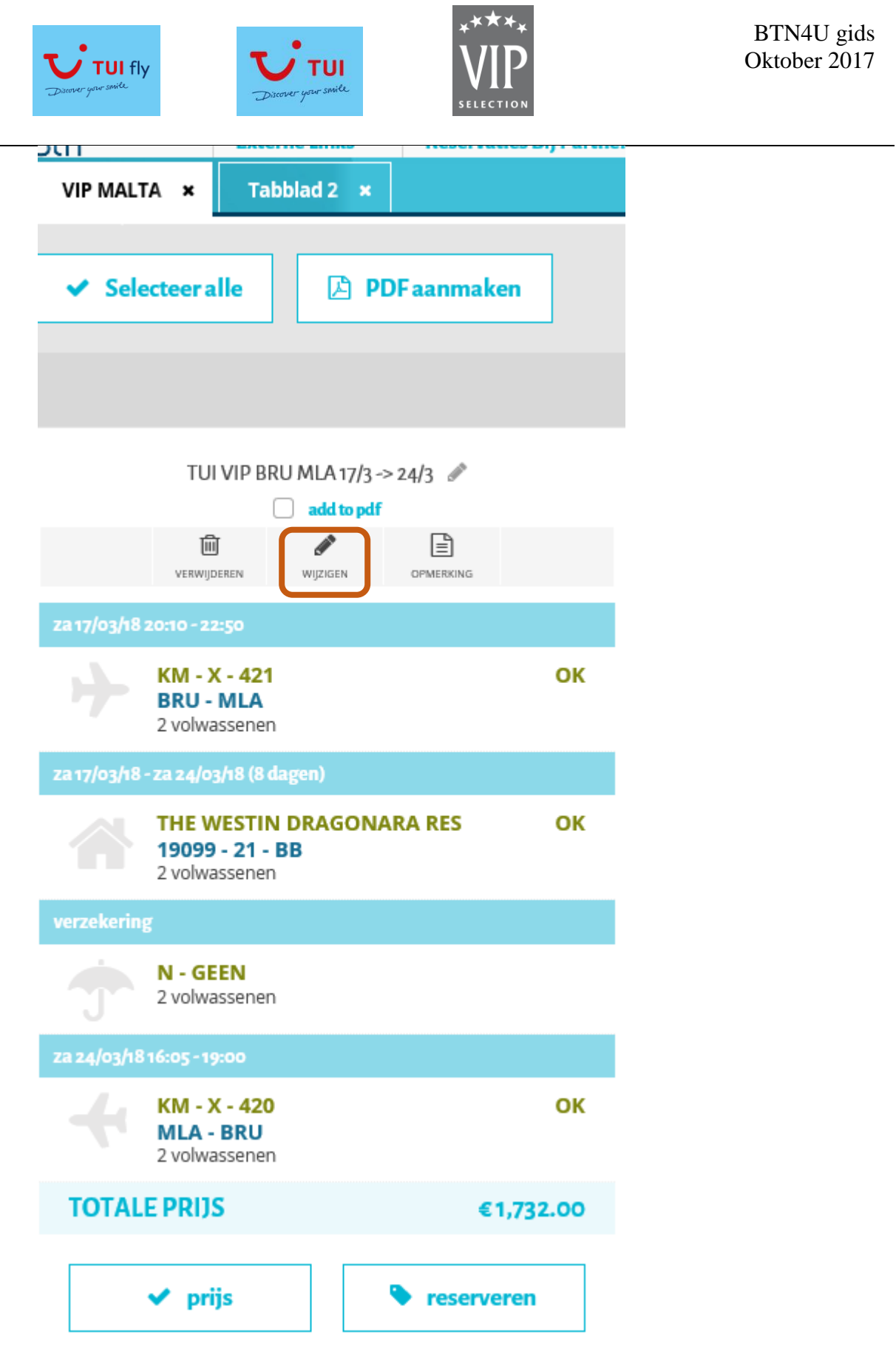

Stap 4: klant wenst nog ander voorstel maar je mag hotel kiezen – klik op 'potloodje' wijzigen in opgeslagen voorstel

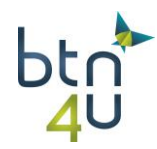

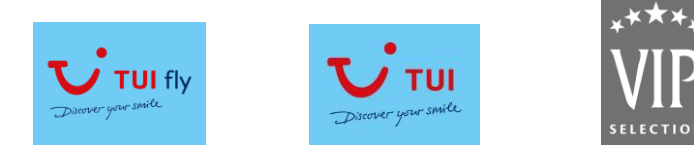

Stap 5: in samenvatting: klik op 'loep' alternatief onder de accommodatie.

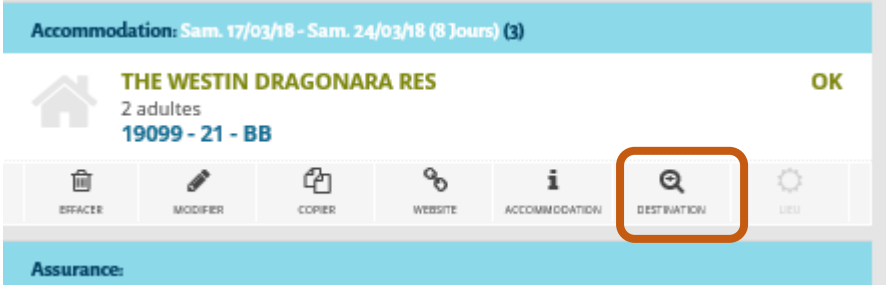

Stap 6: je krijgt lijst van hotels - selecteer gewenste hotel door op prijs van gekozen kamertype / regime:

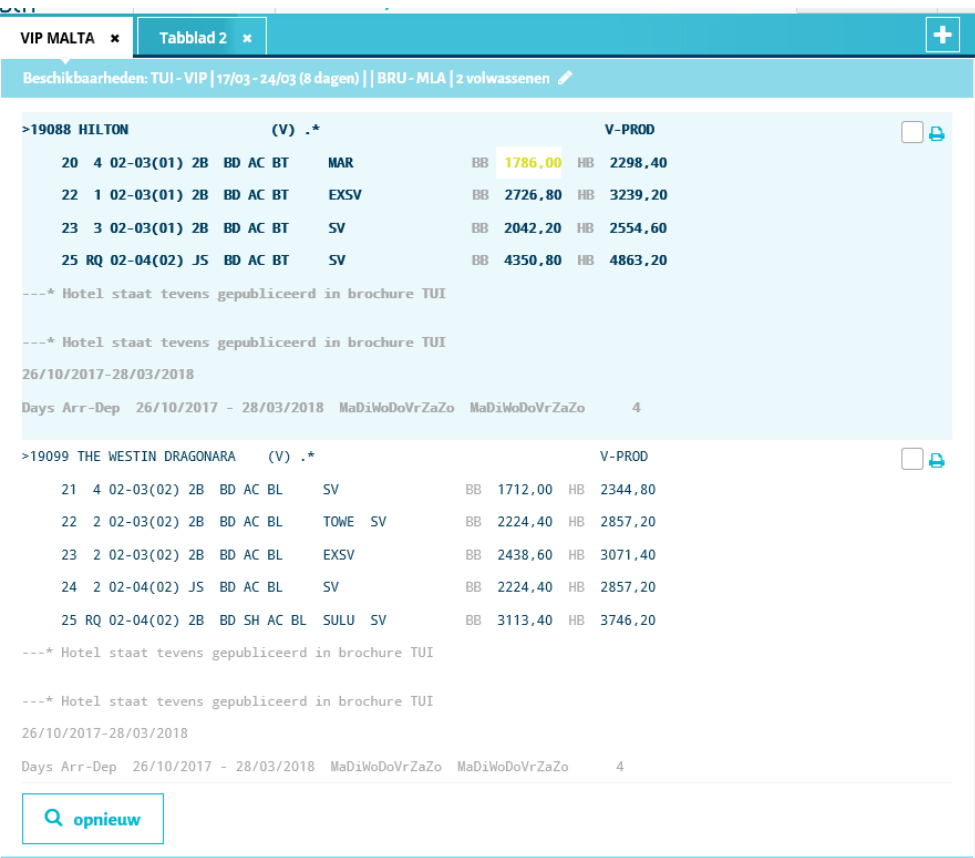

#### Stap 7: klik op 'toevoegen aan trip+prijs – opslaan als nieuw voorstel

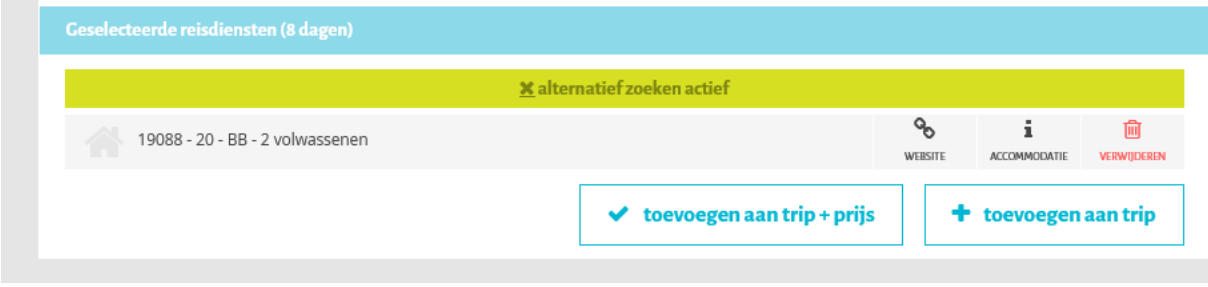

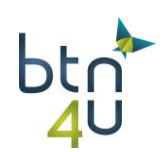

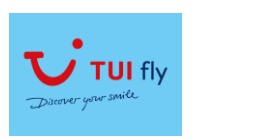

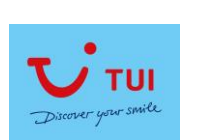

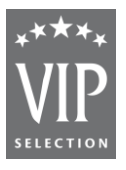

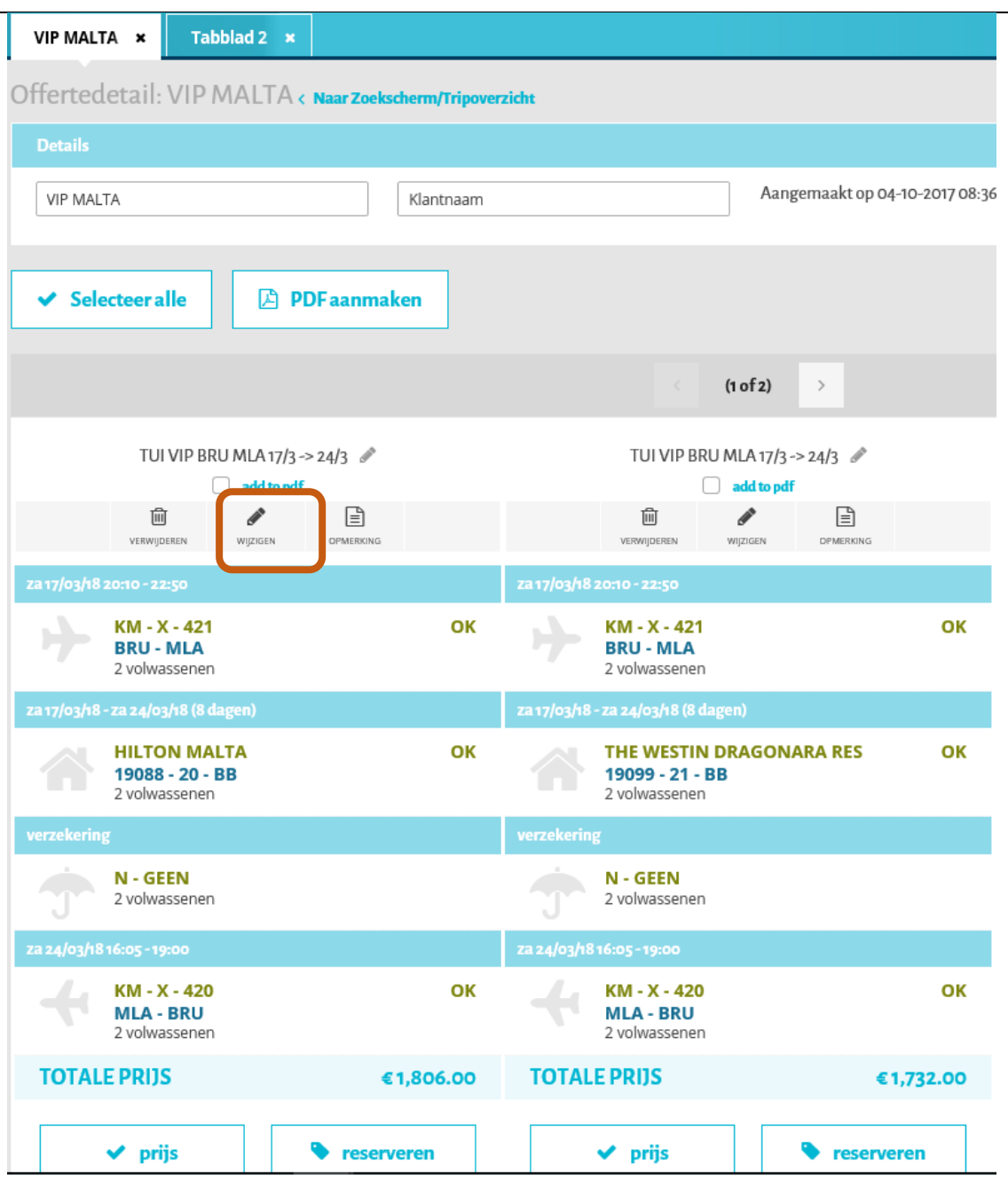

Stap 8: klant wenst nog extra voorstel uit de net opgevraagde lijst 'beschikbaarheid accommodatie'

Klik op wijzigen onder het laatste opgeslagen voorstel.

Stap 9: klik op 'naar zoek/quickbook

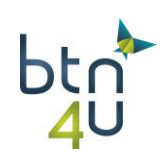

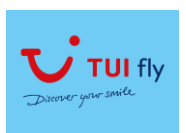

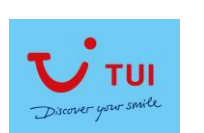

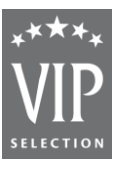

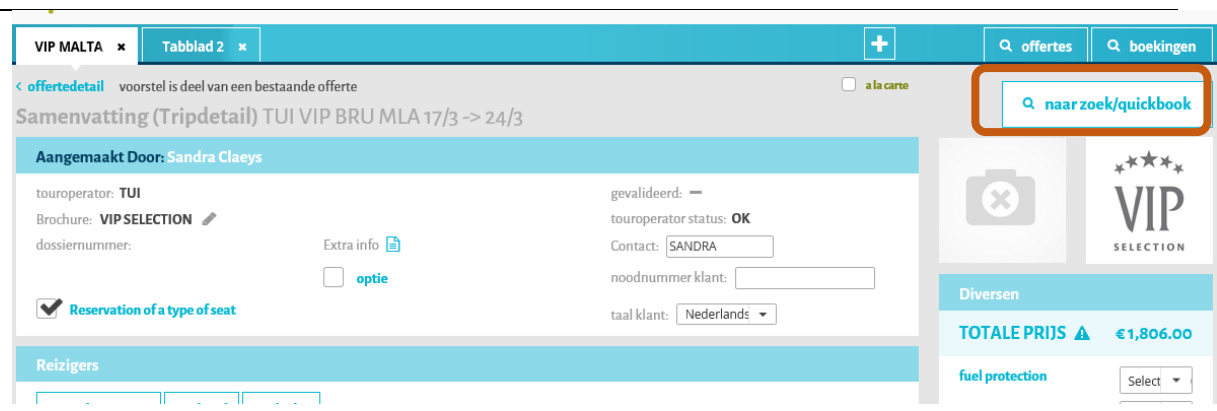

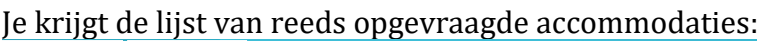

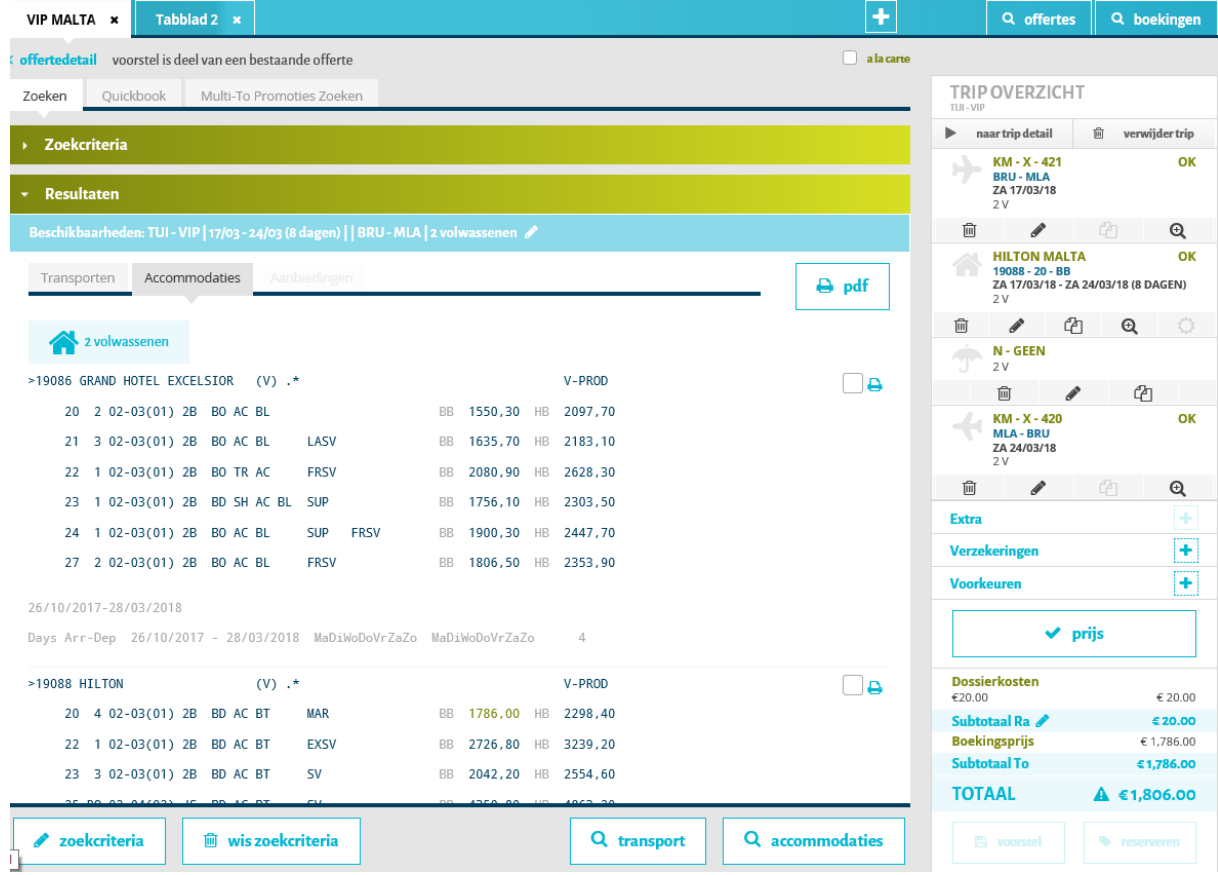

Stap 10: selecteer het gewenste kamertype/regime in het Grand Hotel Excelsior:

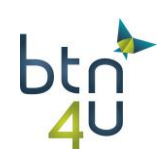

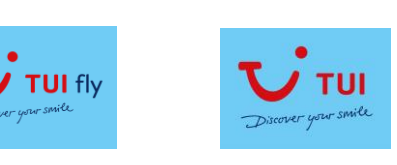

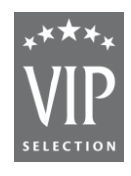

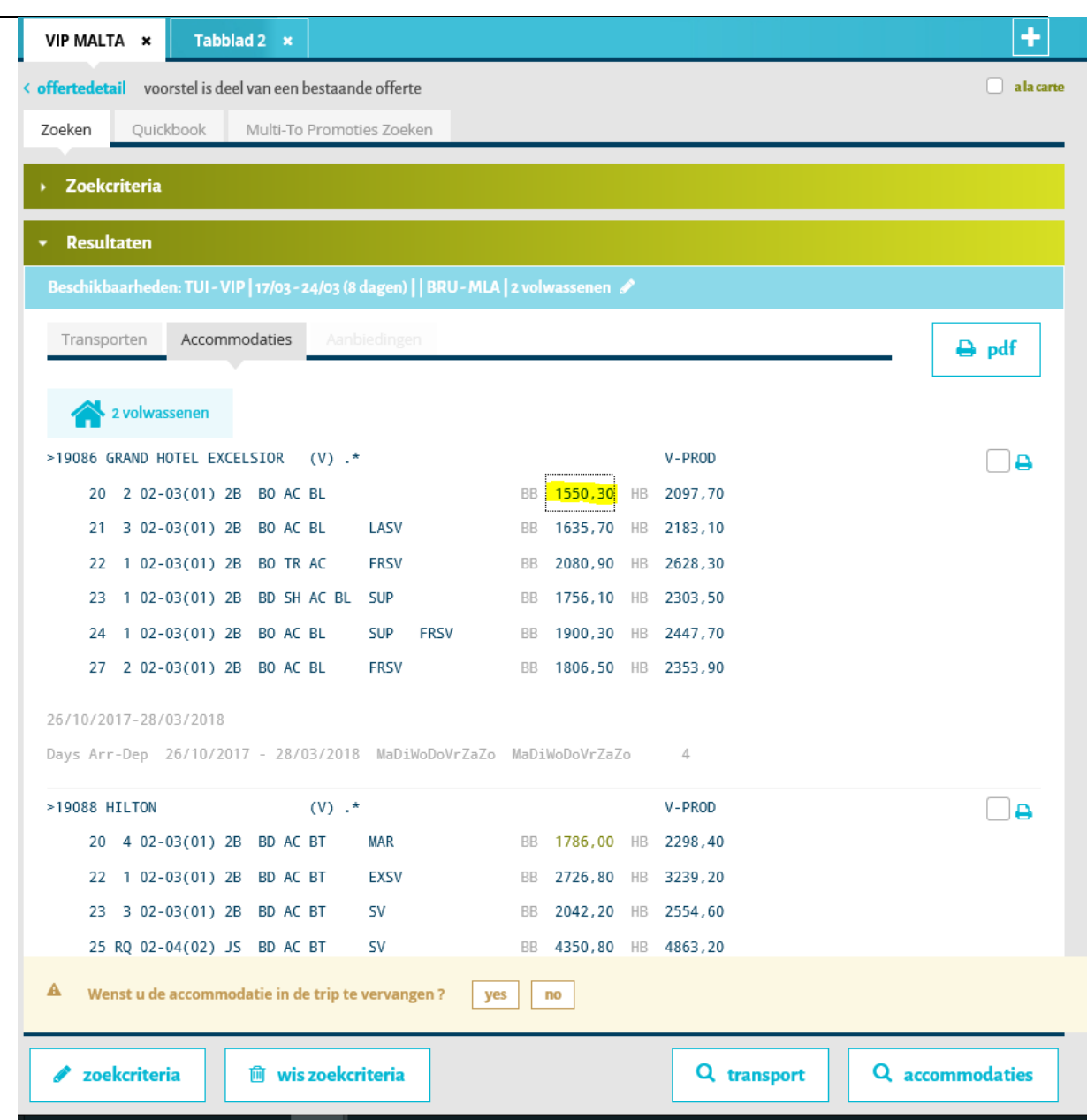

Je krijgt de vraag of de bestaande accommodatie wenst te vervangen. Klik op "yes"

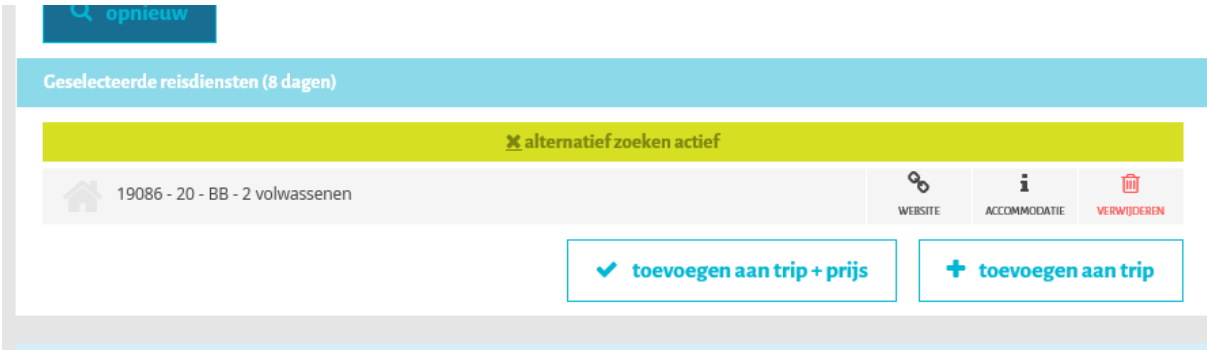

Stap 12: Klik op "toevoegen aan trip+prijs" en sla op als nieuw voorstel

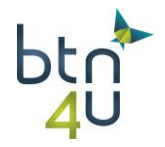

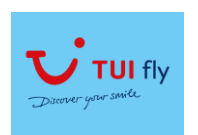

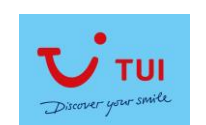

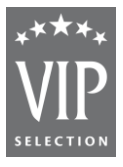

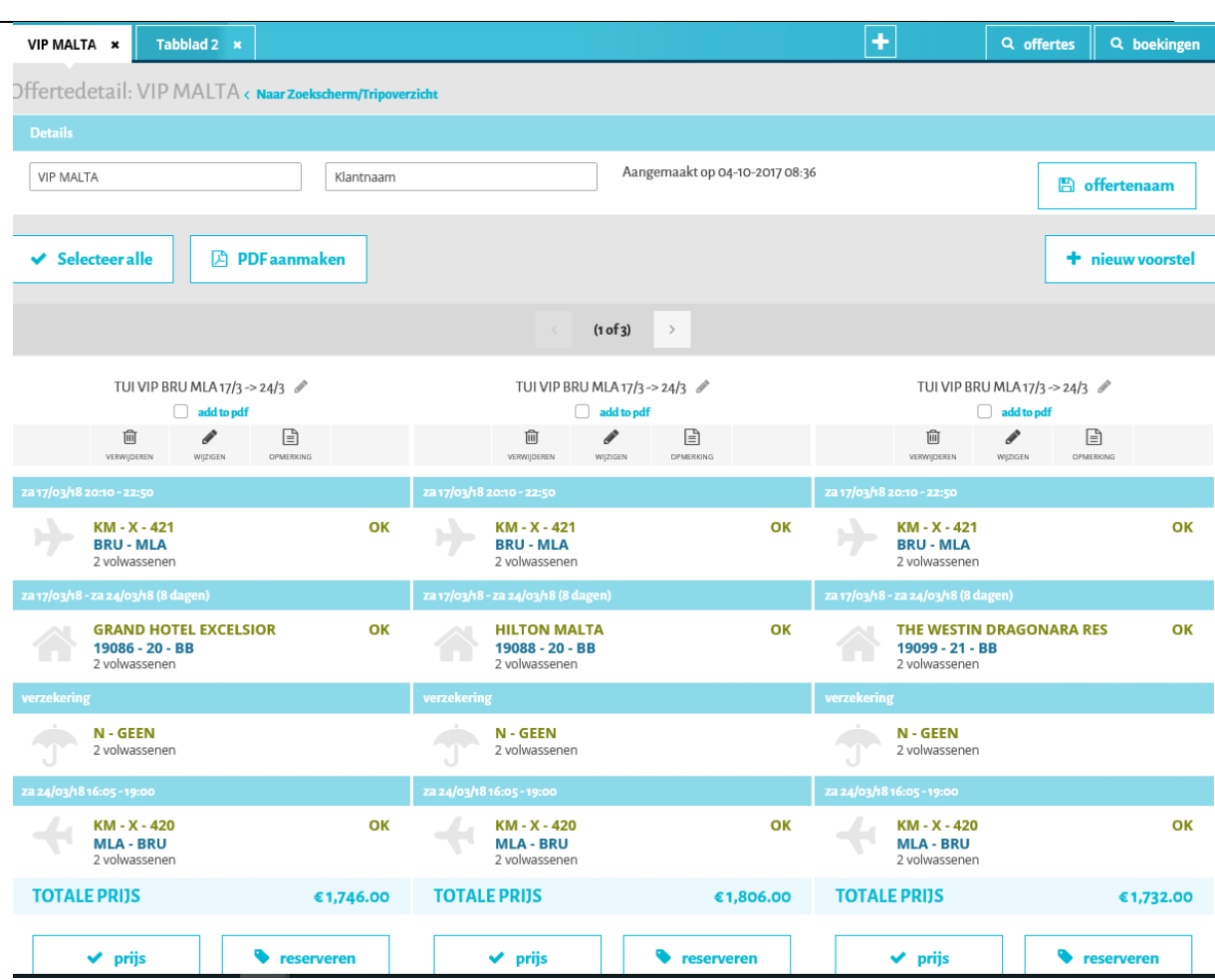

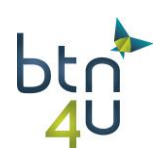

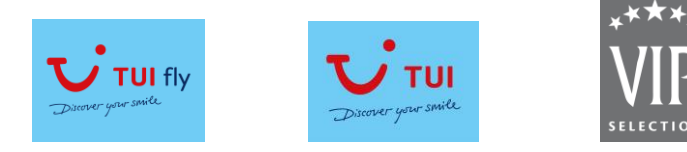

#### **3.5. Vliegvakanties: verschillende voorstellen voor diverse bestemmingen**

Klant wenst voorstellen voor 2 bestemmingen (FUE & LPA) en kijken of er ook vanuit regionale luchthaven kan vertrokken worden. (naast BRU)

Stap 1: Klik bovenaan op "+" waardoor nieuw tabblad geopend wordt en vul de zoekcriteria in:

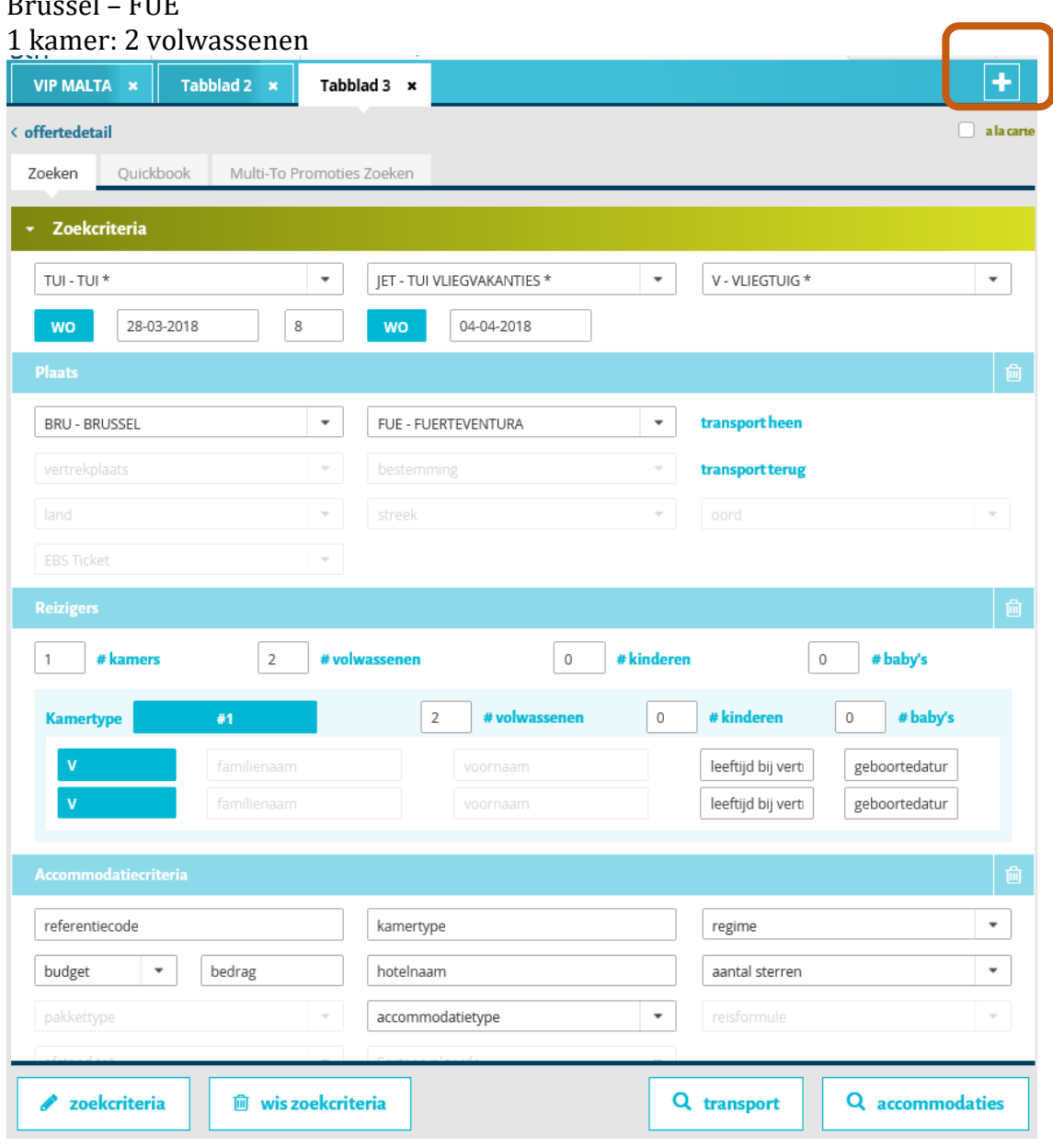

TUI – TUI vliegvakanties – 28 maart 2018 in 8 dagen Brussel – FUE

Stap 2: 'loep' accommodaties

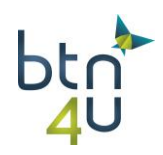

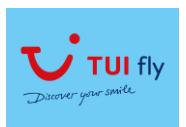

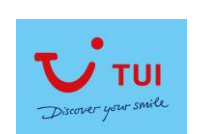

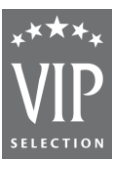

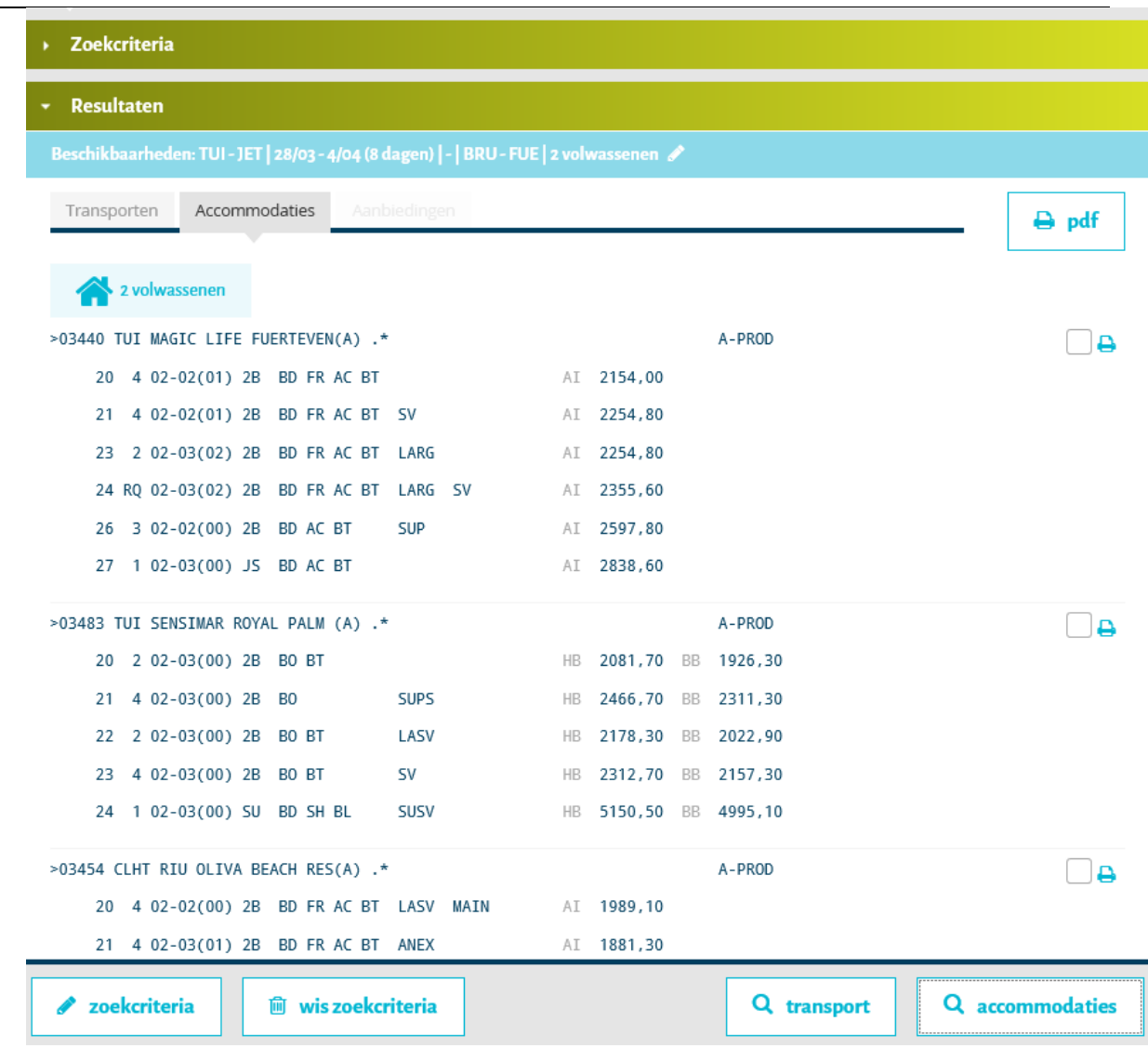

## Stap 3: selecteer hotel en klik op 'toevoegen aan trip+prijs'

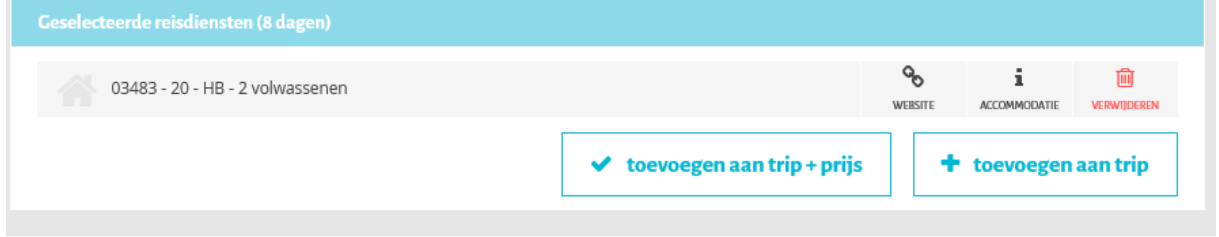

## Stap 4: als nieuw voorstel opslaan

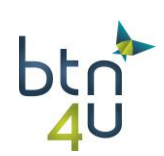

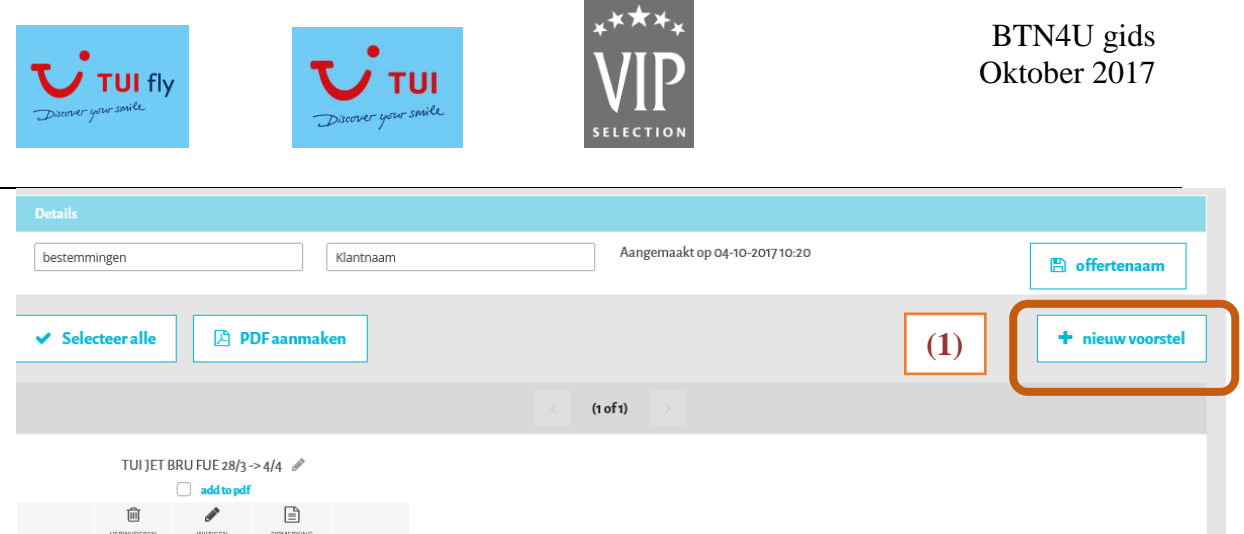

Stap 5: klant wenst ook voorstel op Las Palmas. Hiervoor gaan we een tweede voorstel maken door op '+'nieuw voorstel **(1)** te klikken. We krijgen het zoekscherm en klikken op 'potloodje' zoekcriteria of op zoekcriteria in groene balk boven resultaten **(2)**

Tip: + nieuw voorstel gebruik je om vergelijking te maken met andere touroperators of andere bestemming

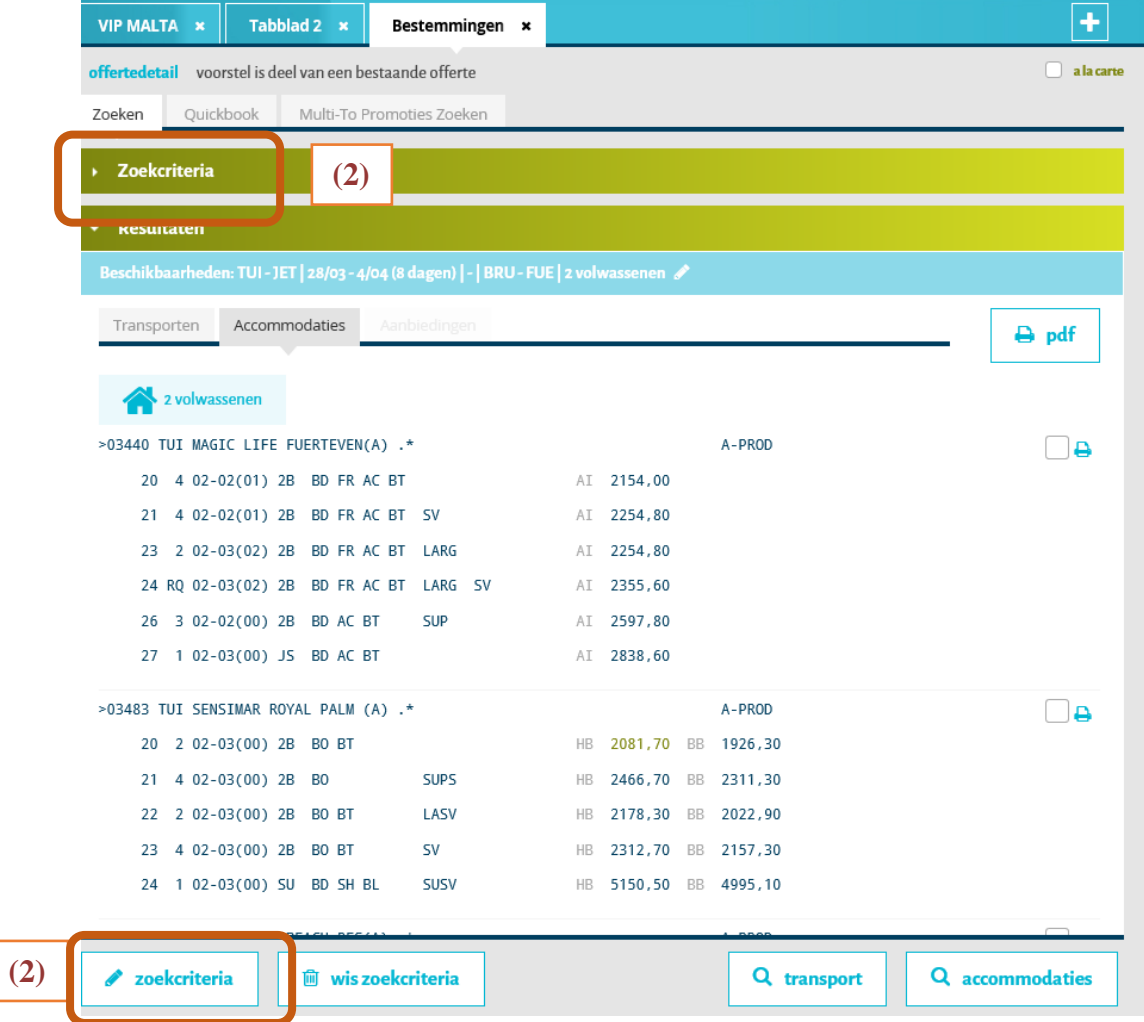

Stap 6: pas de zoekcriteria aan:

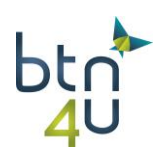

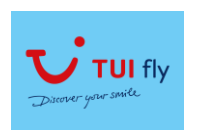

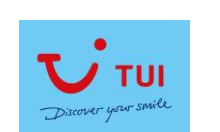

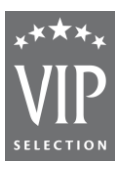

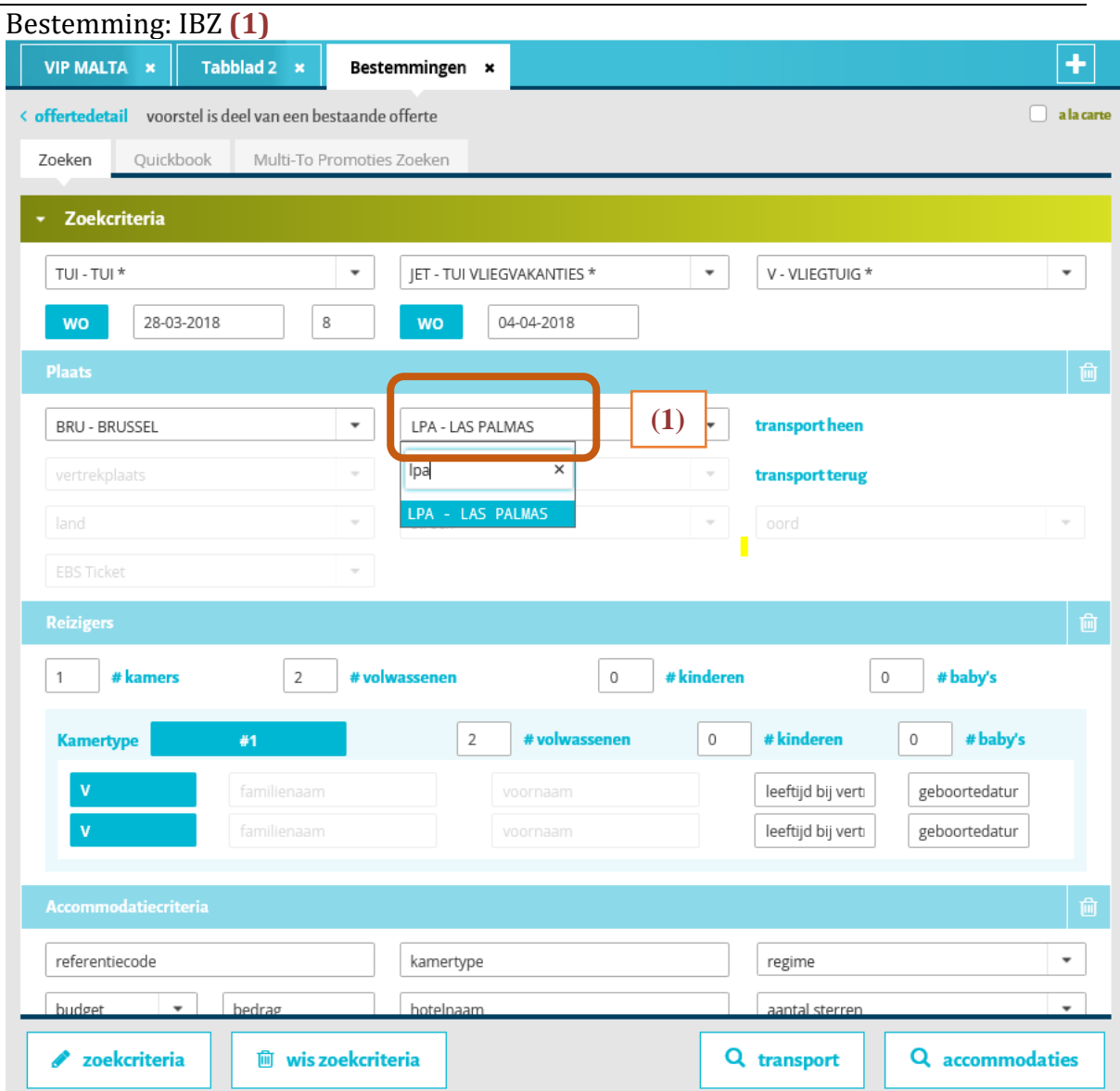

Stap 7: klik op 'loep' accommodatie – selecteer hotel

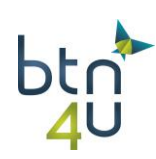

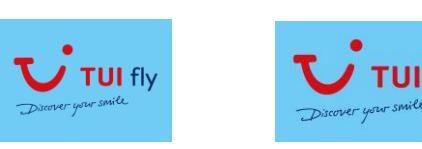

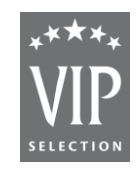

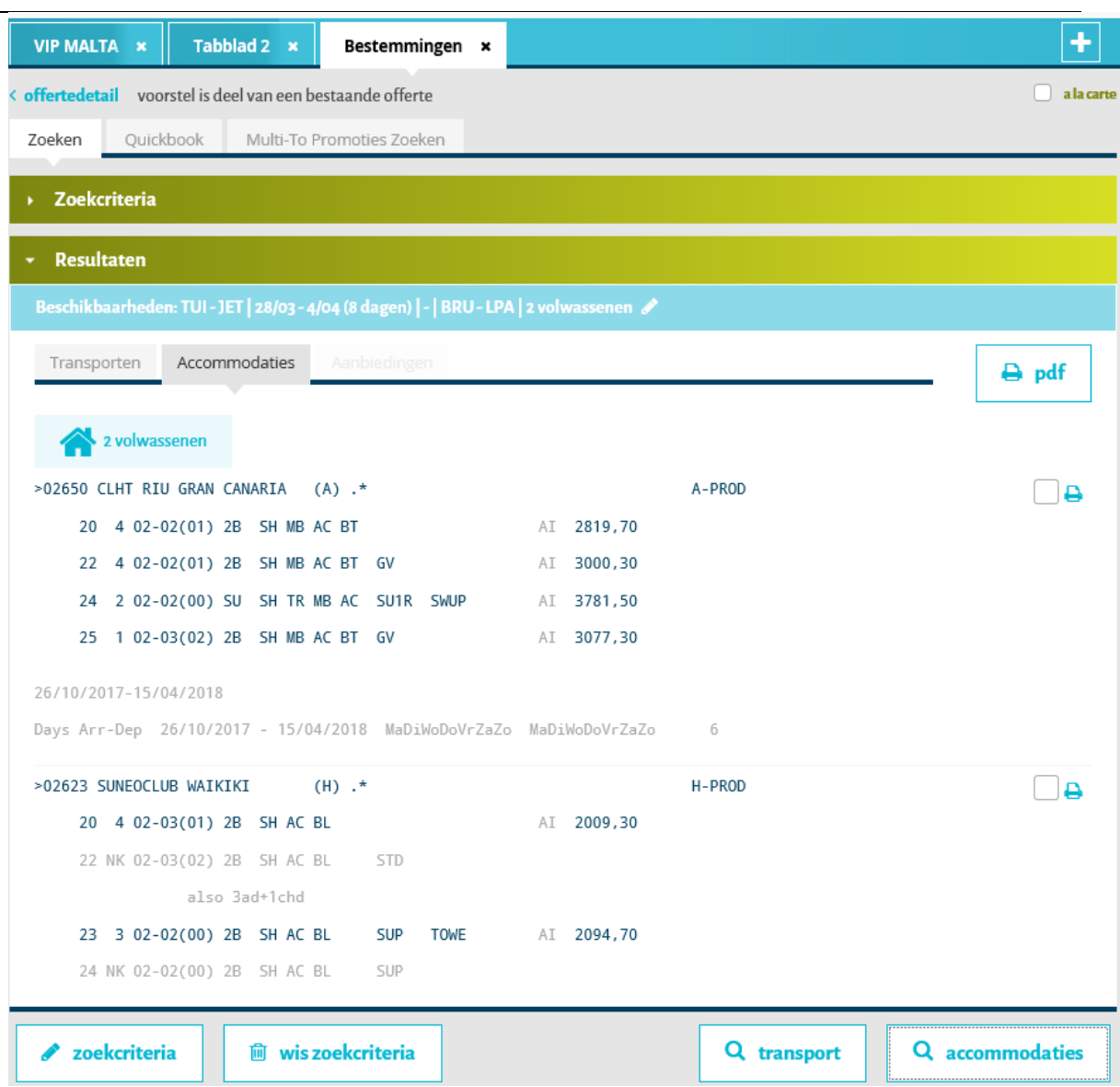

#### Stap 8: 'toevoegen aan trip+prijs

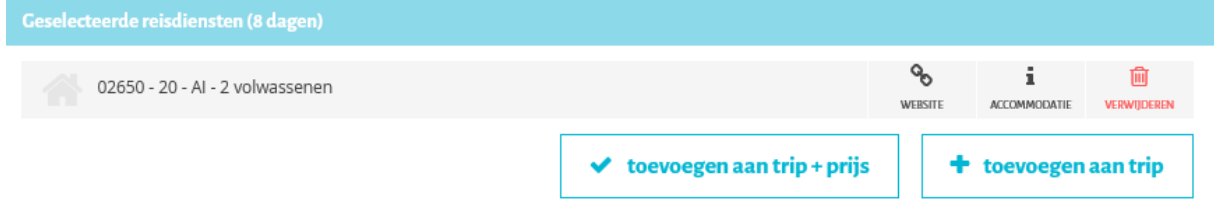

Stap 8: als nieuw voorstel opslaan

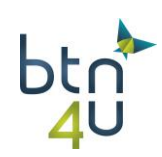

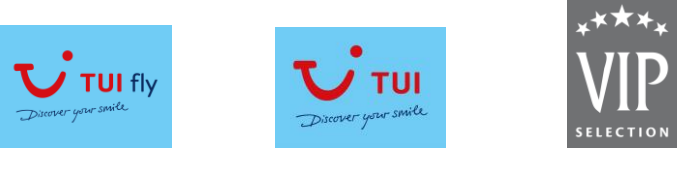

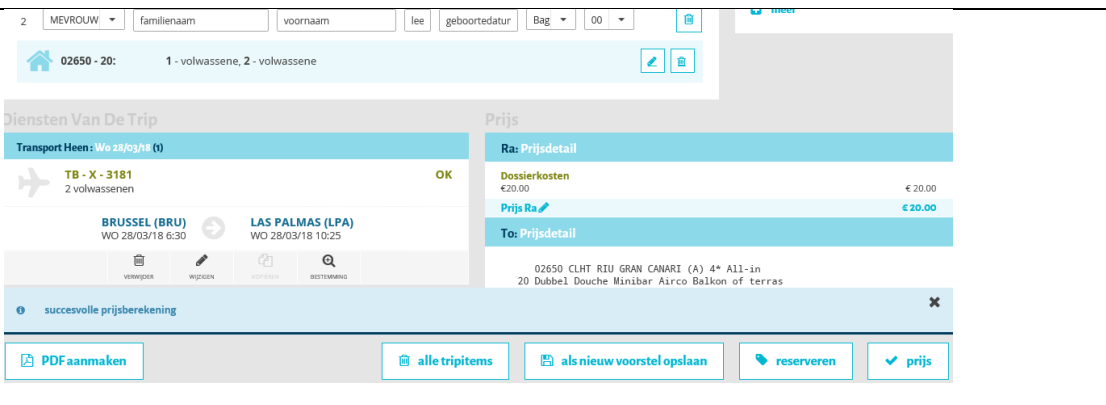

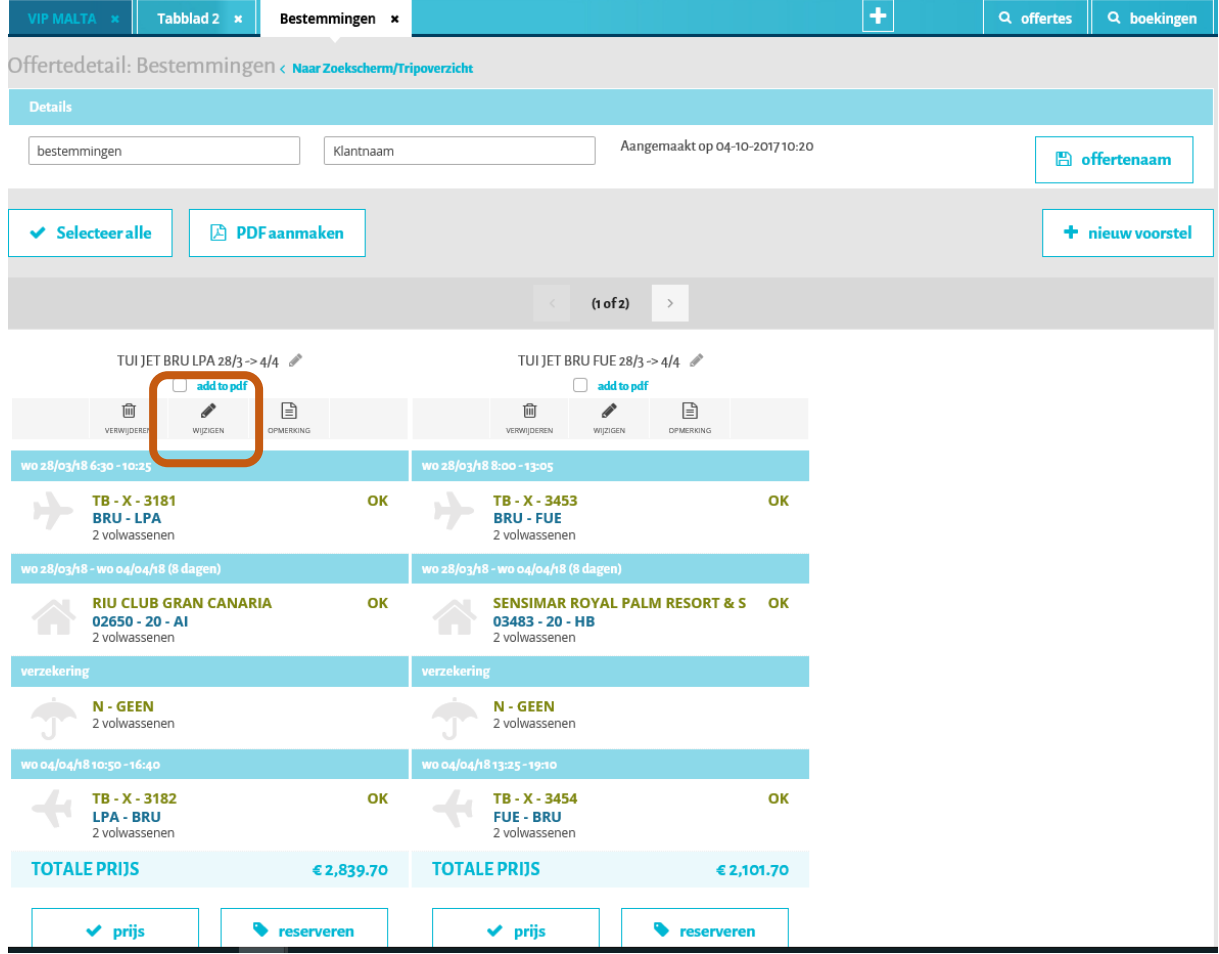

Stap 9: klant went te weten of er mogelijkheid is om vanuit regionale luchthaven te vertrekken – klik op het 'potloodje' wijzigen van voorstel LPA

Stap 10: klik op 'loep alternatief bij transportdienst heen **(1)**

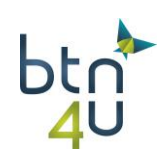

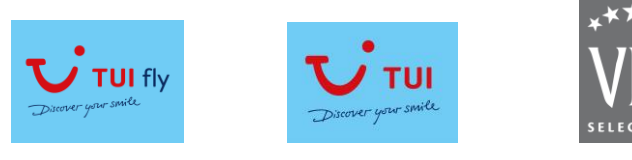

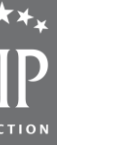

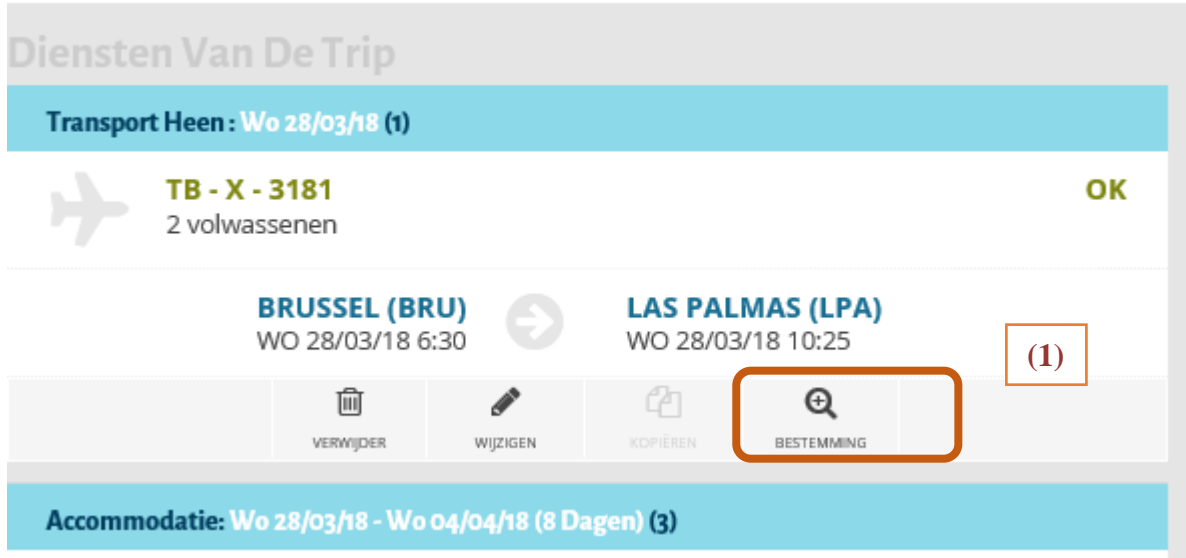

Stap 11: selecteer de vlucht vanuit Charleroi op 28/3

| <b>VIP MALTA *</b><br>Tabblad 2 x                                                | Bestemmingen ×                   |           | ۰ |
|----------------------------------------------------------------------------------|----------------------------------|-----------|---|
| Beschikbaarheden: TUI - JET   28/03 - 4/04 (8 dagen)   BRU - LPA   2 volwassenen |                                  |           |   |
| 26/03/18 MO BRU-LPA 1<br>0605/1000                                               | 31/03/18 SA LPA-BRU 1 1805/2355  |           |   |
| >28/03/18 WE BRU-LPA 1 0630/1025                                                 | 02/04/18 MO LPA-BRU 1 1030/1620  |           |   |
| 30/03/18 FR BRU-LPA 1 0000/0000                                                  | >04/04/18 WE LPA-BRU 1 1050/1640 |           |   |
| 31/03/18 SA BRU-LPA 1 1345/1740                                                  | 06/04/18 FR LPA-BRU 1            | 0000/0000 |   |
| 02/04/18 MO BRU-LPA 1 0605/1000                                                  | 07/04/18 SA LPA-BRU 1 1805/2355  |           |   |
| 04/04/18 WE BRU-LPA 1 0630/1025                                                  | 09/04/18 MO LPA-BRU 1 1030/1620  |           |   |
|                                                                                  | 11/04/18 WE LPA-BRU 1 1050/1640  |           |   |
|                                                                                  |                                  |           |   |
| 21/03/18 WE CRL-LPA 1 0720/1110                                                  | 28/03/18 WE LPA-CRL 1 1125/1900  |           |   |
| 24/03/18 SA CRL-LPA 1 0715/1105                                                  | 31/03/18 SA LPA-CRL 1 1125/1900  |           |   |
| 28/03/18 WE CRL-LPA 1 0720/1110                                                  | 04/04/18 WE LPA-CRL 1 1125/1900  |           |   |
| 31/03/18 SA CRL-LPA 1 0715/1105                                                  | 07/04/18 SA LPA-CRL 1 1125/1900  |           |   |
| 04/04/18 WE CRL-LPA 1 0720/1110                                                  | 11/04/18 WE LPA-CRL 1 1125/1900  |           |   |

Stap 12: 'toevoegen aan trip+prijs'

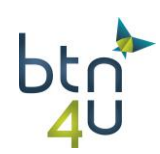

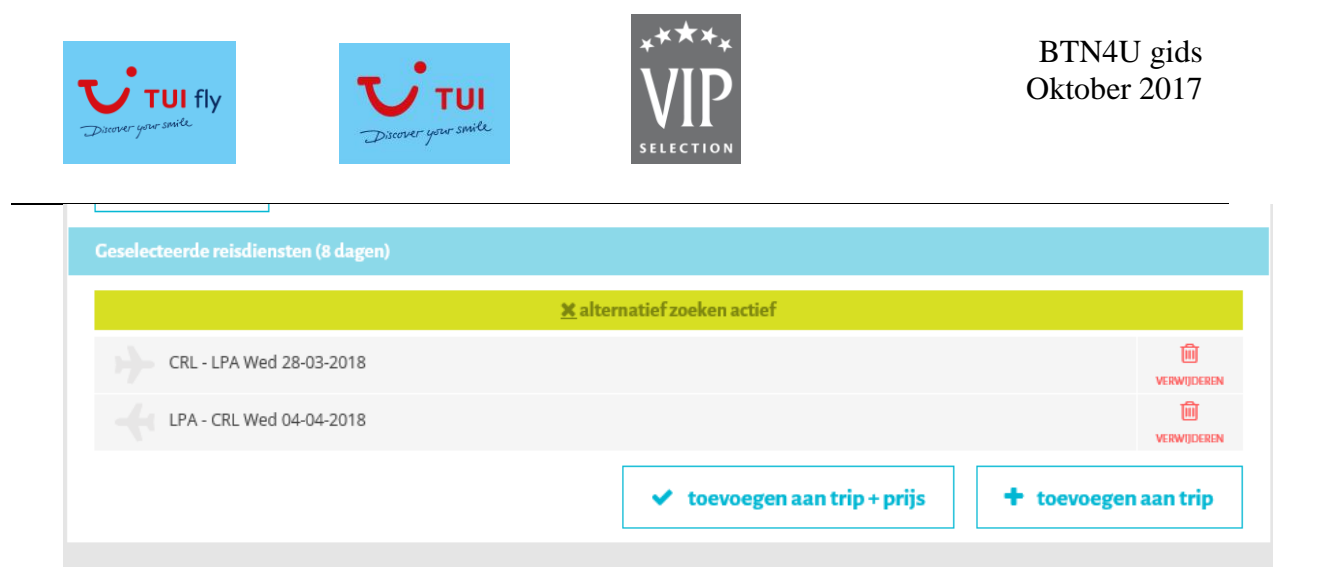

Tip: als je de vertrekdatum van reis wijzigt voor transport wordt dit ook gedaan voor de accommodatie en blijft de duur behouden.

Stap 13: klik op als nieuw voorstel opslaan

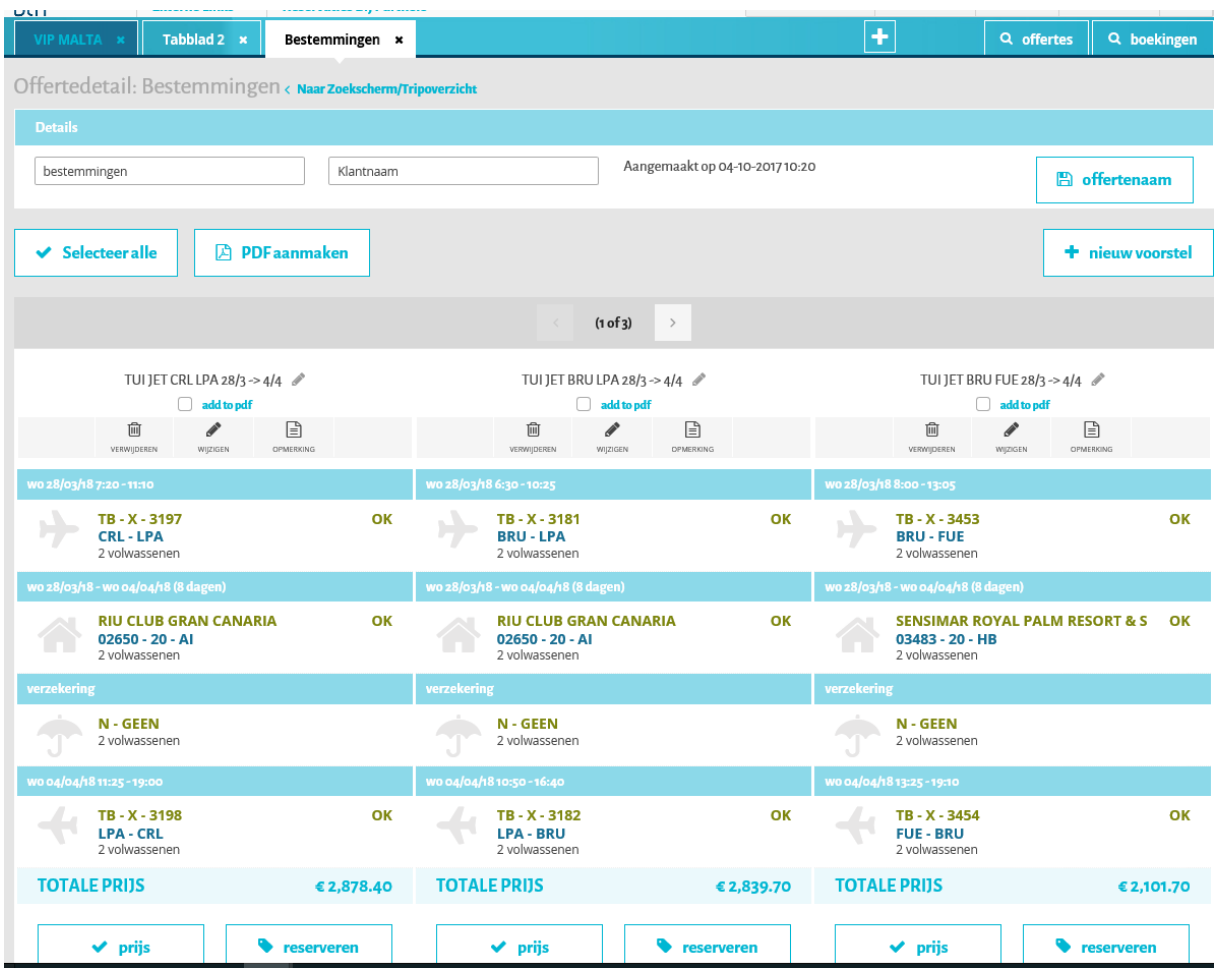

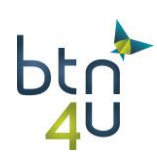

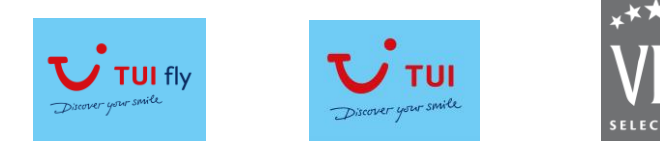

#### **3.6. Quickbook**

Als je alle gegevens van de reis kent en niet via beschikbaarheden wenst te gaan, kan je het tabblad 'Quickbook' gebruiken

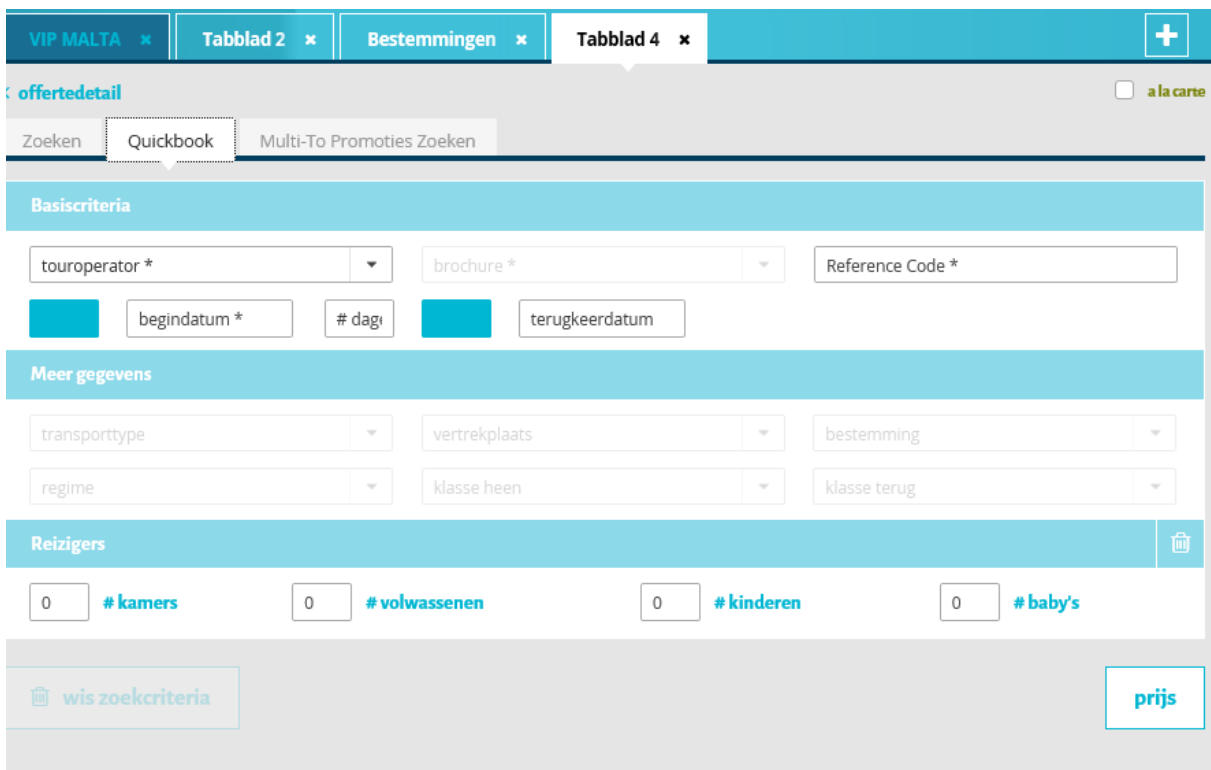

Stap 1: Vul alle gegevens van de reis in:

To – brochure – referentie code – reisperiode – eventueel regime – kamer en bezetting

We nemen de twee hotels uit vorig scenario en starten met 02650 vertrek 28/3 kamertype 20

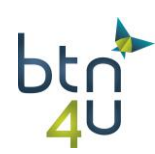

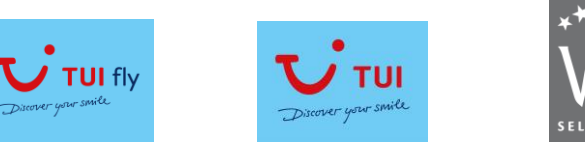

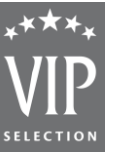

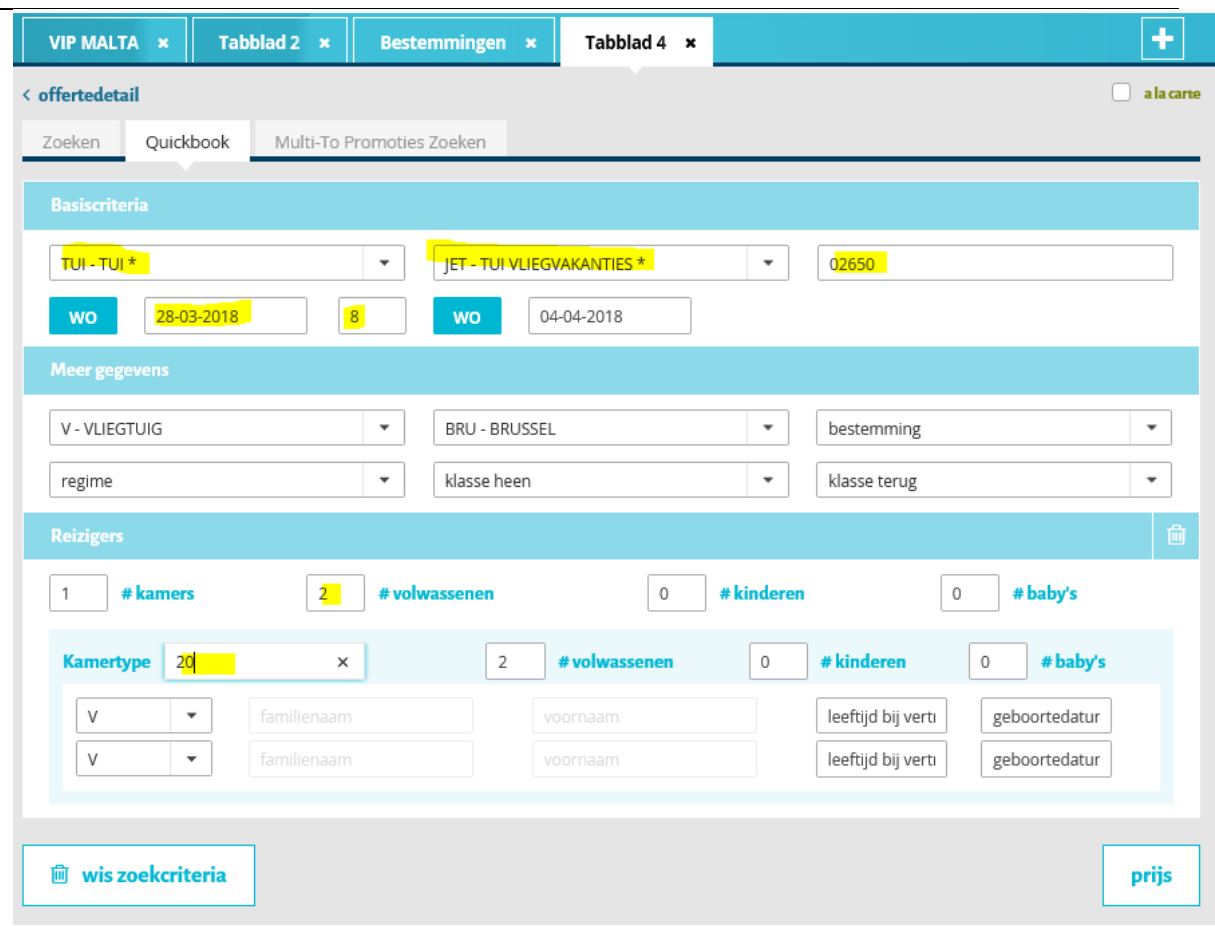

Stap 2: klik op prijs

Volgende boodschap verschijnt:

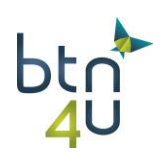

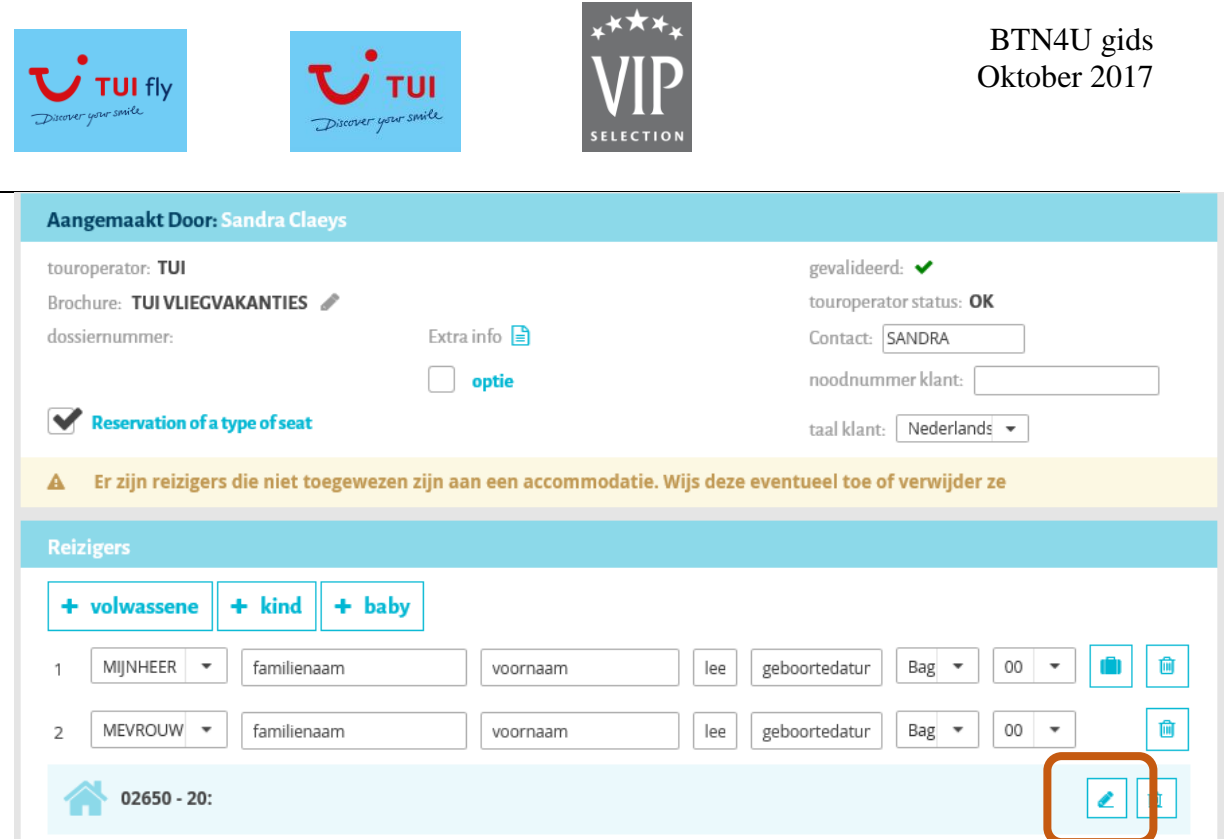

# Stap 3: klik op het potloodje op, wijs de reizigers toe aan de kamer en klik op prijs

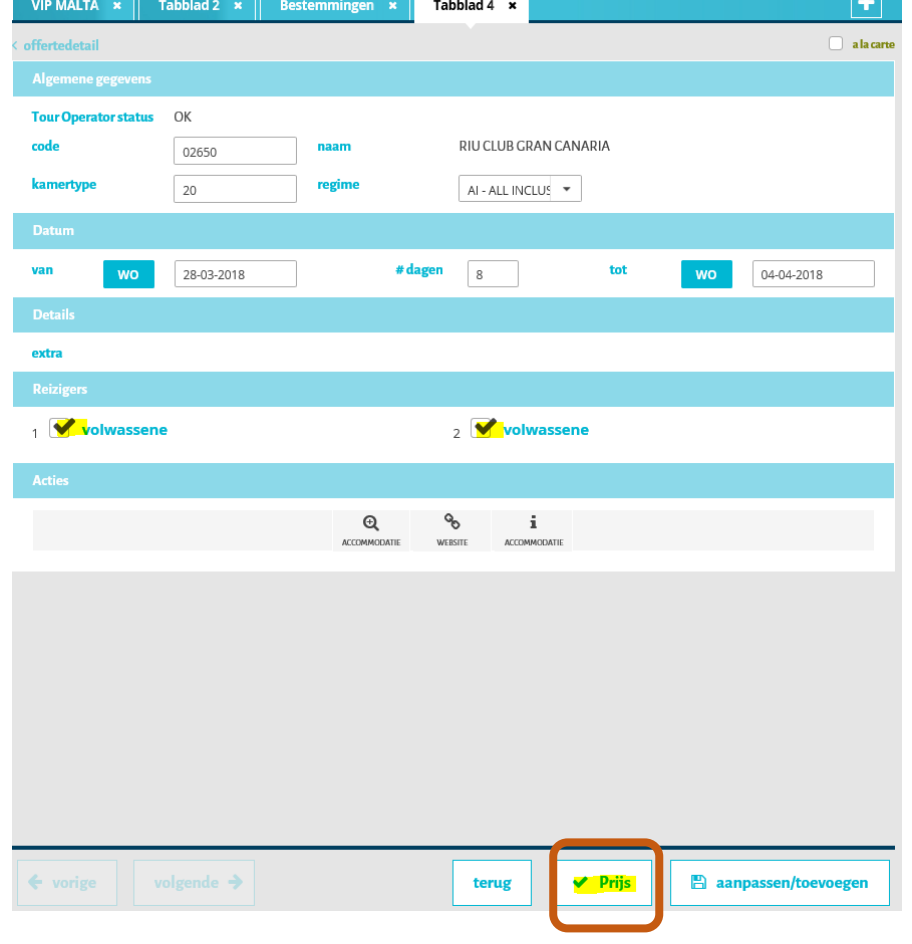

Stap 4: sla als nieuw voorstel op

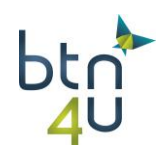

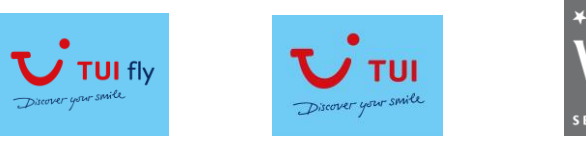

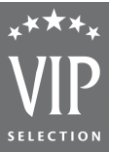

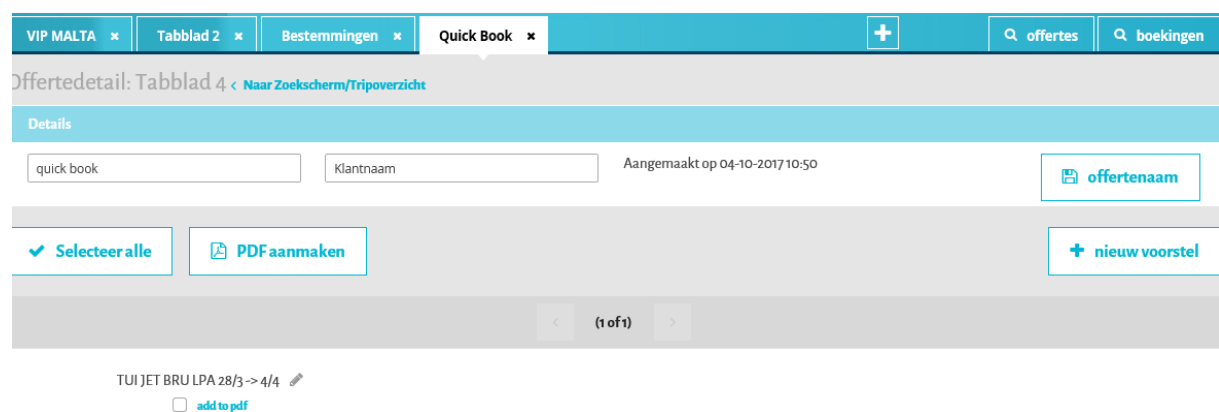

Stap 5: klik op '+ nieuw voorstel' en pas de gegevens aan naar deze van tweede hotel: FUE – 03483 – 20 – HB

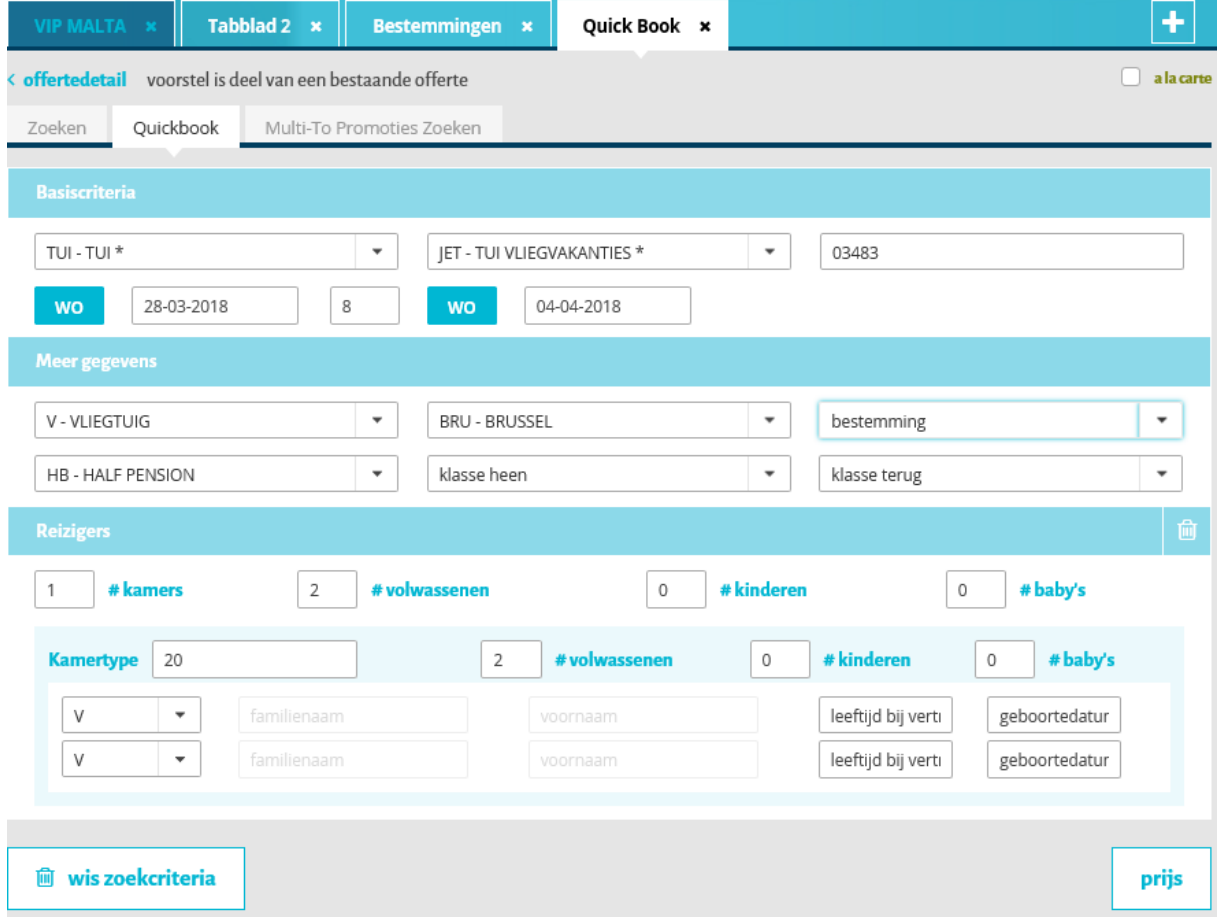

Stap 6: klik op prijs – wijs de reizigers aan kamer toe en sla op als nieuw voorstel

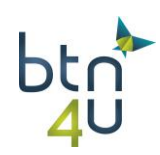

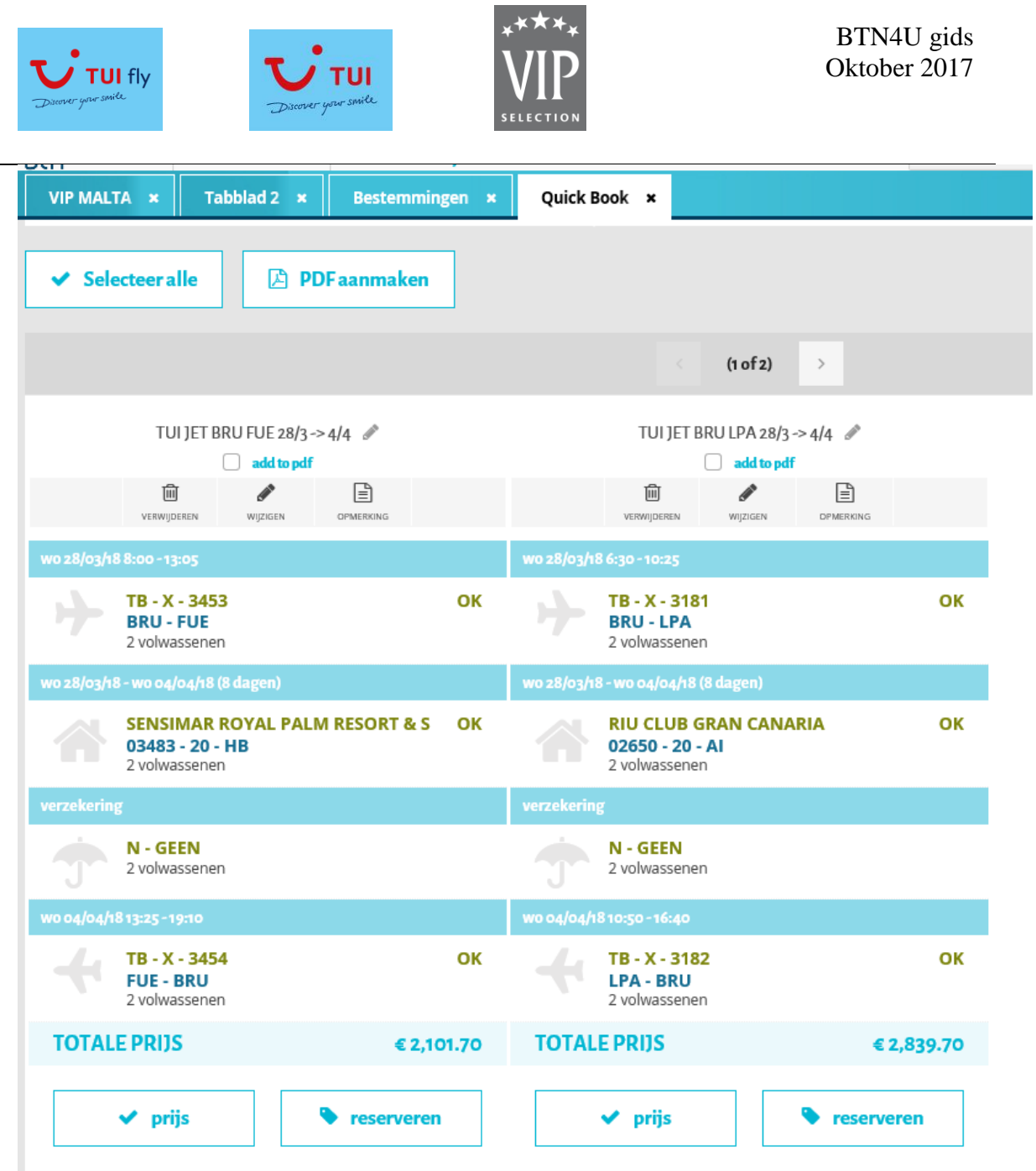

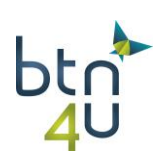
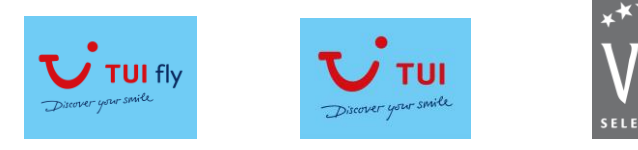

#### **3.7. Last minutes - Multi to promoties**

In dit scenario gaan we aantal voorstellen maken voor een klant die nog een last minute wenst te boeken.

Stap 1: klik op sous-tabblad Multi-to promoties

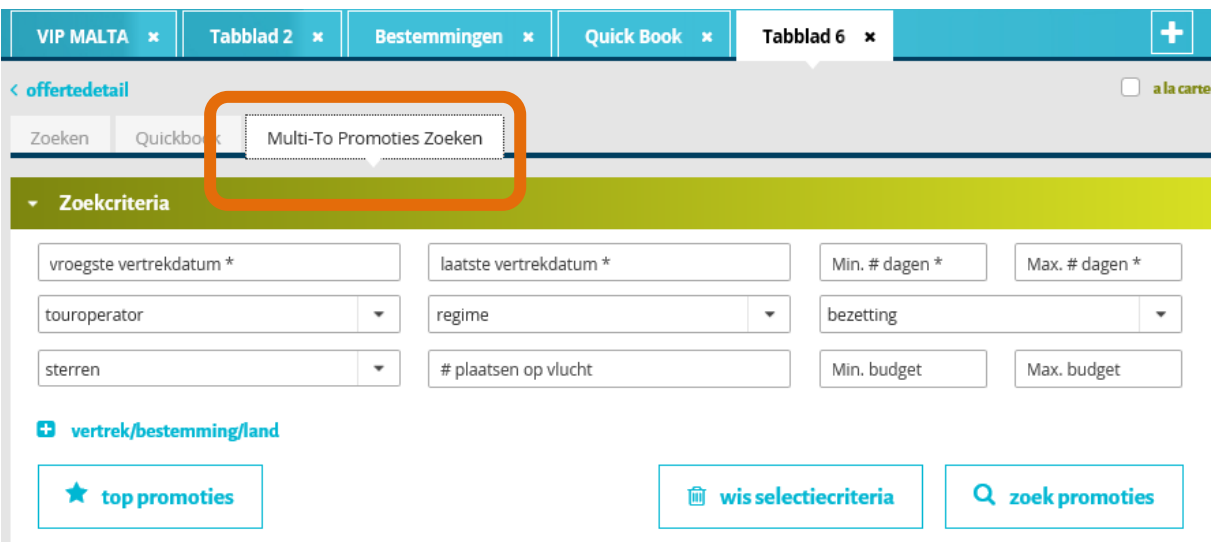

Stap 2: vul gekende zoekcriteria in:

Vroegste vertrekdatum – laatste vertrekdatum – min # dagen – max # dagen … touroperator

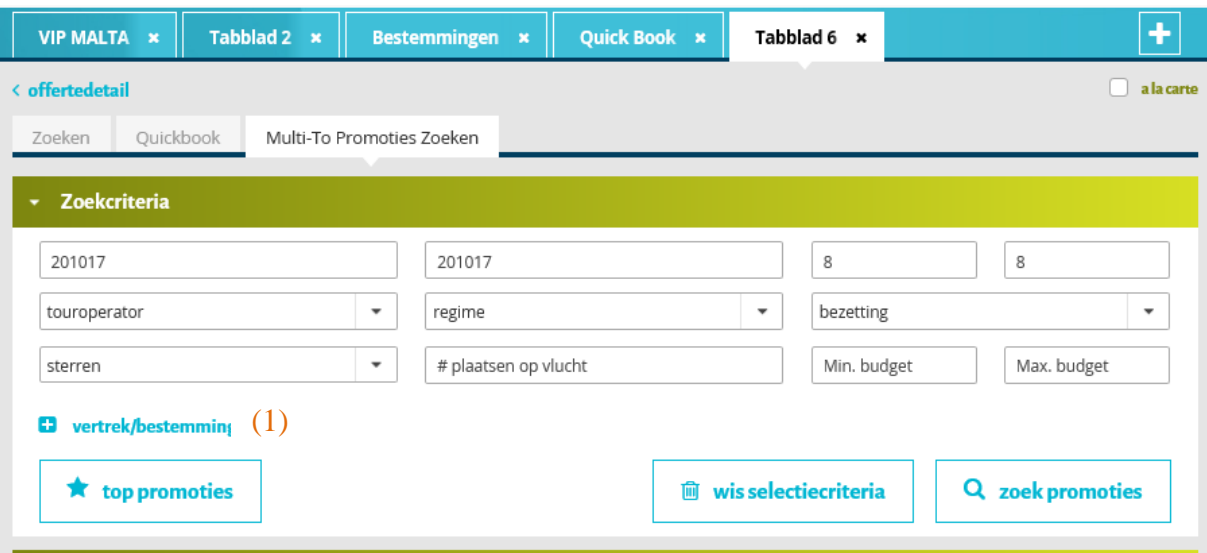

Tip: (1) indien je specifieke landen / bestemmingen wenst op te geven

Stap 3: klik op *"loep" zoek promoties*

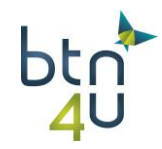

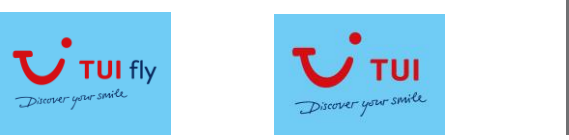

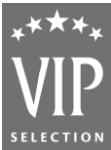

#### U krijgt lijst met promoties die voldoen aan de ingegeven criteria

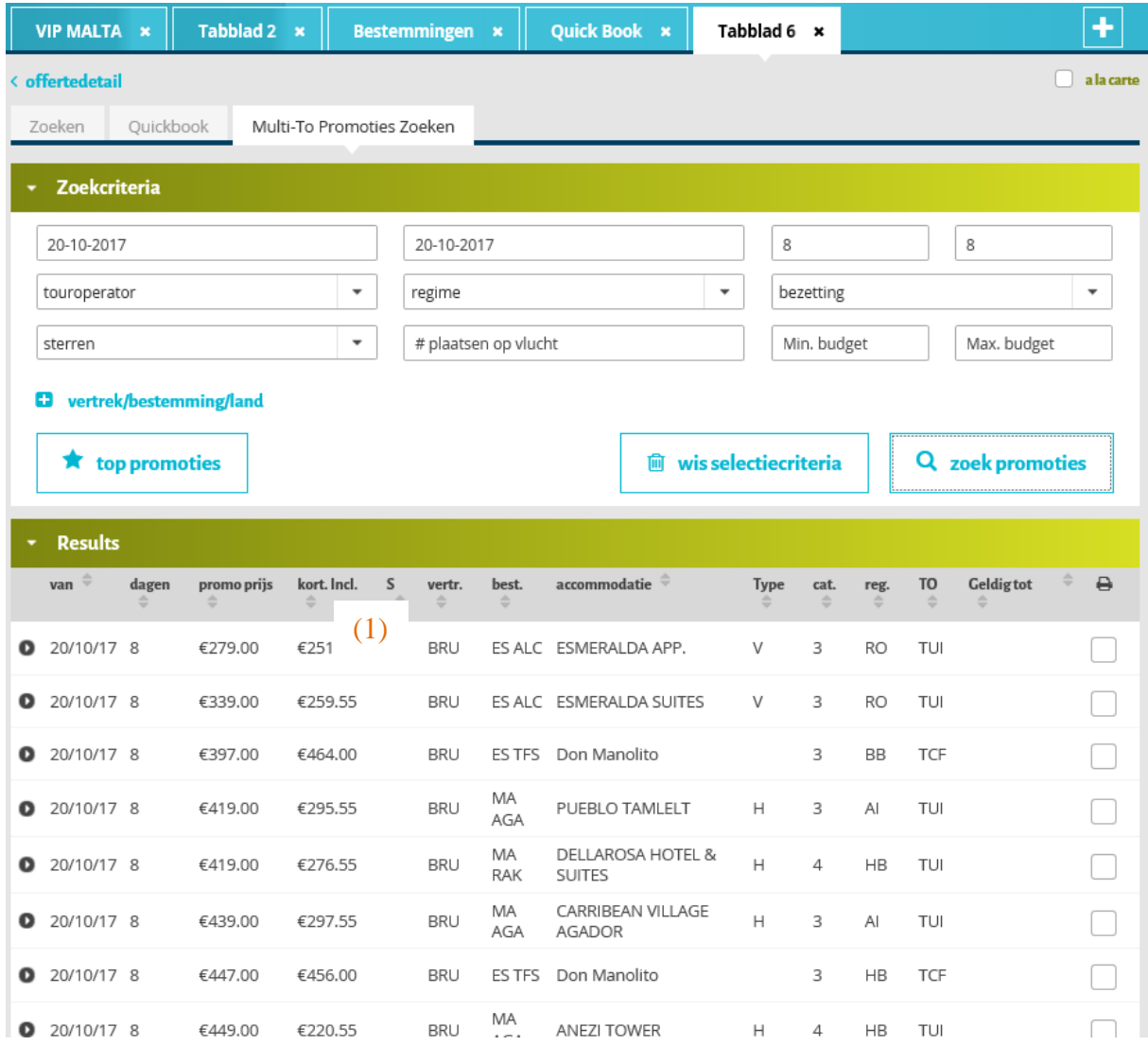

Tip: u kan de sortering aanpassen door op de pijltjes te klikken in de titels van de kolommen **(1)**

Tip: de promoties bij Tui zijn steeds op basis van standaard kamertype. Het kan zijn dat het standaard kamertype niet meer beschikbaar is waardoor de prijs in beschikbaarheid kan verschillen van deze in de promotielijst

Stap 4: u klikt op de gewenste promotie:

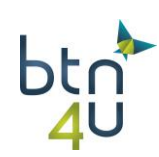

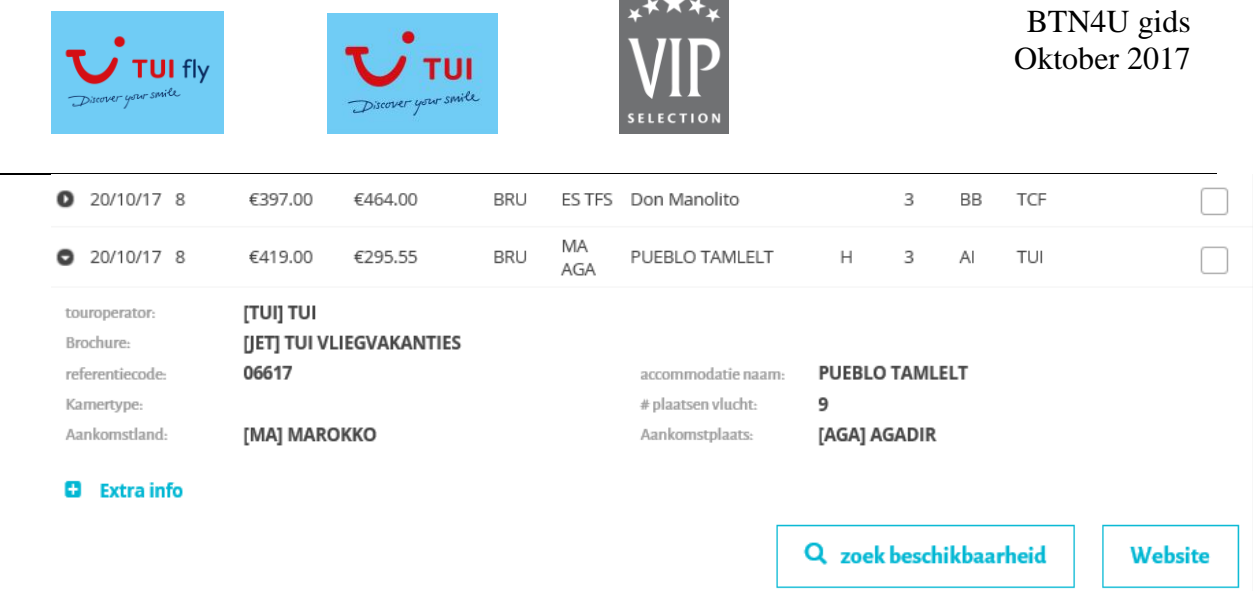

**Contract Contract** 

Stap 5: klik op *"loep" zoek beschikbaarheid* en selecteer gewenste kamertype

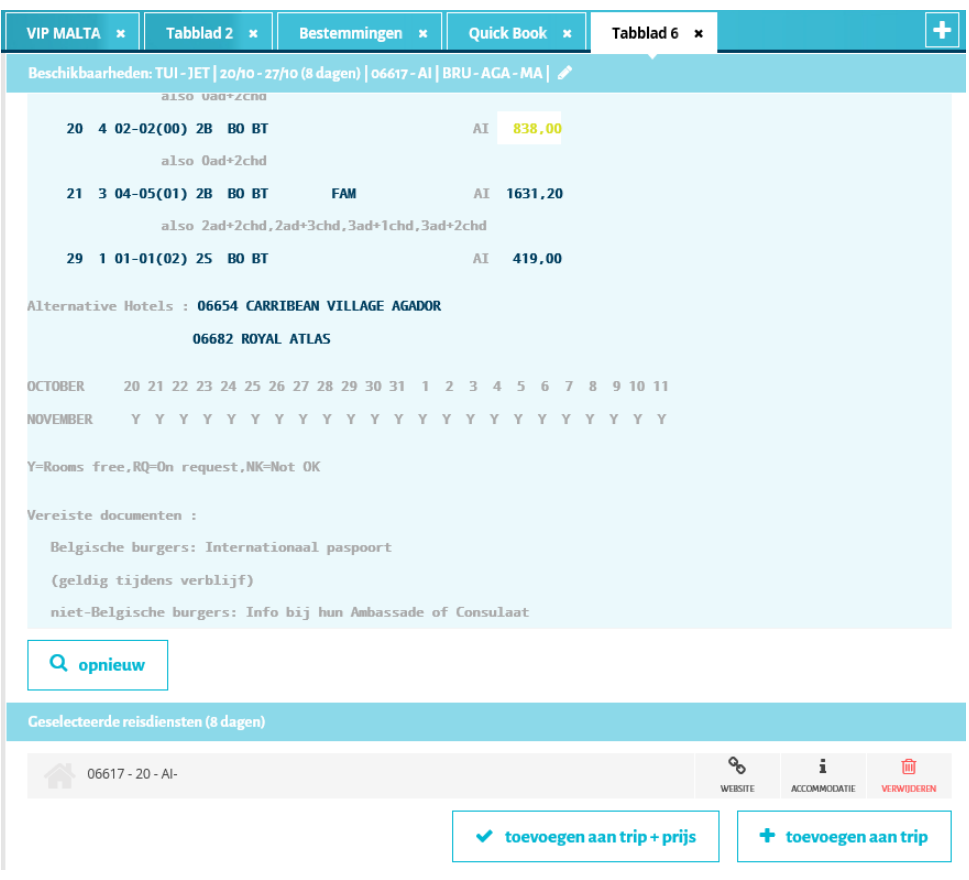

Stap 6: klik op ' toevoegen trip+prijs'

Systeem gaat verwittiging geven want je hebt nog geen bezetting aangegeven:

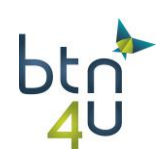

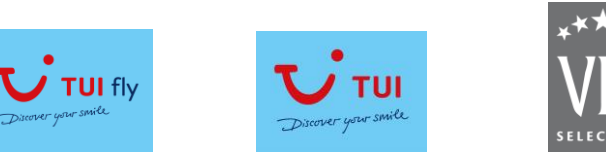

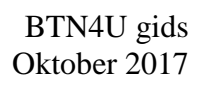

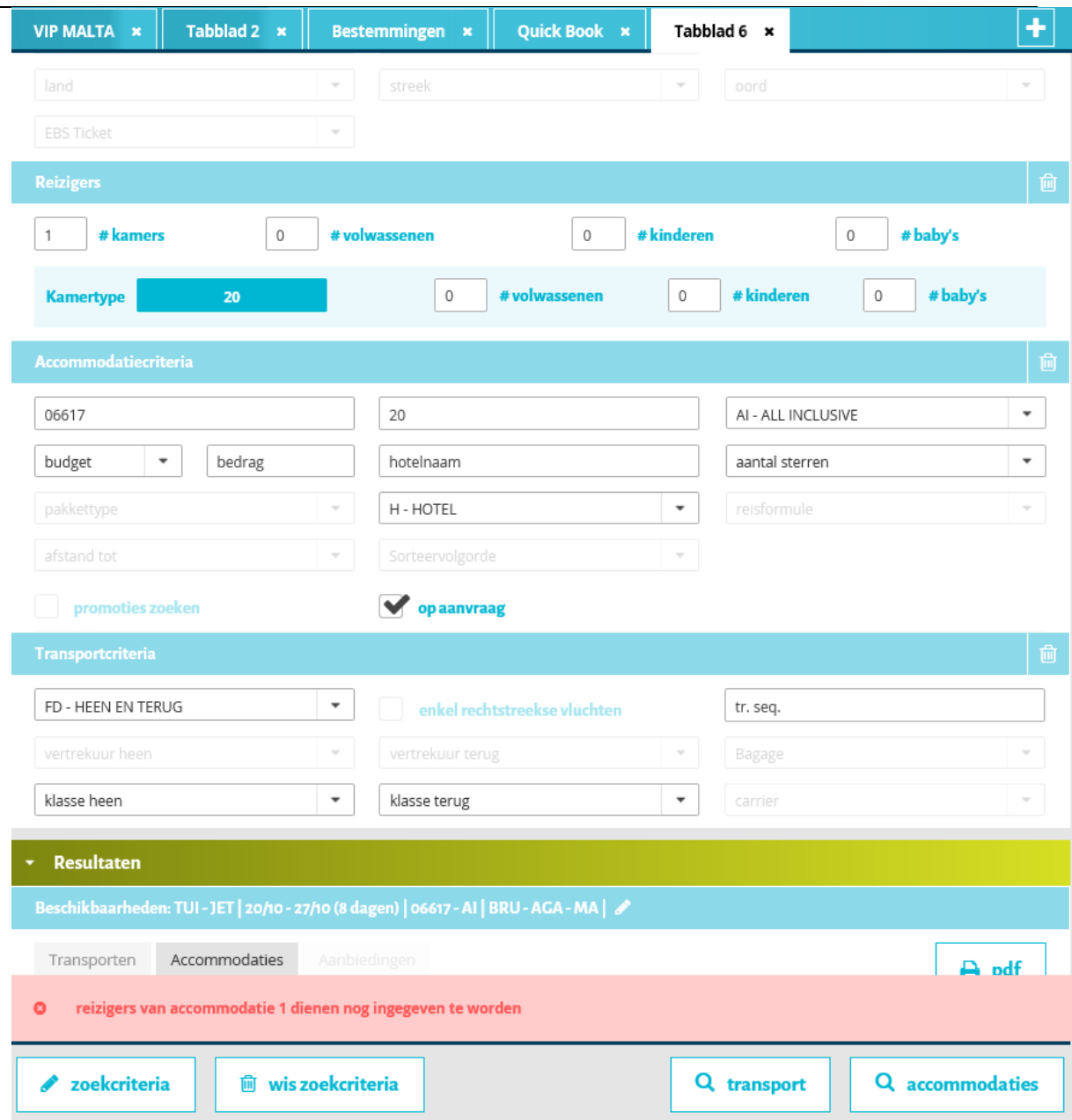

Stap 7: pas eventueel aantal kamers aan en vul de bezetting in en klik terug op toevoegen trip+prijs

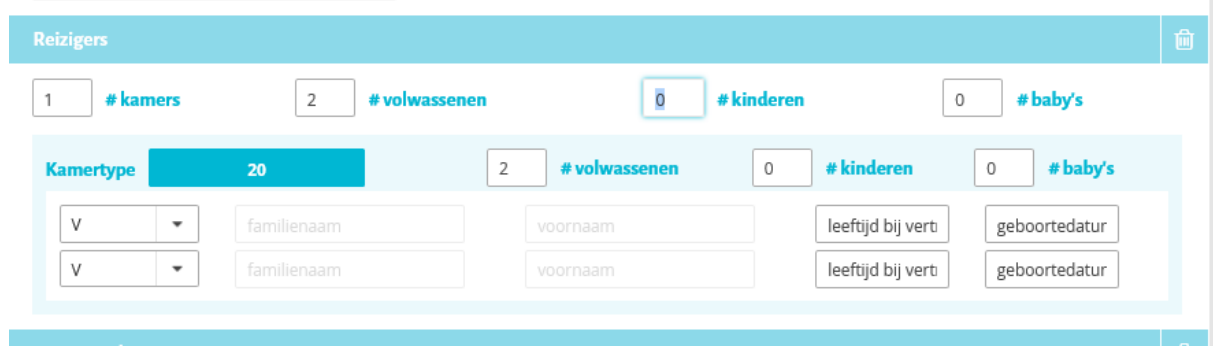

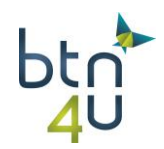

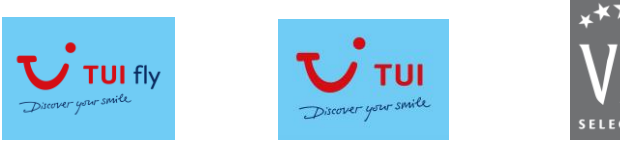

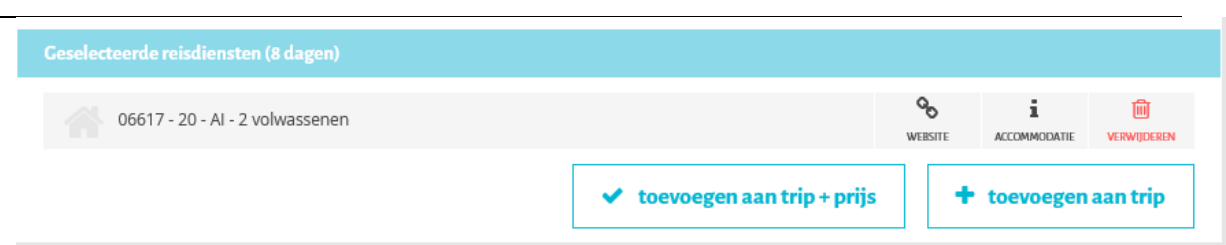

# Stap 8: als nieuw voorstel opslaan

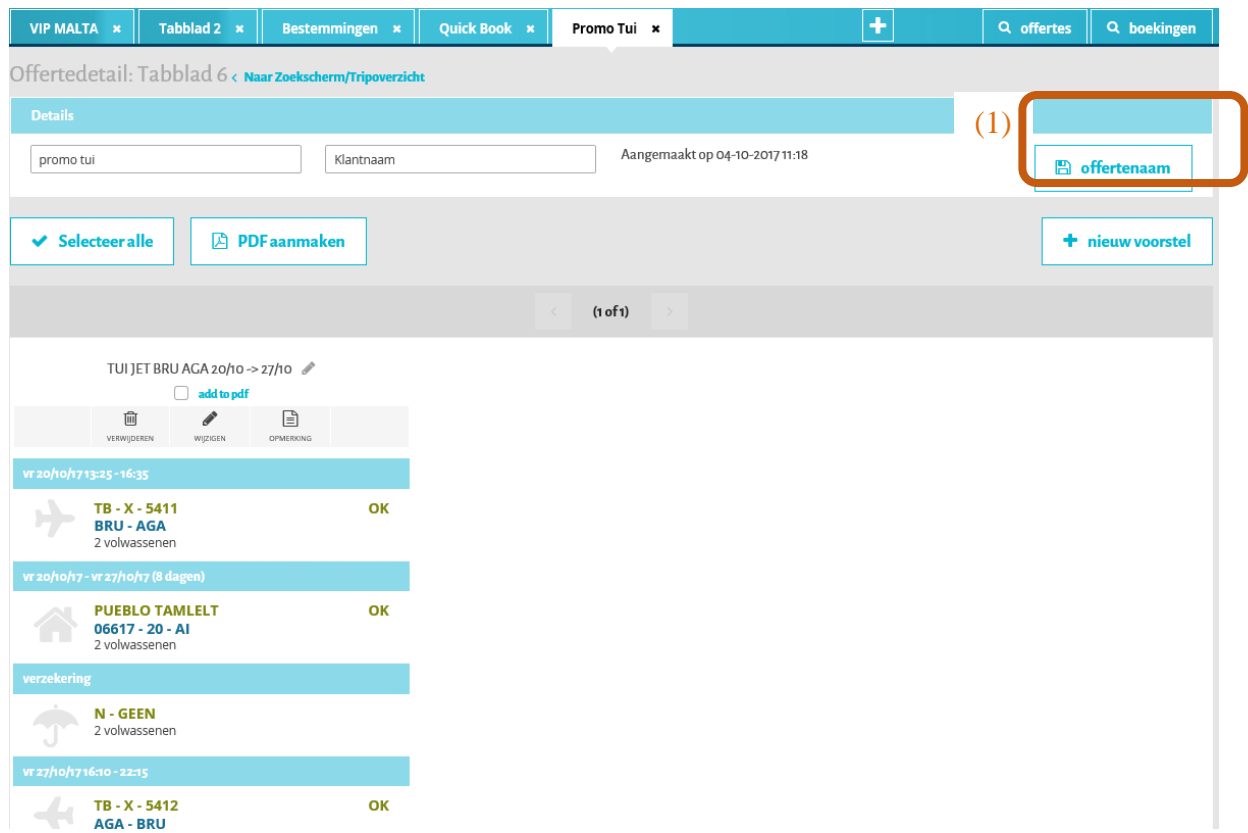

Stap 9: klant had nog een voorstel gewenst vanuit oorspronkelijke lijst – klik op *+ nieuw voorstel (1)*

stap 10: klik op multi to promoties zoeken **(2)**

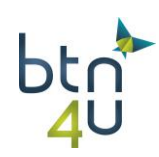

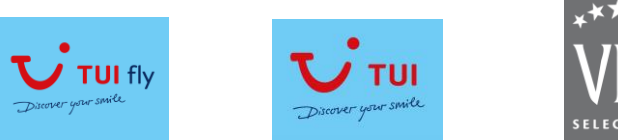

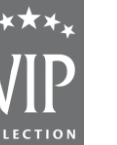

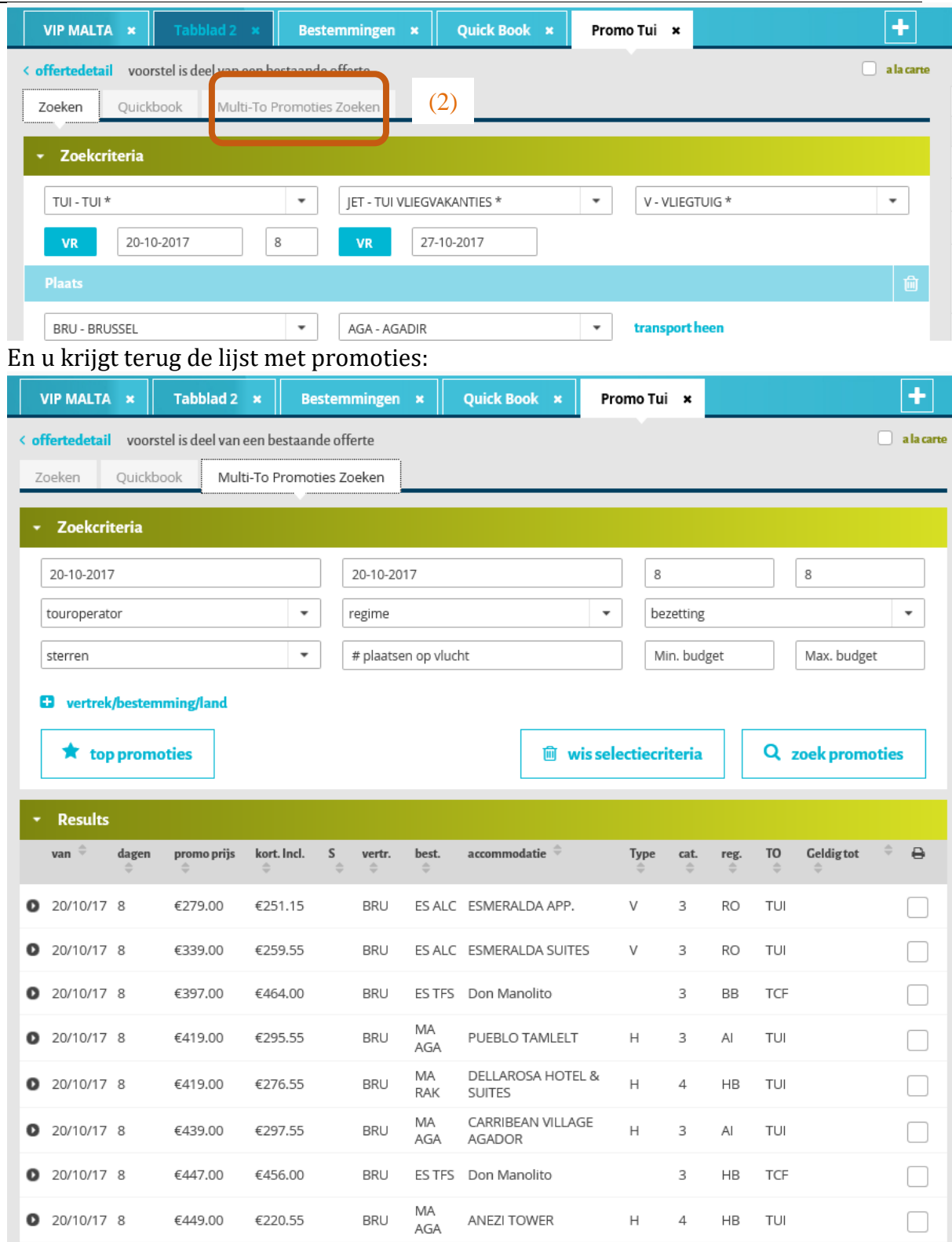

Stap 11: herhaal stap 4 t/m8

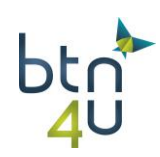

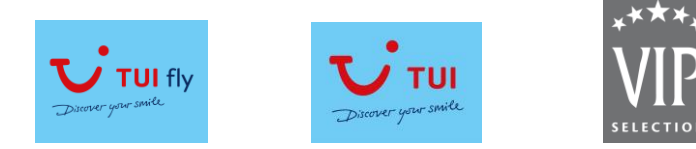

Tip: de vraag naar bezetting zal hier niet meer komen want dit wordt nu mee overgenomen vanuit eerste voorstel

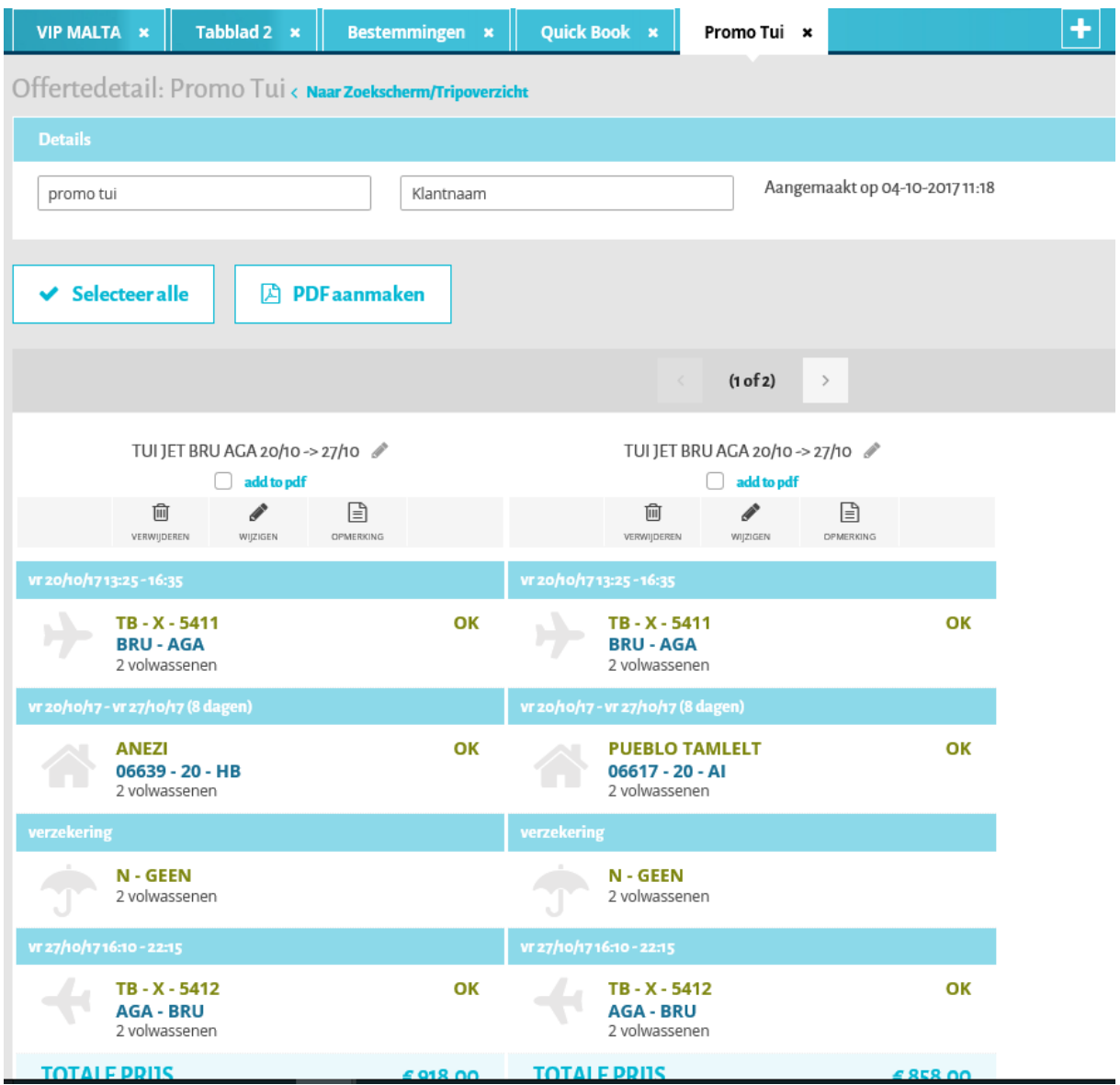

U heeft nu reeds twee voorstellen. Klant had nog promotie gezien voor andere bestemming

Stap 12: klik op + nieuw voorstel en op tabblad multi-to promoties en selecteer de promotie Hier nu vb. op RAK

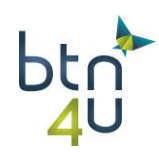

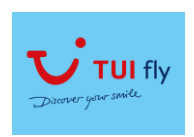

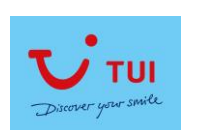

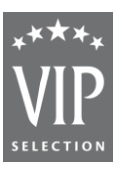

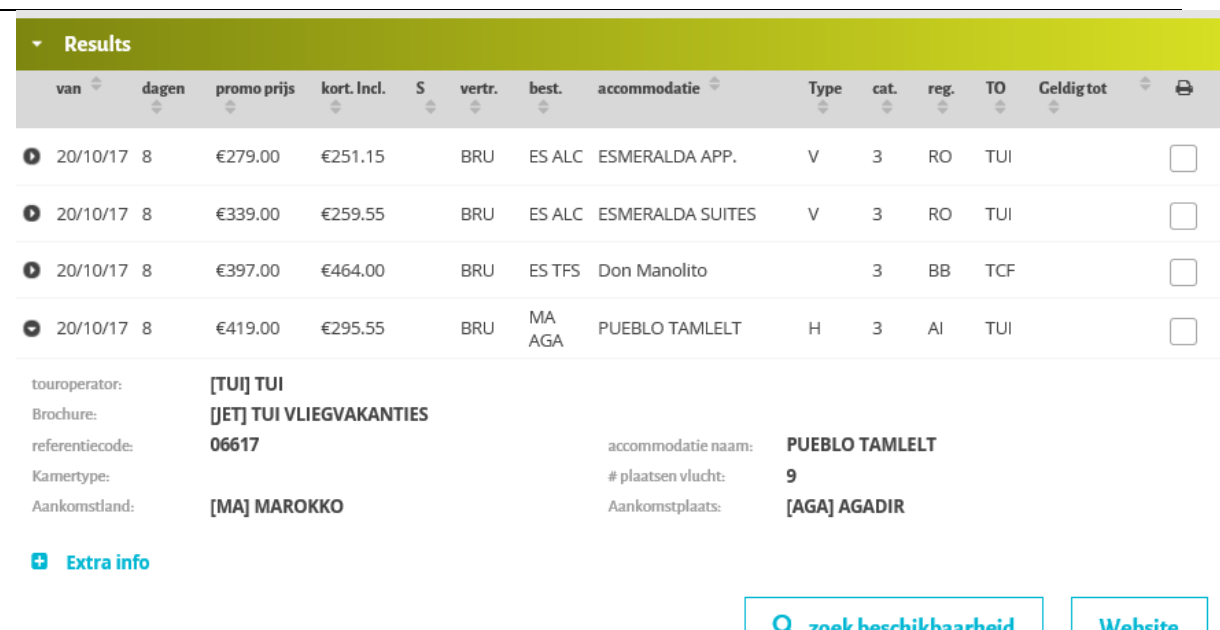

# Klik op "*loep" zoek beschikbaarheid*

*Tip:* Alle vorige gegevens worden overschreven

Selecteer gewenste kamertype

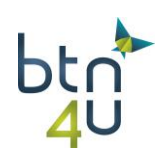

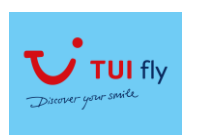

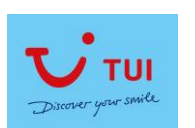

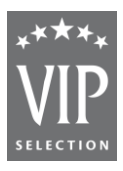

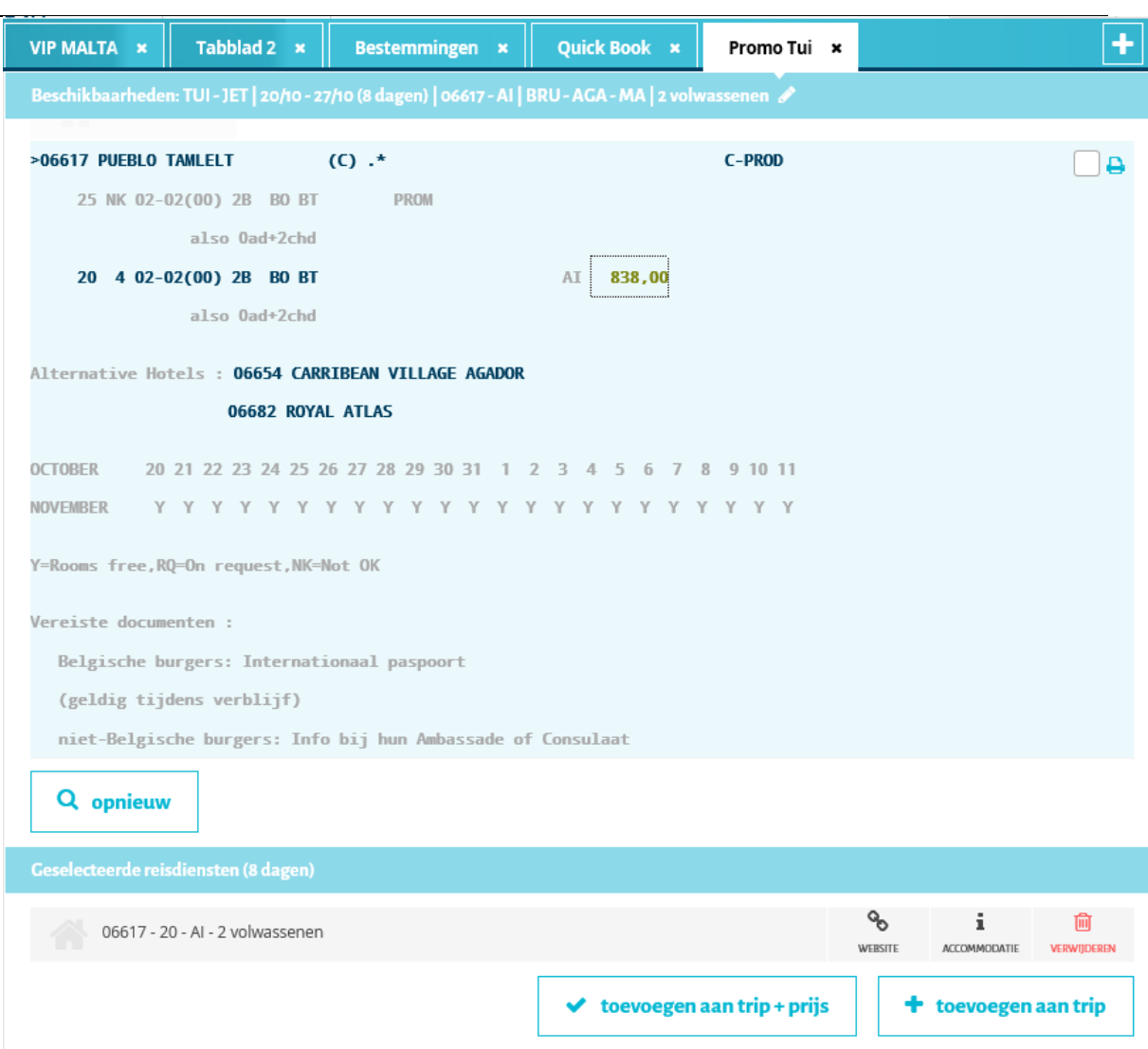

Klik op '+' toevoegen trip+prijs' en vervolgens op 'opslaan als nieuw voorstel'

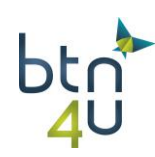

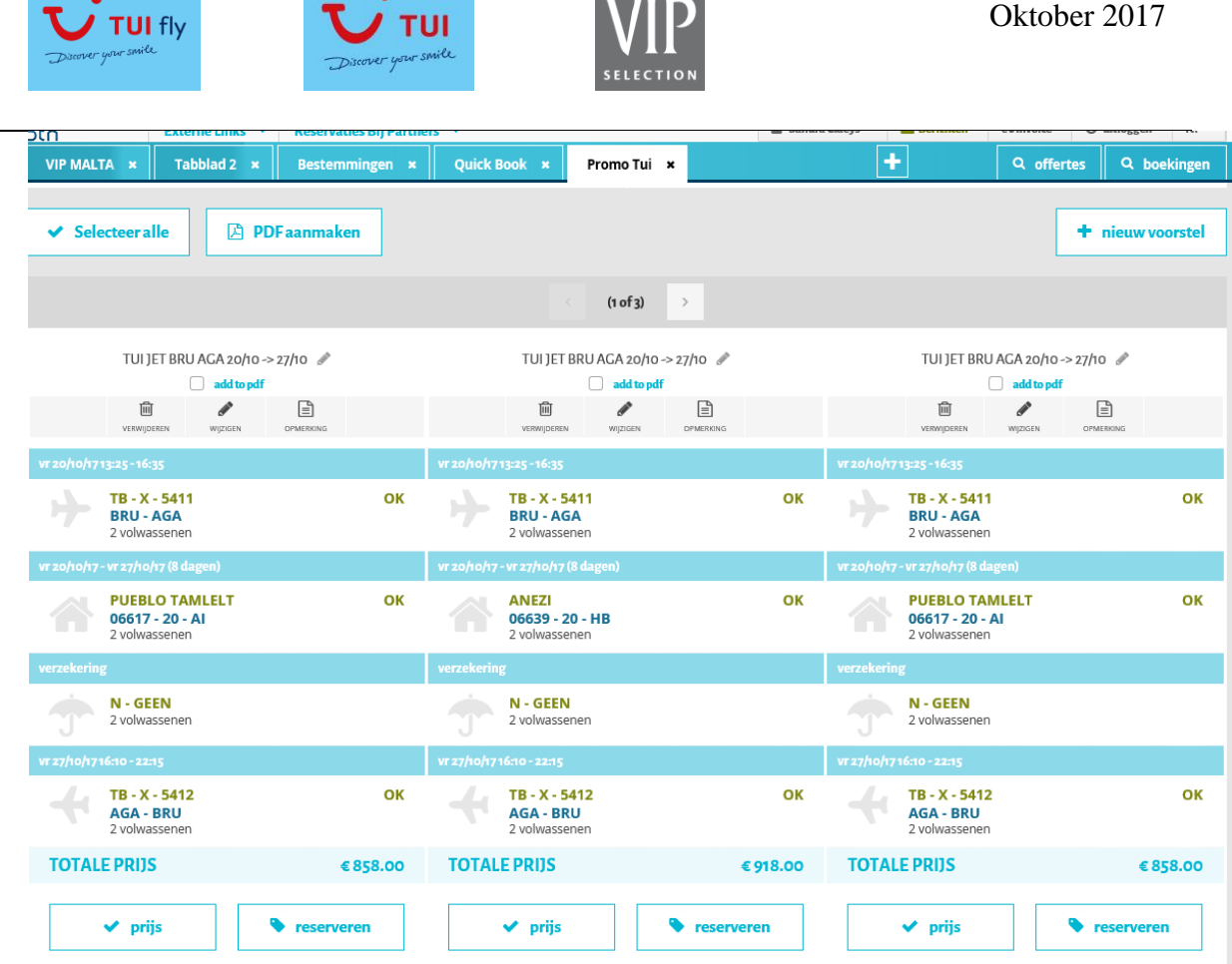

 $\bullet$ 

Met BTN4u kan u dus zeer snel en makkelijk de last minute periode tegemoet gaan!

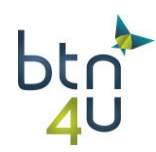

BTN4U gids

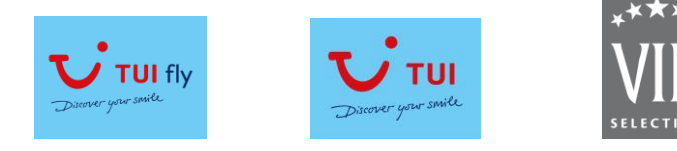

# **4. Dichtbij brochure – arrangement boeken**

Stap 1: vul zoekcriteria in: TUI – brochure KOR – 16/03 - 3 dagen Hotelcode: 78791

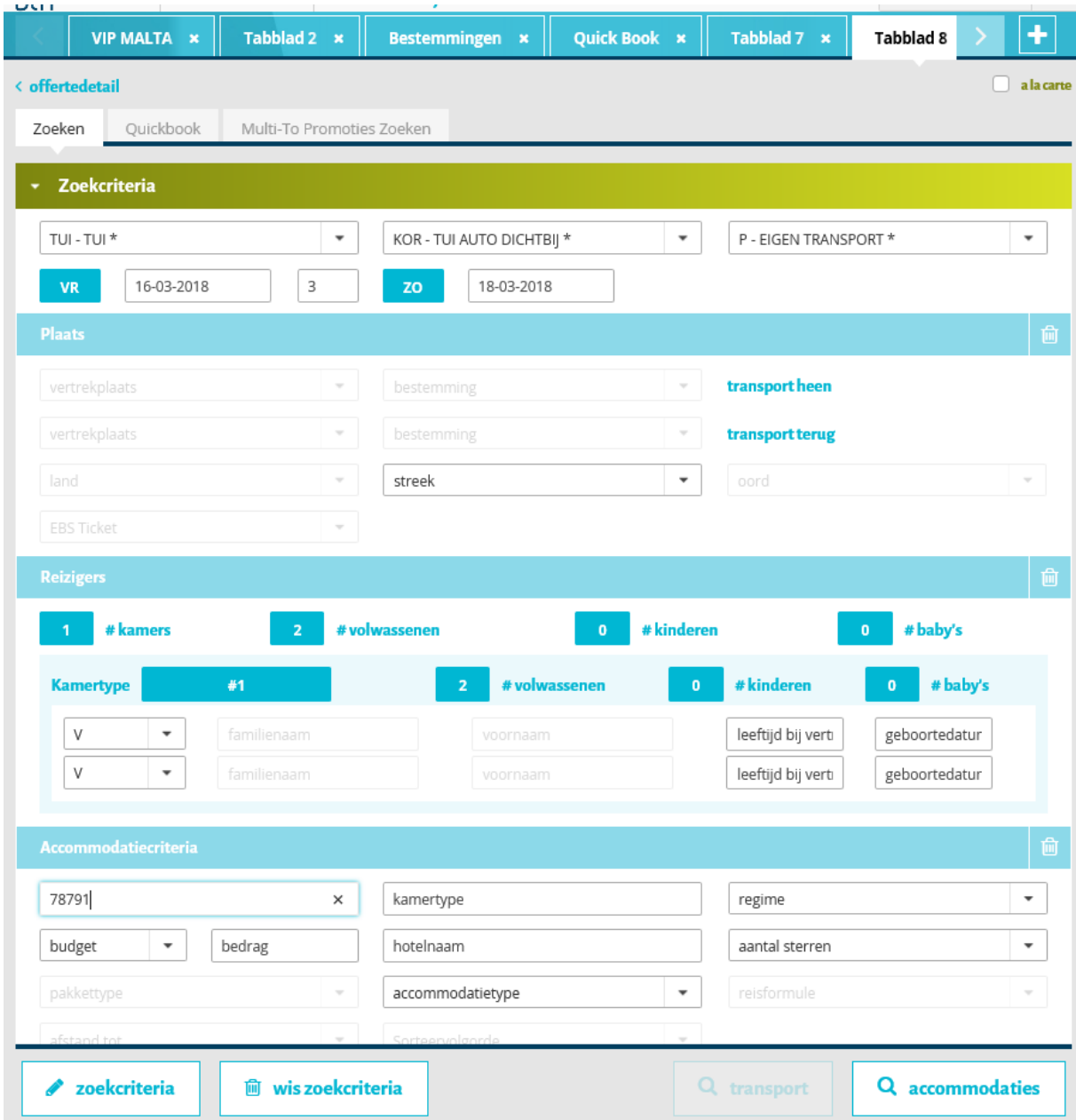

Stap 2: klik op 'loep' accommodaties

Stap 3: selecteer gewenste kamer **(1)** en vervolgens arrangement **(2)**

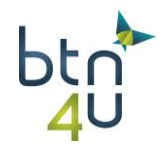

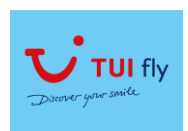

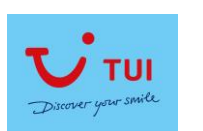

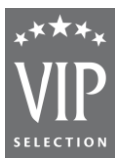

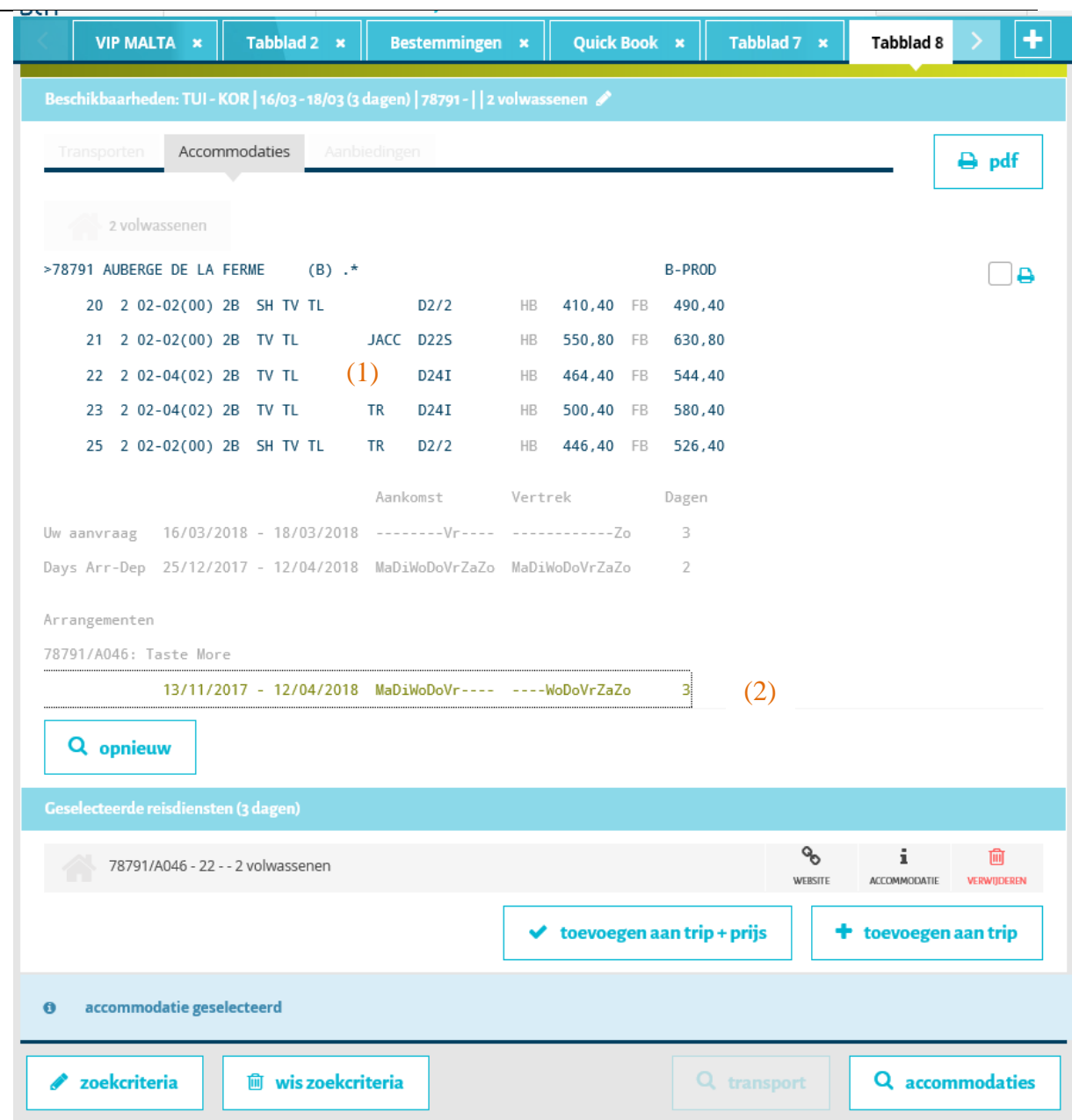

Stap 4: klik op 'toevoegen aan trip+prijs' en sla op

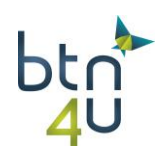

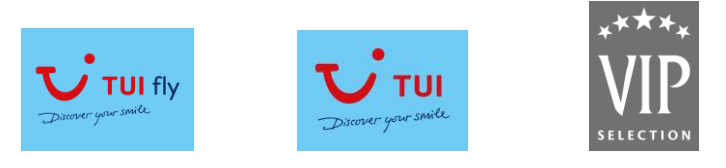

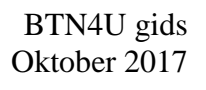

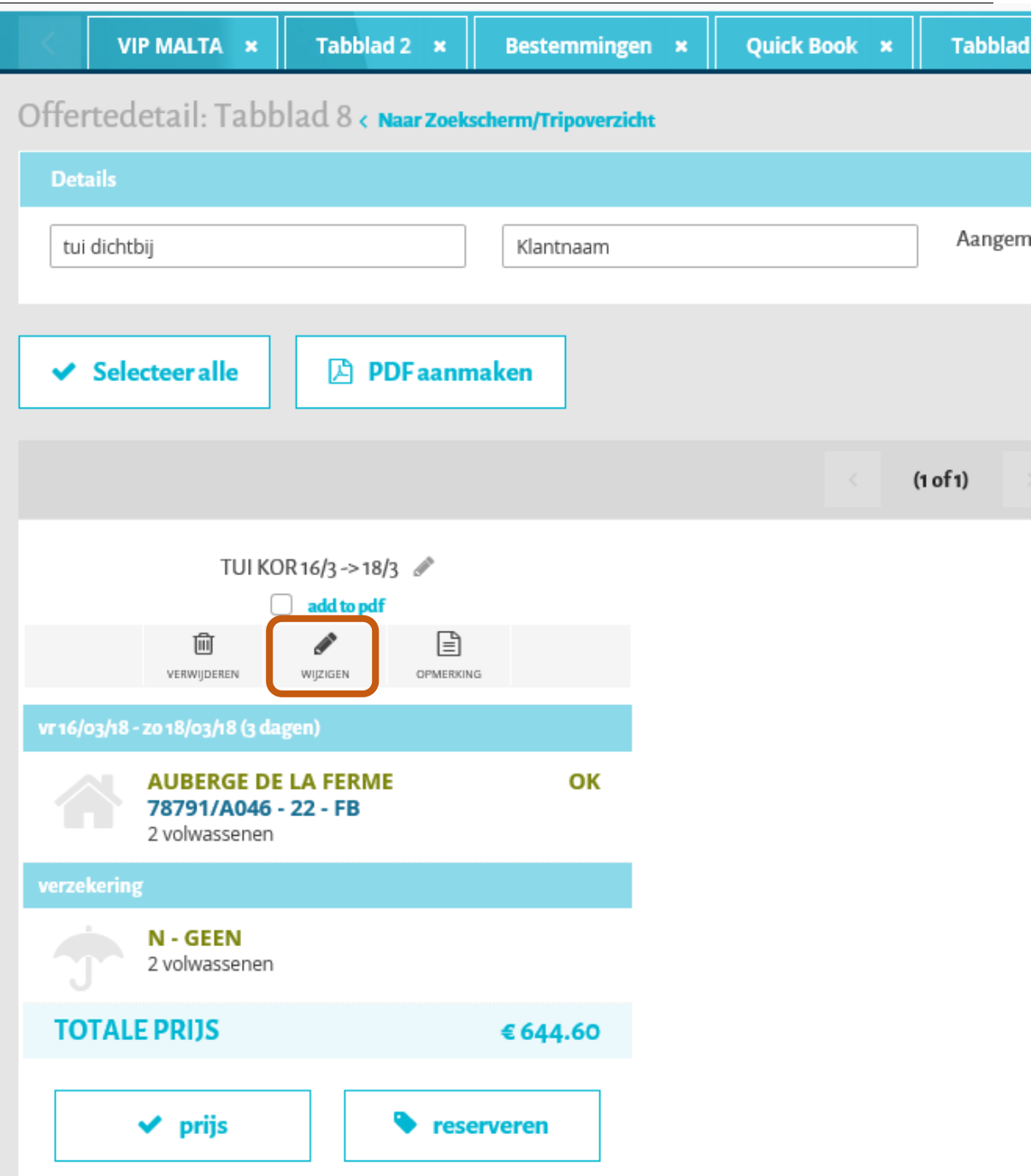

Stap 7: klant wenst ook het voorstel te kennen zonder arrangement

Klik op 'potloodje' wijzigen

Stap 8: klik in samenvatting op 'potloodje' wijzigen

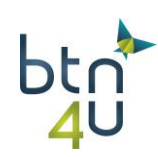

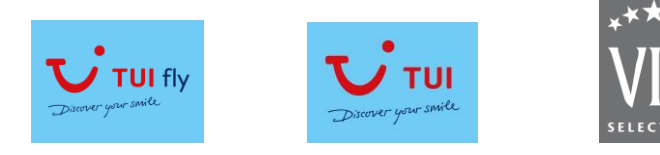

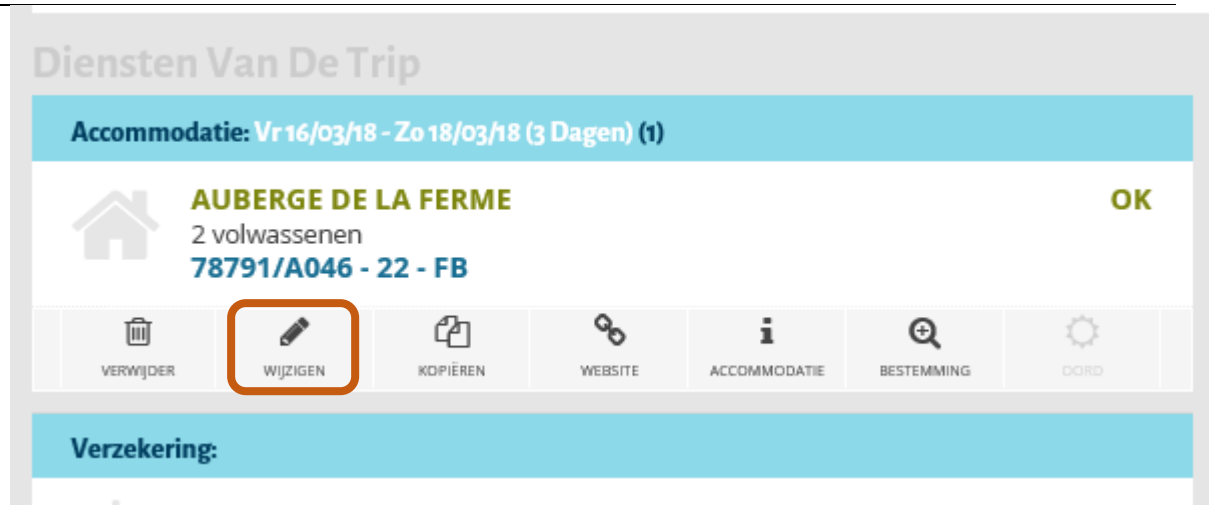

# Wis de arrangement code en klik op prijs

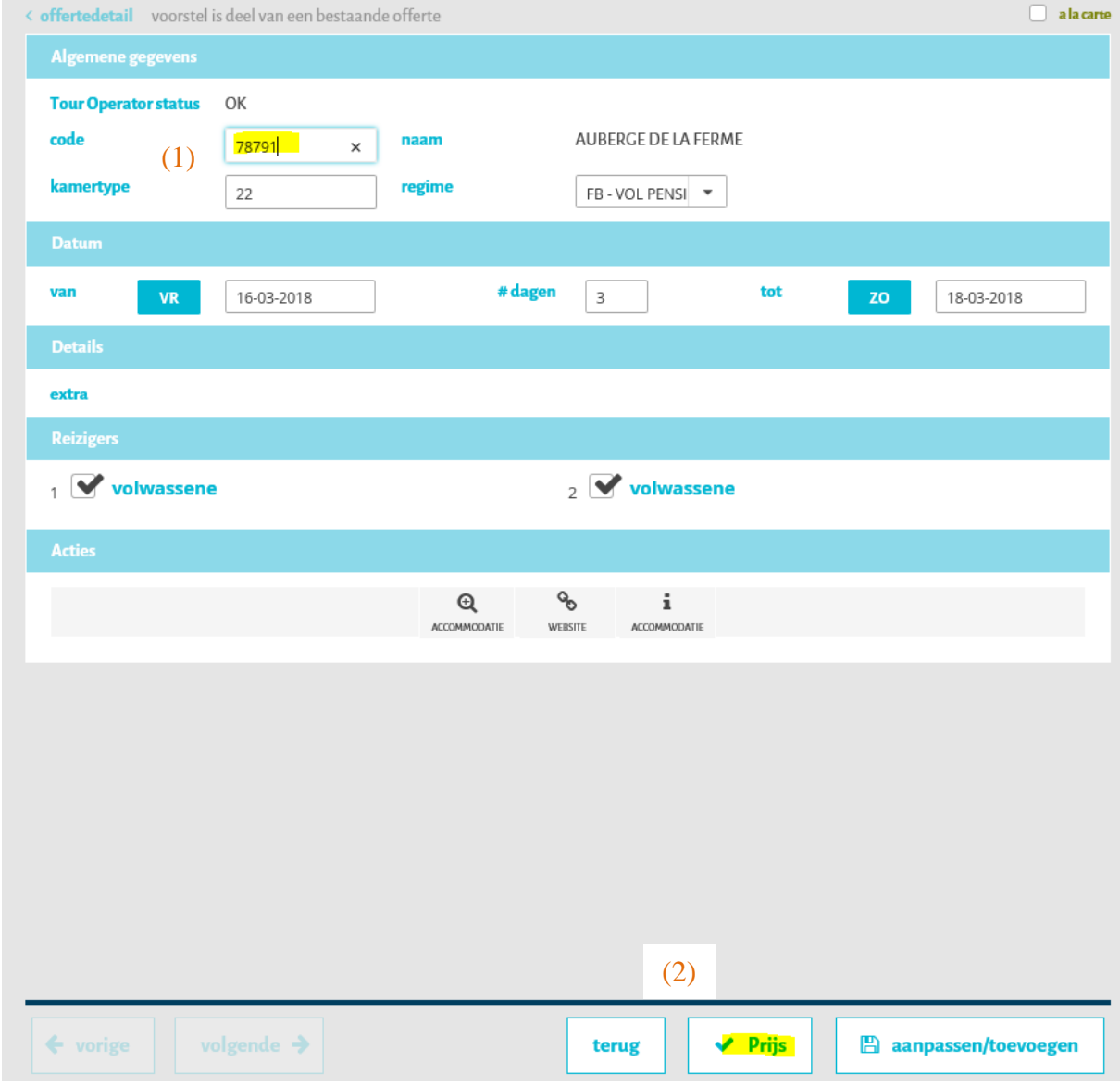

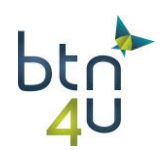

Vragen of bemerkingen? De BTN helpdesk helpt jullie graag verder! Telefoon: **09/268.27.80**

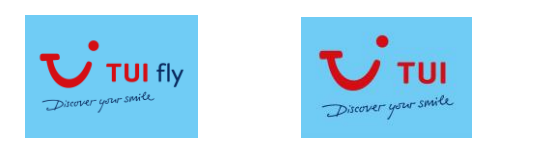

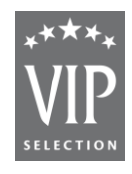

# Als nieuw voorstel opslaan

# De twee voorstellen zijn opgeslagen:

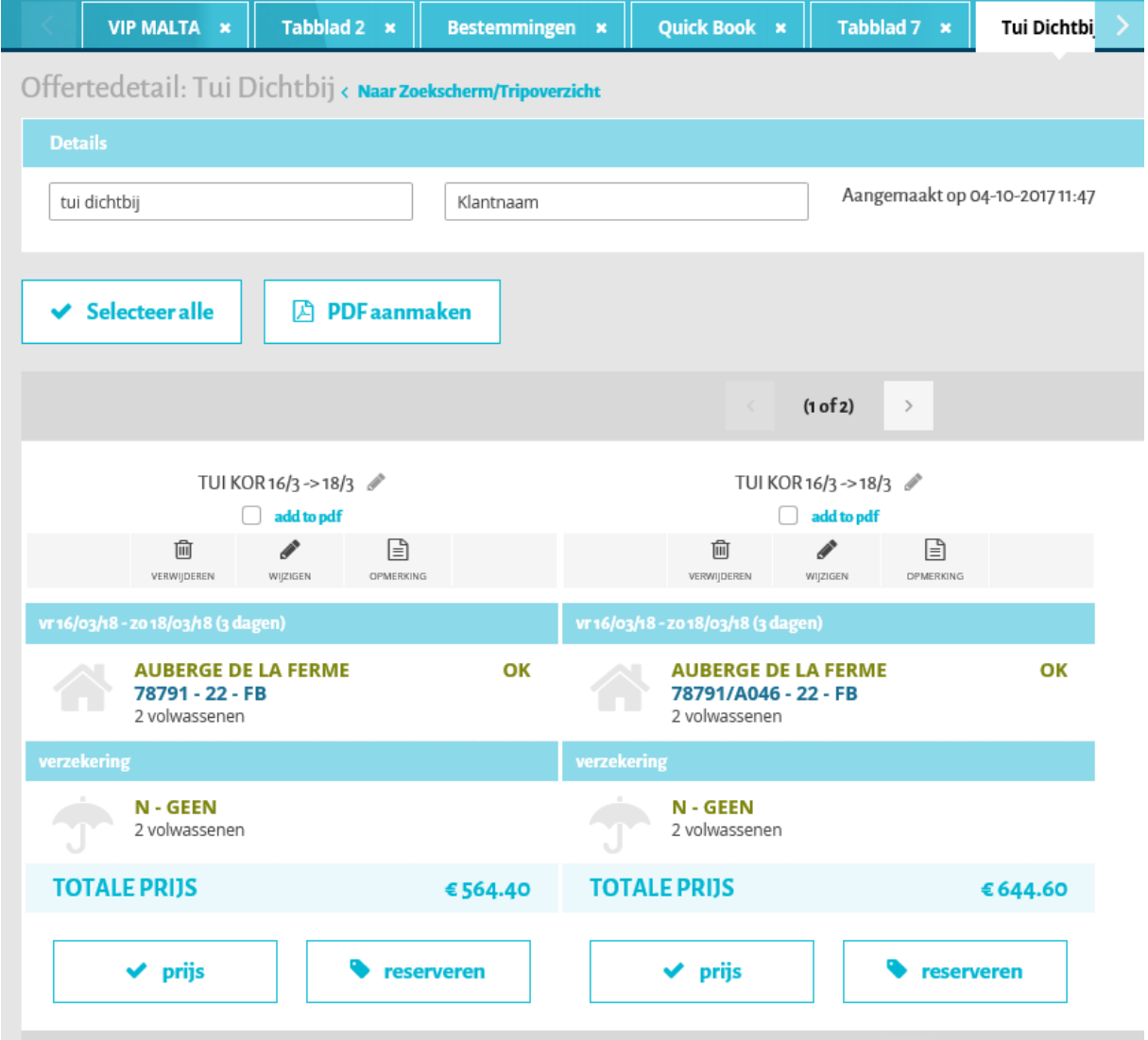

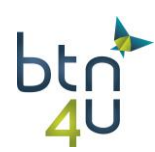

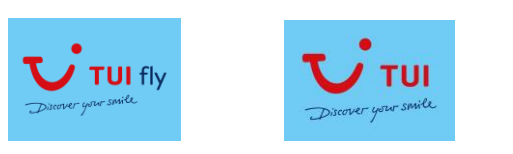

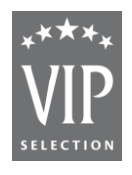

# **5. Skivakantie**

#### **5.1. Skivakantie met skipas en skimateriaal**

## Stap 1: Zoekcriteria invullen

17/3 in 8 dagen – streek espace killy – 2volw en 2 kinderen 5 en 8 jaar

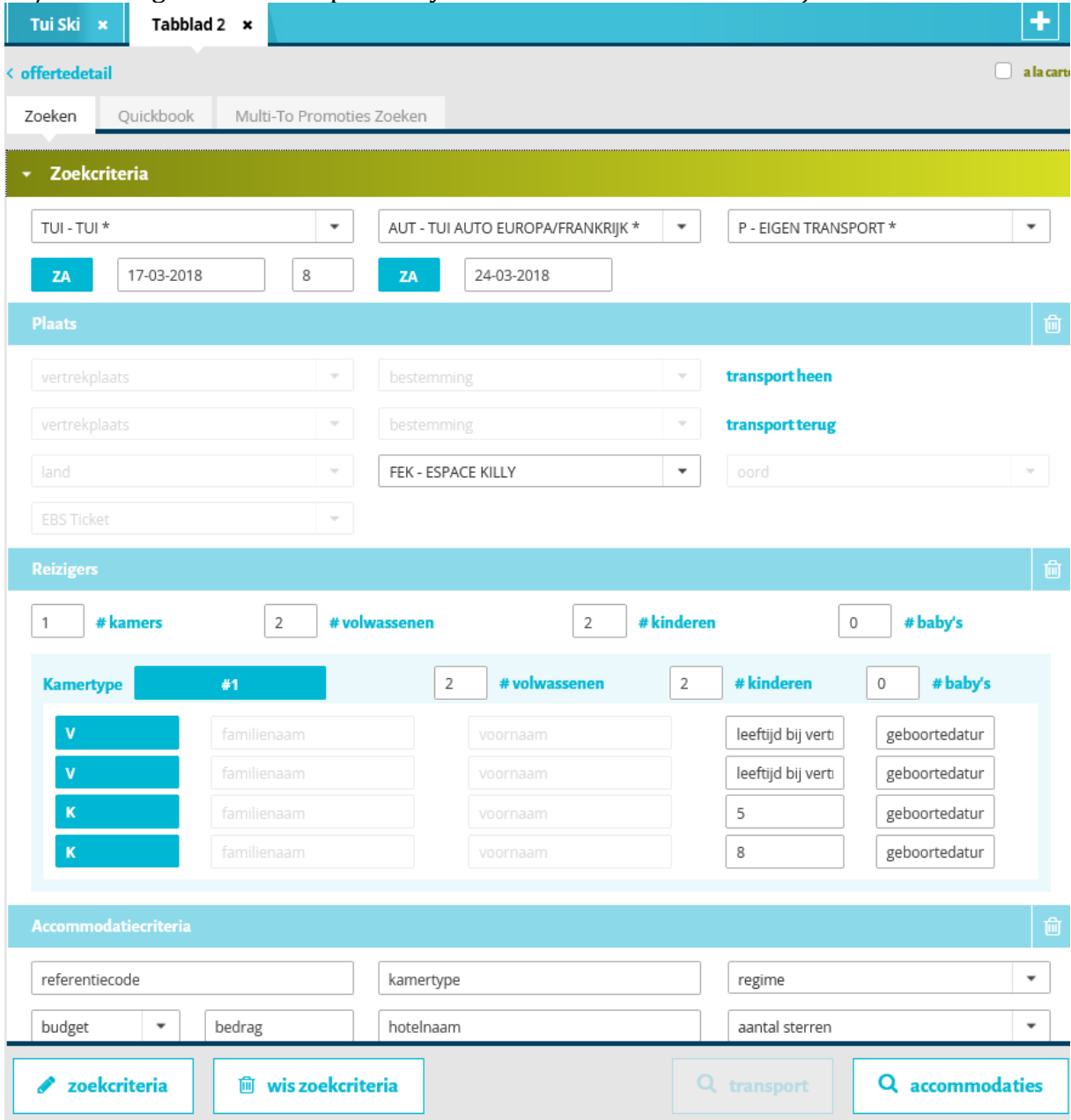

Stap 2: loep accommodatie – selecteer hotel en toevoegen aan trip+prijs

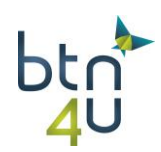

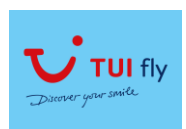

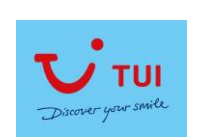

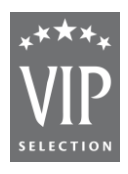

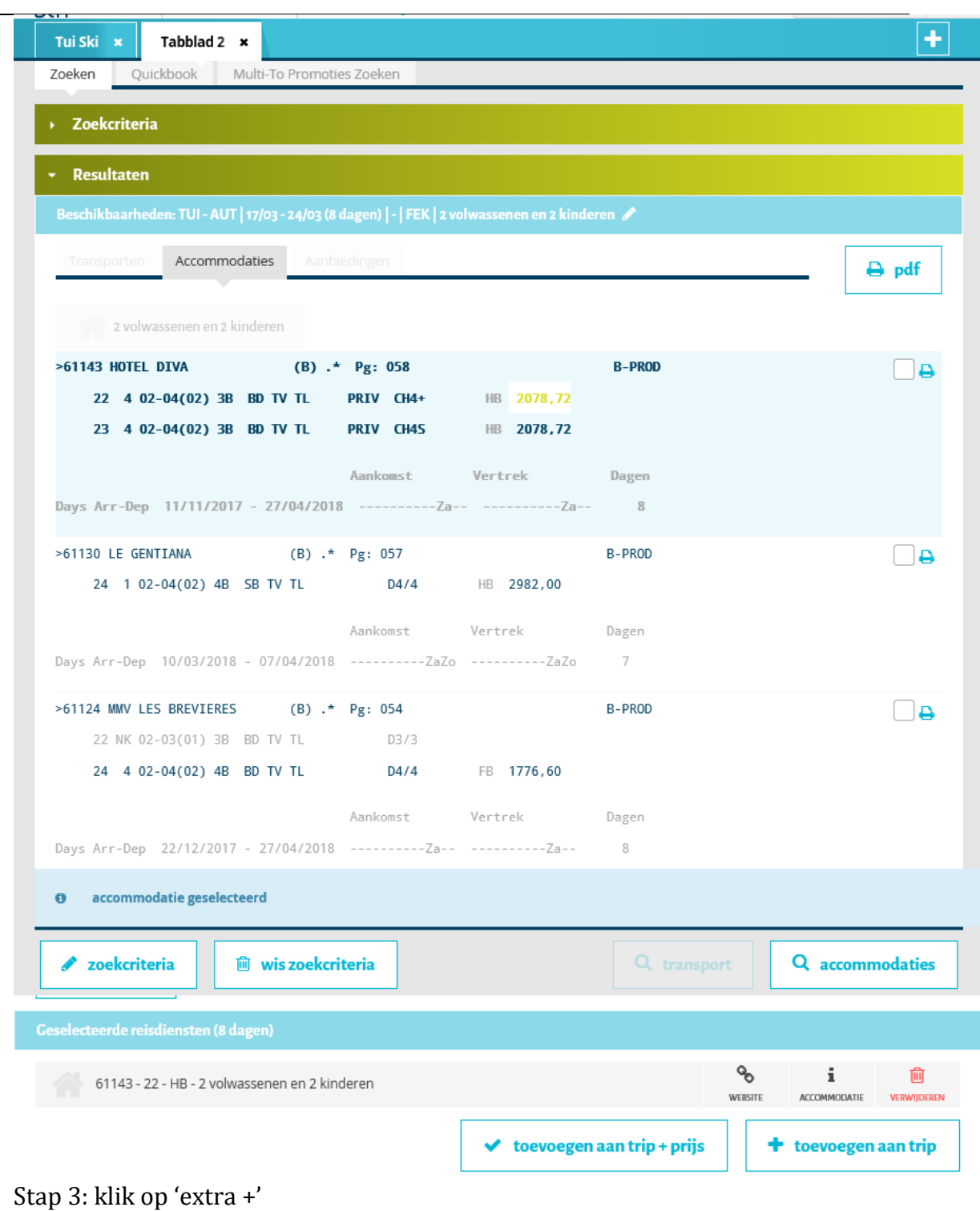

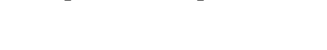

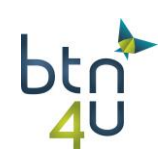

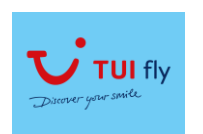

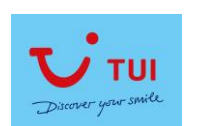

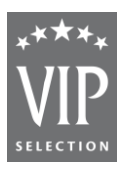

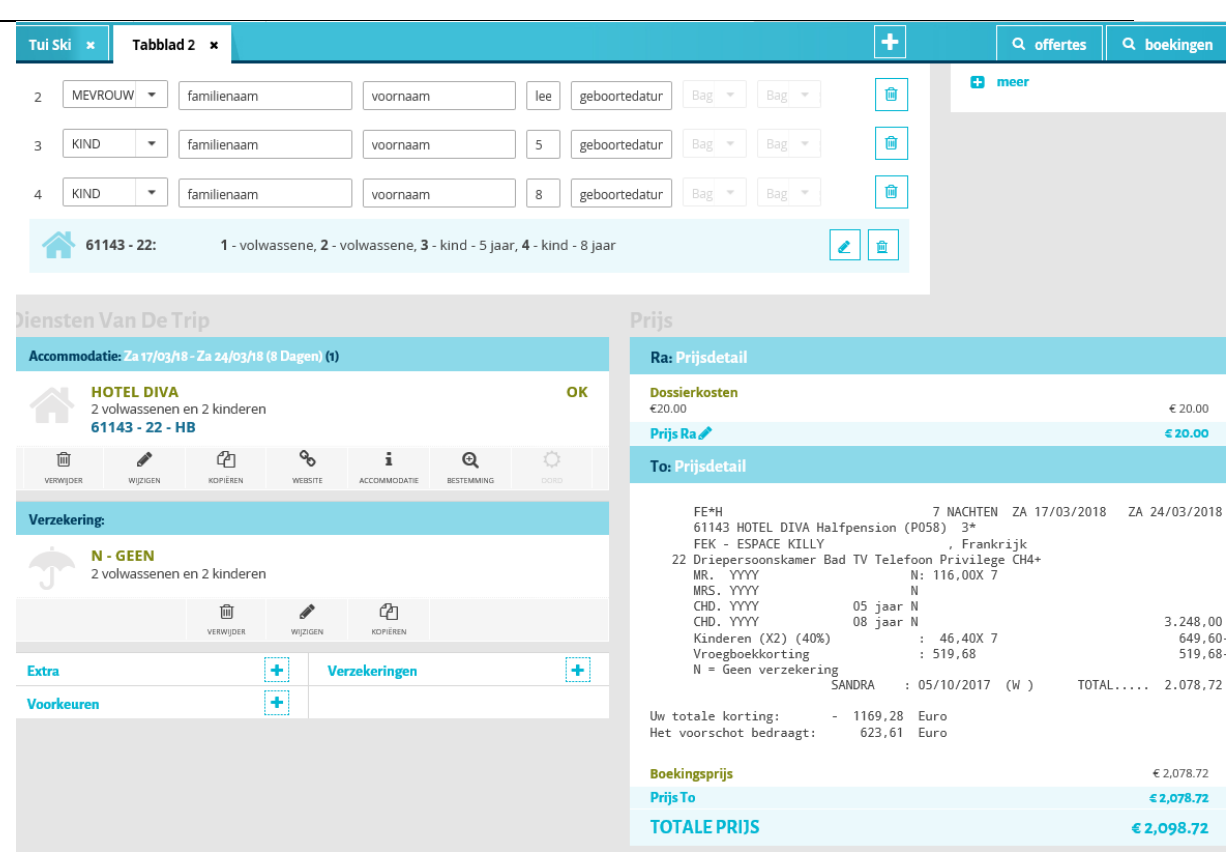

Stap 4: selecteer de extra's en wijs toe aan de juiste persoon

# Start dag na aankomst Skipas = voor iedereen Skimateriaal : enkel ski expert voor papa en mama

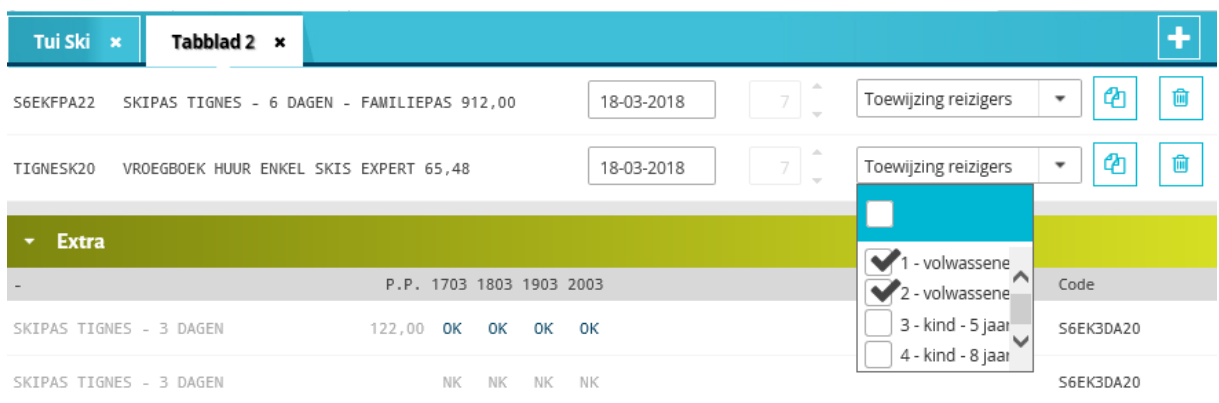

Skimateriaal : skis/schoenen voor beide kinderen – let op 5 en 8 jaar oud

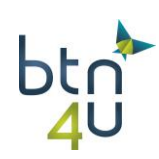

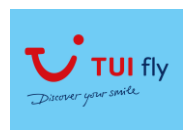

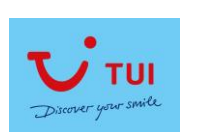

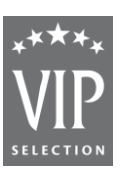

# BTN4U gids Oktober 2017

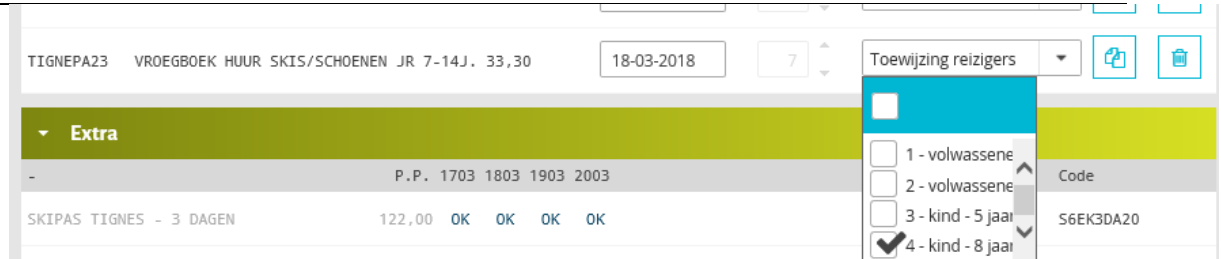

| Wijzigen Extra<br>manual code<br>+ manueel toevoegen      |                          |                              | prijs<br>$\checkmark$                                                     | h trip    |
|-----------------------------------------------------------|--------------------------|------------------------------|---------------------------------------------------------------------------|-----------|
| Toegevoegde extra diensten                                |                          |                              |                                                                           |           |
| SKIPAS TIGNES - 6 DAGEN - FAMILIEPAS 912,00<br>S6EKFPA22  |                          | 7 <sup>1</sup><br>18-03-2018 | Toewijzing reizigers<br>$\overline{\phantom{a}}$                          | Û<br>ⅇ    |
| TIGNESK20<br>VROEGBOEK HUUR ENKEL SKIS EXPERT 65.48       |                          | 7 <sup>1</sup><br>18-03-2018 | Toewijzing reizigers<br>٠                                                 | ቂ<br>貟    |
| TIGNEPA23<br>VROEGBOEK HUUR SKIS/SCHOENEN JR 7-14J. 33.30 |                          | 7 <sup>1</sup><br>18-03-2018 | Toewijzing reizigers<br>٠                                                 | ⅇ<br>Û    |
| VROEGBOEK HUUR SKIS/SCHOENEN KIND 0-6J 24.30<br>TIGNEPA24 |                          | 7 <sup>1</sup><br>18-03-2018 | Toewijzing reizigers<br>$\overline{\phantom{a}}$                          | 貟<br>ⅇ    |
| <b>Extra</b><br>۰                                         | P.P. 1703 1803 1903 2003 |                              | 1 - volwassene<br>∧                                                       | Code      |
| SKIPAS TIGNES - 3 DAGEN                                   | 122,00 OK OK OK          | 0K                           | 2 - volwassene<br>$\blacktriangleright$ 3 - kind - 5 jaar<br>$\checkmark$ | S6EK3DA20 |
| SKIPAS TIGNES - 3 DAGEN                                   | <b>NK</b><br>NK<br>NK    | NK                           | 4 - kind - 8 jaar                                                         | S6EK3DA20 |
| SKIPAS TIGNES - 3 DAGEN- 65-741                           | 120.00 OK<br>nk<br>ΩK    | nĸ                           |                                                                           | S6FK3DA21 |

Stap 5: klik op 'prijs' en sla het voorstel op

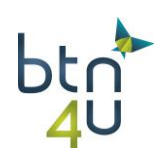

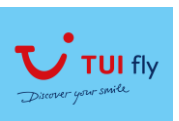

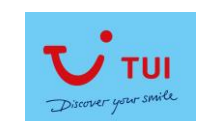

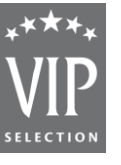

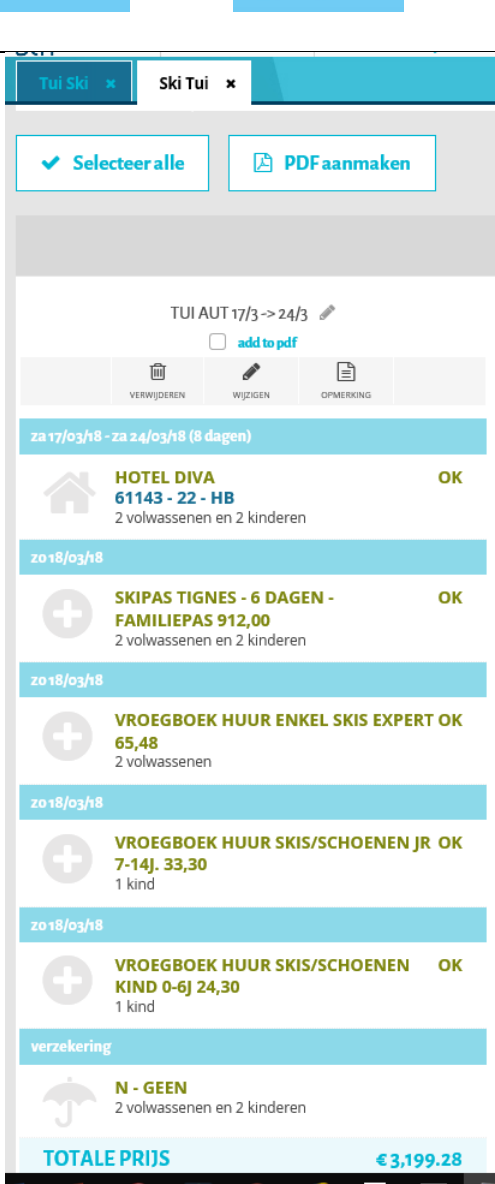

Stap 6: klant had nog hotel in lijst gezien en wenst daar ook de prijs van te kennen

Klik op wijzigen onder het voorstel:

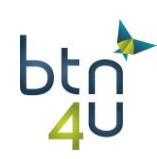

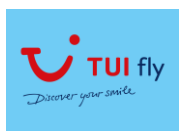

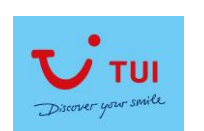

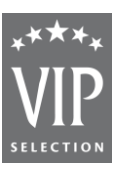

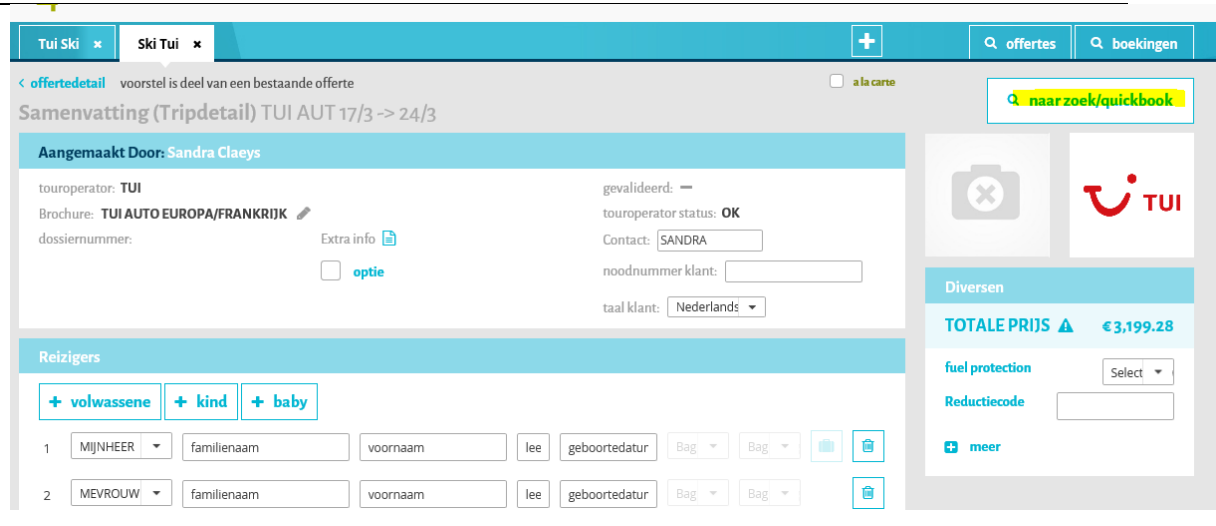

# Klik op naar zoek/quickbook en selecteer hotel

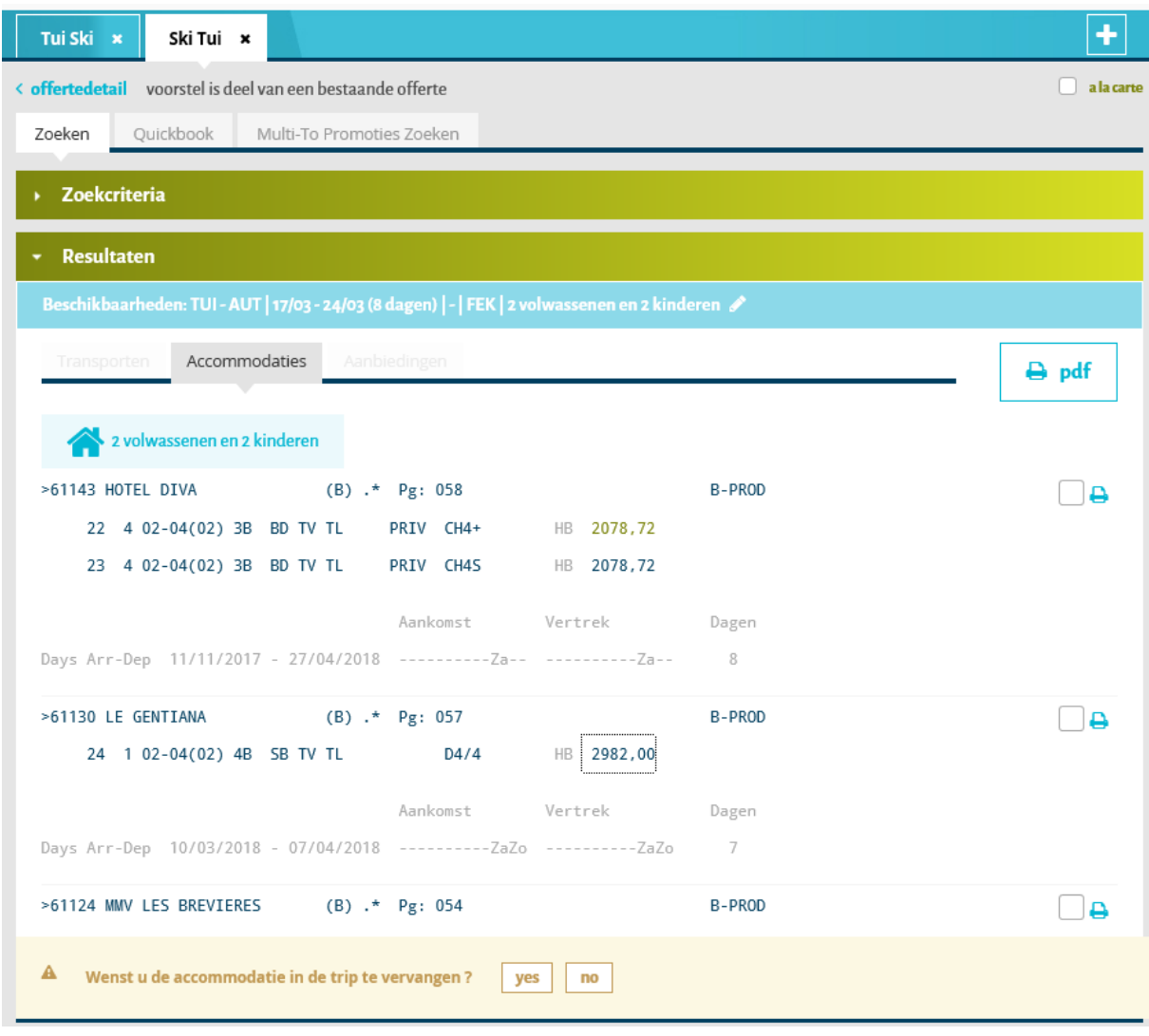

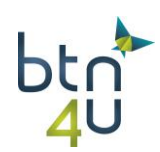

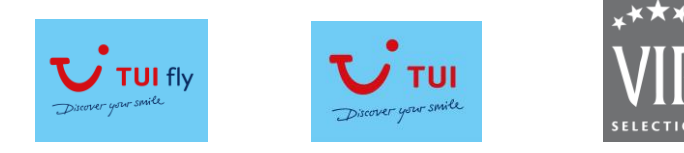

#### Klik op ja en klik op toevoegen aan trip+prijs:

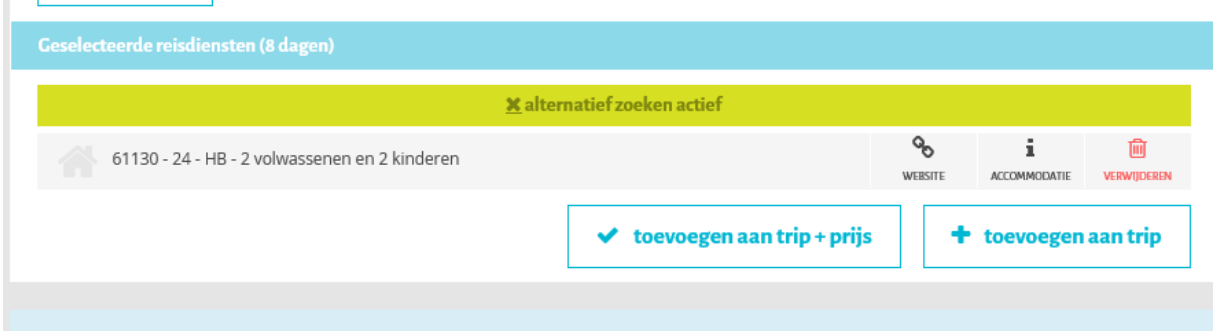

#### Tip: alle extra's blijven behouden

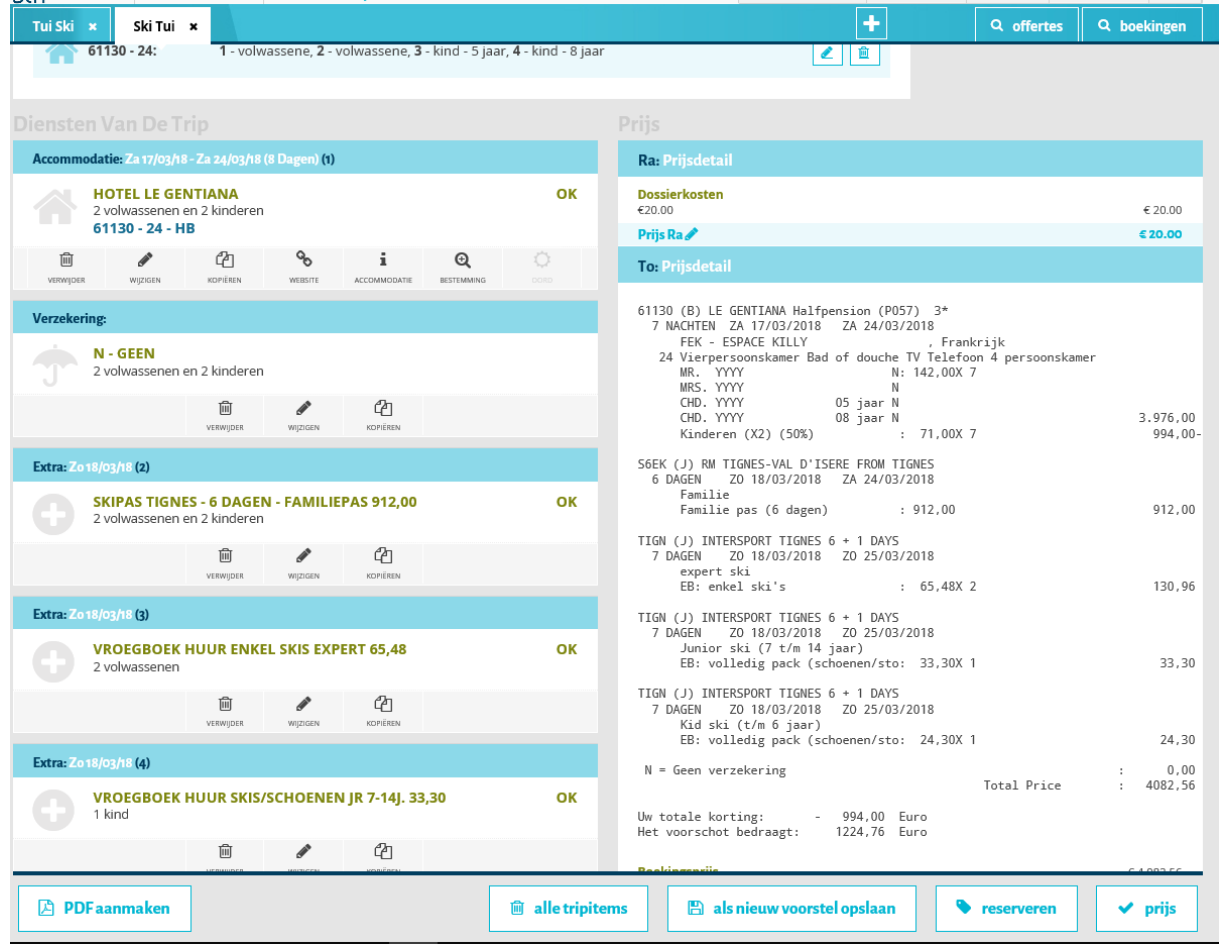

Klik op 'opslaan als nieuw voorstel' en beide voorstellen zijn makkelijk te vergelijken:

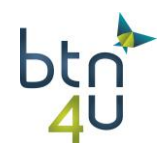

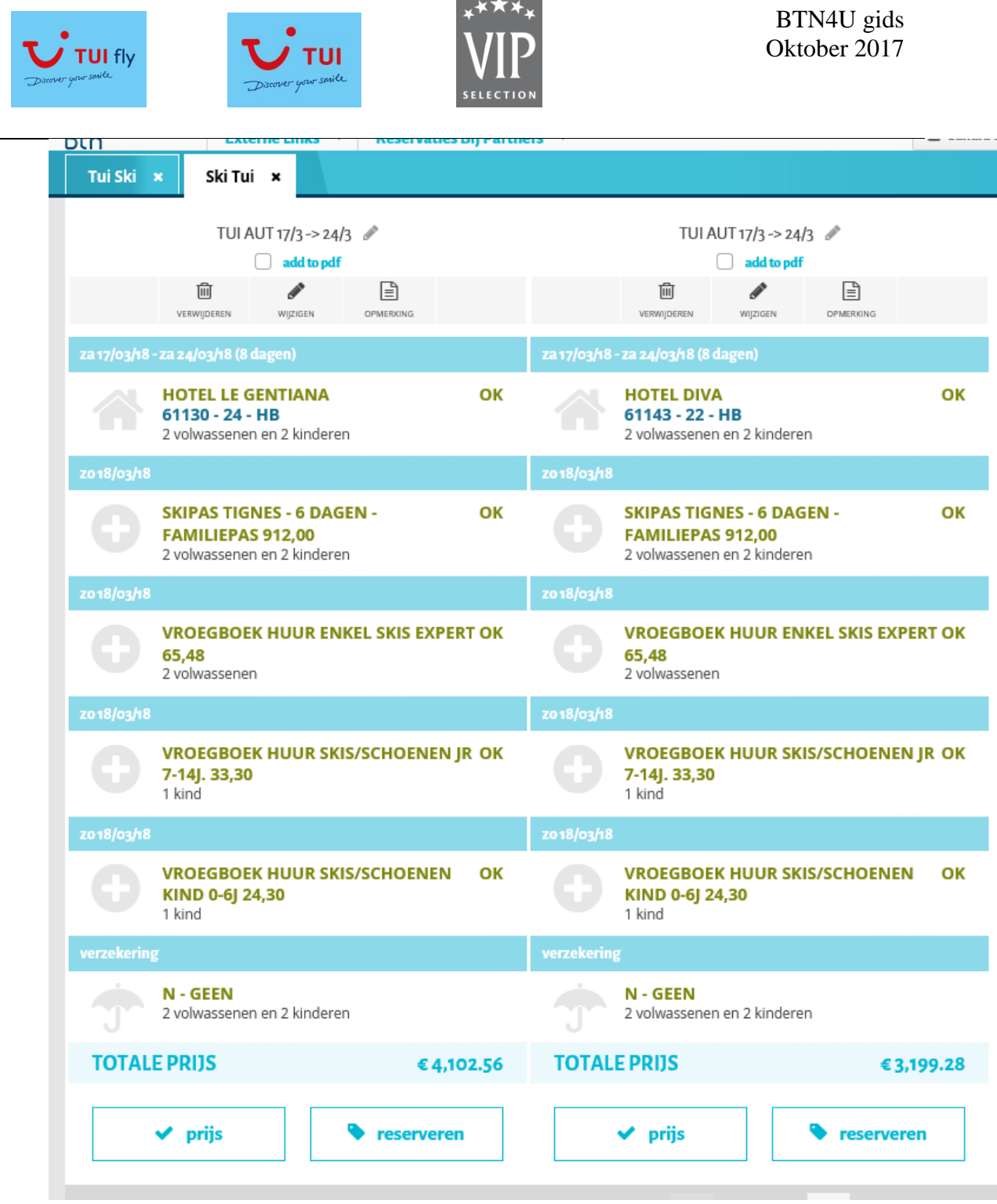

⋇★★≯

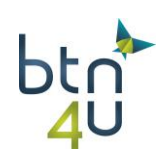

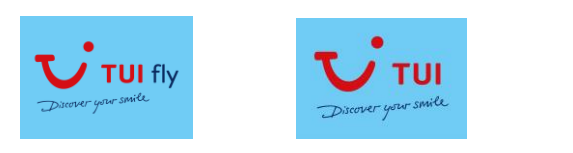

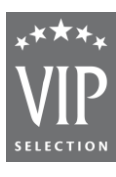

## **5.2. Skivakantie met verplichte dag van aankomst**

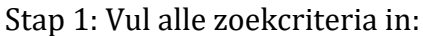

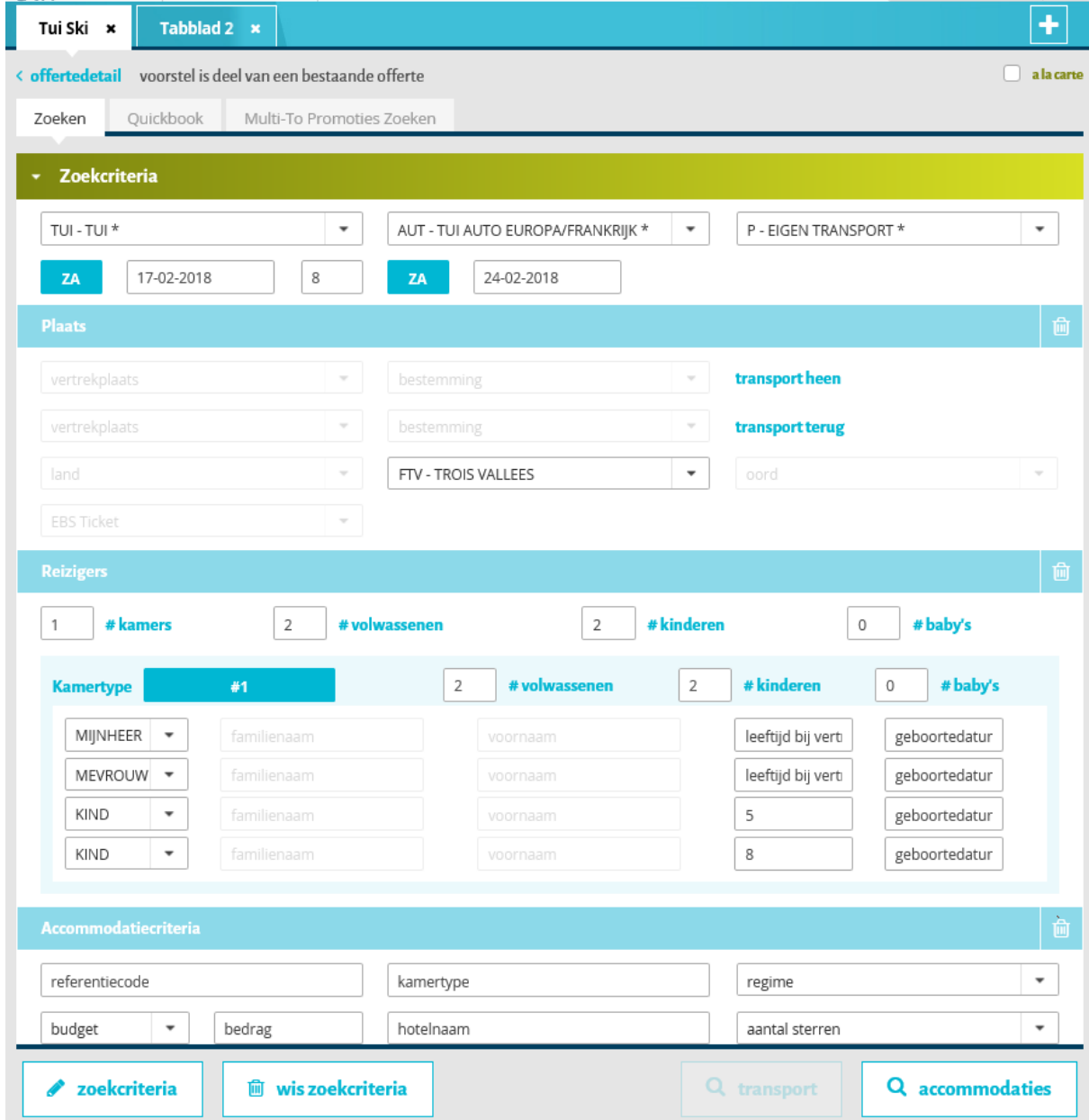

Tip: weet je dat je klant enkel hotel wenst, klik dan bij accommodatiecriteria hotel aan:

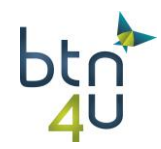

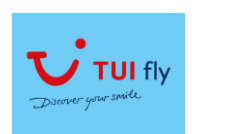

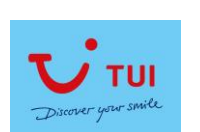

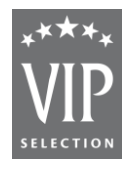

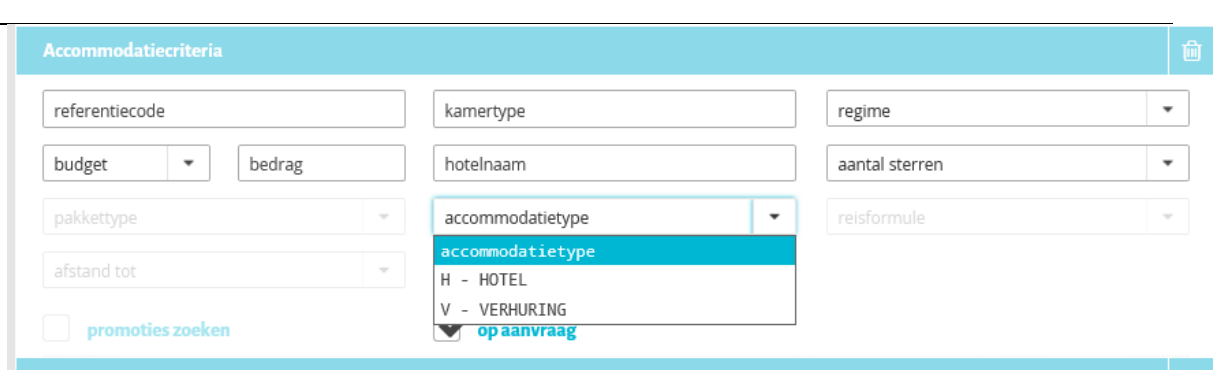

## Stap 2: loep accommodaties

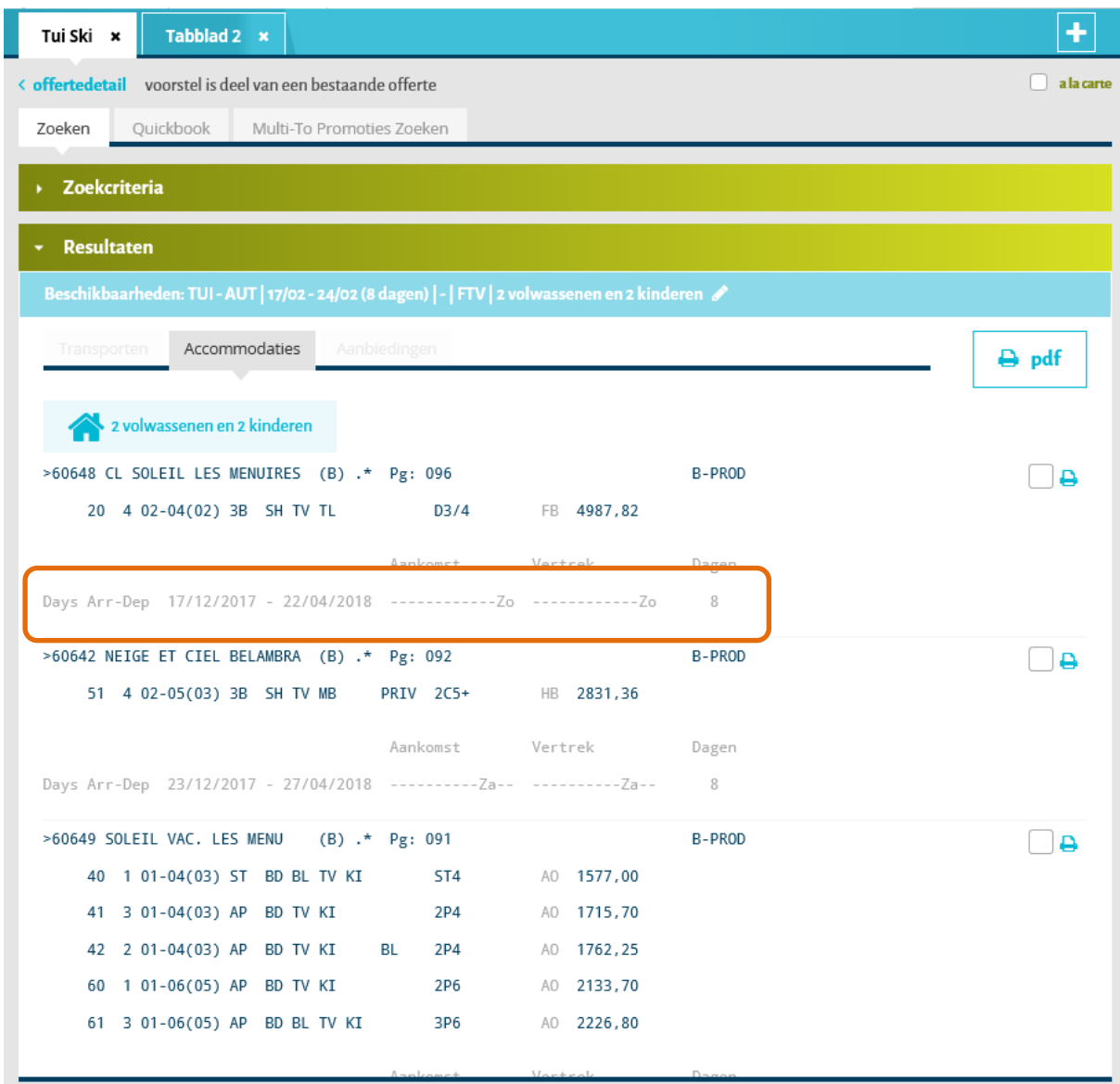

Tip: bij de beschikbaarheden wordt er steeds aangeduid welke de mogelijke dag van aankomst is.

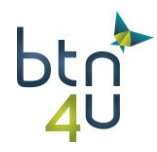

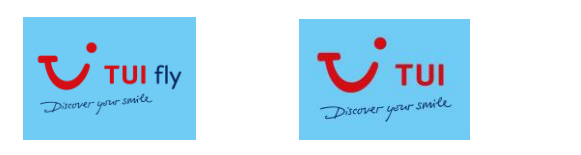

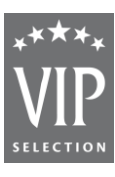

## Stel we selecteren de eerste accommodatie en doen prijs:

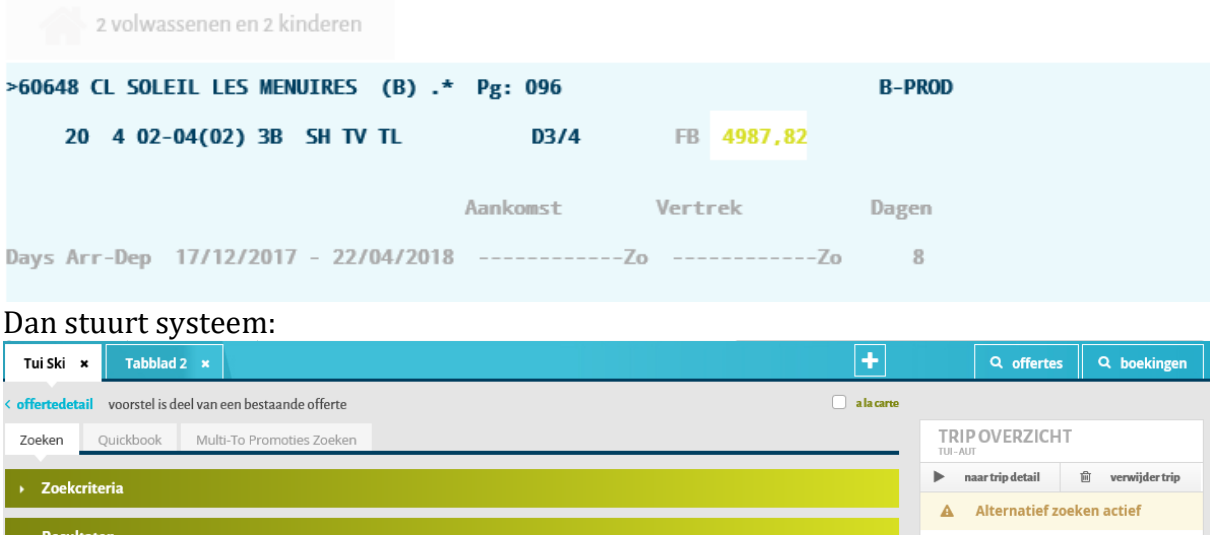

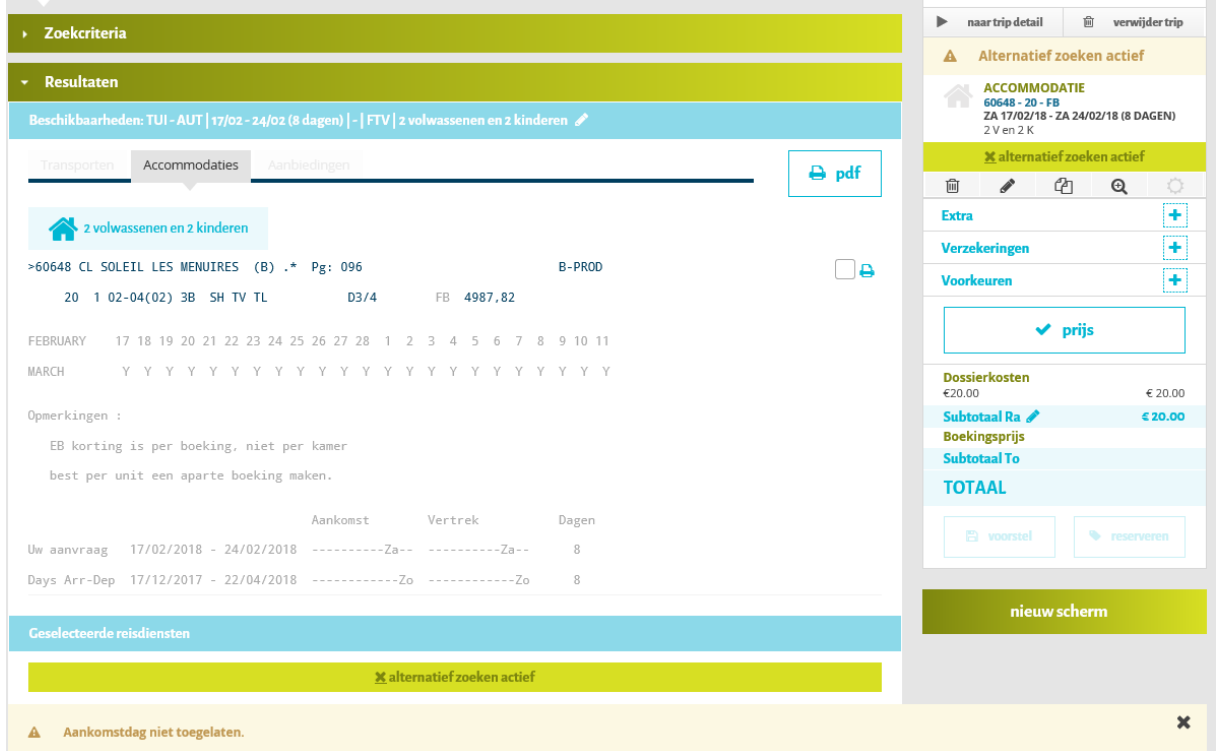

Wenst je klant dit hotel en kan dag later toekomen, klik dan op potloodje onder de accommodatie in tripoverzicht:

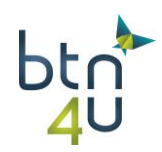

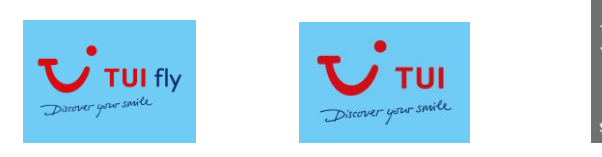

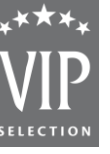

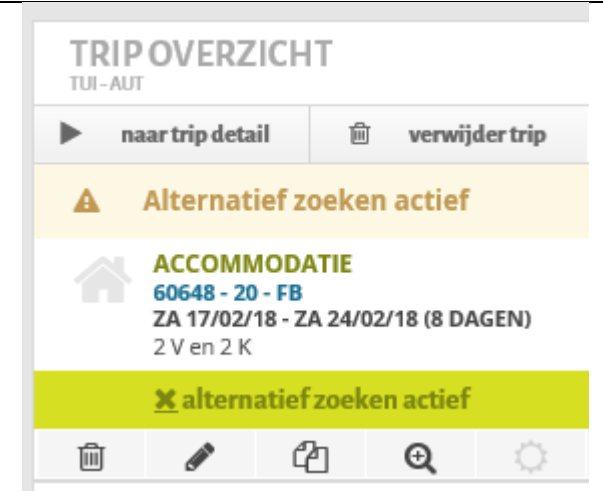

Pas de datum aan en klik op prijs:

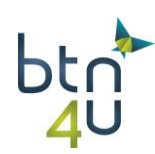

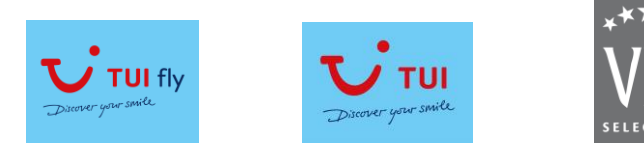

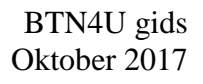

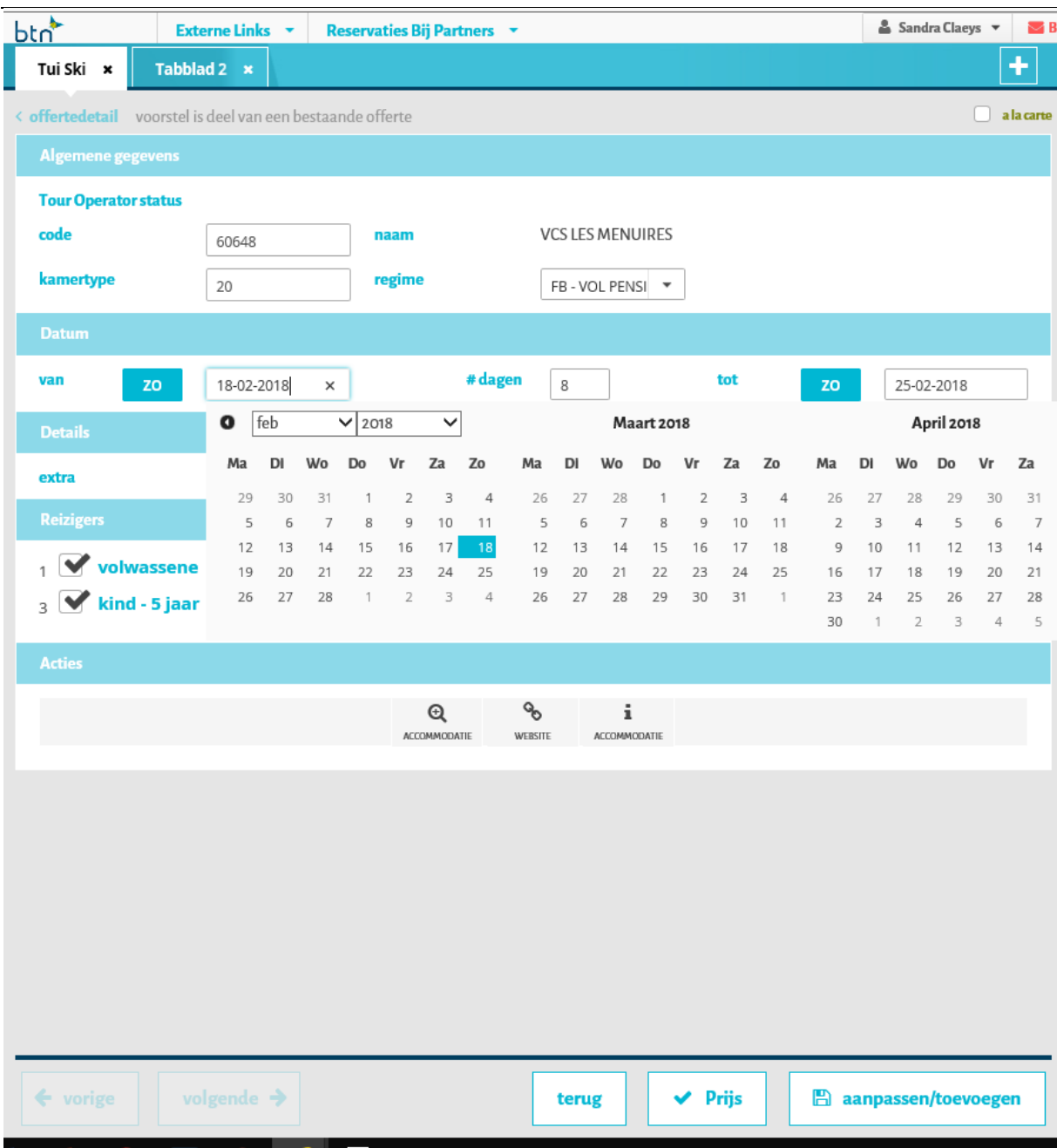

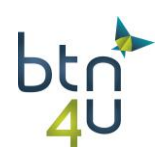

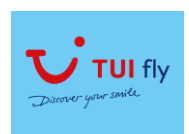

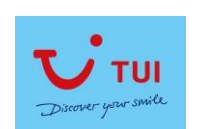

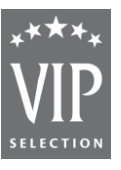

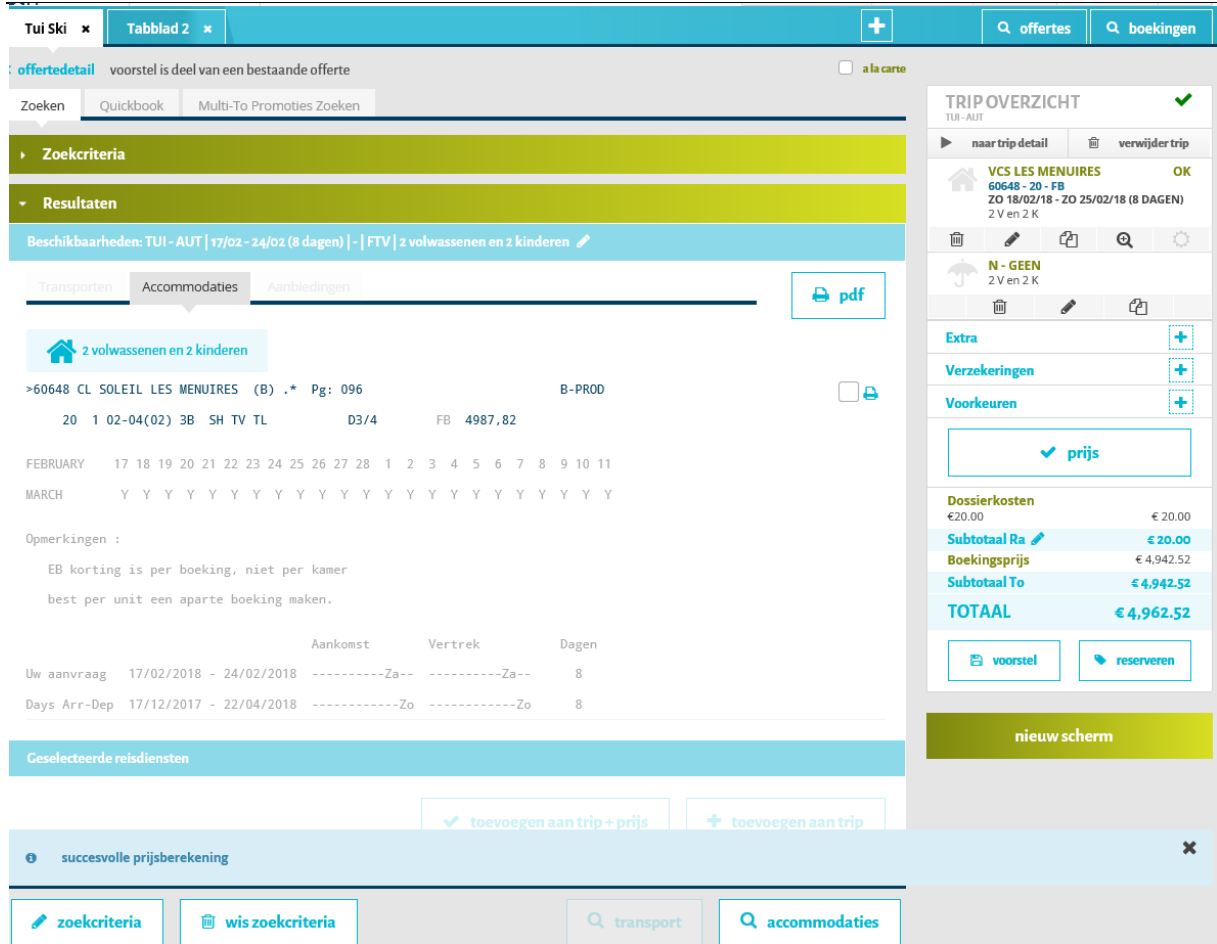

Klik op 'naar tripdetail' als je detail van reis wenst te zien:

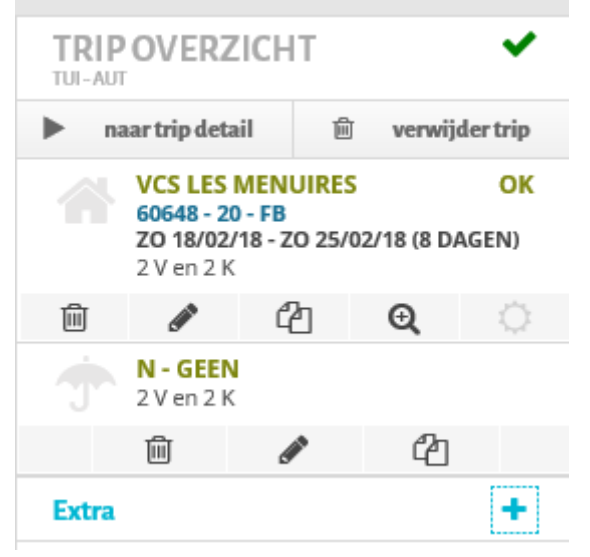

#### **6. Citytrips met vlucht**

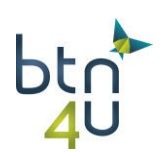

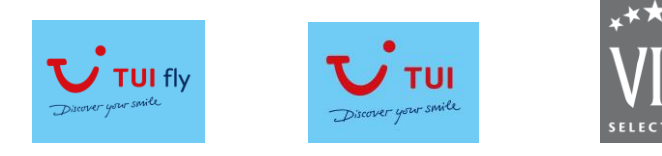

Klant wenst een aantal voorstellen voor een Citytrip op Barcelona.

#### Stap 1: zoekcriteria invullen TUI – Citytrips – 15 maart in 5 dagen Transporttype V – BRU-BCN

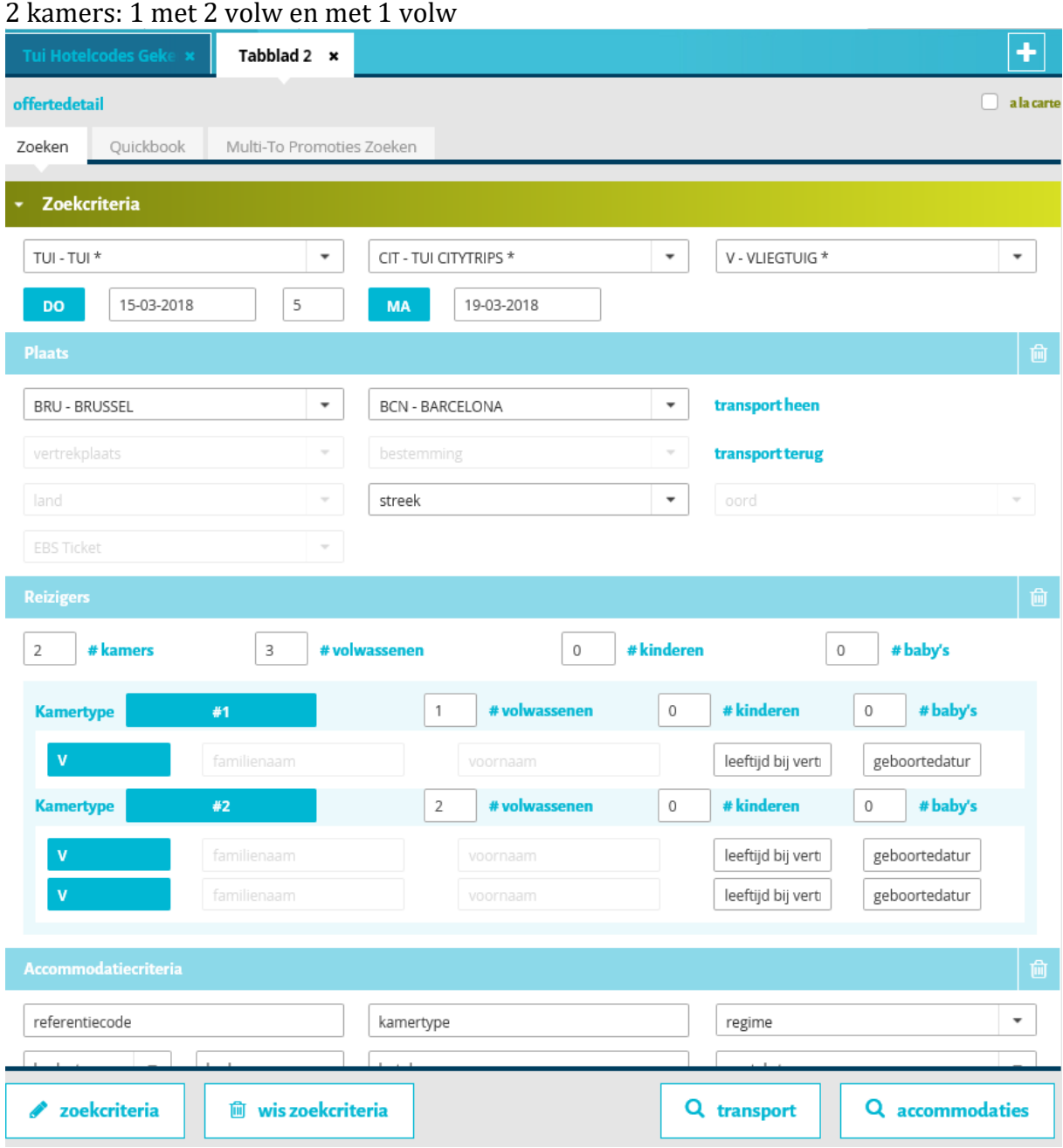

Stap 2: 'loep' transport - selecteer transport heen en terug met Brussels Airlines

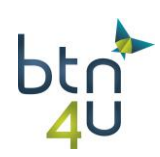

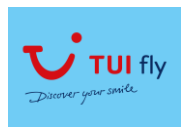

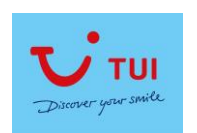

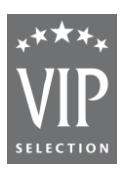

| Tui Hotelcodes Geke x                                                             | Tabblad 2 x |                         |                                                                     |        |  | ٠                       |
|-----------------------------------------------------------------------------------|-------------|-------------------------|---------------------------------------------------------------------|--------|--|-------------------------|
| Beschikbaarheden: TUI - CIT   15/03 - 19/03 (5 dagen)   BRU - BCN   3 volwassenen |             |                         |                                                                     |        |  |                         |
| SN 3703 13:30 15:25 U 9                                                           | 189,65      | SN 3706 21:20 23:25 W 9 |                                                                     | 117,50 |  |                         |
|                                                                                   |             | SN 3706 21:20 23:25 V 9 |                                                                     | 132,50 |  |                         |
|                                                                                   |             | SN 3706 21:20 23:25 Q 9 |                                                                     | 149,00 |  |                         |
|                                                                                   |             | SN 3706 21:20 23:25 H 9 |                                                                     | 168,50 |  |                         |
|                                                                                   |             | SN 3706 21:20 23:25 U 9 |                                                                     | 189,00 |  |                         |
| Vueling                                                                           |             | Vueling                 |                                                                     |        |  |                         |
| VY 8989 09:50 11:50 J 4                                                           | 80,65       | VY 8988 06:50 09:05 J 4 |                                                                     | 80,00  |  |                         |
| VY 8989 09:50 11:50 C 4                                                           | 116,15      | VY 8988 06:50 09:05 C 4 |                                                                     | 115,50 |  |                         |
| VY 8989 09:50 11:50 F 4                                                           | 175,65      | VY 8988 06:50 09:05 F 4 |                                                                     | 175,00 |  |                         |
| VY 8991 21:20 23:20 J 4                                                           | 80,65       | VY 8992 12:40 14:55 J 4 |                                                                     | 80,00  |  |                         |
| VY 8991 21:20 23:20 C 4                                                           | 116,15      | VY 8992 12:40 14:55 C 4 |                                                                     | 115,50 |  |                         |
| VY 8991 21:20 23:20 F 4                                                           | 175,65      | VY 8992 12:40 14:55 F 4 |                                                                     | 175,00 |  |                         |
|                                                                                   |             | VY 8990 18:20 20:30 J 4 |                                                                     | 80,00  |  |                         |
|                                                                                   |             | VY 8990 18:20 20:30 C 4 |                                                                     | 115,50 |  |                         |
|                                                                                   |             | VY 8990 18:20 20:30 F 4 |                                                                     | 175,00 |  |                         |
| Q opnieuw                                                                         |             |                         |                                                                     |        |  |                         |
| Geselecteerde reisdiensten (5 dagen)                                              |             |                         |                                                                     |        |  |                         |
| BRU - BCN Thu 15-03-2018                                                          |             |                         |                                                                     |        |  | 而<br>VERWIJDEREN        |
| BCN - BRU Mon 19-03-2018                                                          |             |                         |                                                                     |        |  | 偂<br><b>VERWIJDEREN</b> |
|                                                                                   |             |                         | $\checkmark$ toevoegen aan trip + prijs<br>$\pm$ toevoegen aan trip |        |  |                         |

Stap 3: 'loep' accommodaties

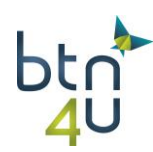

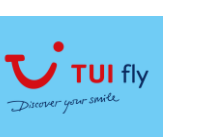

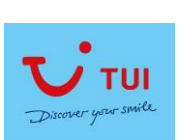

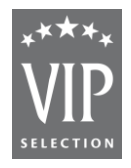

| pru                                                                                  |             |                   |
|--------------------------------------------------------------------------------------|-------------|-------------------|
| Tui Hotelcodes Gekerx<br>Tabblad 2 x                                                 |             |                   |
| Zoekcriteria                                                                         |             |                   |
| <b>Resultaten</b>                                                                    |             |                   |
| Beschikbaarheden: TUI - CIT   15/03 - 19/03 (5 dagen)   -   BRU - BCN   1 volwassene |             |                   |
| Accommodaties<br>Transporten<br>Aanbiedingen                                         |             | $\rightarrow$ pdf |
|                                                                                      |             |                   |
| 1 volwassene<br>2 volwassenen                                                        |             |                   |
| >68941 IBIS BARCELONA<br>$(E)$ .*                                                    | E-PROD      |                   |
| 10 4 01-01(00) 1B SB TV TL AC EA20 D1/1<br>BB<br>243,00                              |             |                   |
| Aankomst<br>Vertrek                                                                  | Dagen       |                   |
| Days Arr-Dep 01/11/2017 - 16/04/2018 MaDiWoDoVrZaZo MaDiWoDoVrZaZo                   | 2           |                   |
| >68913 SILKEN CONCORDIA<br>$(E)$ .*                                                  | E-PROD      | д                 |
| 10 4 01-01(00) 1B BD TV TL MB EA21 D1/1<br>BB<br>484,00                              |             |                   |
| Aankomst<br>Vertrek                                                                  | Dagen       |                   |
| Days Arr-Dep 12/03/2018 - 29/03/2018 MaDiWoDoVrZaZo MaDiWoDoVrZaZo                   | 2           |                   |
| >68916 HOTEL RAMBLAS<br>$(E)$ .*                                                     | E-PROD      |                   |
| 10 2 01-01(00) 1B BD TV TL AC<br>D1/1<br>BB<br>267,90                                |             |                   |
| Aankomst<br>Vertrek                                                                  | Dagen       |                   |
| Days Arr-Dep 06/11/2017 - 15/04/2018 MaDiWoDoVrZaZo MaDiWoDoVrZaZo                   | 2           |                   |
| >68954 HOTEL 4 BARCELONA<br>$(E)$ .*                                                 | E-PROD      |                   |
| 11 4 01-01(00) 1B SB TV TL AC EA20 D1/1<br>277,20<br>BB                              |             |                   |
| Aankomst<br>Vertrek                                                                  | Dagen       |                   |
| Days Arr-Dep 02/01/2018 - 21/03/2018 MaDiWoDoVrZaZo MaDiWoDoVrZaZo                   | 2           |                   |
| <b>m</b> wis zoekcriteria<br>zoekcriteria                                            | Q transport | Q accommodaties   |

Stap 4: Selecteer de eerste kamer in het gewenste hotel

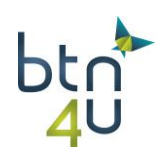

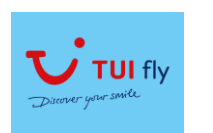

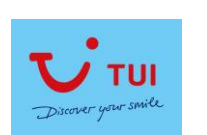

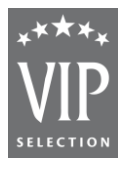

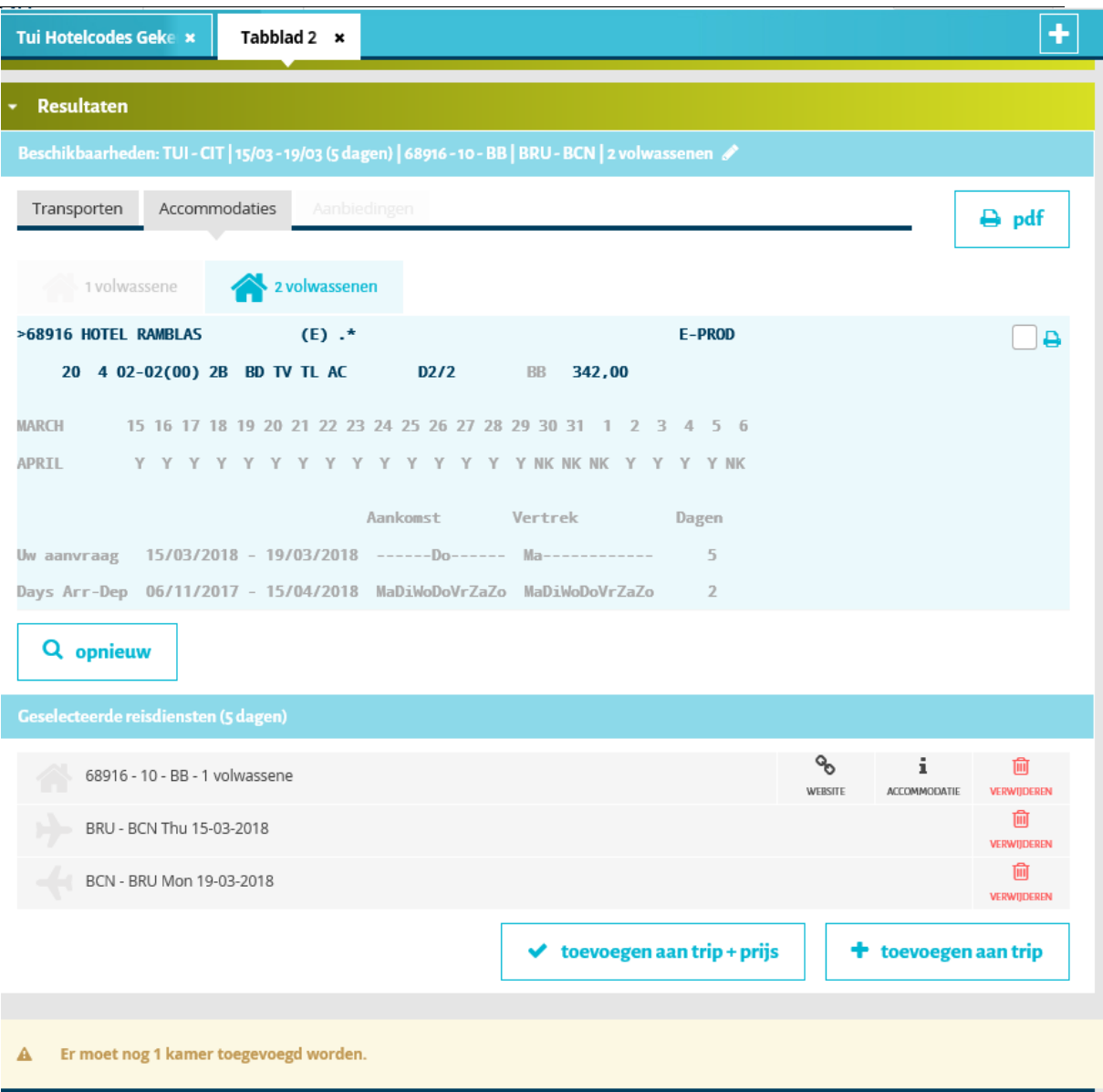

Aangezien het om twee verschillende kamerbezettingen gaat, stuurt het systeem onmiddellijk nieuwe request naar de touroperator om de beschikbare kamertypes voor de volgende bezetting terug te krijgen.

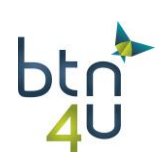

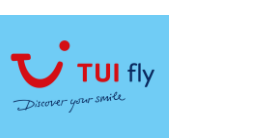

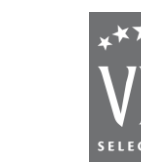

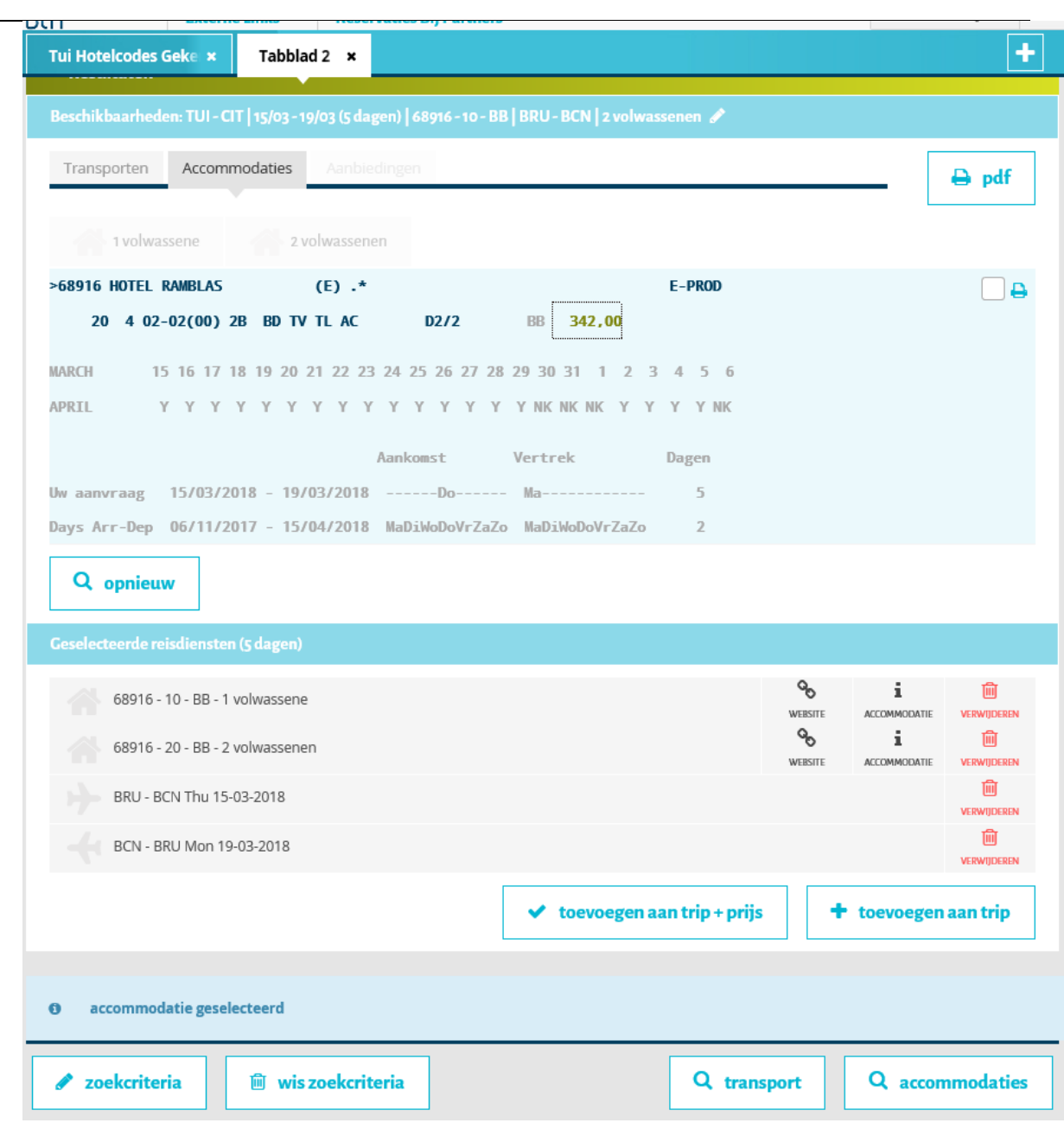

Stap 5: Selecteer het gewenste kamertype en aangezien we alle diensten hebben geselecteerd klikken we op 'toevoegen aan trip+prijs'

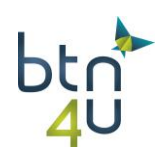

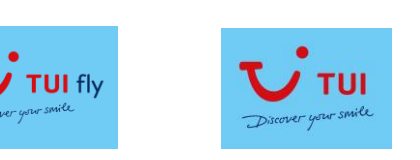

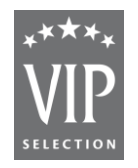

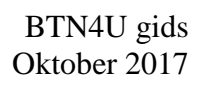

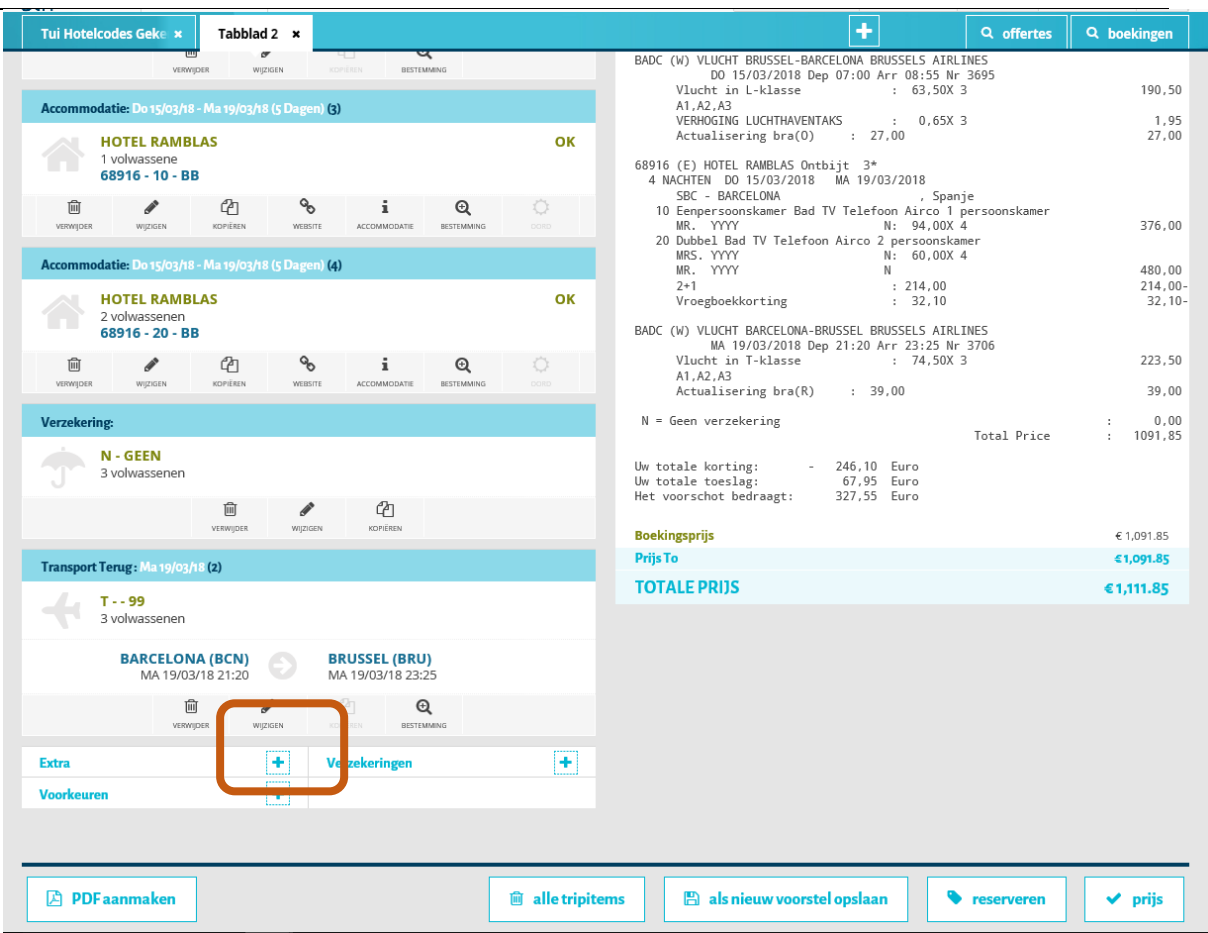

Stap 6: klik op extra '+' en selecteer de extra diensten

Tip: indien duur >4 dan krijg je niet alle dagen te zien. In ons voorbeeld: 19/3 staat er niet bij.

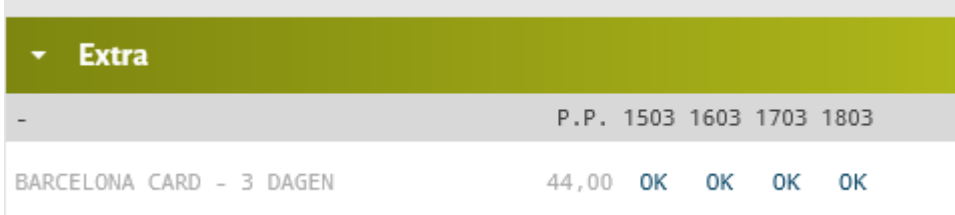

Wens je toch een extra dienst te boeken op een dag die niet getoond wordt, selecteer dan de extra en pas de datum aan.

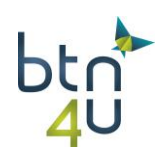

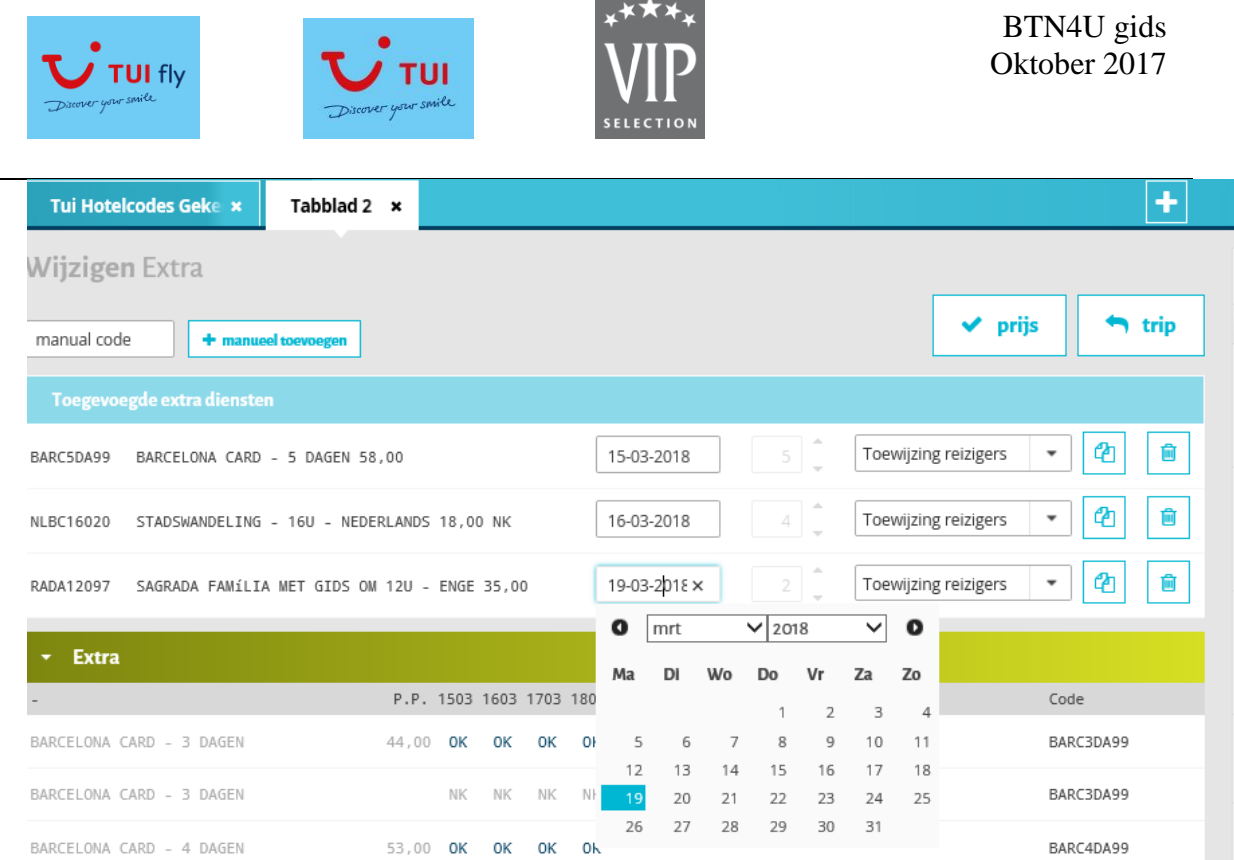

Stap 7: alle diensten geselecteerd, klik op 'prijs'

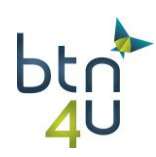
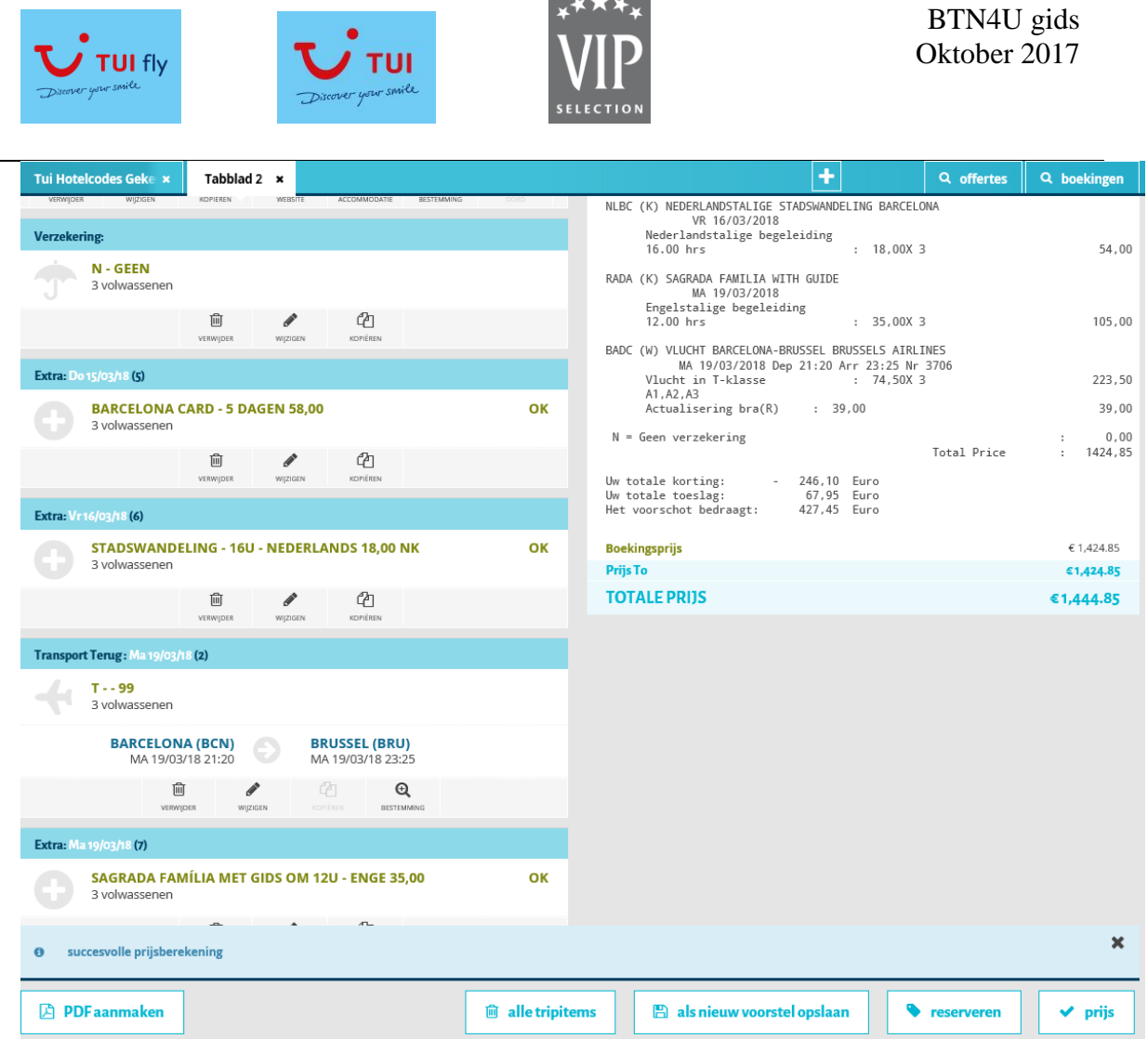

Stap 8: klik op 'diskette' als nieuw voorstel opslaan

Stap 9: klant wenst nog een tweede hotel op Barcelona.

Klik op 'potloodje' wijzigen

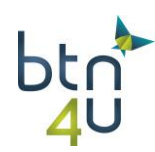

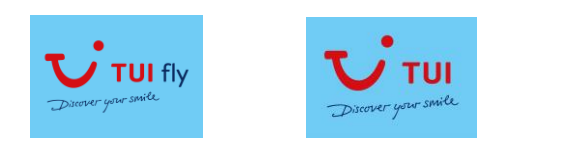

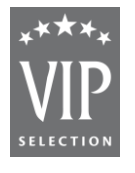

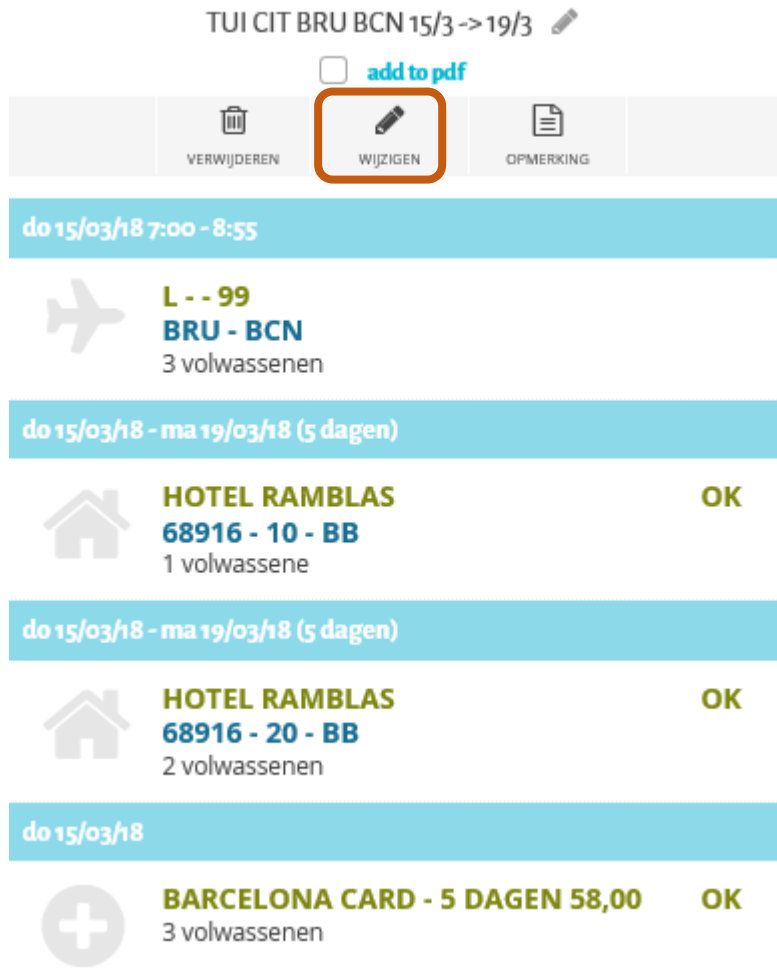

Stap 10: klik op 'loep' bestemming onder de eerste accommodatie

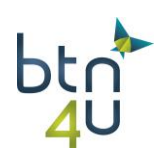

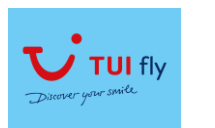

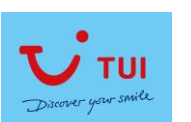

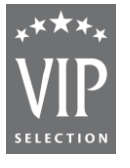

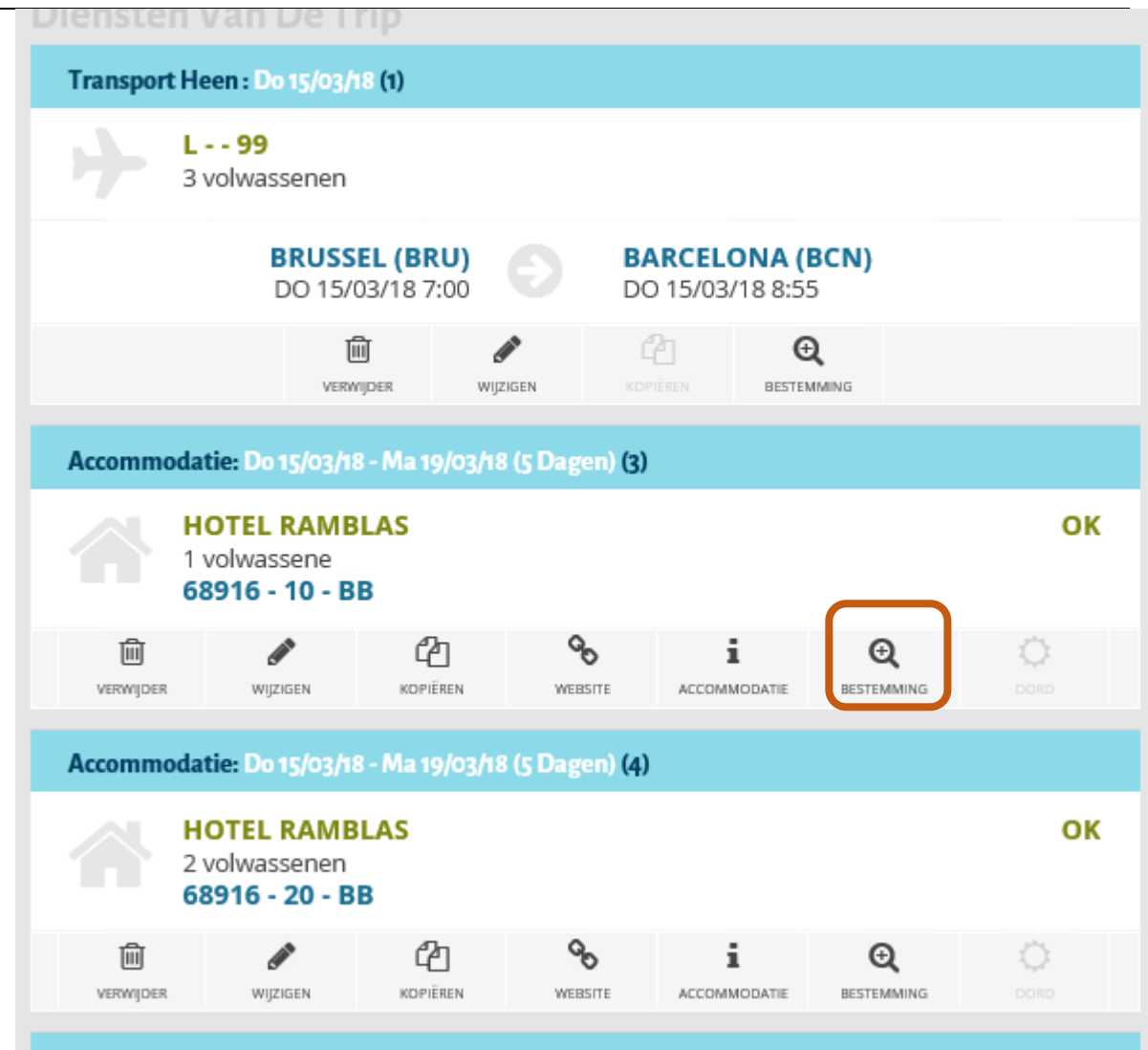

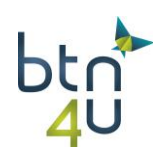

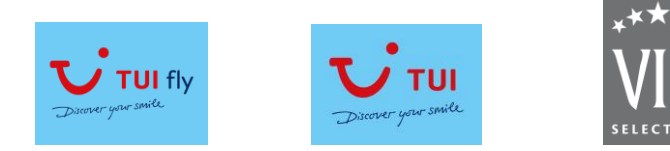

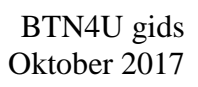

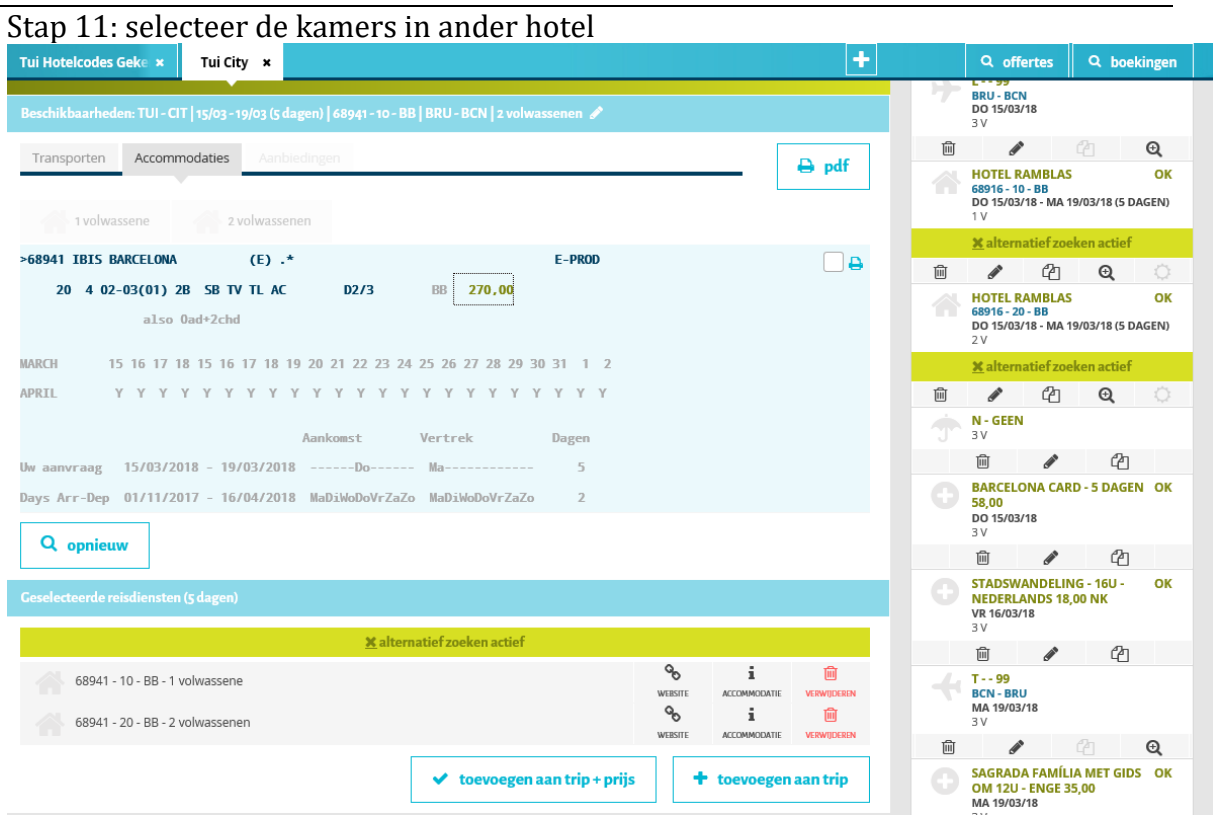

Stap 12: voeg toe aan trip+prijs en sla als nieuw voorstel op

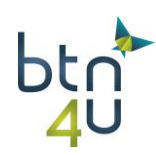

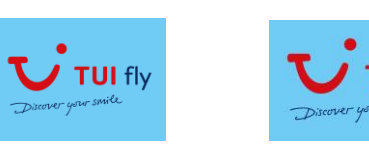

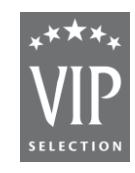

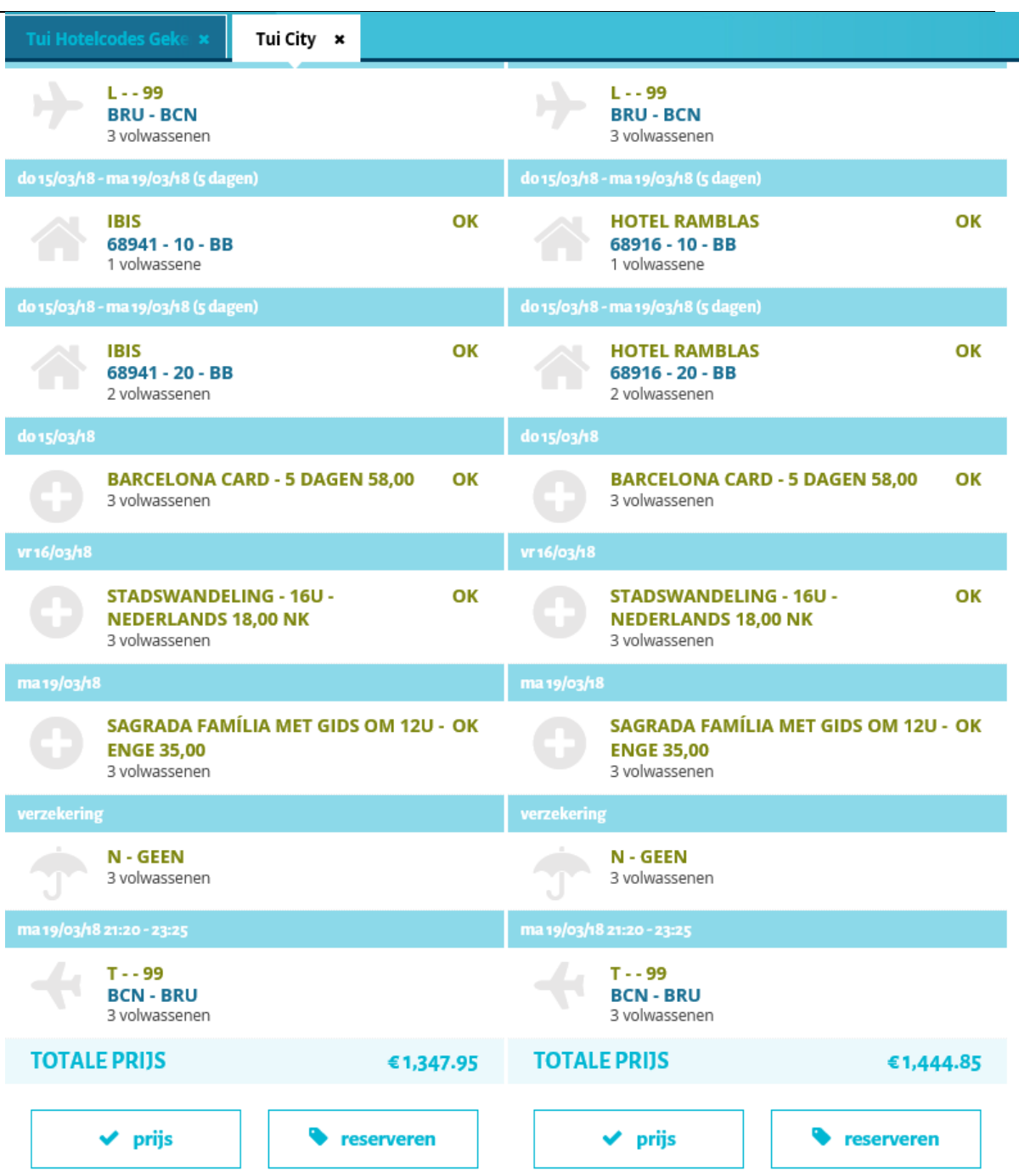

Tip: vluchten en extra diensten bleven bewaard. Enkel hotel diende aangepast te worden.

## **7. Boekingsproces**

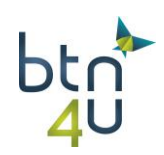

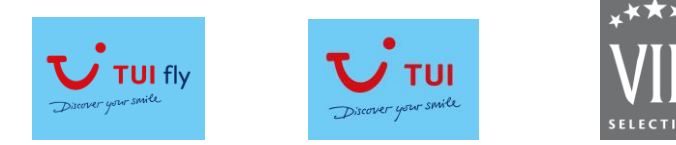

Klant die voorstellen voor las Palmas en Fuerteventura gevraagd had, laat weten dat je het voorstel op Fuerteventura mag boeken. Om deze terug te vinden: klik op 'loep' offertes

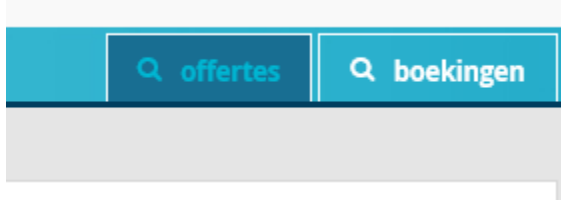

## Je ziet alle offertes staan:

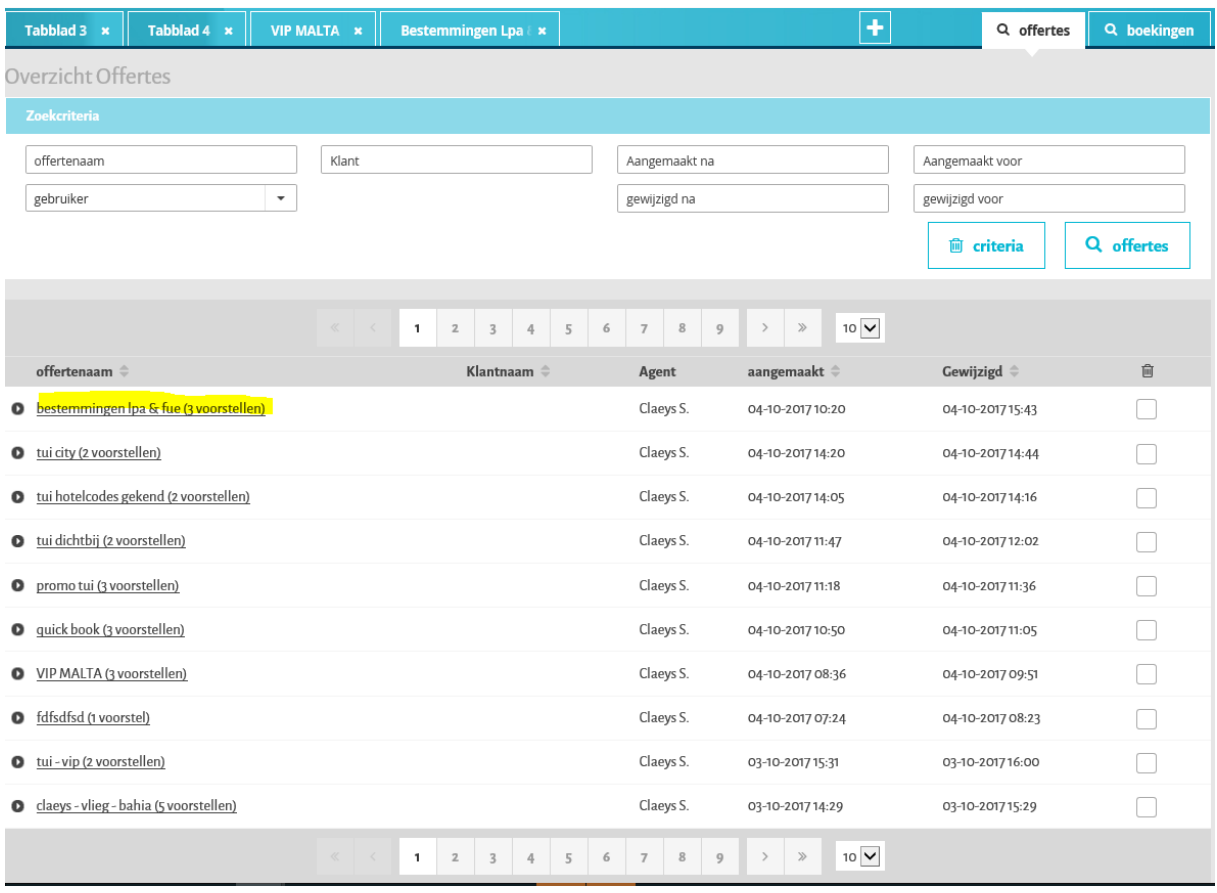

Klik op de offerte 'bestemmingen LPA & FUE' waarvan je voorstel wenst te boeken:

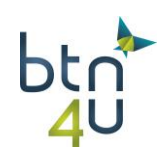

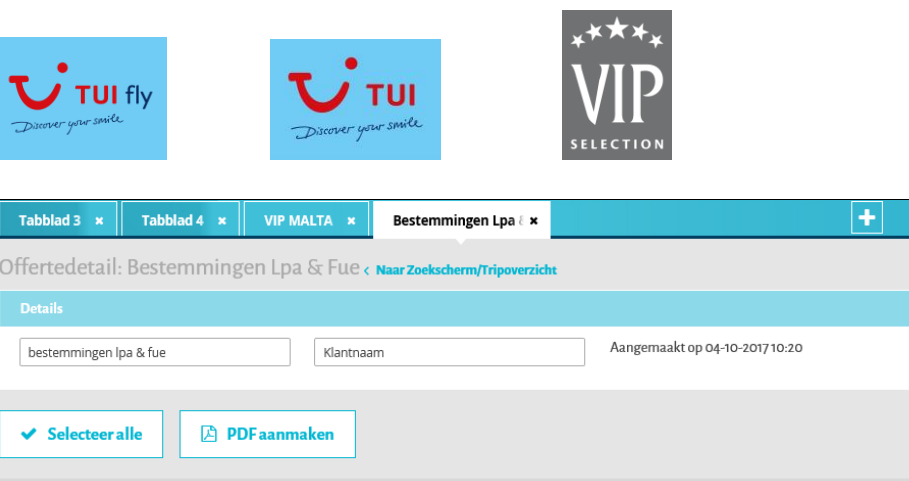

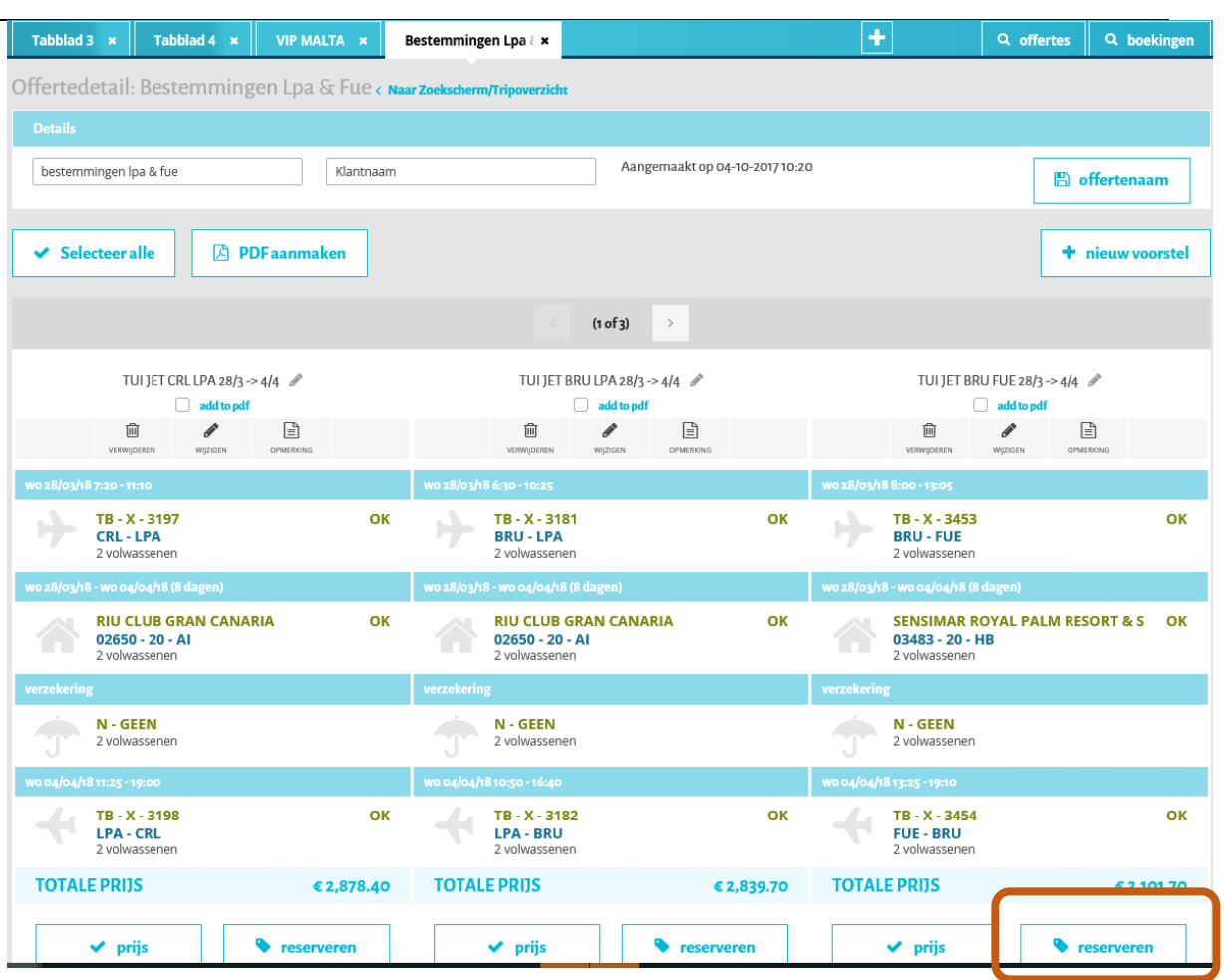

Klik onder het voorstel dat je wenst te boeken op 'reserveren'

Tip: beschikbaarheden en prijs worden onmiddellijk berekend:

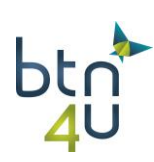

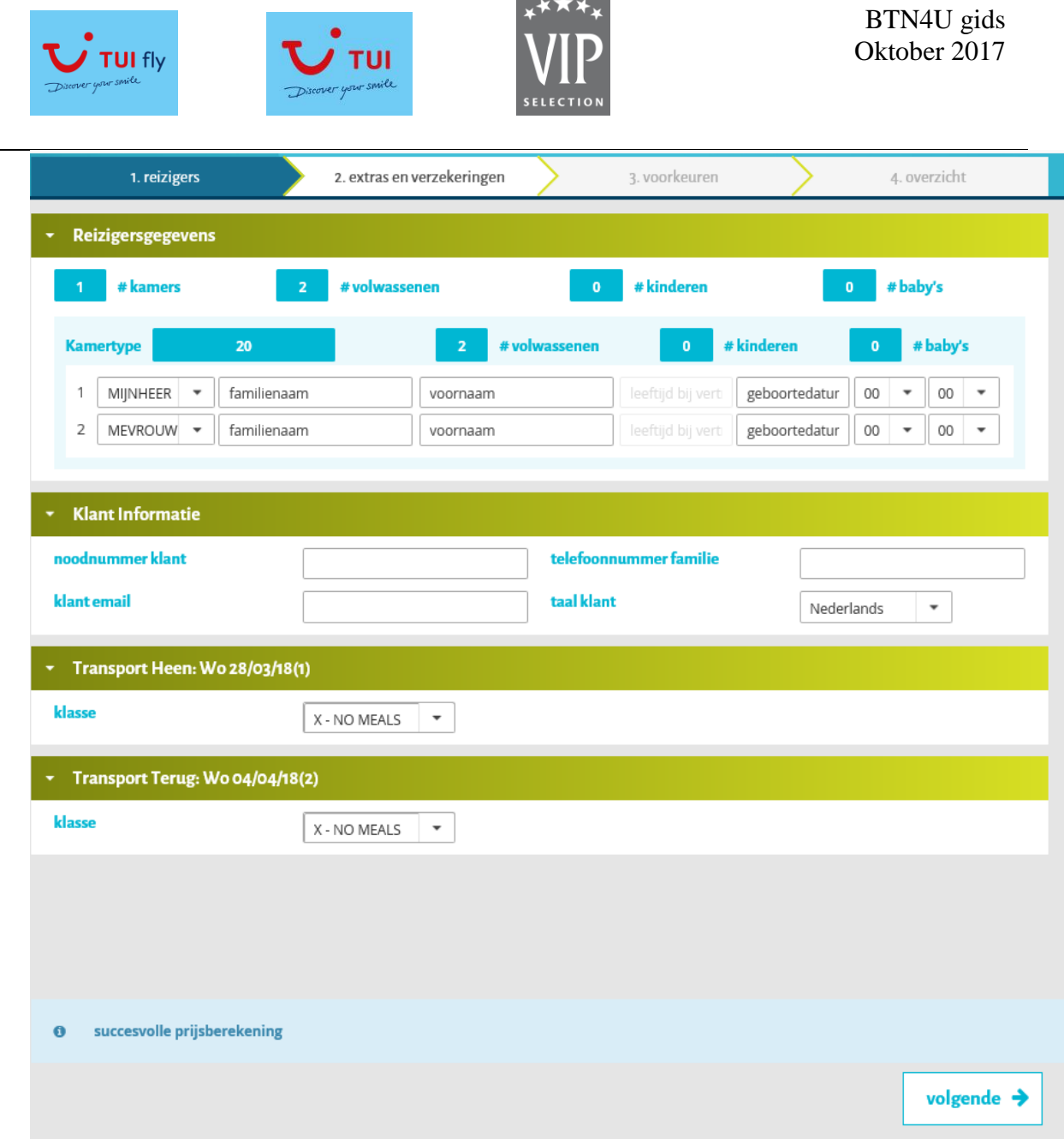

**Contract Contract** 

Tip: boekingsproces = verschillende stappen moeten doorlopen worden:

Stap 1: reigers: vul de namen, geboortedatum in – klant wenst ook voor reiziger 1 bagage 20 kg voor de heen en de retour en wenst op de heenvlucht maaltijden. Vul ook het noodnummer van de klant in (correct telefoonnummer zonder tekens met landnummer)

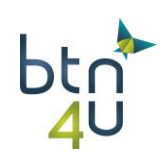

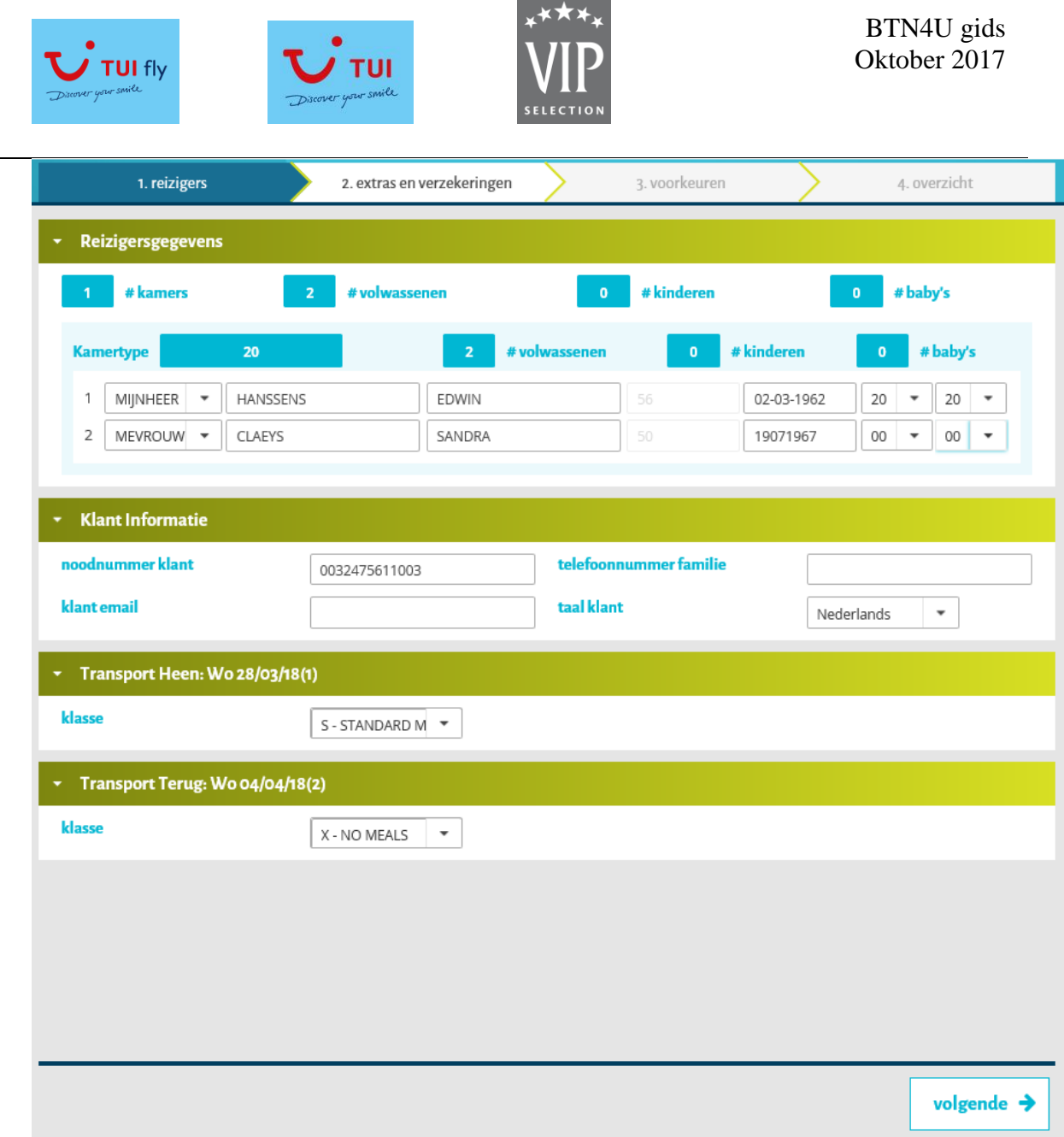

Stap 2: klik op volgende 'pijltje' – stap van verzekering

Tip: wenst u andere verzekering – klik dan eerst op "vuilbakje" om inbegrepen annulatieverzekering te verwijderen en vervolgens andere verzekering aan te klikken:

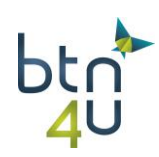

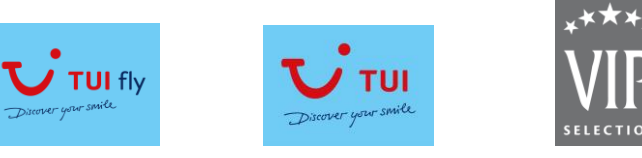

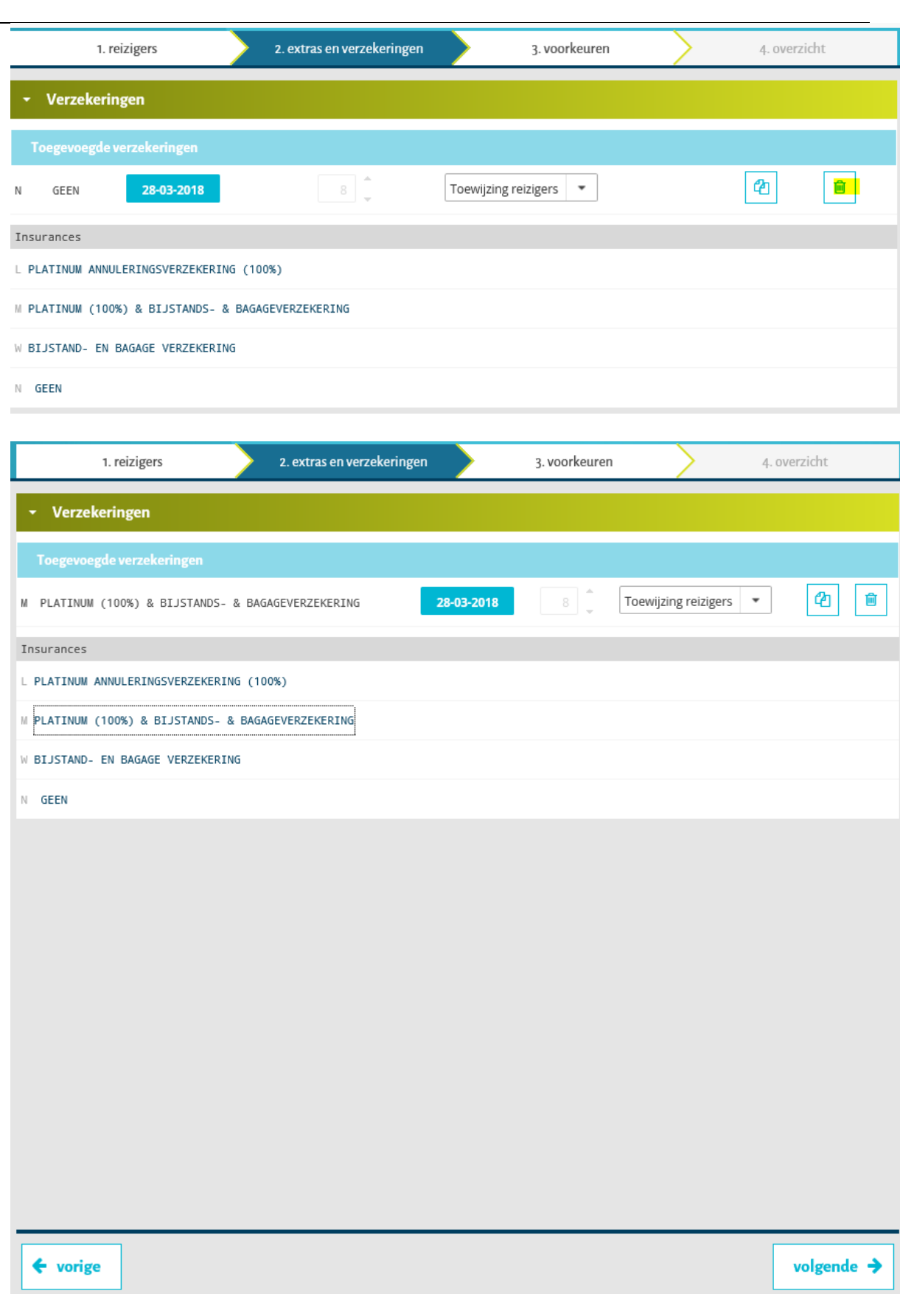

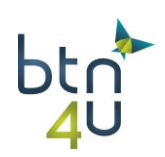

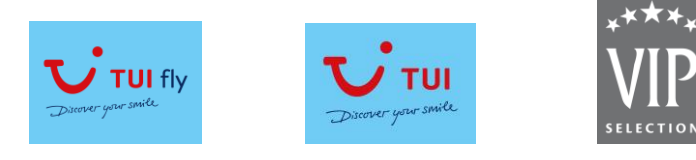

Stap 3: klik op volgende en voeg voorkeuren toe

Tip: bepaalde voorkeuren moet je toewijzen aan een bepaalde persoon: SSR Dit doe je door code voorkeur te selecteren en in het volgende veldje de reizigersnummers in te geven (indien voor meerdere reizigers scheidingsteken is een ',')

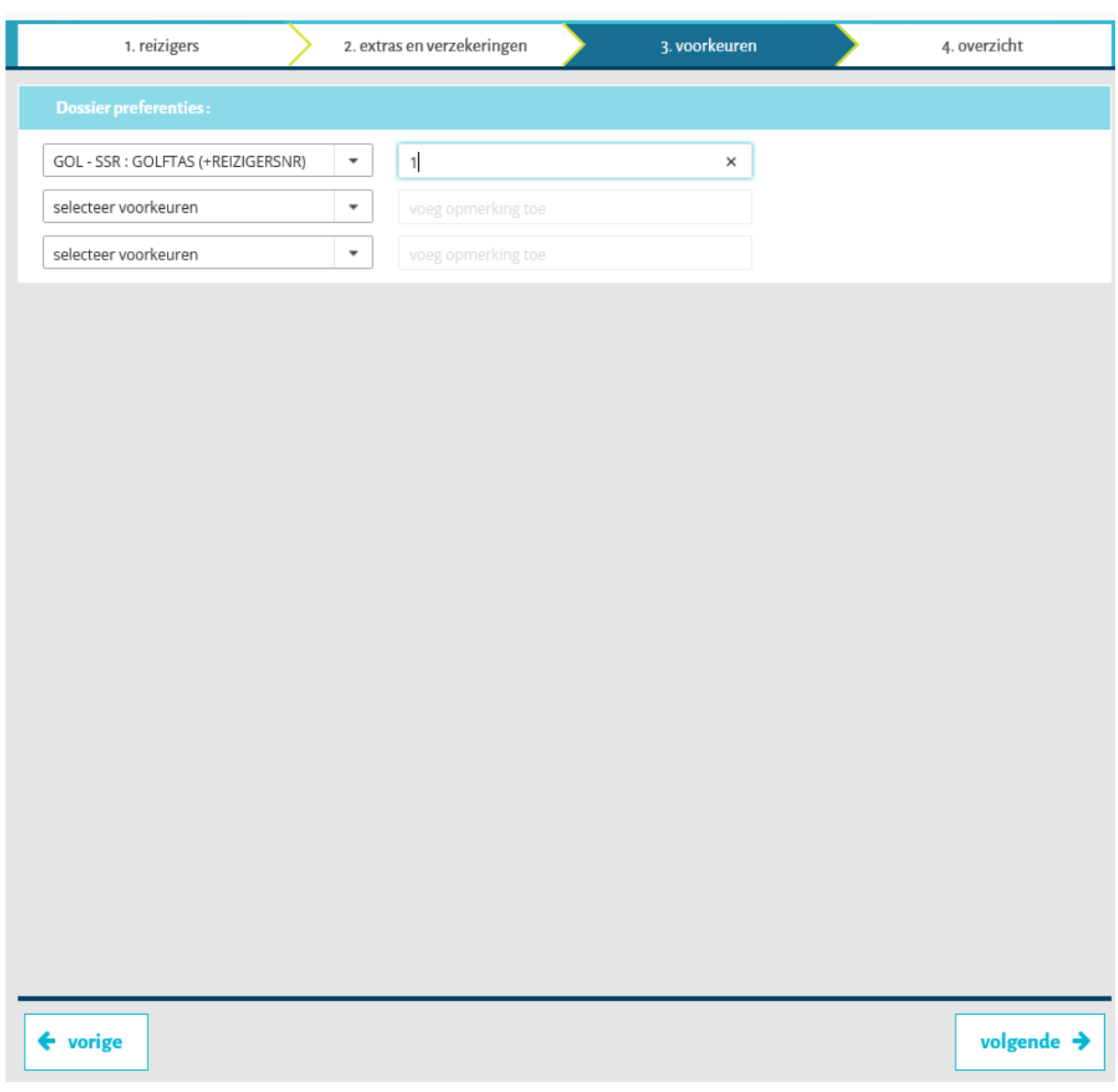

Stap 4: overzicht. Tip: hier wordt ook prijs herberekend.

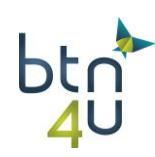

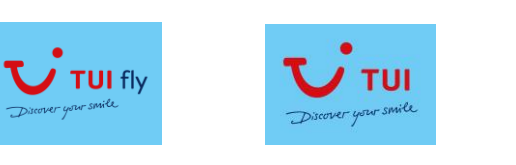

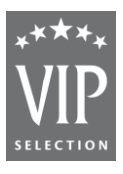

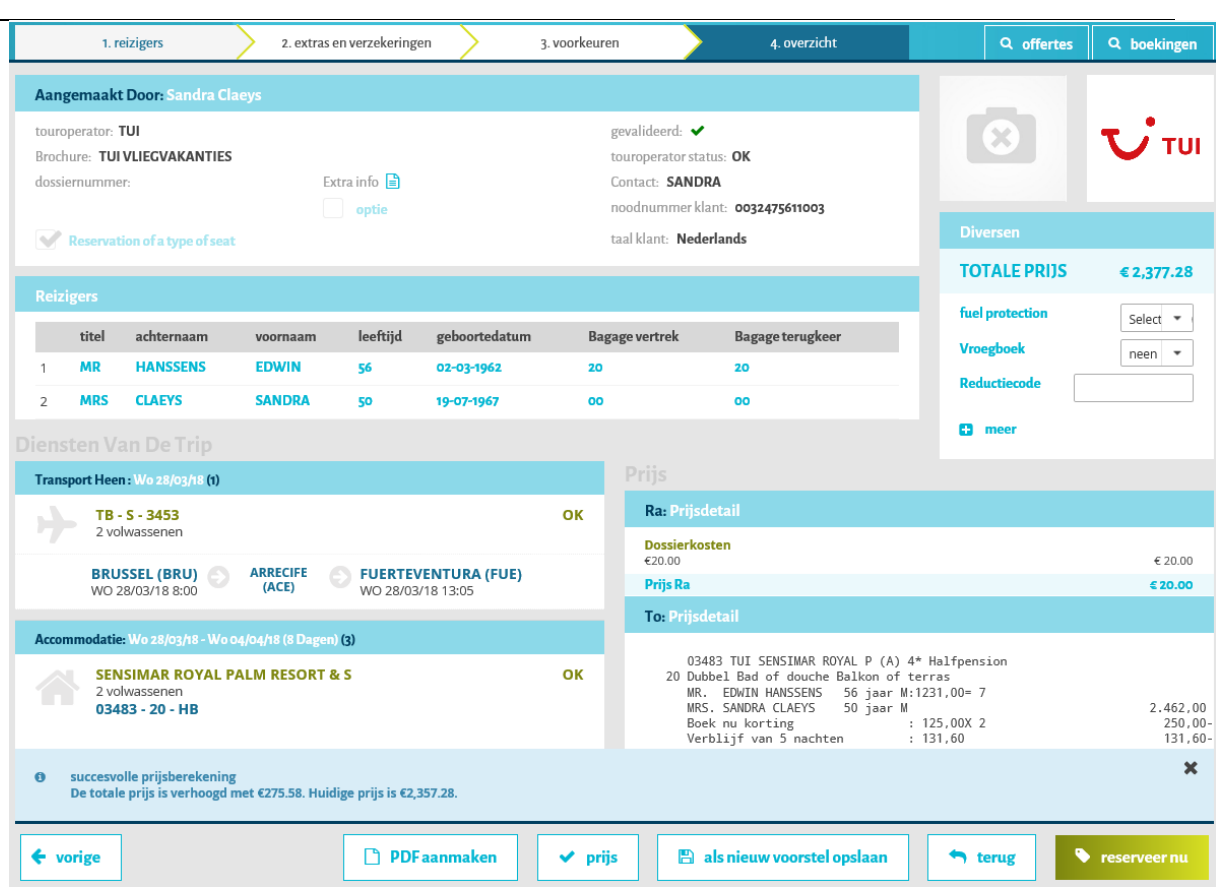

Klant wenst voor reiziger 2 toch bagage toe te voegen.

Dit kunnen we snel doen door te klikken op tab van 'reizigers' **(1)** bovenaan in het scherm:

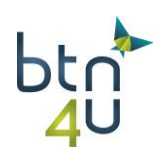

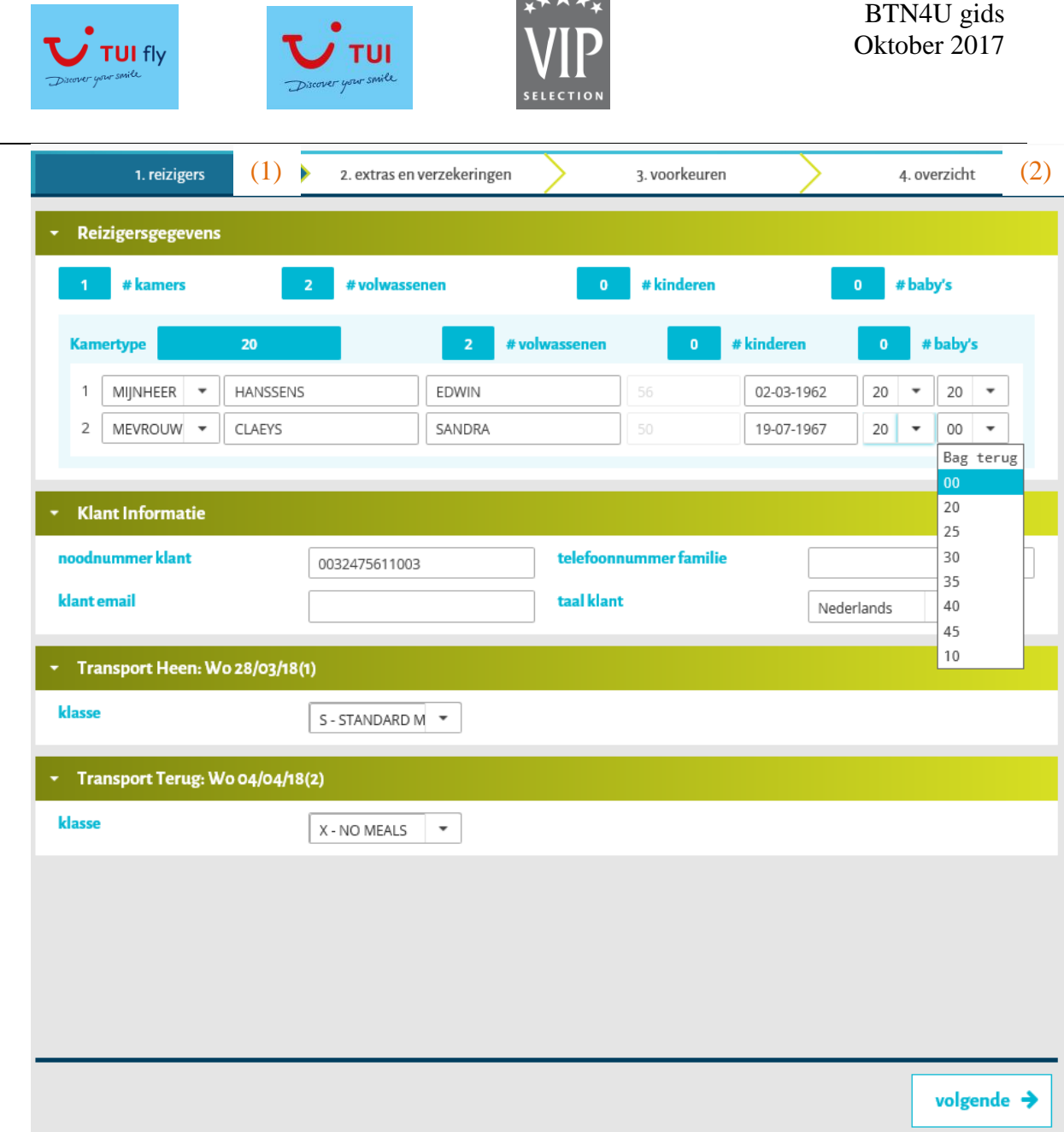

 $\overline{a}$ 

We selecteren de bagage bij reiziger 2 en klikken vervolgens op tab 'overzicht' **(2)**

Tip: eens je 1 keer het boekingsproces hebt doorlopen kan je op de verschillende tabs klikken. Je hoeft ze niet meer allemaal te doorlopen

Stap 6: vraag aan de klant of hij de fuel protection wenst bij te boeken. Indien ja, vergeet dan het veldje niet aan te vinken – de prijs wordt automatisch herberekend:

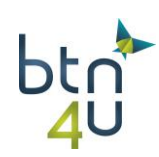

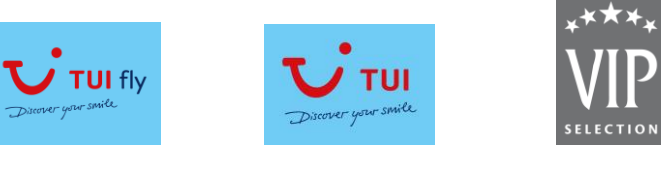

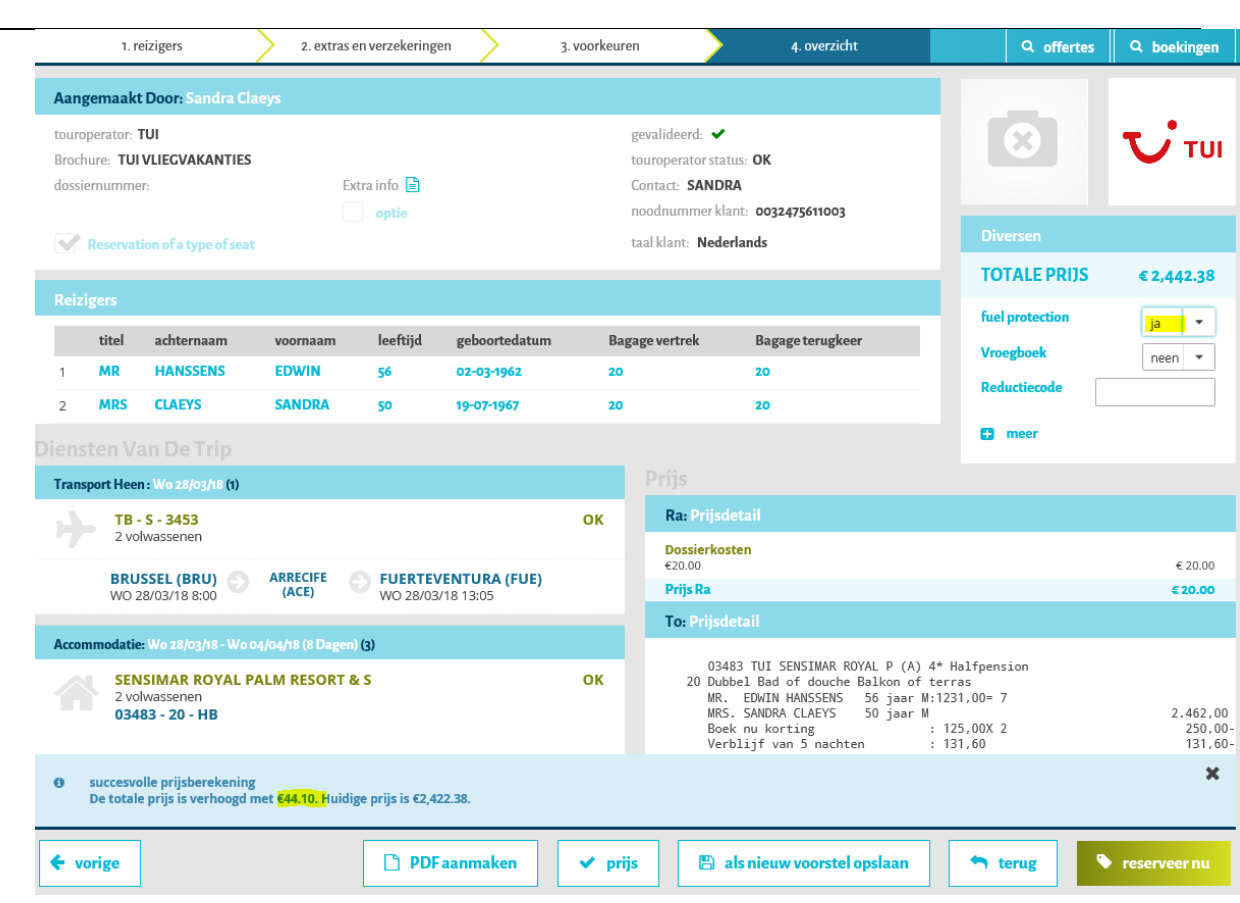

klik op 'reserveer nu'

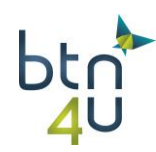

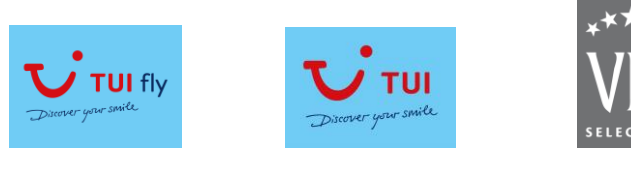

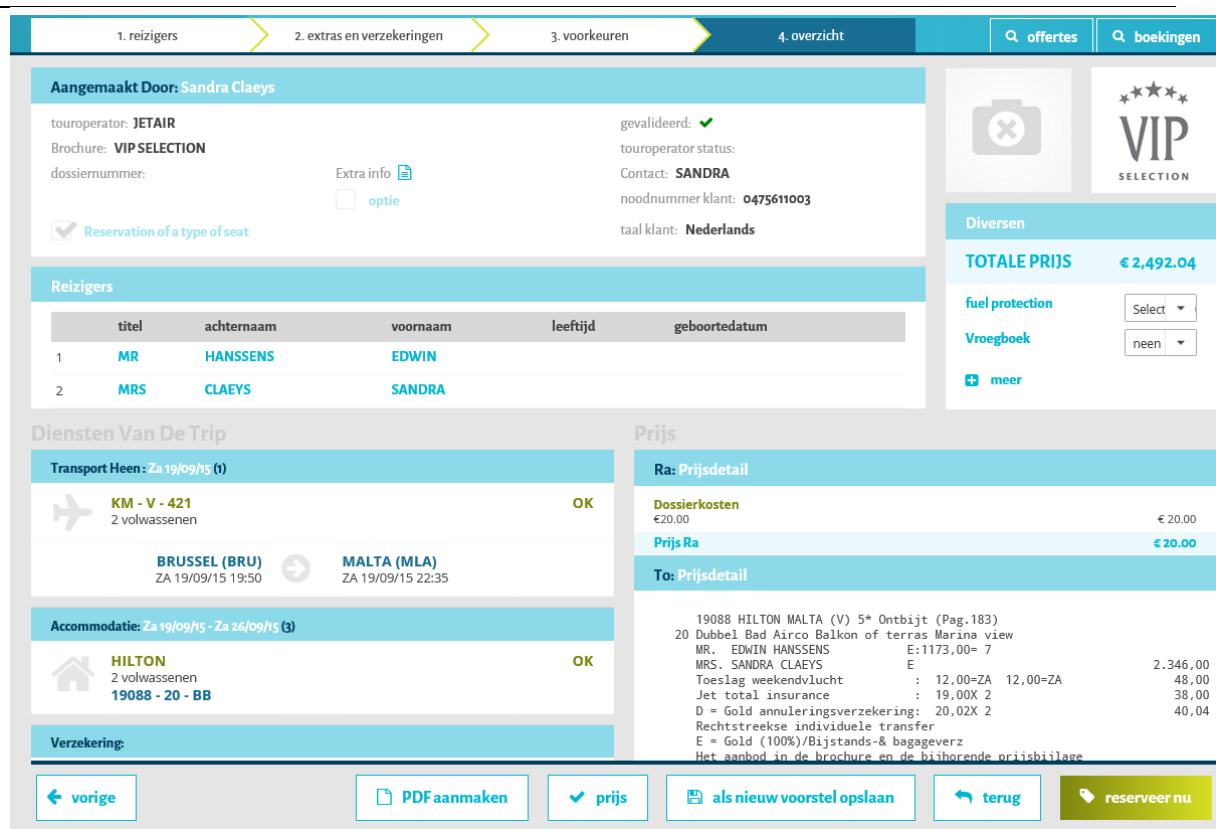

Vervolgens krijg je laatste scherm waarbij je nog aantal zaken kan wijzigen en dan boeking afronden door in dat scherm op 'reserveer nu te klikken.

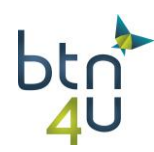

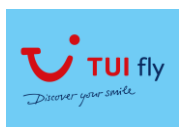

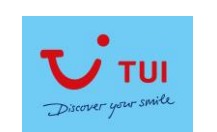

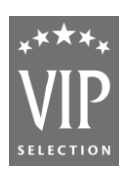

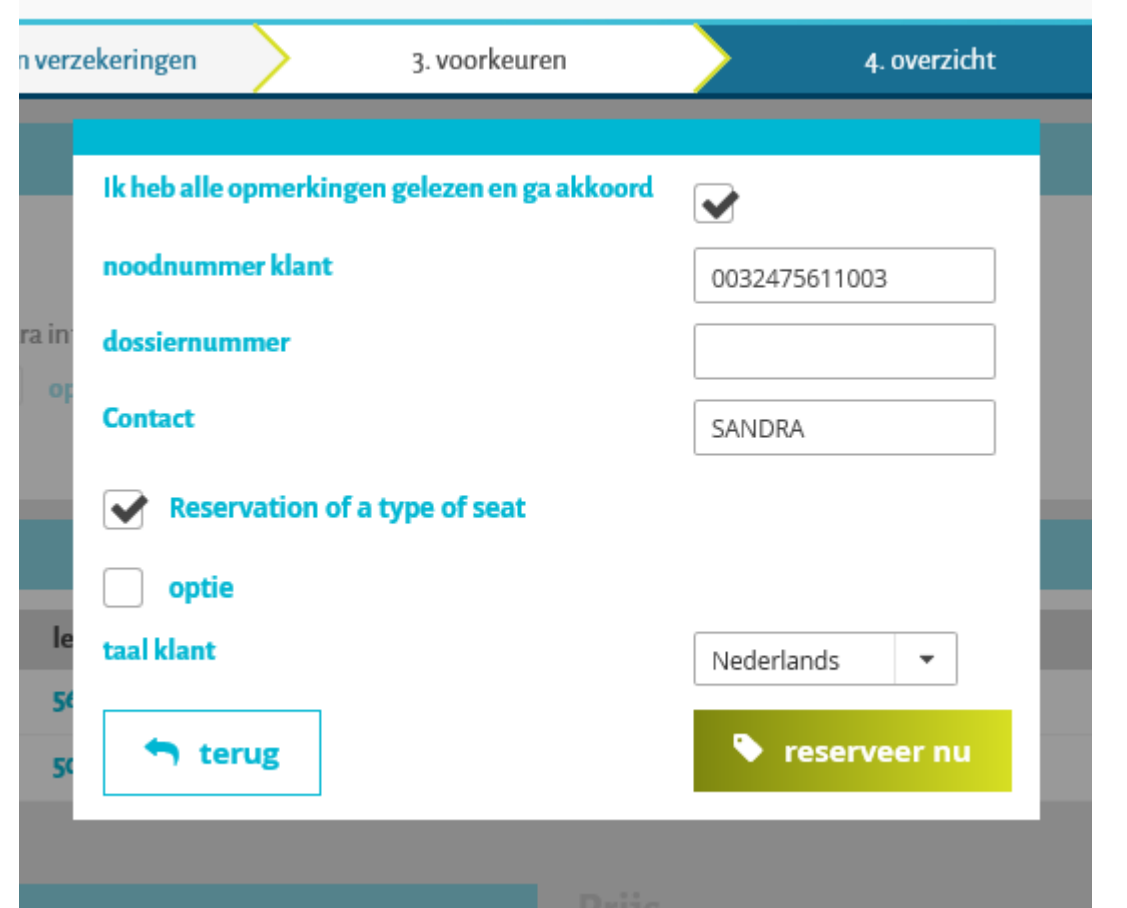

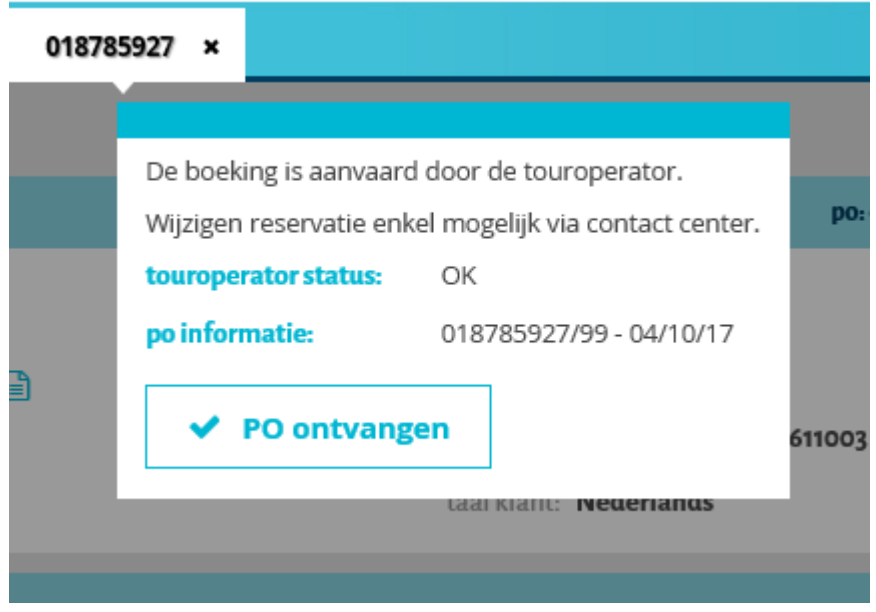

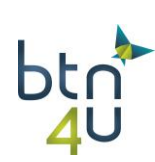

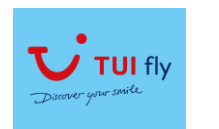

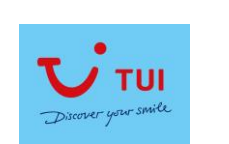

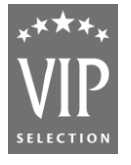

- **8. Extra tips**
- 4 kamers 9 Pax
- Boekingen raadplegen: 'loep' boekingen Zoeken van PO : per brochure

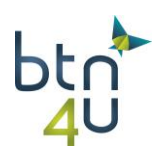